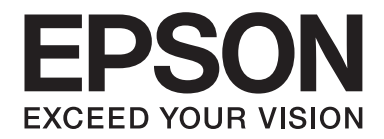

## LQ-590II/LQ-590IIN/LQ-2090II/LQ-2090IIN

# **Navodila za uporabo**

NPD5799-02 SL

## *Avtorske pravice in blagovne znamke*

Brez predhodnega pisnega dovoljenja družbe Seiko Epson Corporation ni dovoljeno nobenega dela te publikacije razmnoževati, shraniti v sistemu za upravljanje dokumentov ali prenašati v kakršnikoli obliki ali na kakršenkoli način, elektronsko, mehansko, s fotokopiranjem, snemanjem ali drugače. Informacije v tem dokumentu so namenjene samo za uporabo s tem tiskalnikom Epson. Družba Epson ni odgovorna za uporabo teh informacij v povezavi z drugimi tiskalniki.

Družba Seiko Epson Corporation in njena lastniško povezana podjetja niso kupcu tega izdelka ali tretjim osebam odgovorna za škodo, izgube ali stroške, ki jih kupec ali tretje osebe utrpijo kot posledico nesreče, napačne uporabe ali zlorabe tega izdelka, nedovoljenih sprememb, popravil ali dopolnitev tega izdelka oziroma (razen v ZDA) ravnanja, ki ni skladno z navodili družbe Seiko Epson Corporation za uporabo in vzdrževanje.

Družba Seiko Epson Corporation ni odgovorna za škodo ali težave, ki so posledica uporabe dodatne opreme ali potrošnih izdelkov, ki jih družba Seiko Epson Corporation ni označila kot izvirne izdelke Epson ali odobrene izdelke Epson.

EPSON® in ESC/P® sta registrirani blagovni znamki, EPSON EXCEED YOUR VISION, EXCEED YOUR VISION, ESC/P2 pa so blagovne znamke družbe Seiko Epson Corporation.

Microsoft®, Windows®, Windows Server® in Windows Vista® so registrirane blagovne znamke družbe Microsoft Corporation.

IBM je zaščitena blagovna znamka družbe International Business Machines Corporation.

*Splošno obvestilo: Imena drugih izdelkov so v tem dokumentu uporabljena zgolj za namene prepoznavanja in so lahko blagovne znamke njihovih lastnikov. Epson se odreka vsem pravicam do teh znamk.*

Vsebina tega priročnika in specifikacije tega izdelka se lahko spremenijo brez predhodnega obvestila.

© 2017 Seiko Epson Corporation

## *Vsebina*

## *[O tem priročniku](#page-7-0)*

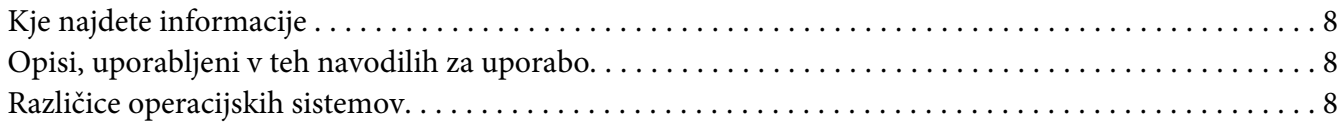

## *[Varnostna navodila](#page-9-0)*

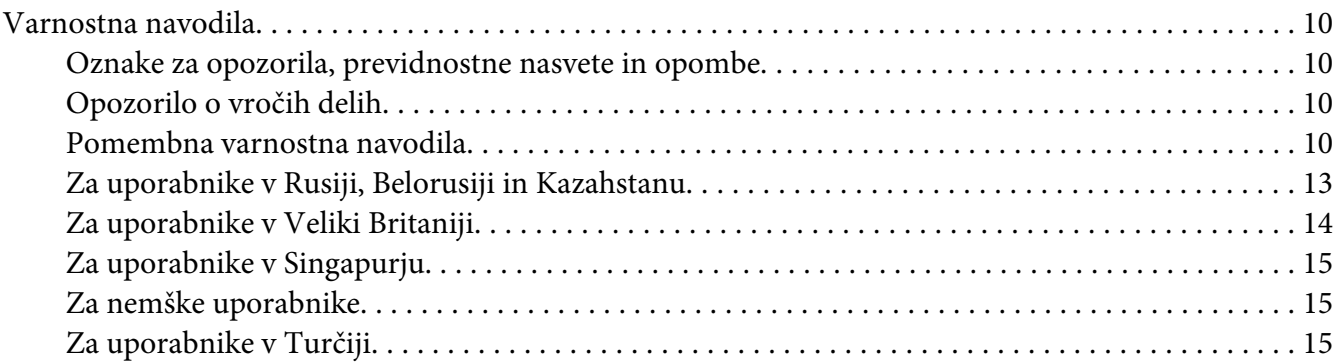

## Poglavje 1 *[Delo s papirjem](#page-15-0)*

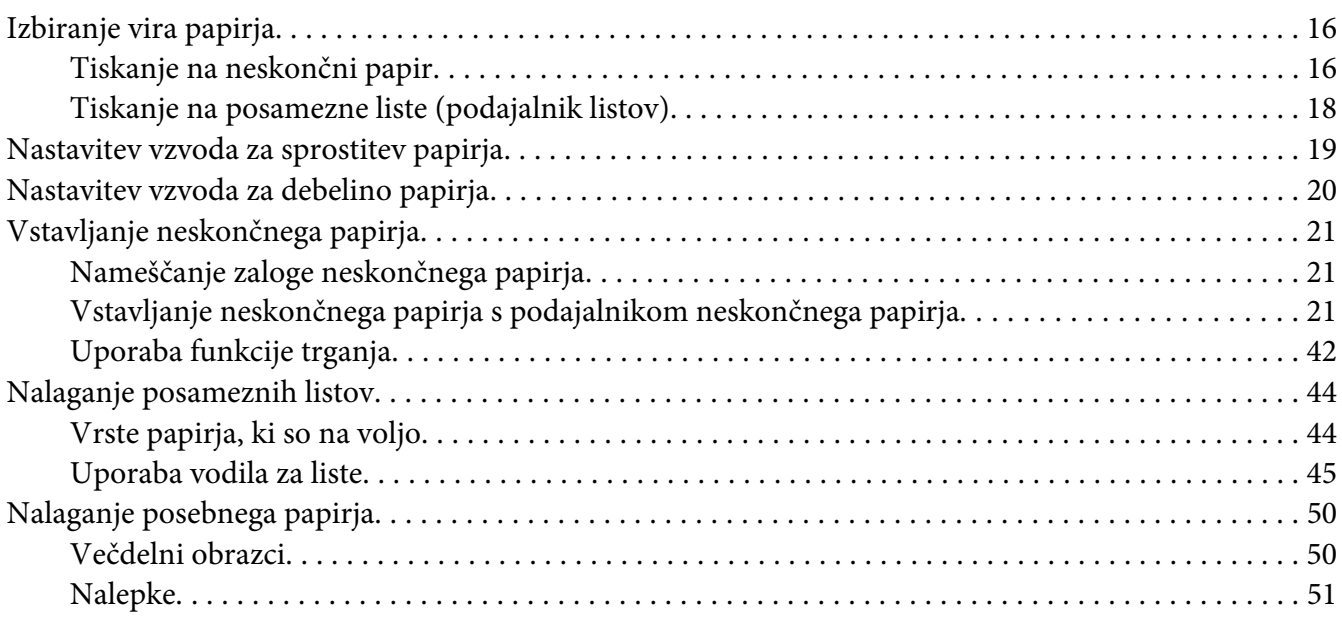

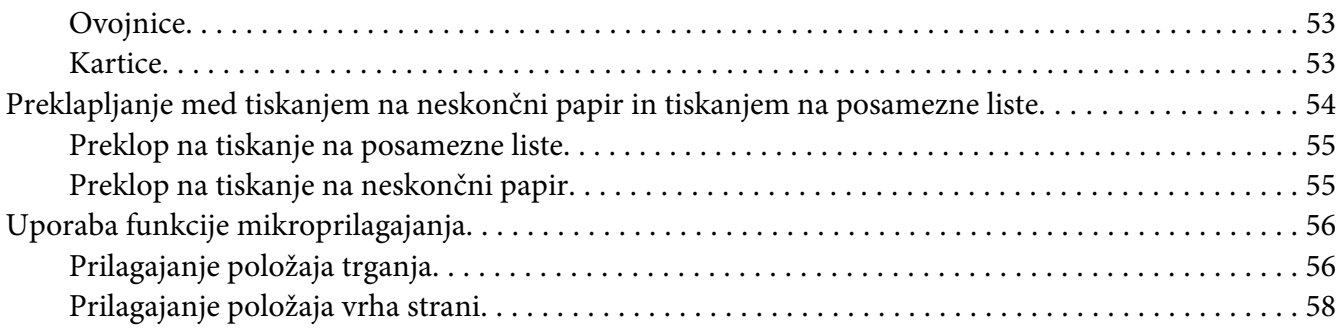

## Poglavje 2 *[Programska oprema tiskalnika](#page-59-0)*

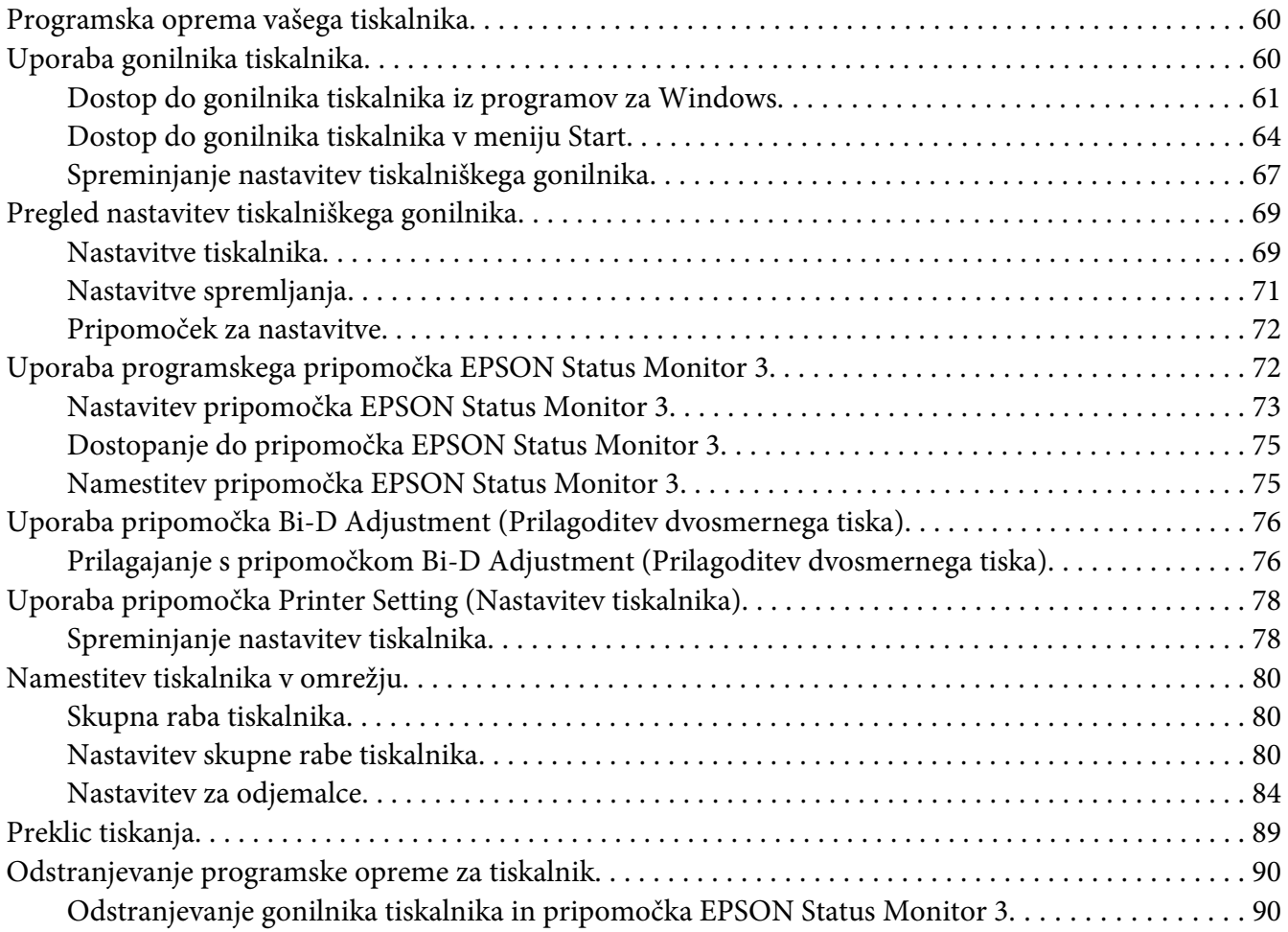

## Poglavje 3 *[Nadzorna plošča](#page-92-0)*

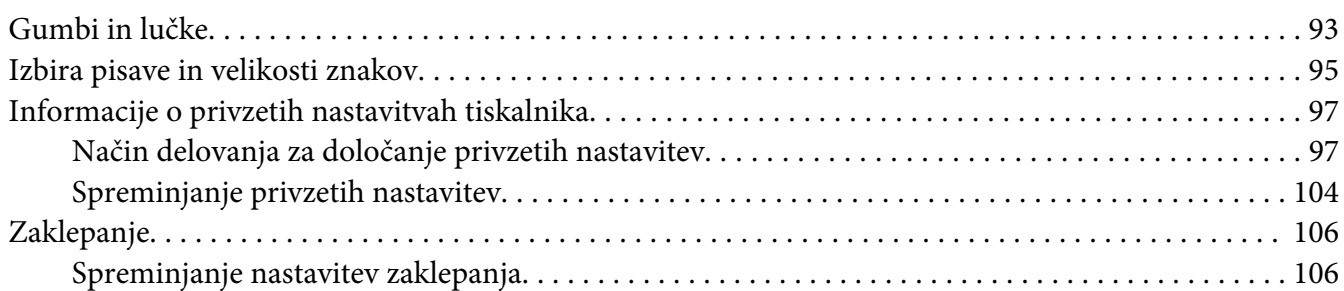

## Poglavje 4 *[Odpravljanje težav](#page-108-0)*

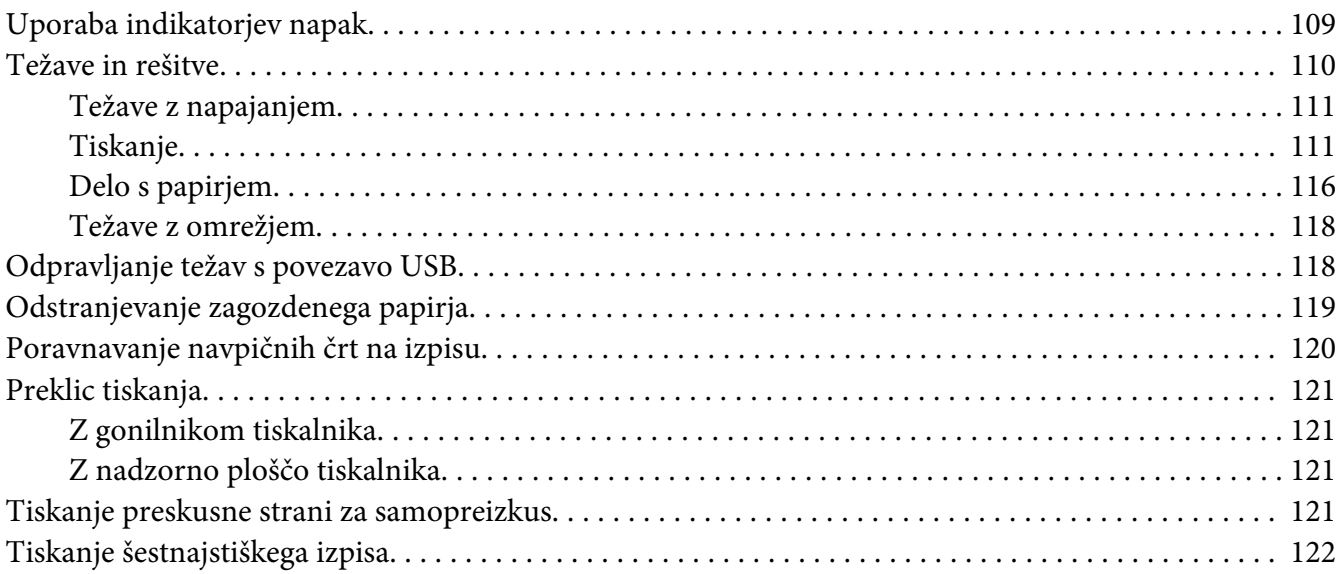

## Poglavje 5 *[Kako do pomoči](#page-123-0)*

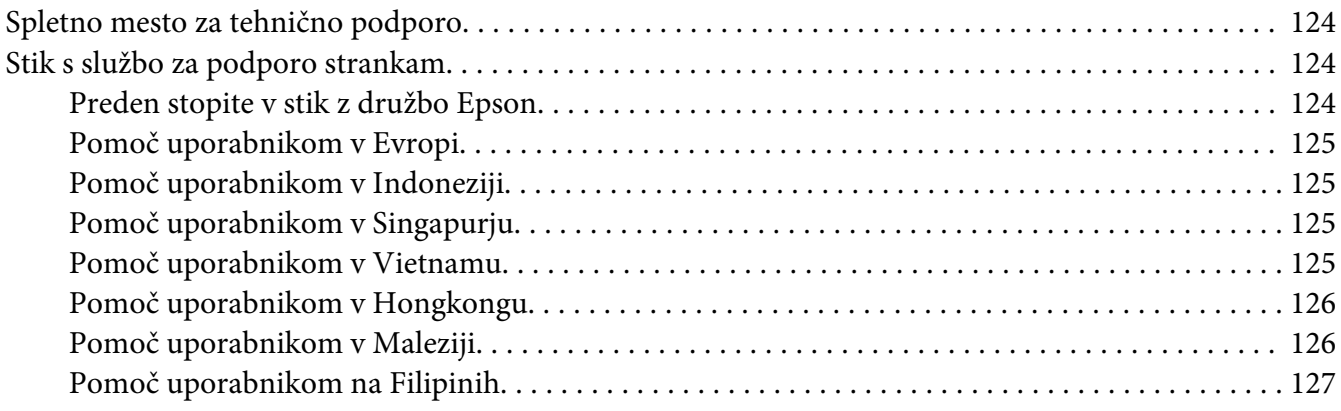

## Poglavje 6 *[Dodatna oprema in potrošni material](#page-127-0)*

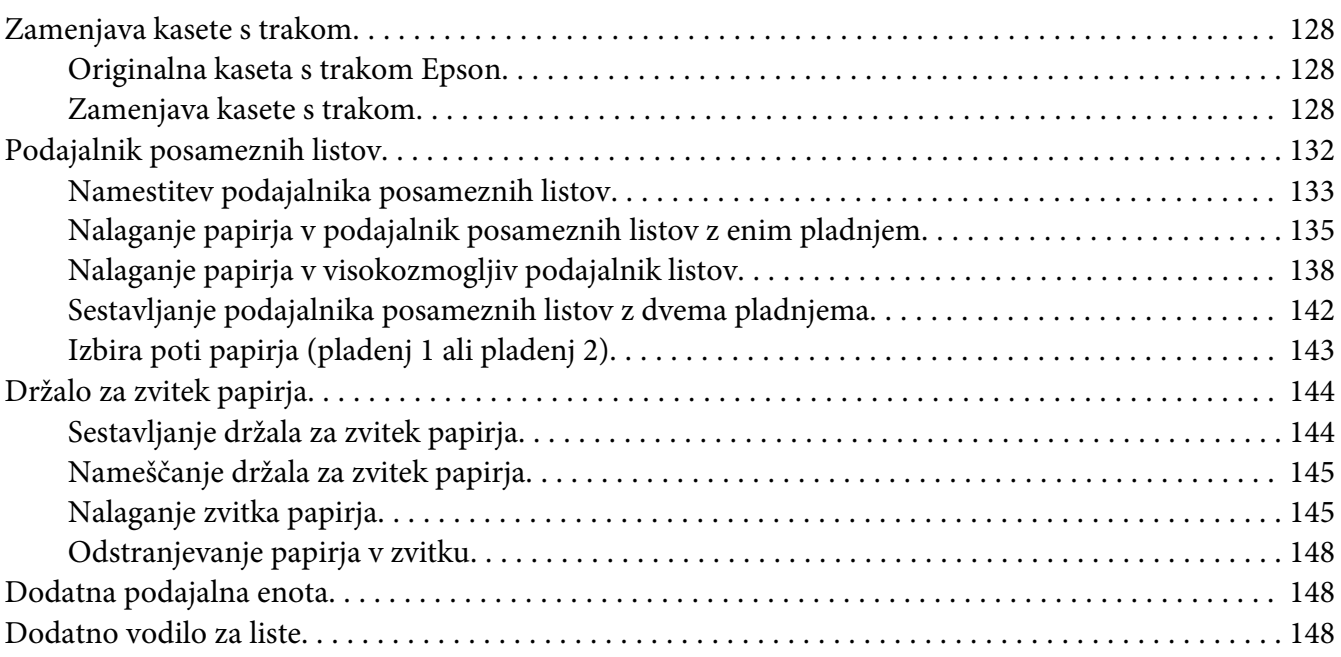

## Poglavje 7 *[Informacije o izdelku](#page-149-0)*

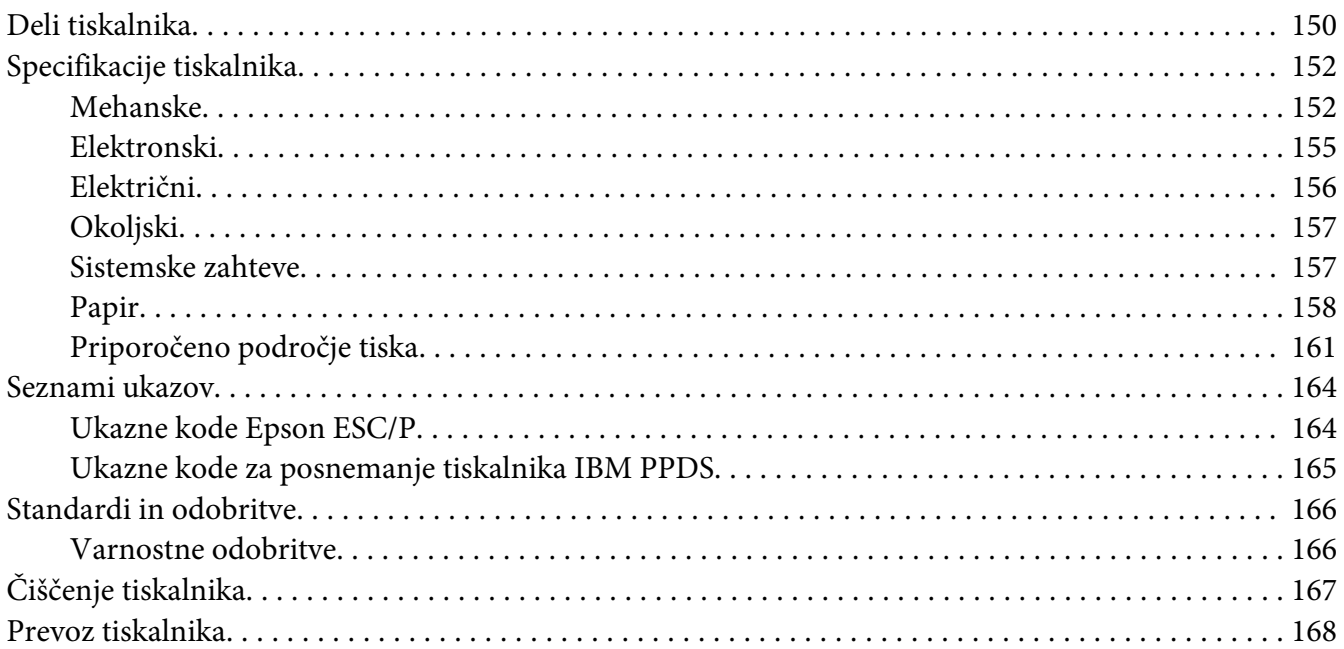

*[Slovarček](#page-168-0)*

*[Stvarno kazalo](#page-172-0)*

## <span id="page-7-0"></span>*O tem priročniku*

## *Kje najdete informacije*

Tiskalniku Epson so priloženi spodaj navedeni priročniki.

#### **Start Here (tiskani priročnik)**

Vsebuje informacije o nastavitvi tiskalnika in namestitvi programske opreme.

#### **Navodila za uporabo (ta priročnik)**

Vsebuje informacije in navodila za uporabo tiskalnika.

#### **Omrežni vodič (samo LQ-590IIN/ LQ-2090IIN)**

Vsebuje informacije o upravljanju in konfiguraciji nastavitev tiskalnika v omrežju.

## *Opisi, uporabljeni v teh navodilih za uporabo*

- ❏ Če ni drugače navedeno, so posnetki zaslonov programske opreme tiskalnika iz sistema Windows 10. Vsebina zaslonov je odvisna od modela in okoliščin.
- ❏ Ilustracije tiskalnika, uporabljene v teh navodilih, so zgolj simbolične. Čeprav obstajajo manjše razlike med posameznimi modeli, je način delovanja identičen.

## *Različice operacijskih sistemov*

V tem priročniku se imena, kot so »Windows 10«, »Windows 8.1«, »Windows 8«, »Windows 7«, »Windows Vista«, »Windows XP«, »Windows Server 2016«, »Windows Server 2012 R2«, »Windows Server 2012«, »Windows Server 2008 R2«, »Windows Server 2008«, »Windows Server 2003 R2« in »Windows Server 2003« nanašajo na spodaj navedene operacijske sisteme. Poleg tega se ime »Windows« uporablja za vse različice operacijskih sistemov.

- ❏ Microsoft® Operacijski sistem Windows® 10
- ❏ Microsoft® Operacijski sistem Windows® 8.1
- ❏ Microsoft® Operacijski sistem Windows® 8
- ❏ Microsoft® Operacijski sistem Windows® 7
- ❏ Microsoft® Operacijski sistem Windows Vista®
- ❏ Microsoft® Operacijski sistem Windows® XP
- ❏ Microsoft® Operacijski sistem Windows® XP Professional x64 Edition
- ❏ Microsoft® Operacijski sistem Windows Server® 2016
- ❏ Microsoft® Operacijski sistem Windows Server® 2012 R2
- ❏ Microsoft® Operacijski sistem Windows Server® 2012
- ❏ Microsoft® Operacijski sistem Windows Server® 2008 R2
- ❏ Microsoft® Operacijski sistem Windows Server® 2008
- ❏ Microsoft® Operacijski sistem Windows Server® 2003 R2
- ❏ Microsoft® Operacijski sistem Windows Server® 2003

## <span id="page-9-0"></span>*Varnostna navodila*

## *Varnostna navodila*

## *Oznake za opozorila, previdnostne nasvete in opombe*

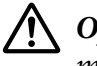

!*Opozorila morate skrbno upoštevati, da se izognete telesnim poškodbam.*

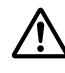

!*Previdnostne nasvete morate upoštevati, da se izognete poškodbam opreme.*

#### *Opombe*

*vsebujejo pomembne informacije in koristne nasvete za uporabo tiskalnika.*

## *Opozorilo o vročih delih*

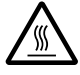

Ta oznaka na tiskalni glavi ali drugih delih označuje, da so morda vroči. Teh delov se takoj po uporabi tiskalnika ne dotikajte. Najprej počakajte nekaj minut, da se ohladijo.

## *Pomembna varnostna navodila*

Pred uporabo tiskalnika preberite celotna varnostna navodila. Upoštevajte tudi vsa opozorila in navodila na samem tiskalniku.

Nekateri simboli na tiskalniku so namenjeni zagotavljanju varnosti in pravilne uporabe tiskalnika. Informacije o pomenu simbolov najdete na tem spletnem mestu: <http://support.epson.net/symbols>

#### *Namestitev tiskalnika*

- ❏ Tiskalnika ne postavljajte na nestabilno površino, zraven radiatorja ali drugega vira toplote.
- ❏ Tiskalnik postavite na ravno, stabilno površino. Če tiskalnik stoji pod kotom ali je nagnjen, ne bo deloval pravilno.
- ❏ Tega izdelka ne postavljajte na mehko, nestabilno površino, na primer na posteljo ali kavč, oziroma v majhen zaprt prostor, kjer bo prezračevanje ovirano.
- ❏ Ne prekrivajte rež in odprtin na ohišju tiskalnika ter vanje ne potiskajte predmetov.
- ❏ Okoli tiskalnika naj bo dovolj prostora za preprosto uporabo in vzdrževanje.
- ❏ Tiskalnik postavite na mesto, kjer ga boste lahko po potrebi preprosto priključili na omrežni kabel (velja samo za LQ-590IIN/LQ-2090IIN).
- ❏ Uporabljajte samo tisti vir napajanja, ki je označen na nalepki na tiskalniku. Če ne veste, kakšna je električna oskrba na vašem območju, se obrnite na ponudnika električne energije ali se posvetujte s prodajalcem.
- ❏ Vso opremo priključite na ustrezno ozemljene vtičnice. Ne uporabljajte vtičnic v krogotoku, kamor so priključeni fotokopirni stroji ali klimatske naprave, ki se redno vklapljajo in izklapljajo.
- ❏ Ne uporabljajte poškodovanega ali natrganega napajalnega kabla.
- ❏ Napajalni kabel naj bo nameščen tako, da se ne bo opraskal, presekal, natrgal, prepognil, zavozlal ali kako drugače poškodoval.
- ❏ Če za električno napajanje tiskalnika uporabljate podaljšek z razdelilnikom, mora biti skupni nazivni tok vseh naprav, priključenih nanj, manjši od nazivnega toka podaljška. Prav tako nazivni tok vseh naprav, priključenih v električno vtičnico, ne sme presegati nazivnega toka vtičnice.
- ❏ Uporabite napajalni kabel, ki ste ga dobili s tem izdelkom. Če boste uporabili drug kabel, lahko povzročite požar ali električni udar.
- ❏ Napajalni kabel, priložen temu izdelku, je namenjen samo uporabi s tem izdelkom. Če ga boste uporabili z drugo opremo, lahko povzročite požar ali električni udar.
- ❏ Napajalni kabel mora ustrezati varnostnim standardom v državi, kjer uporabljate tiskalnik.
- ❏ Tiskalnika ne uporabljajte ali shranjujte v okolju, kjer se temperatura in vlažnost hitro spreminjata. Ne izpostavljajte ga neposredni sončni svetlobi, močni svetlobi, virom toplote in čezmerni vlagi ali prahu.
- ❏ Izogibajte se mestom, ki so izpostavljena udarcem in vibracijam.
- ❏ Tiskalnik namestite v bližino stenske vtičnice, kjer lahko po potrebi hitro iztaknete napajalni kabel.
- ❏ Ves računalniški sistem ne sme biti v bližini virov morebitnih elektromagnetnih motenj, kot so zvočniki ali podnožja brezvrvičnih telefonov.
- ❏ Ne uporabljajte električnih vtičnic, upravljanih s stikali ali samodejnimi urami. Prekinitev električnega napajanja lahko izbriše informacije iz pomnilnika tiskalnika ali računalnika. Ne uporabljajte vtičnic, ki so v skupnem električnem krogotoku z močnimi motorji ali drugimi napravami, ki lahko povzročijo nihanje električne napetosti.
- ❏ Uporabite ozemljeno električno vtičnico. Ne uporabljajte električnih vmesnikov.
- ❏ Če nameravate uporabiti stojalo tiskalnika, sledite naslednjim priporočilom:
	- Uporabite stojalo, ki lahko podpira vsaj dvakratno težo tiskalnika.

- Ne uporabite stojala, na katerem bi bil tiskalnik nagnjen. Tiskalnik mora biti vedno v vodoravnem položaju.

- Napajalni kabel tiskalnika in vmesniški kabel namestite tako, da ne motita podajanja papirja. Če je mogoče, kable pritrdite na nogo stojala za tiskalnik.

## *Vzdrževanje tiskalnika*

- ❏ Pred čiščenjem tiskalnika iztaknite napajalni kabel, pri čiščenju pa vedno uporabljajte le vlažno krpo.
- ❏ Tiskalnika ne smete politi s tekočino.
- ❏ Tiskalnika ne skušajte popraviti sami, razen tako, kot je izrecno opisano v tem priročniku.
- ❏ Odklopite napajalni kabel tiskalnika in se obrnite na usposobljenega serviserja v naslednjih primerih:
	- i. Če je poškodovan napajalni kabel ali vtikač.
	- ii. Če je v notranjost tiskalnika prodrla tekočina.
	- iii. Če je tiskalnik padel ali če je poškodovano ohišje.
	- iv. Če tiskalnik ne deluje kot običajno ali se način delovanja znatno spremeni.
- ❏ Notranjosti ali okolice tega izdelka ne pršite z razpršili, ki vsebujejo vnetljive pline, ker lahko povzročite požar.
- ❏ Prilagajajte samo nastavitve, opisane v navodilih za uporabo.
- ❏ Če nameravate tiskalnik uporabljati v Nemčiji, upoštevajte naslednje: Da bi se ustrezno zaščitili pred morebitnimi kratkimi stiki in poškodbami zaradi čezmernega toka, mora biti električna napeljava v zgradbi, kjer je priključen tiskalnik, zaščitena z 10- ali 16-ampersko varovalko.

Bei Anschluss des Druckers an die Stromversorgung muss sichergestellt werden, dass die Gebaudeinstallation mit einer 10A- oder 16 A-Sicherung abgesichert ist.

## <span id="page-12-0"></span>*Delo s papirjem*

- ❏ Ko tiskanje prekinete, nalepk ne pustite v tiskalniku, ker se lahko zvijejo okrog valja in pri nadaljevanju tiskanja zagozdijo.
- ❏ Ne vlagajte zvitega ali prepognjenega papirja.

#### *Uporaba tiskalnika*

- ❏ Prilagajajte samo nastavitve, opisane v uporabniški dokumentaciji. Z nepravilnim prilagajanjem drugih nastavitev lahko povzročite take poškodbe, da bodo potrebna večja popravila pri usposobljenem serviserju.
- ❏ Ko tiskalnik izklopite, pred ponovnim vklopom počakajte vsaj pet sekund, sicer ga lahko poškodujete.
- ❏ Tiskalnika med izvajanjem samopreizkusa ne izklapljajte. Če želite tiskanje ustaviti, najprej pritisnite gumb **Pause** in šele nato izklopite tiskalnik.
- ❏ Napajalnega kabla ne priključite v električno vtičnico z neustrezno napetostjo.
- ❏ Tiskalne glave nikoli ne menjajte sami, ker lahko poškodujete tiskalnik. Pri zamenjavi tiskalne glave je treba pregledati še druge dele tiskalnika.
- ❏ Pri zamenjavi kasete s trakom morate ročno premakniti tiskalno glavo. Če ste tiskalnik pravkar uporabljali, je tiskalna glava morda vroča; preden se je dotaknete, naj se nekaj minut ohlaja.

#### *Omejitev uporabe*

Ko se ta izdelek uporablja za namene, ki zahtevajo visoko raven zanesljivosti/varnosti, kot so prevozne naprave, povezane z letalskimi, železniškimi, ladijskimi, avtomobilskimi prevozi itd., naprave za preprečevanje nesreč, različne varnostne naprave itd. ali funkcionalne/precizne naprave itd., se lahko ta izdelek uporablja zgolj ob upoštevanju varnosti pred izpadom in presežkov, da se zagotovi varnost in popolna zanesljivost sistema. Ker ta izdelek ni namenjen uporabi za namene, ki zahtevajo izredno visoko raven zanesljivosti/varnosti, kot so vesoljska oprema, glavna komunikacijska oprema, oprema za nadzor jedrske energije ali medicinska oprema, povezana z neposredno medicinsko oskrbo itd., po lastni presoji ocenite primernost tega izdelka.

## *Za uporabnike v Rusiji, Belorusiji in Kazahstanu*

#### **Informacije za stranke**

Ta model je skladen s tehničnimi predpisi carinske unije »glede varnosti nizkonapetostne opreme« (TP TC 004/2011) in s tehničnimi predpisi carinske unije »glede elektromagnetne združljivosti tehničnih naprav« (TP TC 020/2011)

#### <span id="page-13-0"></span>**Izdelovalec:** SEIKO EPSON CORPORATION Naslov: 3-5, Owa 3-chome, Suwa-shi, Nagano-ken 392-8502 Japonska Telefon: 81-266-52-3131

#### **Uradni predstavnik v SND:**

LLC »EPSON CIS« Naslov: Moskva, 129110, Ul. Schepkina, 42, Bldg. 2a, Fl. 3 Business Center Chaika Plaza Telefon: +7 (495) 777-0355/56 spletna stran: http://www.epson.ru/ e-pošta: info\_CIS@epson.ru

MOSKOVSKO ZASTOPSTVO EPSON EUROPE B.V. Naslov: Moskva, 129110, Ul. Schepkina, 42, Bldg. 2a, Fl. 3 Business Center Chaika Plaza Telefon: +7 (495) 777-0355/56 spletna stran: http://www.epson.ru/

**Mesec in leto izdelave:** označena na izdelku z 8 številkami: LLLL.MM.DD **Država izdelave:** označeno na izdelku

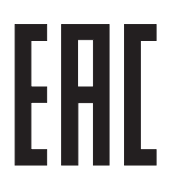

## *Za uporabnike v Veliki Britaniji*

## *Uporaba dodatne opreme*

Družba Epson (UK) Limited ni odgovorna za škodo ali težave, ki so posledica uporabe dodatne opreme ali potrošnih izdelkov, ki jih družba Epson (UK) Limited ni označila kot izvirne izdelke Epson ali odobrene izdelke Epson.

## *Varnostne informacije*

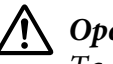

!*Opozorilo:*

*Ta naprava mora biti ozemljena. Na ploščici s tehničnimi karakteristikami poiščite nazivno napetost in preverite, ali ustreza napetosti v omrežju.*

#### **Pomembno:**

Žice v napajalnem kablu so obarvane z naslednjimi barvami:

<span id="page-14-0"></span>Zelena in rumena — ozemljitev Modra — nevtralno Rjava — tok

## **Če morate pritrditi vtič:**

Če barve žic v kablu ne ustrezajo barvnim oznakam priključkov v vtiču, upoštevajte ta priporočila:

Zeleno-rumeno žico povežite s priključkom v vtiču, označenim s črko E ali s simbolom za ozemljitev  $(\frac{1}{2})$ .

Modro žico povežite s priključkom v vtiču, označenim s črko N.

Rjavo žico povežite s priključkom v vtiču, označenim s črko L.

Če se vtič poškoduje, zamenjajte celoten napajalni kabel ali se posvetujte z električarjem.

Pri zamenjavi varovalke se prepričajte, da ima nova varovalka pravilno velikost in nazivno vrednost.

## *Za uporabnike v Singapurju*

Pri zamenjavi varovalke se prepričajte, da ima nova varovalka pravilno velikost in nazivno vrednost.

## *Za nemške uporabnike*

Maschinenlärminformations-Verordnung 3. GPSGV: Der höchste Schalldruckpegel beträgt 70 dB(A) oder weniger gemäss EN ISO 7779.

Das Gerät ist nicht für die Benutzung am Bildschirmarbeitsplatz gemäß BildscharbV vorgesehen.

Importeur EPSON EUROPE. B.V. AMSTERDAM. THE NETHERLANDS

## *Za uporabnike v Turčiji*

AEEE Yönetmeliğine Uygundur.

## <span id="page-15-0"></span>Poglavje 1

## *Delo s papirjem*

## *Izbiranje vira papirja*

Tiskalnik omogoča tiskanje iz več virov papirja na posamezne liste in neskončni papir. Papir lahko v tiskalnik podajate spredaj, spodaj ali zadaj. Izberite vir papirja, ki najbolje ustreza trenutnim potrebam tiskanja.

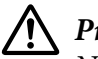

## !*Previdno:*

*Ne uporabljajte prepognjenega, zgubanega, zvitega, natrganega, umazanega ali žigosanega papirja. Zmeraj uporabite nov in čist papir, ki ustreza navedenim specifikacijam. Dodatne podrobnosti najdete v poglavju ["Papir" na strani 158](#page-157-0).*

## *Tiskanje na neskončni papir*

Pri tiskanju na neskončni papir so na voljo trije položaji podajalnika (sprednji potisni, zadnji potisni in vlečni) in tri reže za nalaganje papirja (sprednja, zadnja in spodnja). V tem razdelku je opisano, katere poti papirja in položaji podajalnika neskončnega papirja najbolje ustrezajo določenim potrebam. Navodila za namestitev podajalnika neskončnega papirja in nalaganje papirja so v razdelku ["Vstavljanje neskončnega papirja s podajalnikom neskončnega papirja" na strani 21.](#page-20-0)

## *Uporaba potisnih položajev podajalnika neskončnega papirja*

Če morate pogosto odtrgati stran neskončnega papirja (če na primer tiskate naročilnice ali račune), je najbolje uporabljati podajalnik neskončnega papirja v sprednjem ali zadnjem potisnem položaju. Tako boste lahko neskončni papir zlahka odtrgali po perforaciji ob robu tiskalnika za trganje. Če je v zadnji potisni podajalnik naložen neskončni papir, lahko tiskate na posamezne liste z vodila za liste, pri tem pa neskončnega papirja ni treba odstraniti iz podajalnika.

Potisna položaja podajalnika neskončnega papirja sta dva: sprednji in zadnji. Podrobnosti o potisnih položajih in ustreznih poteh papirja glejte v tabeli spodaj.

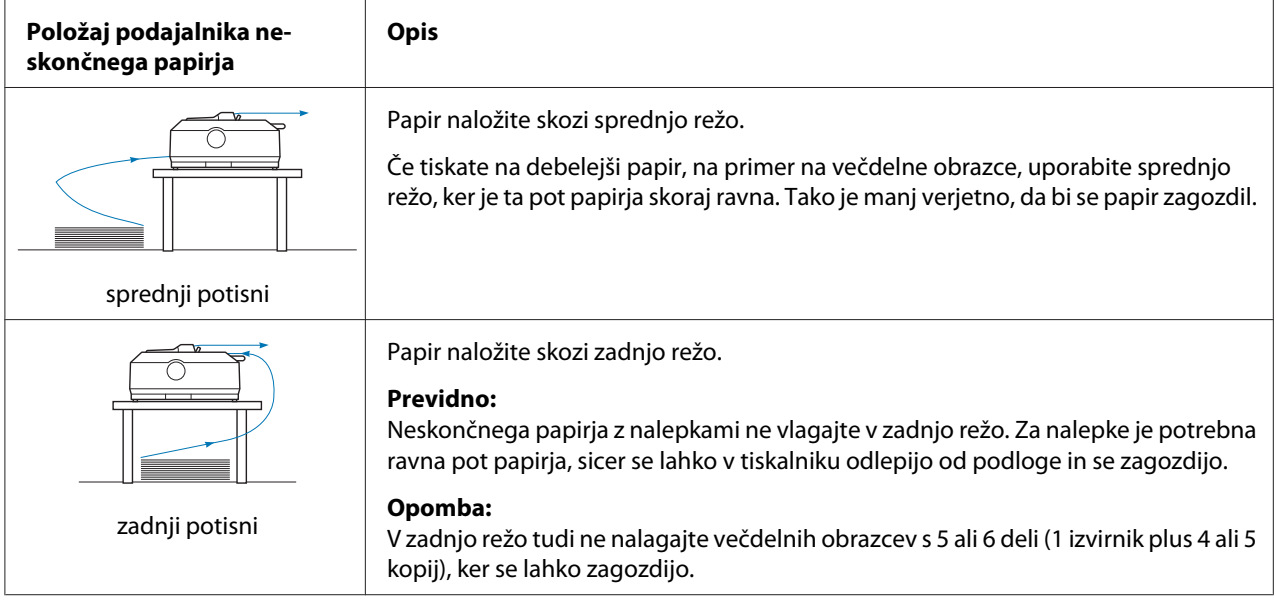

## *Uporaba vlečnega položaja podajalnika neskončnega papirja*

Če pogosto tiskate na debel ali težek neskončni papir, na primer na večdelne obrazce ali neskončni papir z nalepkami, podajalnik uporabite v vlečnem položaju. Pri uporabi vlečnega podajalnika je verjetnost zagozdenja papirja najmanjša, omogoča pa tudi nalaganje neskončnega papirja s sprednje, spodnje ali zadnje strani tiskalnika. Vendar ko je podajalnik neskončnega papirja v vlečnem položaju, ne boste mogli uporabljati funkcije za trganje.

#### *Opomba:*

*Če želite podajalnik neskončnega papirja uporabljati v vlečnem položaju, ga lahko odstranite iz zadnjega potisnega položaja in ga namestite v vlečni položaj, lahko pa kupite dodatni vlečni podajalnik neskončnega papirja. LQ-590II/LQ-590IIN:C933761 LQ-2090II/LQ-2090IIN: C933791*

Če uporabljate potisni podajalnik neskončnega papirja z dodatnim podajalnikom v vlečnem položaju, lahko naredite potisno-vlečno kombinacijo podajalnikov. To izboljša tiskanje na neskončni papir in je priporočljivo za tiskanje na vnaprej pripravljene neskončne obrazce. Več o tem preberite v razdelku ["Uporaba dveh podajalnikov neskončnega papirja v potisno-vlečni kombinaciji" na](#page-39-0) [strani 40.](#page-39-0)

Z vlečnim podajalnikom lahko papir nalagate skozi sprednjo, spodnjo ali zadnjo režo.

<span id="page-17-0"></span>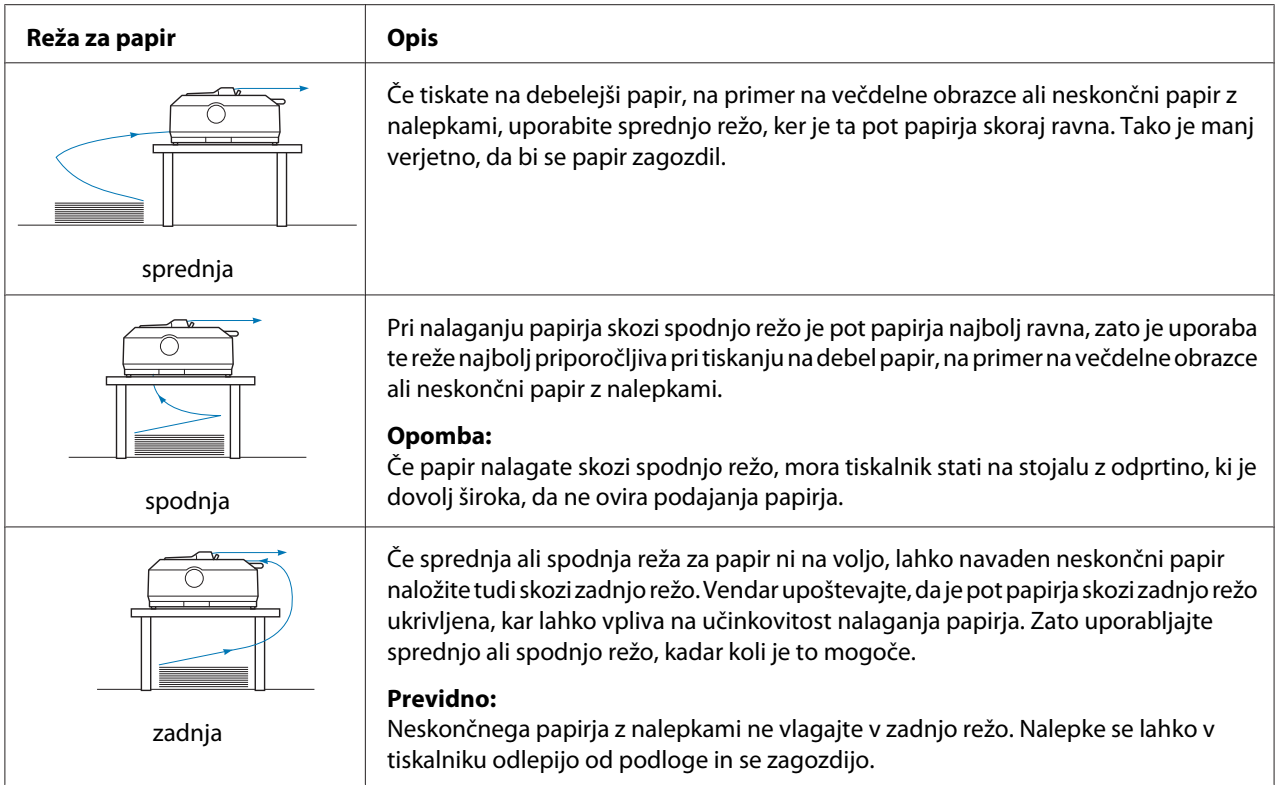

## *Tiskanje na posamezne liste (podajalnik listov)*

Navadne posamezne liste in ovojnice lahko naložite posamezno skozi zadnjo vstopno režo tako, da uporabite vodilo za liste.

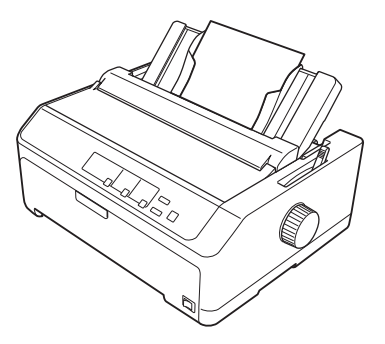

Z dodatnim podajalnikom za liste lahko vložite tudi sveženj posameznih listov. Več o tem preberite v razdelku ["Nalaganje posameznih listov" na strani 44.](#page-43-0) Če želite več informacij o dodatnem podajalniku listov, glejte razdelek ["Podajalnik posameznih listov" na strani 132.](#page-131-0)

## <span id="page-18-0"></span>*Nastavitev vzvoda za sprostitev papirja*

Ko v tiskalnik vložite neskončni papir, morate nastaviti vzvod za sprostitev papirja, da določite vir papirja, ki ga boste uporabili, kot je opisano v spodnji tabeli.

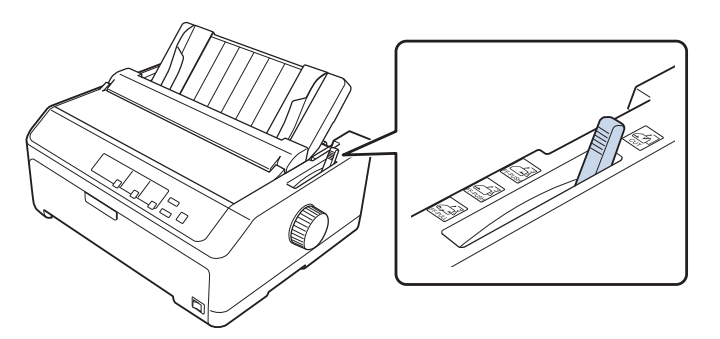

V tabeli je opisan vsak položaj vzvoda za sprostitev papirja.

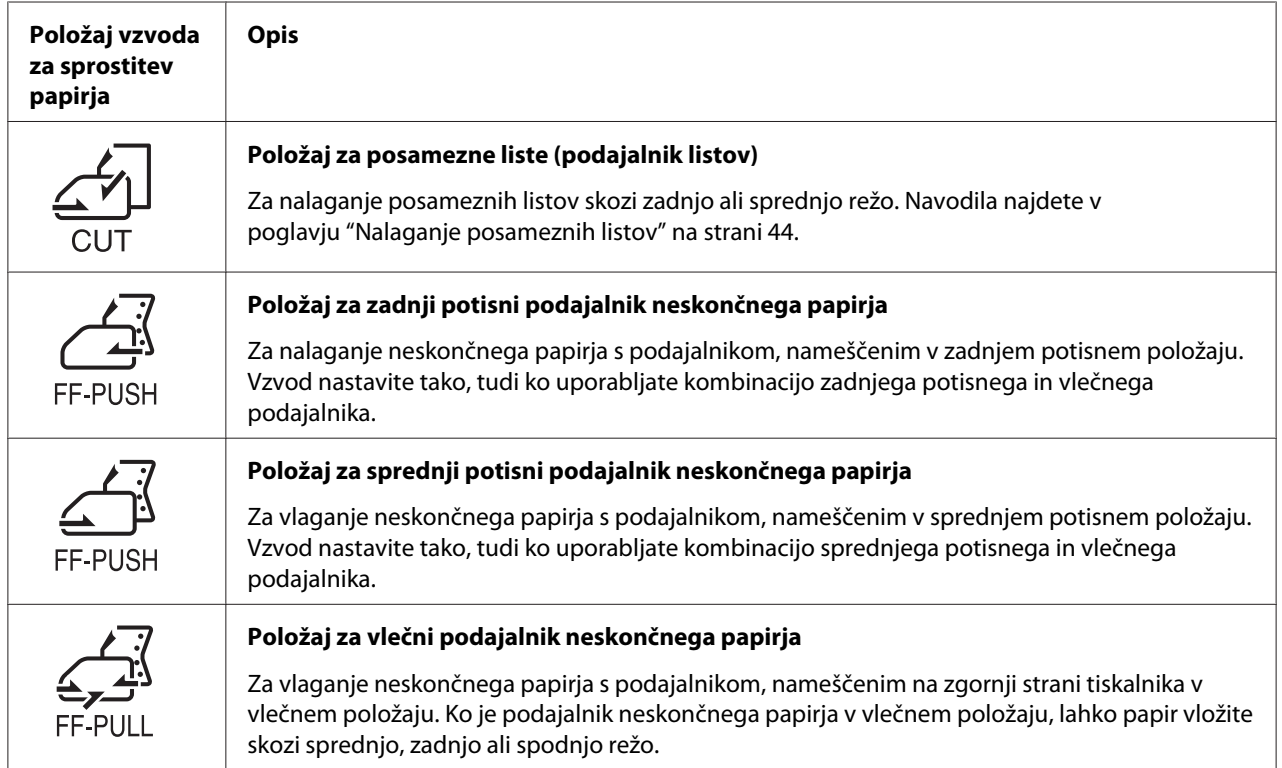

## <span id="page-19-0"></span>*Nastavitev vzvoda za debelino papirja*

Najboljšo kakovost tiskanja dosežete tako, da vzvod za debelino papirja nastavite glede na debelino papirja, ki ga uporabljate.

1. Izklopite tiskalnik in odprite pokrov tiskalnika. Vzvod za nastavitev debeline papirja je na levi strani tiskalnika. Številke ob njem označujejo nastavitve debeline.

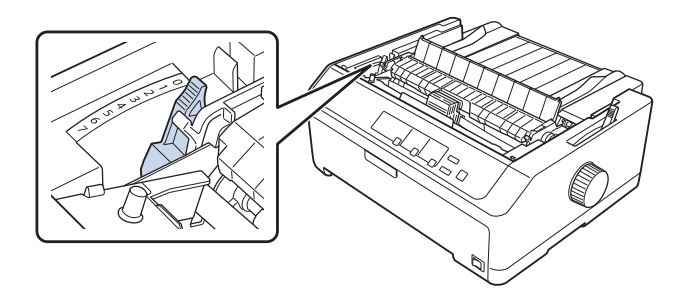

2. Ustrezne nastavitve za posamezno debelino poiščite v spodnji tabeli.

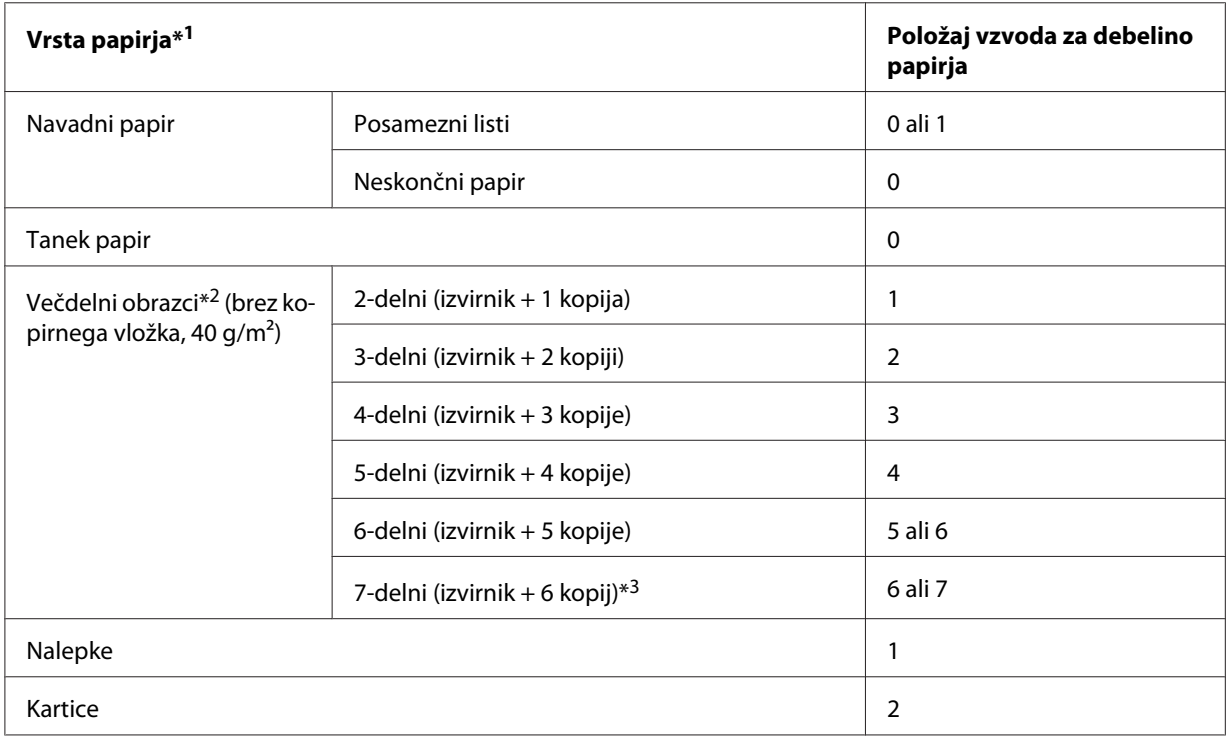

<span id="page-20-0"></span>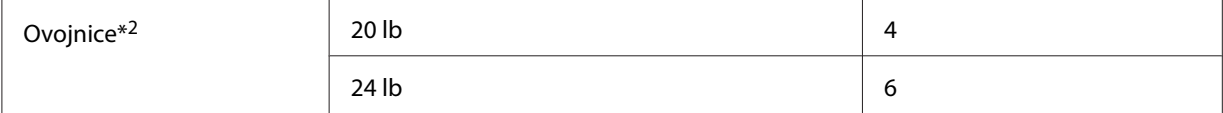

\*1 Podrobnejše specifikacije papirja najdete v poglavju ["Papir" na strani 158](#page-157-0).

\*2 Če so natisi presvetli, prestavite vzvod za eno raven navzdol. Če so natisi umazani ali razmazani, prestavite vzvod za eno raven navzgor.

\*3 Na voljo, če uporabljate spodnji vlečni položaj ali sprednji vlečni položaj.

## *Vstavljanje neskončnega papirja*

Upoštevajte navodila v tem poglavju za nalaganje neskončnega papirja v tiskalnik.

## *Nameščanje zaloge neskončnega papirja*

Pri vstavljanju neskončnega papirja bodite pozorni, da boste zalogo papirja poravnali s podajalnikom, tako da se bo papir gladko podajal v tiskalnik, kot je prikazano v nadaljevanju.

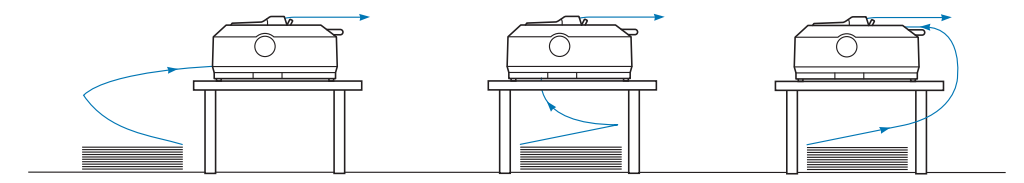

## *Vstavljanje neskončnega papirja s podajalnikom neskončnega papirja*

Postopek vlaganja papirja je odvisen od izbranega položaja podajalnika neskončnega papirja. Sledite spodnjim navodilom za položaj podajalnika, ki ste ga izbrali.

V tem poglavju so navodila za:

- "Uporaba podajalnika neskončnega papirja v zadnjem potisnem položaju" na strani 21
- ["Uporaba podajalnika neskončnega papirja v sprednjem potisnem položaju" na strani 26](#page-25-0)
- ["Uporaba podajalnika neskončnega papirja v vlečnem položaju" na strani 31](#page-30-0)
- ["Uporaba dveh podajalnikov neskončnega papirja v potisno-vlečni kombinaciji" na strani 40](#page-39-0)

#### *Uporaba podajalnika neskončnega papirja v zadnjem potisnem položaju*

Če je podajalnik v zadnjem potisnem položaju, pojdite na razdelek ["Nalaganje papirja z zadnjim](#page-22-0) [potisnim podajalnikom neskončnega papirja" na strani 23,](#page-22-0) kjer so navodila za vlaganje papirja.

V tem poglavju so navodila za:

- "Namestitev podajalnika neskončnega papirja v zadnji potisni položaj" na strani 22
- ["Nalaganje papirja z zadnjim potisnim podajalnikom neskončnega papirja" na strani 23](#page-22-0)
- ["Odstranjevanje podajalnika neskončnega papirja iz zadnjega potisnega položaja" na strani 25](#page-24-0)

#### *Opomba:*

*Če tiskate na debel papir, na primer na neskončni papir z nalepkami ali na pet- ali šestdelne obrazce, morate uporabiti dokaj ravno pot papirja, sicer se papir lahko zagozdi. Pri tiskanju na debel neskončni papir uporabite podajalnik v sprednjem potisnem ali vlečnem položaju.*

## Namestitev podajalnika neskončnega papirja v zadnji potisni položaj

Preden namestite podajalnik v zadnji potisni položaj, ga odstranite iz trenutnega položaja. Če je podajalnik v sprednjem potisnem položaju, ga odstranite tako, da pritisnete zaklepne jezičke podajalnika in ga privzdignete. Če je podajalnik v vlečnem položaju, ga odstranite po navodilih v razdelku ["Odstranjevanje podajalnika neskončnega papirja iz zadnjega potisnega položaja" na](#page-24-0) [strani 25.](#page-24-0)

- 1. Izklopite tiskalnik. Nato odprite pokrov vodila za papir tako, da povlečete zadnji konec naprej.
- 2. Vodilo za liste potisnite vzdolž poti in ga dvignite pod kotom, da ga odstranite.

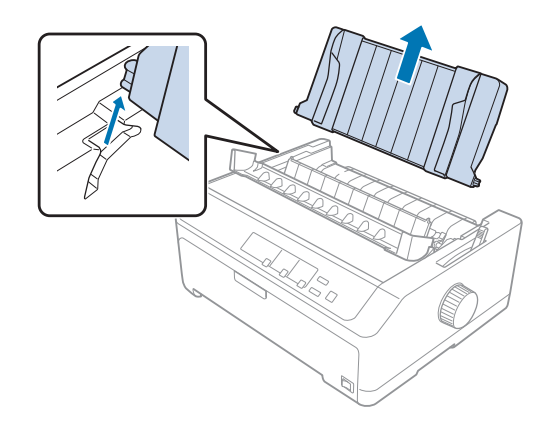

<span id="page-22-0"></span>3. Podajalnik neskončnega papirja vstavite v namestitvene reže v tiskalniku in obe strani potisnite navzdol, tako da bo trdno nameščen.

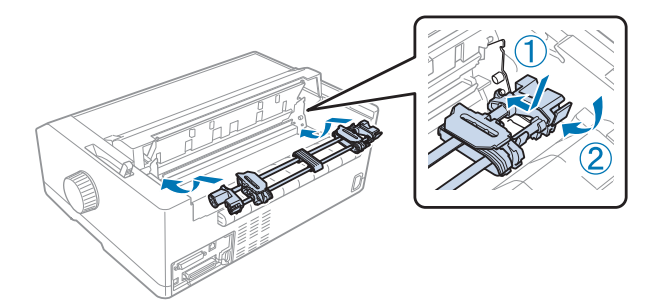

Navodila za nalaganje neskončnega papirja z zadnjim potisnim podajalnikom so v razdelku "Nalaganje papirja z zadnjim potisnim podajalnikom neskončnega papirja" na strani 23.

## Nalaganje papirja z zadnjim potisnim podajalnikom neskončnega papirja

Če želite naložiti papir z zadnjim potisnim podajalnikom, sledite tem navodilom:

- 1. Izklopite tiskalnik.
- 2. Preverite, ali je podajalnik neskončnega papirja nameščen v zadnji potisni položaj in ali je vodilo za liste odstranjeno iz tiskalnika.

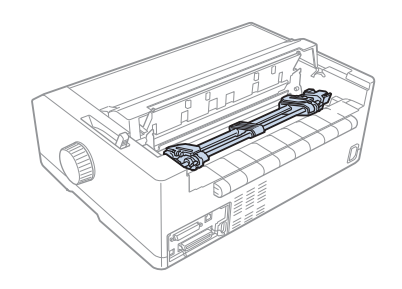

3. Vzvod za sprostitev papirja nastavite v položaj zadnjega potisnega podajalnika neskončnega papirja.

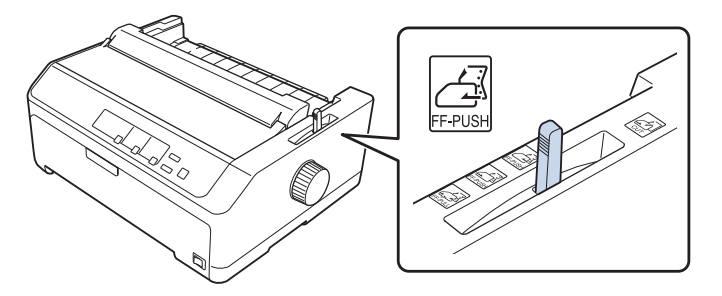

4. Sprostite levi in desni zobnik tako, da modri vzvod za pripenjanje zobnika povlečete naprej.

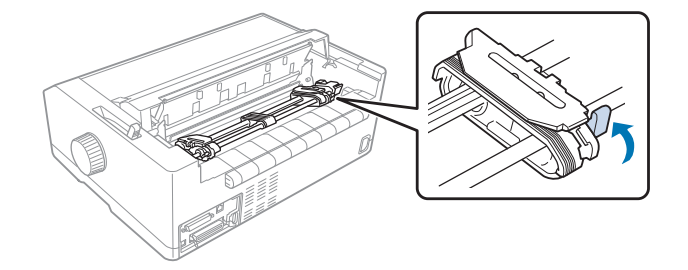

5. Potisnite desni zobnik (glejte spodnjo sliko) približno 12 mm (0,5 palca) od skrajnega položaja in potisnite modri vzvod nazaj, da pripnete zobnik. Nato drugi zobnik poravnajte s širino papirja, vendar ga ne pripnite.

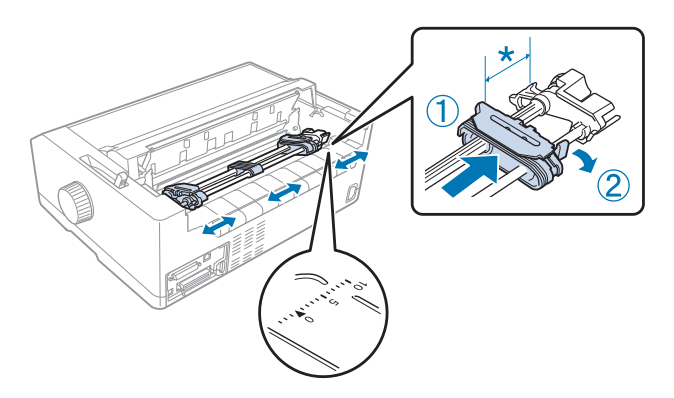

\* približno 12 mm (0,5 palca)

Trikotna oznaka na zgornji strani tiskalnika označuje levo skrajno točko, kjer tiskalnik lahko začne tiskati.

6. Papir mora imeti raven rob. Nato odprite oba pokrova zobnikov in na zobce namestite prve štiri luknjice na papirju, pri čemer naj bo stran za tiskanje obrnjena navzdol.

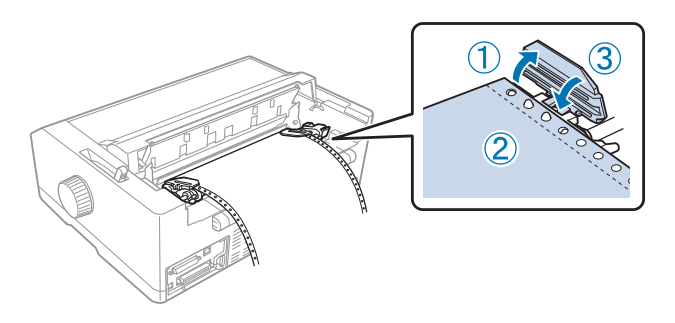

7. Zaprite pokrova zobnikov.

- <span id="page-24-0"></span>8. Desni zobnik premaknite tako, da papir ni ohlapen; nato ga pripnite tako, da modri vzvod za pripenjanje potisnete navzdol.
- 9. Pritrdite vodilo za liste in ga položite plosko na tiskalnik, nato pa premaknite vodila robov na sredino vodila za liste.

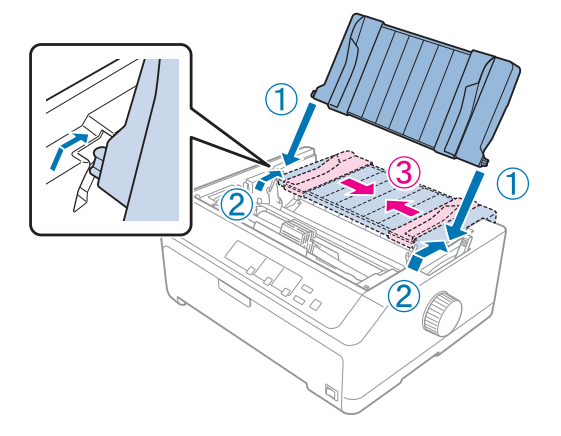

## *Opomba:*

*Epson priporoča, da iz varnostnih razlogov tiskalnik uporabljate z zaprtim pokrovom. Tiskalnik bo deloval tudi, če pokrov odprete ali odstranite, vendar pa največjo stopnjo varnosti in hitrost tiskanja dosežete, če je pokrov zaprt.*

- 10. Vklopite tiskalnik. Ko tiskalnik sprejme podatke, samodejno naloži papir in začne tiskati.
- 11. Po končanem tiskanju sledite navodilom v razdelku ["Odstranjevanje neskončnega papirja" na](#page-41-0) [strani 42,](#page-41-0) da natisnjeni dokument odstranite iz tiskalnika.

Če je prva vrstica previsoko ali prenizko, lahko njen položaj nastavite s funkcijo Micro Adjust (Mikroprilagajanje), kot je opisano v razdelku ["Prilagajanje položaja vrha strani" na strani 58.](#page-57-0)

## !*Previdno:*

*Položaja vrha obrazca nikoli ne poravnavajte z vrtljivim gumbom, saj lahko tako poškodujete tiskalnik ali ga premaknete iz položaja vrha obrazca.*

## Odstranjevanje podajalnika neskončnega papirja iz zadnjega potisnega položaja

Če želite podajalnik odstraniti iz zadnjega potisnega položaja, sledite tem navodilom:

- 1. Izklopite tiskalnik.
- 2. Iz podajalnika odstranite papir, kot je opisano v razdelku ["Odstranjevanje neskončnega papirja"](#page-41-0) [na strani 42](#page-41-0).

<span id="page-25-0"></span>3. Pritisnite zaklepne jezičke podajalnika, podajalnik nagnite navzgor in ga dvignite iz tiskalnika.

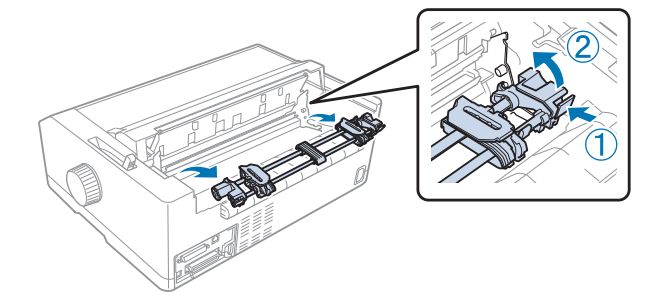

## *Uporaba podajalnika neskončnega papirja v sprednjem potisnem položaju*

#### Namestitev podajalnika neskončnega papirja v sprednji potisni položaj

Pred nameščanjem podajalnika v sprednji potisni položaj ga odstranite iz trenutnega položaja. Če je podajalnik v zadnjem potisnem položaju, odstranite vodilo za liste, pritisnite zaklepne jezičke podajalnika in ga dvignite. Če je podajalnik v vlečnem položaju, ga odstranite po navodilih v razdelku ["Odstranjevanje podajalnika neskončnega papirja iz vlečnega položaja" na strani 38](#page-37-0).

- 1. Izklopite tiskalnik. Po potrebi namestite vodilo za liste na tiskalnik v skladu z navodili na priloženem listu za nastavitev.
- 2. Če je na sprednji strani nameščeno vodilo za liste, ga odstranite tako, da primete jezička na obeh straneh in vodilo povlečete nekoliko navzgor in stran od tiskalnika.
- 3. Podajalnik vstavite v namestitvene reže v tiskalniku in obe strani potisnite navzdol, tako da bo trdno nameščen.

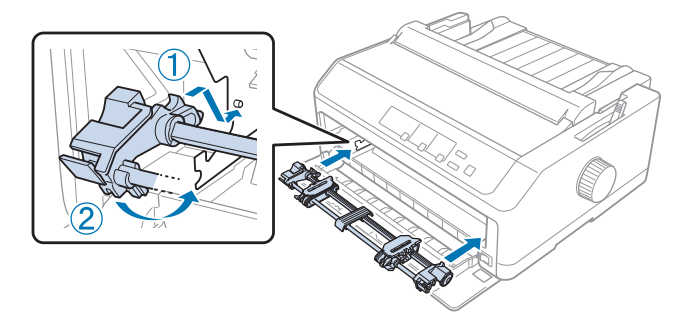

Navodila za nalaganje neskončnega papirja s sprednjim potisnim podajalnikom najdete v razdelku ["Nalaganje papirja s sprednjim potisnim podajalnikom neskončnega papirja" na](#page-26-0) [strani 27.](#page-26-0)

## <span id="page-26-0"></span>Nalaganje papirja s sprednjim potisnim podajalnikom neskončnega papirja

Pri uporabi potisnega podajalnika je priporočljivo, da funkcijo samodejnega premika v položaj trganja v privzetih nastavitvah nastavite na **On (Vklopljeno)**. Več o tem preberite v razdelku ["Informacije o privzetih nastavitvah tiskalnika" na strani 97.](#page-96-0)

Če želite naložiti papir s sprednjim potisnim podajalnikom, sledite tem navodilom:

- 1. Izklopite tiskalnik.
- 2. Odprite sprednji pokrov. Podajalnik neskončnega papirja mora biti nameščen v sprednjem potisnem položaju.

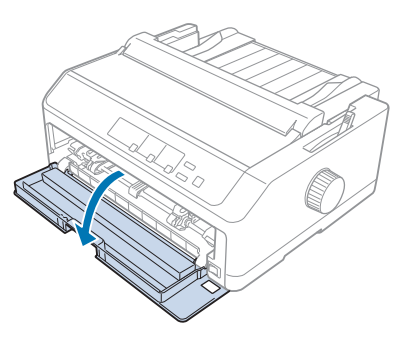

3. Odstranite spodnji pokrov, da vstavite papir.

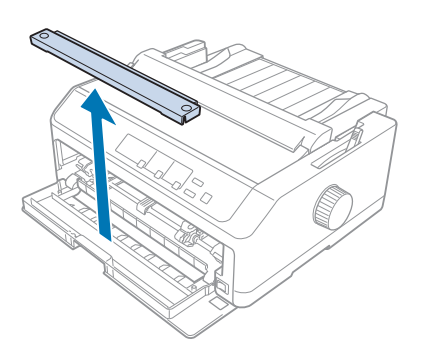

4. Vzvod za sprostitev papirja nastavite v položaj sprednjega potisnega podajalnika neskončnega papirja. Vzvod za nastavitev debeline papirja (ki je pod pokrovom tiskalnika) prav tako premaknite v položaj, ki ustreza debelini uporabljenega papirja. Navodila najdete v poglavju ["Nastavitev vzvoda za debelino papirja" na strani 20.](#page-19-0)

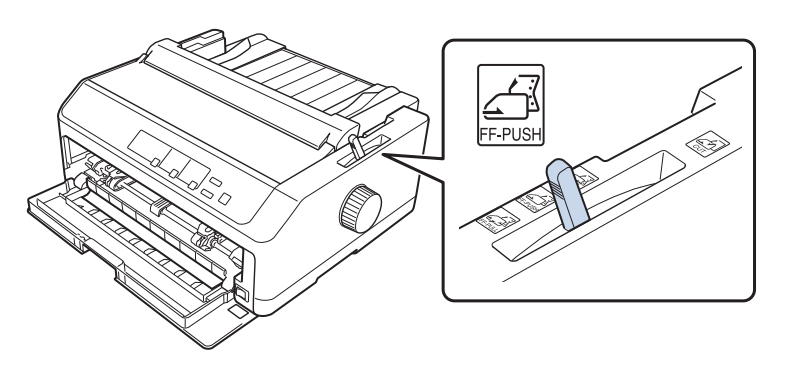

5. Sprostite levi in desni zobnik tako, da modri vzvod za pripenjanje zobnika potisnete nazaj.

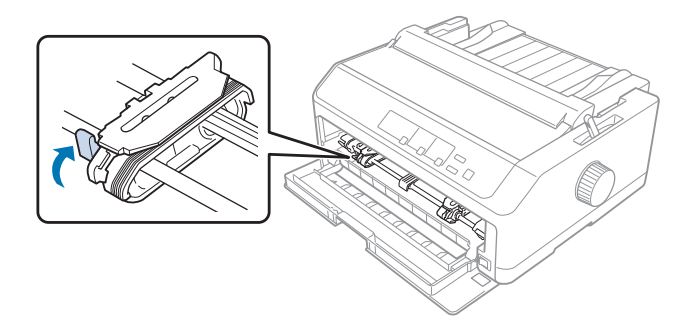

6. Levi zobnik potisnite približno 12 mm (0,5 palca) od končnega levega položaja in povlecite modri vzvod naprej, da pripnete zobnik. Nato desni zobnik poravnajte s širino papirja, ki ga uporabljate, vendar ga ne pripnite.

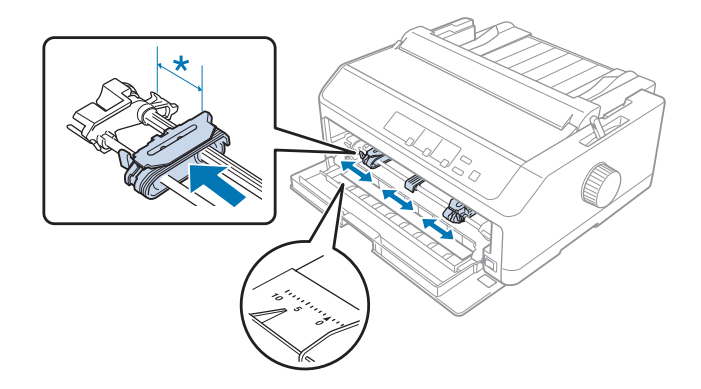

\* približno 12 mm (0,5 palca)

7. Vstavite papir v spodnjo režo, kot je prikazano na spodnji sliki.

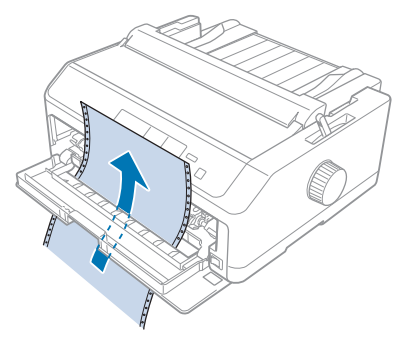

8. Papir mora imeti raven rob. Nato odprite oba pokrova zobnikov in na zobce namestite prve štiri luknjice na papirju, pri čemer naj bo stran za tiskanje obrnjena navzgor. Nato zaprite pokrova zobnikov.

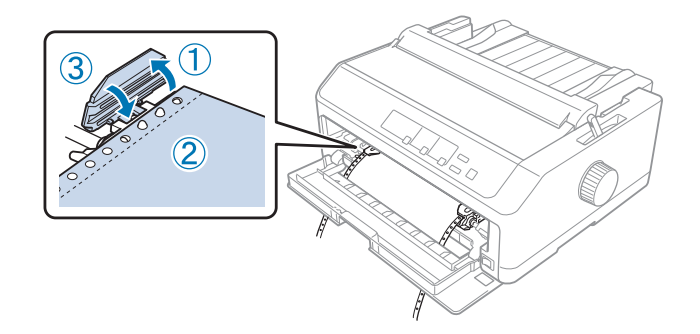

- 9. Desni zobnik premaknite tako, da papir ni ohlapen; nato ga pripnite tako, da vzvod za pripenjanje potisnete navzdol.
- 10. Zaprite sprednji pokrov, pri tem pa naj bo neskončni papir nameščen tako, kot je prikazano spodaj.

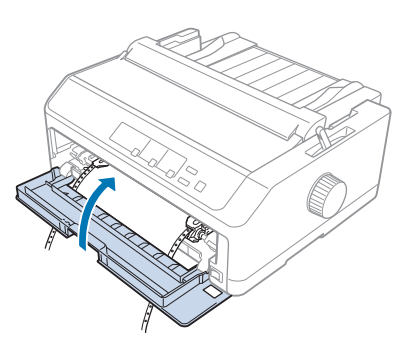

11. Preverite, ali je vodilo za liste plosko na tiskalniku, in premaknite vodila robov na sredino vodila za liste.

#### *Opomba:*

*Epson priporoča, da iz varnostnih razlogov tiskalnik uporabljate z zaprtim pokrovom. Tiskalnik bo deloval tudi, če pokrov odprete ali odstranite, vendar pa največjo stopnjo varnosti in hitrost tiskanja dosežete, če je pokrov zaprt.*

- 12. Vklopite tiskalnik. Ko tiskalnik sprejme podatke, samodejno naloži papir in začne tiskati.
- 13. Po končanem tiskanju sledite navodilom v razdelku ["Odstranjevanje neskončnega papirja" na](#page-41-0) [strani 42,](#page-41-0) da natisnjeni dokument odstranite iz tiskalnika.

Če je prva vrstica na strani previsoko ali prenizko, lahko njen položaj nastavite s funkcijo mikroprilagajanja, kot je opisano v razdelku ["Prilagajanje položaja vrha strani" na strani 58.](#page-57-0)

## !*Previdno:*

*Položaja vrha obrazca nikoli ne poravnavajte z vrtljivim gumbom, saj lahko tako poškodujete tiskalnik ali ga premaknete iz položaja vrha obrazca.*

## Odstranjevanje podajalnika neskončnega papirja iz sprednjega potisnega položaja

Če želite podajalnik odstraniti iz sprednjega potisnega položaja, sledite tem navodilom:

- 1. Izklopite tiskalnik.
- 2. Iz podajalnika odstranite papir, kot je opisano v razdelku ["Odstranjevanje neskončnega papirja"](#page-41-0) [na strani 42](#page-41-0).
- 3. Pritisnite zaklepne jezičke podajalnika, podajalnik nagnite navzgor in ga dvignite iz tiskalnika.

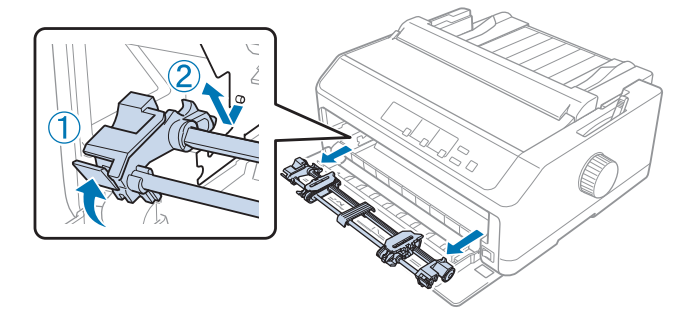

<span id="page-30-0"></span>4. Zaprite sprednji pokrov.

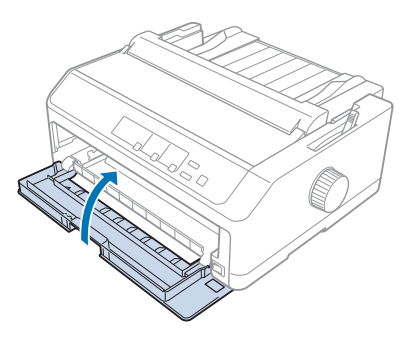

## *Uporaba podajalnika neskončnega papirja v vlečnem položaju*

Uporaba podajalnika v vlečnem položaju je najprimernejša za tiskanje na debel ali težek neskončni papir, kot so večdelni obrazci ali neskončni papir z nalepkami. Vendar pa z vlečnim podajalnikom ne morete uporabljati funkcije za trganje.

Ker je za debel papir potrebna ravna pot papirja, da se papir ne zagozdi, pri uporabi vlečnega podajalnika naložite papir skozi sprednjo ali spodnjo režo. Če pa uporabite dva podajalnika hkrati, je možnost zagozditve papirja še manjša, tiskanje na neskončni papir pa še boljše. Več o tem preberite v razdelku ["Uporaba dveh podajalnikov neskončnega papirja v potisno-vlečni kombinaciji" na](#page-39-0) [strani 40.](#page-39-0)

V tem poglavju so navodila za:

- "Nameščanje podajalnika neskončnega papirja v vlečni položaj" na strani 31
- ["Nalaganje papirja z vlečnim podajalnikom neskončnega papirja" na strani 33](#page-32-0)
- ["Odstranjevanje podajalnika neskončnega papirja iz vlečnega položaja" na strani 38](#page-37-0)

#### Nameščanje podajalnika neskončnega papirja v vlečni položaj

Preden namestite podajalnik v vlečni položaj, ga odstranite iz trenutnega položaja. Če je podajalnik v sprednjem potisnem položaju, ga odstranite tako, da pritisnete zaklepne jezičke podajalnika in ga privzdignete. Če je podajalnik v zadnjem potisnem položaju, odstranite vodilo za liste, pritisnite zaklepne jezičke podajalnika in ga dvignite.

#### *Opomba:*

*Če boste papir naložili od zadaj, ga morate vstaviti na pot papirja, preden namestite vodilo za liste in podajalnik neskončnega papirja. Navodila najdete v poglavju ["Nalaganje papirja z vlečnim](#page-32-0) [podajalnikom neskončnega papirja" na strani 33](#page-32-0).*

1. Izklopite tiskalnik. Nato odprite pokrov vodila za papir tako, da povlečete zadnji konec naprej.

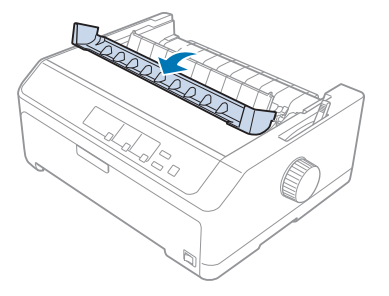

2. Dvignite pokrov tiskalnika in ga povlecite naravnost navzgor.

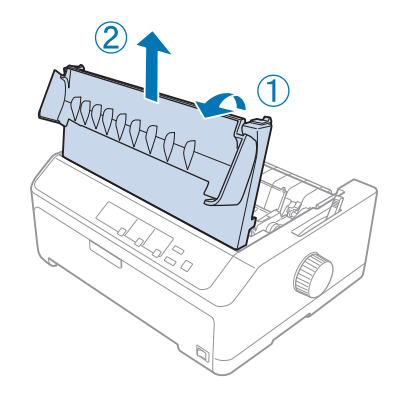

3. Jezička na obeh straneh napenjalne enote za papir potisnite navzgor in enoto povlecite proti sebi. Napenjalno enoto nato shranite na varno mesto.

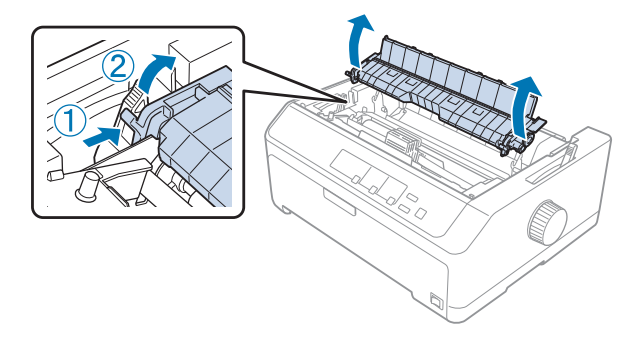

<span id="page-32-0"></span>4. Ustrezno pritrdite vodilo za liste in ga položite plosko na tiskalnik. Nato potisnite vodila robov na sredino vodila za liste.

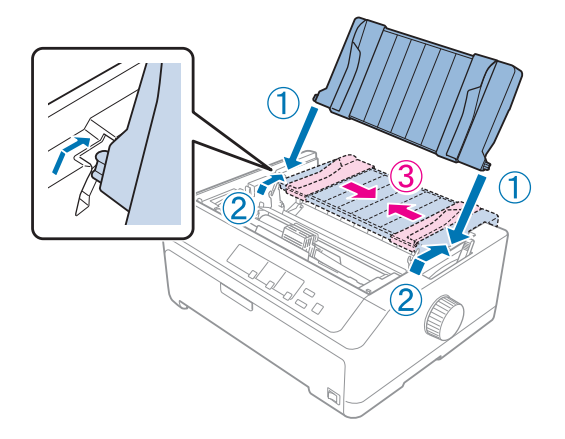

5. Medtem ko s prsti stiskate zaklepna jezička podajalnika neskončnega papirja, vstavite podajalnik v namestitvene reže v tiskalniku in obe strani podajalnika potisnite navzdol, tako da bo trdno nameščen.

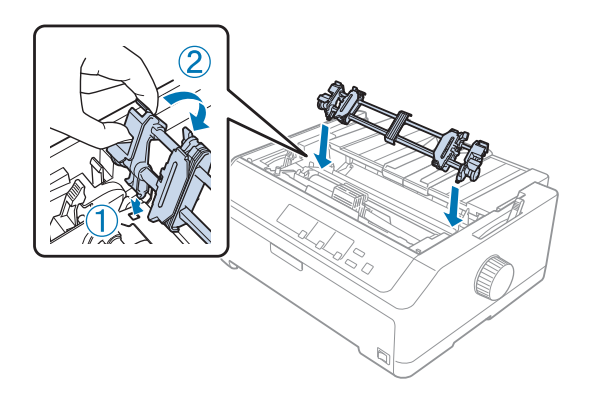

Nalaganje papirja z vlečnim podajalnikom neskončnega papirja

Če želite naložiti papir z vlečnim podajalnikom, sledite tem navodilom:

- 1. Pred nalaganjem papirja preverite, ali:
	- je tiskalnik izklopljen,
	- je pokrov tiskalnika odstranjen,
	- je podajalnik neskončnega papirja v vlečnem položaju in,
	- vodilo za liste leži plosko na tiskalniku.

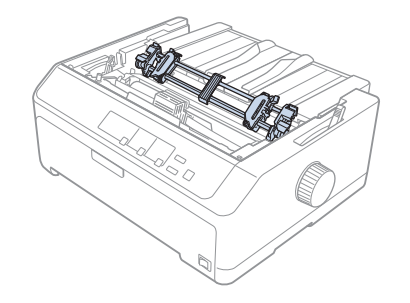

2. Vzvod za sprostitev papirja nastavite v položaj vlečnega podajalnika neskončnega papirja.

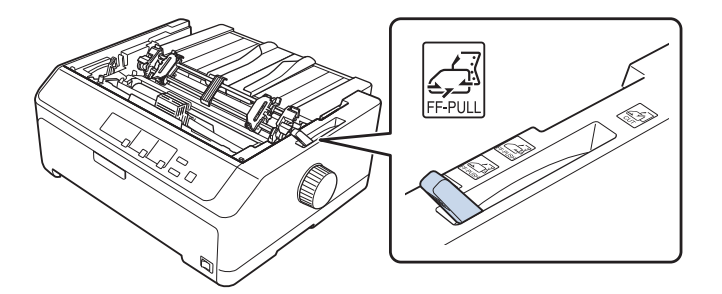

3. Sprostite zobnike tako, da vzvode za pripenjanje povlečete naprej.

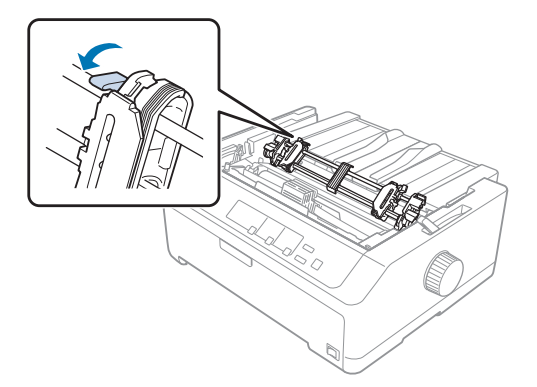

4. Levi zobnik potisnite približno 12 mm (0,5 palca) od končnega levega položaja in potisnite vzvod nazaj, da zobnik pripnete. Nato desni zobnik poravnajte s širino papirja, ki ga uporabljate, vendar ga ne pripnite.

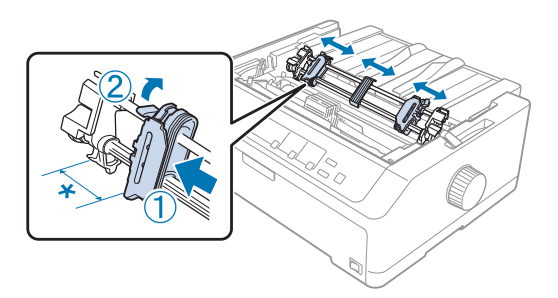

\* približno 12 mm (0,5 palca)

5. Papir mora imeti raven rob. Nato odprite pokrova zobnikov.

## *Opomba:*

*Tiskalnik mora biti izklopljen, preden papir vstavite v režo za papir, sicer se lahko zagozdi.*

6. V zadnjo, sprednjo ali spodnjo režo vstavite papir tako, da se prikaže med valjem in vodilom traku, kot je prikazano na spodnji sliki. Nato ga vlecite navzgor, dokler perforacija med prvo in drugo stranjo ni poravnana z vrhom traku.

## **Zadnja reža:**

Papir naložite v zadnjo režo tako, da je stran za tiskanje obrnjena navzgor.

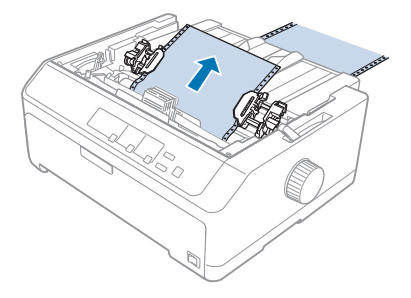

#### **Sprednja reža:**

Papir vstavite tako, da je stran za tiskanje obrnjena navzgor.

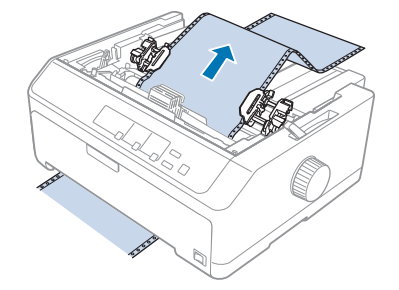

#### **Spodnja reža:**

Papir naložite v spodnjo režo tako, da je stran za tiskanje obrnjena navzgor.

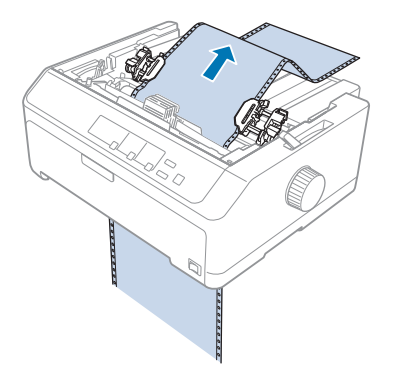

7. Štiri luknjice na papirju namestite na podajalne zobce na obeh zobnikih. Nato zaprite pokrova zobnikov.

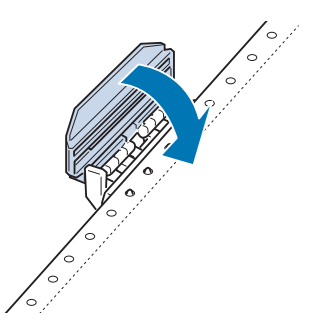

8. Desni zobnik premaknite tako, da papir ni ohlapen, in ga pripnite.
9. Vodila robov potisnite na sredino vodila za liste.

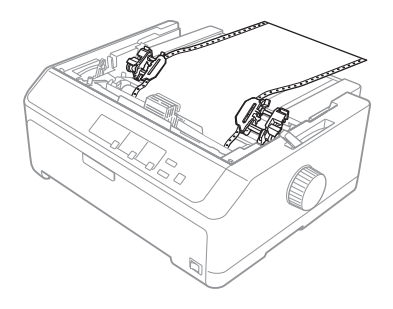

10. Zaprite sprednji pokrov, kot je prikazano spodaj.

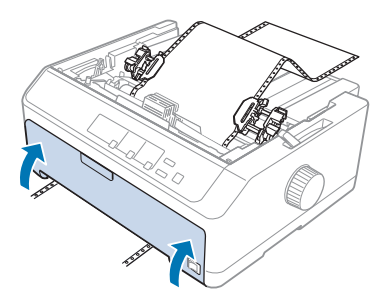

### *Opomba: Če uporabljate spodnjo režo, sprednjega pokrova ni treba odpreti.*

- 11. Vklopite tiskalnik.
- 12. Papir napnite s pritiskom gumba **LF/FF**.

# !*Previdno:*

*Papir ne sme biti nikoli ohlapen, sicer se lahko kakovost tiskanja poslabša.*

13. Po potrebi prilagodite trenutni položaj papirja tako, da sledite navodilom v razdelku ["Prilagajanje](#page-57-0) [položaja vrha strani" na strani 58.](#page-57-0)

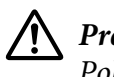

### !*Previdno:*

*Položaja vrha obrazca nikoli ne poravnavajte z vrtljivim gumbom, saj lahko tako poškodujete tiskalnik ali ga premaknete iz položaja vrha obrazca.*

14. Namestite pokrov tiskalnika tako, da sprednja jezička vstavite v reži na tiskalniku in nato pokrov potisnete navzdol. Nato zaprite pokrov vodila za papir.

### <span id="page-37-0"></span>*Opomba:*

*Epson priporoča, da iz varnostnih razlogov tiskalnik uporabljate z zaprtim pokrovom. Tiskalnik bo deloval tudi, če pokrov odprete ali odstranite, vendar pa največjo stopnjo varnosti in hitrost tiskanja dosežete, če je pokrov zaprt.*

15. Tiskalnik začne tiskati s položaja vrha obrazca. Ko končate tiskanje, odprite pokrov vodila za papir.

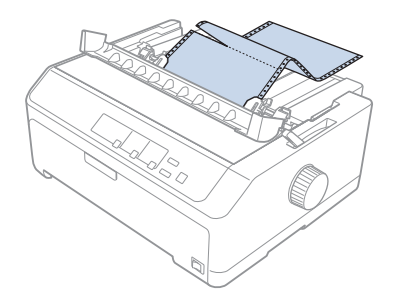

### Odstranjevanje papirja iz vlečnega podajalnika

Če želite odstraniti neskončni papir iz vlečnega podajalnika, sledite tem navodilom:

1. Po končanem tiskanju odtrgajte zalogo papirja po perforaciji, najbližji vstopni reži.

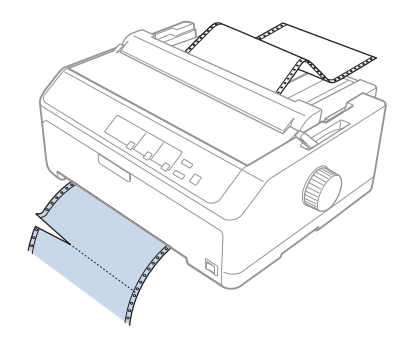

2. Če želite podati papir naprej in ga odstraniti, zadržite gumb **LF/FF**.

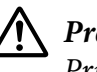

### !*Previdno:*

*Pri uporabi podajalnika neskončnega papirja nikoli ne pritisnite gumba Load/Eject ali Tear Off/Bin, sicer bi se lahko papir snel z vlečnega podajalnika in se zagozdil v tiskalniku.*

### Odstranjevanje podajalnika neskončnega papirja iz vlečnega položaja

Če želite podajalnik odstraniti iz vlečnega položaja, sledite tem navodilom:

- 1. Iz vlečnega podajalnika odstranite naložen papir, kot je opisano v razdelku ["Odstranjevanje](#page-37-0) [papirja iz vlečnega podajalnika" na strani 38.](#page-37-0)
- 2. Izklopite tiskalnik. Nato odprite pokrov vodila za papir tako, da povlečete zadnji konec proti sebi.
- 3. Dvignite pokrov tiskalnika in ga izvlecite iz tiskalnika naravnost navzgor.
- 4. Pritisnite zaklepne jezičke podajalnika, podajalnik nagnite proti sebi in ga dvignite iz tiskalnika.

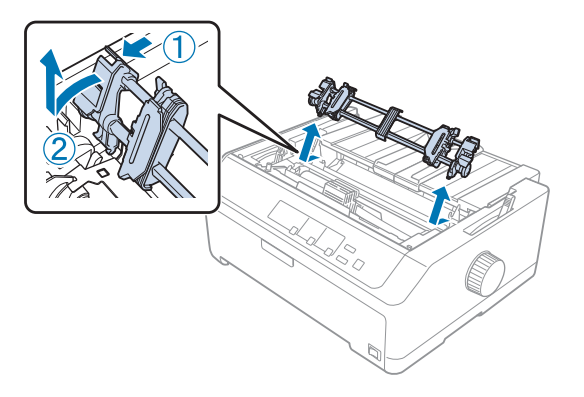

- 5. Podajalnik shranite na varno mesto ali pa ga namestite v sprednji ali zadnji potisni položaj, kot je opisano v razdelku ["Uporaba podajalnika neskončnega papirja v sprednjem potisnem položaju"](#page-25-0) [na strani 26](#page-25-0) ali ["Uporaba podajalnika neskončnega papirja v zadnjem potisnem položaju" na](#page-20-0) [strani 21.](#page-20-0)
- 6. Znova namestite napenjalno enoto za papir tako, da jo postavite na nosilna čepa v tiskalniku. Nato pritisnite oba konca enote navzdol, da se zaskoči.

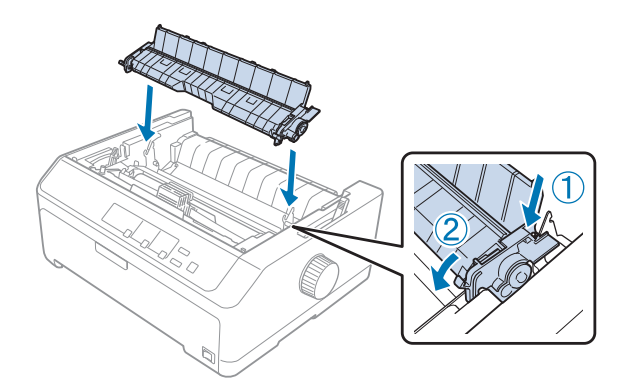

7. Znova namestite pokrov tiskalnika.

### *Uporaba dveh podajalnikov neskončnega papirja v potisno-vlečni kombinaciji*

Uporaba dveh podajalnikov hkrati je priporočljiva za tiskanje neskončnih vnaprej pripravljenih obrazcev, večdelnih obrazcev in nalepk ter za zelo kakovostno tiskanje slik. Če želite zmanjšati možnost zagozditve papirja in izboljšati podajanje neskončnega papirja, lahko namestite dodaten vlečni podajalnik neskončnega papirja.

LQ-590II/LQ-590IIN:C933761

LQ-2090II/LQ-2090IIN: C933791

Če želite uporabljati dva podajalnika hkrati, sledite tem navodilom:

- 1. En podajalnik neskončnega papirja namestite v sprednji ali zadnji potisni položaj, kot je opisano v razdelku ["Namestitev podajalnika neskončnega papirja v sprednji potisni položaj" na strani 26](#page-25-0) ali ["Namestitev podajalnika neskončnega papirja v zadnji potisni položaj" na strani 22.](#page-21-0)
- 2. Neskončni papir naložite s sprednjim ali zadnjim potisnim podajalnikom tako, kot je opisano v razdelku ["Nalaganje papirja s sprednjim potisnim podajalnikom neskončnega papirja" na](#page-26-0) [strani 27](#page-26-0) ali ["Nalaganje papirja z zadnjim potisnim podajalnikom neskončnega papirja" na](#page-22-0) [strani 23.](#page-22-0)
- 3. Vzvod za sprostitev papirja nastavite v sprednji ali zadnji potisni položaj, odvisno od izbranega položaja podajalnika.
- 4. Vklopite tiskalnik in pritisnite gumb **Load/Eject**, da neskončni papir pomaknete v položaj vrha obrazca. Nato pritiskajte gumb **LF/FF**, dokler perforacija med prvo in drugo stranjo ni poravnana z vrhom traku.

# !*Previdno:*

*Papirja nikoli ne premikajte z uporabo vrtljivega gumba; tako lahko poškodujete tiskalnik ali pa spremenite položaj vrha obrazca.*

- 5. Namestite drugi podajalnik v vlečni položaj, kot je opisano v razdelku ["Nameščanje podajalnika](#page-30-0) [neskončnega papirja v vlečni položaj" na strani 31](#page-30-0).
- 6. Luknjice na papirju namestite na podajalne zobce na obeh zobnikih vlečnega podajalnika.

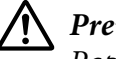

### !*Previdno:*

*Papirja ne vlecite z roko, da ga nastavite na vlečni podajalnik; tako lahko namreč poškodujete tiskalnik. Papir premaknite s pritiskom gumba LF/FF.*

7. Vzvod za sprostitev papirja nastavite v položaj vlečnega podajalnika neskončnega papirja. Nato s funkcijo Micro Adjust (Mikroprilagajanje) (opisana je v razdelku ["Uporaba funkcije](#page-55-0) [mikroprilagajanja" na strani 56\)](#page-55-0) napnite papir med vlečnim in potisnim podajalnikom.

- 8. Vzvod za sprostitev papirja premaknite nazaj v položaj, ki ste ga nastavili v 3. koraku.
- 9. Ko tiskalnik sprejme podatke, začne tiskati v trenutnem položaju brez pomikanja papirja. Po potrebi prilagodite trenutni položaj papirja tako, da sledite navodilom v razdelku ["Prilagajanje](#page-57-0) [položaja vrha strani" na strani 58.](#page-57-0)
- 10. Pritrdite pokrov tiskalnika. Vodilo za liste mora biti nameščeno in ležati plosko na tiskalniku.

#### *Opomba:*

*Epson priporoča, da iz varnostnih razlogov tiskalnik uporabljate z zaprtim pokrovom. Tiskalnik bo deloval tudi, če pokrov odprete ali odstranite, vendar pa največjo stopnjo varnosti in hitrost tiskanja dosežete, če je pokrov zaprt.*

11. Tiskanje se začne na trenutnem položaju brez pomikanja papirja naprej. Po končanem tiskanju odtrgajte natisnjeni dokument po perforaciji, ki je najbližje izhodni reži.

Spodnja tabela na kratko opisuje načine podajanja neskončnega papirja z dvema podajalnikoma in prikazuje uporabo nastavitev vzvoda za sprostitev papirja za vsak način.

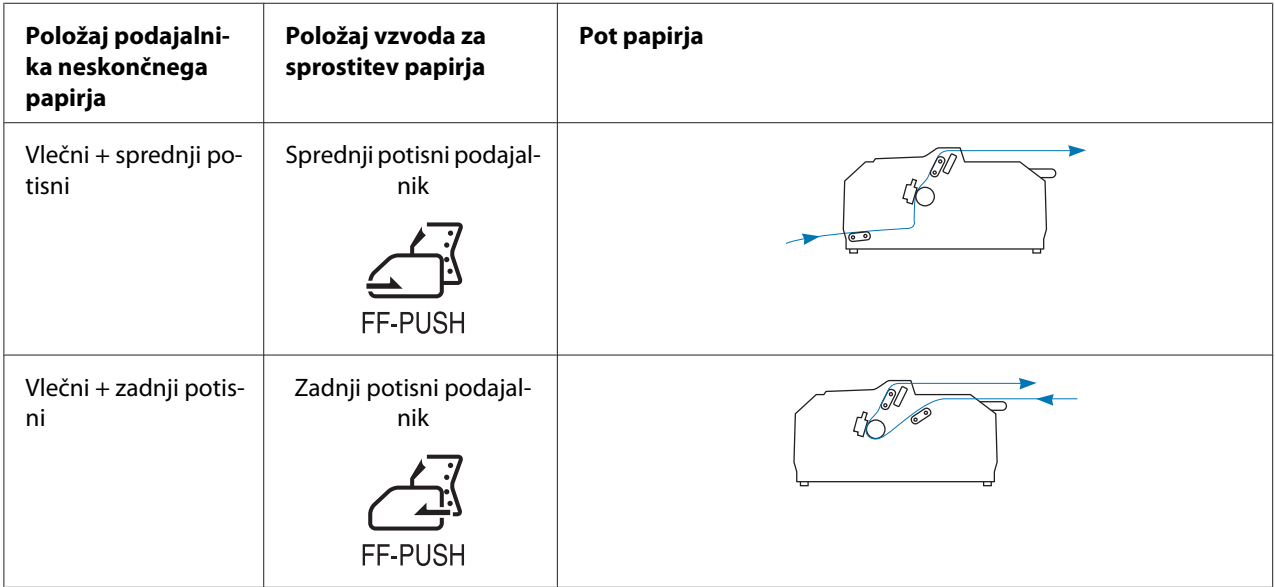

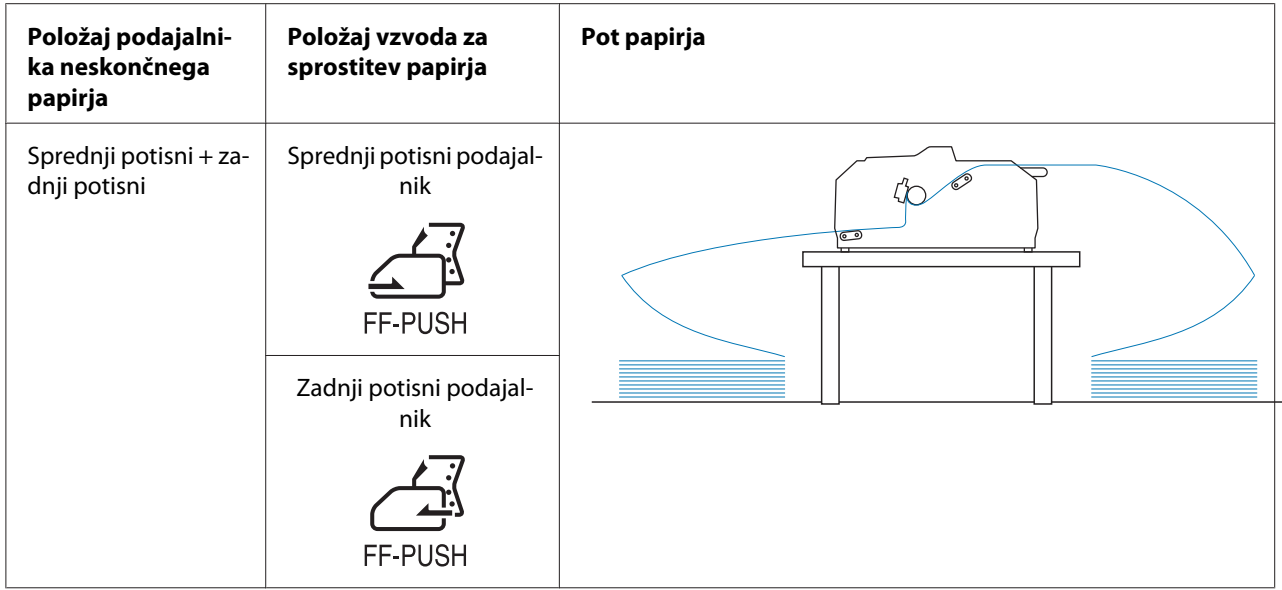

# *Uporaba funkcije trganja*

Če je nameščen potisni podajalnik neskončnega papirja, lahko uporabite funkcijo za trganje, da po končanem tiskanju premaknete papir naprej do roba tiskalnika za trganje. Nato lahko natisnjen dokument zlahka odtrgate. Ko tiskanje nadaljujete, tiskalnik samodejno premakne papir v položaj vrha strani, tako da prihranite papir med dvema dokumentoma, ki se ponavadi ne porabi.

### *Odstranjevanje neskončnega papirja*

Neskončni papir lahko odstranite s funkcijo za trganje na dva načina:

- ❏ Ročno:Pritisnite gumb **Tear Off/Bin**
- ❏ Samodejno: vklopite način samodejnega premika na položaj za trganje

Lučka **Tear Off/Bin** utripa, ko je papir v položaju za trganje.

Če perforacija med stranmi ni poravnana z robom za trganje, lahko njen položaj prilagodite s funkcijo mikroprilagajanja. Več o tem preberite v razdelku ["Prilagajanje položaja trganja" na strani 56.](#page-55-0)

### !*Previdno:*

❏ *Nikoli ne uporabljate funkcije za trganje hkrati z vlečnim podajalnikom; papir bi se lahko snel s podajalnika in se zagozdil v tiskalniku. Po končanem tiskanju odtrgajte natisnjeni dokument po perforaciji, ki je najbližje izhodni reži.*

❏ *Funkcije trganja ne uporabljajte za vzvratno podajanje neskončnega papirja z nalepkami, ker se lahko nalepke odlepijo s podlage in zagozdijo v tiskalniku.*

### Uporaba gumba Tear-Off/Bin

Če želite odstraniti neskončni papir z uporabo gumba **Tear Off/Bin**, sledite tem navodilom:

1. Ko natisnete dokument, se prepričajte, da lučka **Tear Off/Bin** ne utripa.

### *Opomba:*

*Če lučka Tear Off/Bin utripa, je papir v položaju za trganje. Če znova pritisnete gumb Tear Off/Bin, tiskalnik premakne papir v naslednji položaj vrha obrazca.*

2. Pritisnite gumb **Tear Off/Bin**. Tiskalnik premakne papir naprej na rob za trganje.

### !*Previdno:*

*Položaja trganja nikoli ne prilagajajte z uporabo vrtljivega gumba. Če to počnete, lahko poškodujete tiskalnik ali pa izgubite nastavljen položaj vrha obrazca.*

### *Opomba:*

*Če perforacija ni pravilno poravnana z robom za trganje, lahko položaj trganja prilagodite s funkcijo Micro Adjust (Mikroprilagajanje), kot je opisano v razdelku ["Prilagajanje položaja](#page-55-0) [trganja" na strani 56.](#page-55-0)*

- 3. Odtrgajte natisnjen dokument z robom za trganje na pokrovu tiskalnika.
- 4. Če želite neskončni papir premakniti vzvratno v položaj pripravljenosti, pritisnite gumb **Load/ Eject**.

Če želite odstraniti preostali papir iz tiskalnika, pritisnite gumb **Load/Eject**, da papir premaknete vzvratno v položaj pripravljenosti. Nato odprite pokrova zobnikov na podajalniku in odstranite papir.

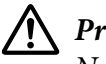

### !*Previdno:*

*Natisnjen dokument vedno odtrgajte, preden pritisnete gumb Load/Eject. Če vzvratno premikate več strani hkrati, se lahko papir zagozdi.*

### <span id="page-43-0"></span>Samodejno premikanje papirja v položaj trganja

Če želite, da se natisnjeni dokument samodejno premakne naprej v položaj za trganje, v načinu za določanje privzetih nastavitev vklopite način samodejnega premika v položaj za trganje in izberite ustrezno dolžino strani neskončnega papirja. Navodila za spreminjanje privzetih nastavitev so v razdelku ["Spreminjanje privzetih nastavitev" na strani 104](#page-103-0).

Ko je ta funkcija vklopljena, tiskalnik samodejno premakne papir naprej na položaj za trganje vsakič, ko sprejme polno stran podatkov ali ukaz za podajo obrazca, ki mu ne sledijo podatki.

# *Nalaganje posameznih listov*

Navadne posamezne liste in ovojnice lahko vstavljate posamezno v zadnji ali sprednji obvodni pladenj tiskalnika, pri čemer uporabljajte vodilo za liste.

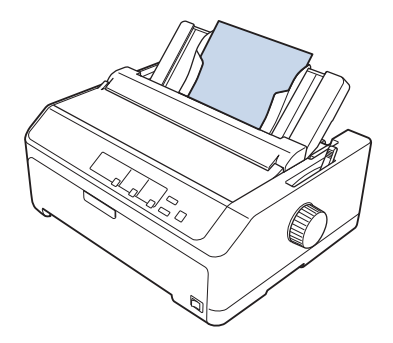

Posamezne liste papirja lahko nalagate tudi z izbirnim podajalnikom listov in vodilom za liste. Več o tem preberite v razdelku ["sprednje vodilo za liste" na strani 45](#page-44-0).

## *Vrste papirja, ki so na voljo*

V spodnji tabeli so navedene vrste papirja, ki ga lahko naložite, in reže za papir, ki jih lahko uporabite za posamezno vrsto papirja. Navodila za nastavitev debeline papirja so v razdelku ["Nastavitev vzvoda](#page-19-0) [za debelino papirja" na strani 20](#page-19-0).

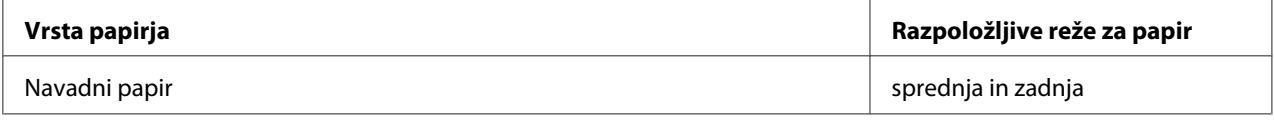

<span id="page-44-0"></span>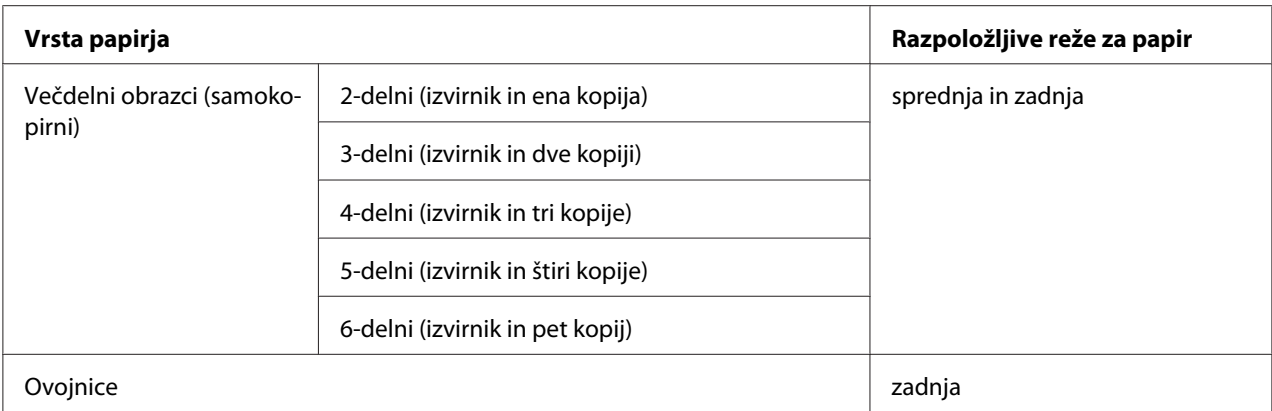

#### *Opomba:*

*Ne vlagajte zvitega ali prepognjenega papirja.*

## *Uporaba vodila za liste*

Priloženo vodilo za liste lahko uporabite za nalaganje posameznih listov papirja, večdelnih obrazcev ali posameznih ovojnic z zadnje strani tiskalnika. Posamezni listi papirja so lahko široki do 257 mm (10,1 palca) pri LQ-590II/LQ-590IIN in 420 mm (16,5 palca) pri LQ-2090II/LQ-2090IIN. Dodatne podrobnosti najdete v poglavju ["Specifikacije tiskalnika" na strani 152.](#page-151-0)

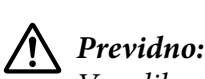

*V vodilo za liste ne nalagajte kopirnega papirja ali nalepk.*

### *sprednje vodilo za liste*

#### Namestitev sprednjega vodila za liste

Upoštevajte ta navodila za namestitev vodila za liste v sprednji položaj:

1. Odprite sprednji pokrov in odstranite podajalnik neskončnega papirja, če je nameščen v sprednjem potisnem položaju. Da bi jo odmaknili, pritisnite zaklopne jezičke podajalnika, podajalnik nagnite navzgor in ga potegnite iz tiskalnika.

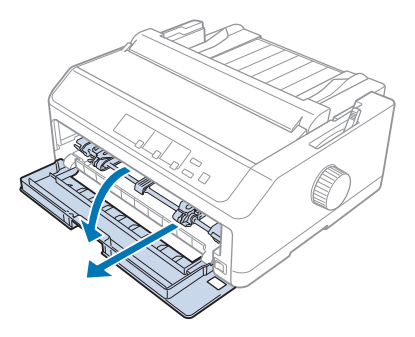

2. Plastični jezički na vodilu za liste se morajo ujeti z zarezami za montažo na tiskalniku, kot je prikazano spodaj.

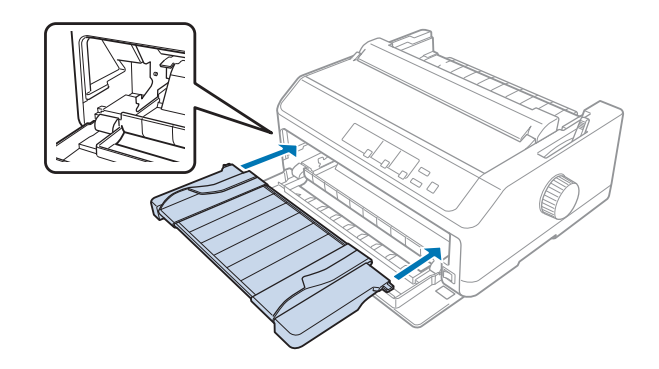

Zdaj lahko naložite papir od spredaj in pri tem uporabite vodilo za liste. Navodila najdete v poglavju ["Nalaganje papirja v zadnje vodilo za liste" na strani 48.](#page-47-0)

### Nalaganje papirja spredaj z uporabo vodila za liste

V sprednje vodilo za liste lahko enega za drugim vstavljate posamezne liste papirja ali večdelne obrazce. Sledite tem navodilom:

# !*Previdno:*

*V sprednje vodilo za liste ne nalagajte nalepk ali ovojnic.*

1. Prepričajte se, da je vodilo za liste v pokončnem položaju ter da sta vodili robov popolnoma razprti proti levi in desni. Vzvod za sprostitev papirja postavite v položaj za podajanje posamičnih listov.

2. Če uporabljate navadne liste papirja, vzvod za nastavitev debeline papirja (pod pokrovom tiskalnika) nastavite na 0, kot je prikazano spodaj.

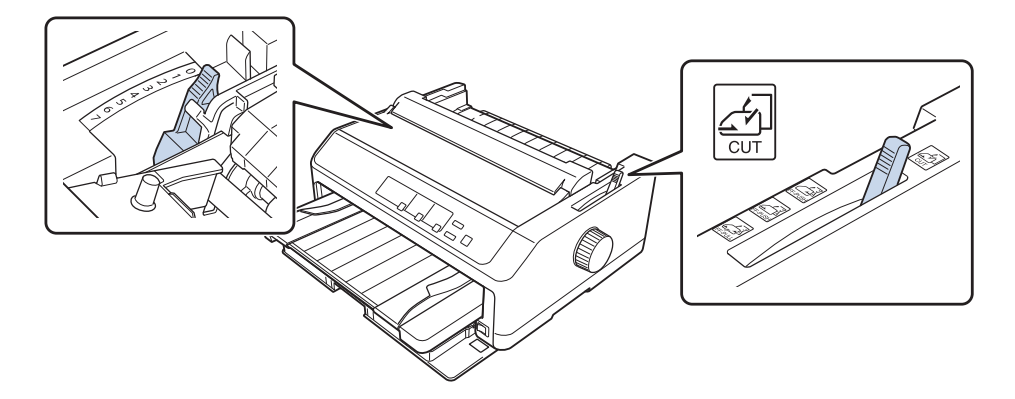

Če uporabljate navadne liste papirja, vzvod za nastavitev debeline papirja (pod pokrovom tiskalnika) nastavite na 0, kot je prikazano spodaj.

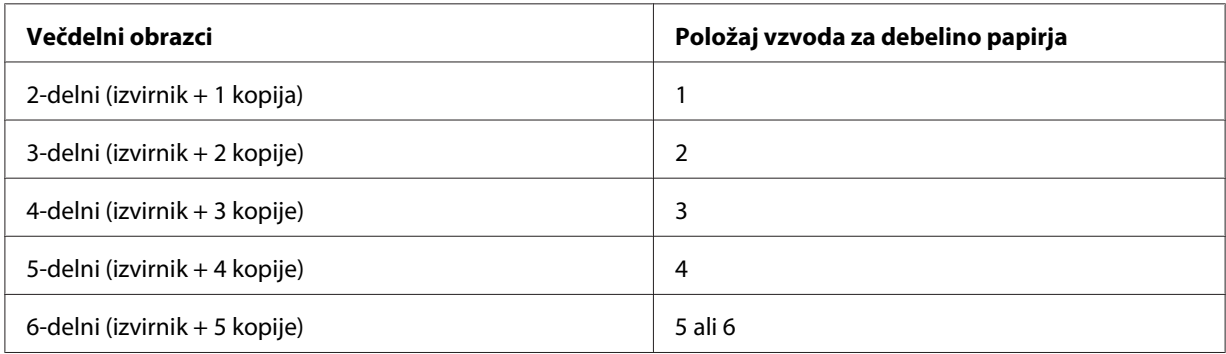

- 3. Po potrebi vklopite tiskalnik.
- 4. Levo vodilo robu povlecite do trikotne oznake na vodilu za liste. Nato desno vodilo roba poravnajte s širino lista.

#### <span id="page-47-0"></span>*Opomba:*

*Če želite povečati levi rob na vašem izpisu, lahko povlečete levo vodilo roba proti levi v 1/10 palčnega zamika.*

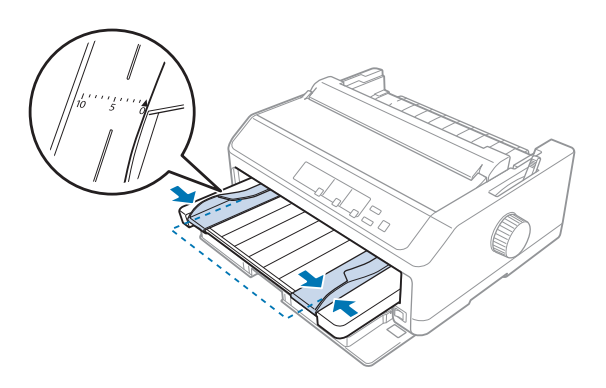

5. List papirja s stranjo, ki jo želite potiskati obrnjeno navzgor, previdno potisnite v tiskalnik med vodili robov dokler se ne ustavi. Tiskalnik papir naloži samodejno.

### *Opomba:*

*Ko podajate papir, položite dlan plosko na papir in potisnite papir tako, da bo popolnoma v podajalni odprtini.*

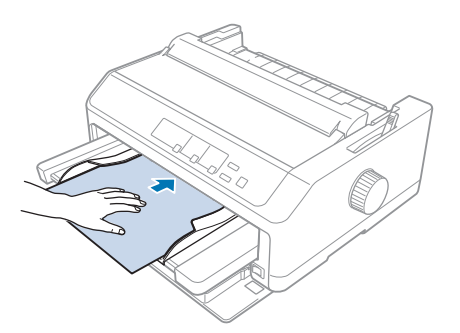

Če je prva vrstica na strani previsoko ali prenizko, lahko njen položaj nastavite s funkcijo Micro Adjust (Mikroprilagajanje). Preberite razdelek ["Prilagajanje položaja vrha strani" na strani 58](#page-57-0).

### *Nalaganje papirja v zadnje vodilo za liste*

Upoštevajte ta navodila za nalaganje papirja v zadnje vodilo za liste:

#### *Opomba:*

*Preverite, ali je vodilo za liste v pokončnem položaju.*

1. Premaknite vzvod za nastavitev debeline papirja (pod pokrovom tiskalnika) na 0, če uporabljate navadne posamezne liste papirja. Vzvod za sprostitev papirja prav tako premaknite v položaj za podajanje posameznih listov.

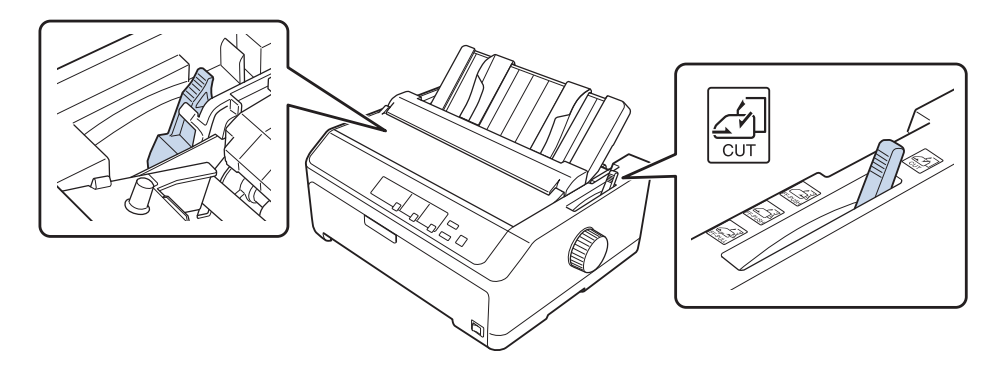

- 2. Po potrebi vklopite tiskalnik.
- 3. Levo vodilo roba povlecite, dokler se ne zaskoči ob trikotni oznaki na vodilu za liste. Nato desno vodilo roba poravnajte s širino lista.

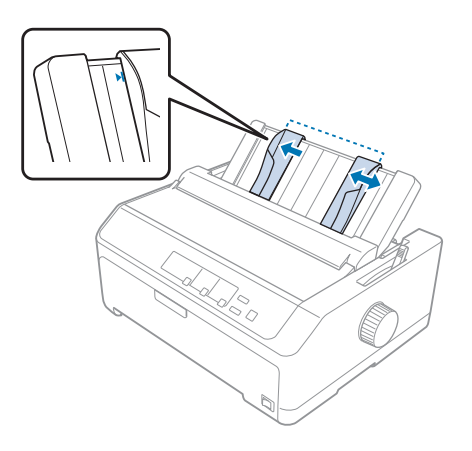

4. Vstavite list s stranjo za tiskanje obrnjeno navzdol med vodili robov, dokler se ne zaustavi. Tiskalnik samodejno potegne papir in je nato pripravljen za tiskanje.

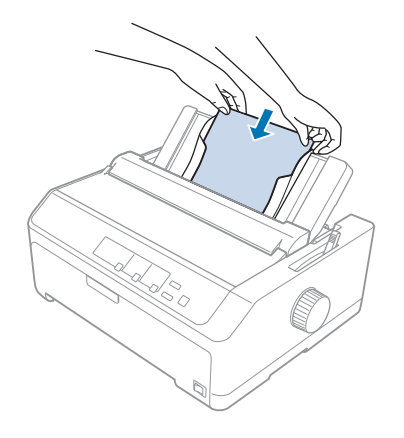

### *Opomba:*

*Epson priporoča, da iz varnostnih razlogov tiskalnik uporabljate z zaprtim pokrovom. Tiskalnik bo deloval tudi, če pokrov odprete ali odstranite, vendar pa največjo stopnjo varnosti in hitrost tiskanja dosežete, če je pokrov zaprt.*

Če je prva vrstica previsoko ali prenizko, lahko položaj vrstice nastavite s funkcijo Micro Adjust (Mikroprilagajanje). Več o tem preberite v razdelku ["Prilagajanje položaja vrha strani" na](#page-57-0) [strani 58.](#page-57-0)

# *Nalaganje posebnega papirja*

# *Večdelni obrazci*

Tiskalnik lahko tiska na posamezne in neskončne večdelne obrazce. Uporabljate lahko večdelne obrazce z največ šestimi sloji (vključno z izvirnikom).

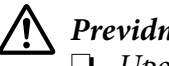

### !*Previdno:*

❏ *Uporabljajte le samokopirne večdelne obrazce.*

❏ *Če uporabljate večdelne obrazce, ki so na vrhu linijsko zlepljeni, jih vstavite v tiskalnik z zlepljeno stranjo naprej.*

Pred tiskanjem prestavite vzvod za debelino papirja v ustrezni položaj za večdelne obrazce, ki jih uporabljate. Pri tem uporabite podatke v tabeli ["Nastavitev vzvoda za debelino papirja" na](#page-19-0) [strani 20.](#page-19-0)

### *Neskončni večdelni obrazci*

Večdelne obrazce naložite enako kot navaden neskončni papir z izjemo nastavitve vzvoda za nastavitev debeline papirja. Več o tem preberite v razdelku ["Vstavljanje neskončnega papirja" na](#page-20-0) [strani 21.](#page-20-0)

#### *Opomba:*

- ❏ *Večdelni obrazci ne smejo biti debelejši od 0,49 mm (0,019 palca).*
- ❏ *Ne vlagajte zvitega ali prepognjenega papirja.*
- ❏ *Pri tiskanju na debel papir, na primer na večdelne obrazce s šestimi ali sedmini sloji, je potrebna ravna pot papirja, da se papir ne zagozdi. Debel papir nalagajte skozi sprednjo ali spodnjo režo.*

### *Večdelni obrazci na posameznih listih*

Posamezne večdelne obrazce lahko naložite s sprednje in zadnje strani, pri čemer uporabite vodilo za liste.

#### *Opomba:*

- ❏ *Večdelni obrazci ne smejo biti debelejši od 0,46 mm (0,018 palca).*
- ❏ *Ne vlagajte zvitega ali prepognjenega papirja.*

### *Nalepke*

Ko tiskate na nalepke, uporabljajte samo nalepke na neskončni podlogi z luknjicami za zobnike, namenjene uporabi s podajalnikom neskončnega papirja. Ne poskušajte tiskati na posamezne liste z nalepkami, ker tiskalnik zaradi gladke podloge morda ne bo mogel pravilno podajati nalepk.

Pri tiskanju na debel papir, kot je neskončni papir z nalepkami, je potrebna ravna ali skoraj ravna pot papirja. Nalepke nalagajte samo skozi sprednjo (vlečni ali potisni podajalnik) ali spodnjo (vlečni podajalnik) režo za papir; najboljše rezultate boste dosegli s podajalnikom v vlečnem položaju in pri nalaganju papirja skozi sprednjo ali spodnjo režo.

Neskončni papir z nalepkami naložite enako kot navaden neskončni papir, vendar pa morate pred tiskanjem debelino papirja z vzvodom nastaviti na 2. Več o tem preberite v razdelku ["Nalaganje](#page-32-0) [papirja z vlečnim podajalnikom neskončnega papirja" na strani 33.](#page-32-0)

## <span id="page-51-0"></span>!*Previdno:*

- ❏ *Nalepk nikoli ne podajajte vzvratno z uporabo gumba Load/Eject ali Tear Off/Bin. Pri tem se namreč nalepke zlahka odlepijo od podloge in se zagozdijo v tiskalniku.*
- ❏ *Uporabljajte jih samo v običajnih pogojih delovanja, ki so opisani spodaj: Temperatura: od 15 do 25 ˚C (od 59 do 77 ˚F) Vlažnost: od 30 do 60 % relativne vlažnosti*
- ❏ *Ko tiskanje prekinete, nalepk ne pustite v tiskalniku, ker se lahko zvijejo okrog valja in pri nadaljevanju tiskanja zagozdijo.*
- ❏ *Neskončnega papirja z nalepkami ne nalagajte v zadnjo režo za papir. Ker je pot papirja iz zadnje reže zavita, se lahko nalepke v notranjosti tiskalnika odlepijo od podlog in se zagozdijo.*
- ❏ *Ne vlagajte zvitega ali prepognjenega papirja.*

### *Odtrganje in izmet nalepk*

Če uporabljate neskončne obrazce, nalepke vedno odtrgajte in izvrzite v skladu s spodnjimi navodili.

1. Odtrgajte zadnji list z nalepkami, vstavljen v tiskalnik.

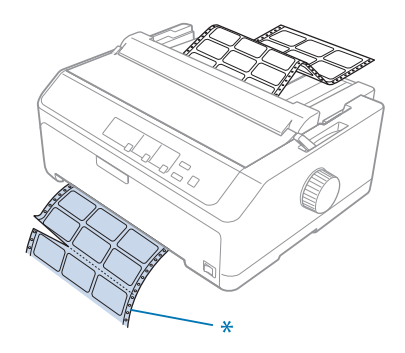

\* perforacija, ki je najbližje vstopni reži za papir

2. Pritisnite gumb **LF/FF**, da izvržete preostale nalepke iz tiskalnika.

### !*Previdno:*

*Nalepk nikoli ne podajajte vzvratno z uporabo gumba Load/Eject ali Tear Off/Bin. Pri tem se namreč nalepke zlahka odlepijo od podloge in se zagozdijo v tiskalniku.*

# *Ovojnice*

Ovojnice lahko podajate posamezno z vodilom za liste ali pa jih naložite več v dodatni visokozmogljiv podajalnik listov (pladenj 1 na podajalniku listov z dvema pladnjema).

### *Opomba:*

*Ovojnice lahko nalagate samo skozi zadnjo režo za papir.*

Preden naložite ovojnice, nastavite vzvod za nastavitev debeline papirja na 5 (za tanke ovojnice) ali 6 (za debele ovojnice).

Če želite vstaviti posamezno ovojnico, upoštevajte navodila v poglavju ["Nalaganje papirja v zadnje](#page-47-0) [vodilo za liste" na strani 48.](#page-47-0) Če želite naložiti več ovojnic hkrati, glejte razdelek ["Nalaganje papirja v](#page-137-0) [visokozmogljiv podajalnik listov" na strani 138](#page-137-0). Ovojnice nalagajte s stranjo za tiskanje obrnjeno navzdol in jih potisnite do konca v podajalno režo.

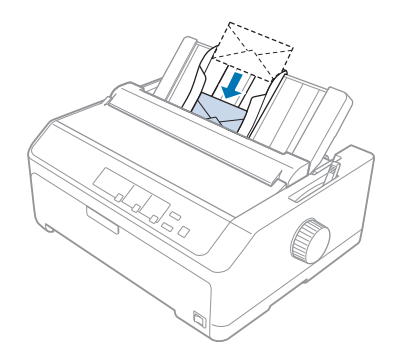

### *Opomba:*

- ❏ *Ovojnice morate nalagati s stranjo za tiskanje obrnjeno navzdol, v tiskalnik pa morate najprej vstaviti zgornji rob ovojnice.*
- ❏ *Tiskalna glava ne sme tiskati čez levi ali desni rob ovojnice ali drugega debelejšega papirja. Preverite, ali vaš program v celoti tiska znotraj priporočenega območja za tiskanje na ovojnici. Več o tem preberite v razdelku ["Priporočeno področje tiska" na strani 161.](#page-160-0)*
- ❏ *Če tiskate na ovojnice št. 6, morate levo vodilo roba poravnati s puščico na vodilu za liste.*

# *Kartice*

Kartice lahko podajate posamezno z vodilom za liste ali pa jih naložite več v dodatni visokozmogljiv podajalnik listov (pladenj 1 na podajalniku listov z dvema pladnjema).

#### *Opomba:*

*Voščilnice lahko vlagate samo skozi sprednjo ali zadnjo režo za papir.*

Preden vložite voščilnice, vzvod za nastavitev debeline nastavite na 2, vzvod za sprostitev papirja pa v položaj za podajanje posameznih listov.

Če želite vstaviti posamezno kartico, upoštevajte navodila v poglavju ["Nalaganje papirja v zadnje](#page-47-0) [vodilo za liste" na strani 48](#page-47-0).

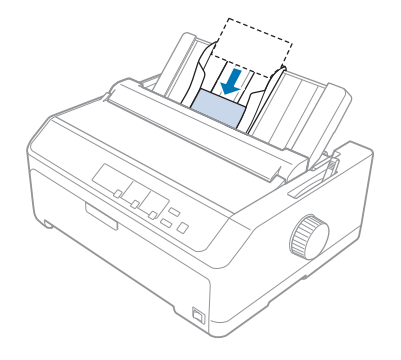

### *Opomba:*

- ❏ *Če kartice vstavljate z daljšim robom naprej, jih vedno vstavite skozi zadnjo režo.*
- ❏ *Pred tiskanjem vklopite način za tiskanje voščilnic tako, da večkrat pritisnete gumb Tear Off/Bin, dokler ne zasveti leva lučka Tear Off/Bin.*
- ❏ *Razglednice tiskajte pri pri spodaj opisani temperaturi in vlažnosti: Temperatura: od 15 do 25 ˚C (od 59 do 77 ˚F) Vlažnost: od 30 do 60 % relativne vlažnosti*
- ❏ *Če vlagate voščilnice velikosti A6, jih vedno vlagajte z daljšim robom naprej.*

# *Preklapljanje med tiskanjem na neskončni papir in tiskanjem na posamezne liste*

Preklapljanje med tiskanjem na neskončni papir z zadnjim potisnim podajalnikom in tiskanjem na posamezne liste je preprosto, pri tem pa vam neskončnega papirja ni treba odstraniti iz podajalnika.

## *Preklop na tiskanje na posamezne liste*

Upoštevajte ta navodila za preklop z neskončnega papirja na potisnem podajalniku na posamezne liste:

### *Opomba:*

- ❏ *Če so v tiskalniku naložene neskončne nalepke, jih pred preklopom na tiskanje na posamezne liste odstranite. Več o tem preberite v razdelku ["Odtrganje in izmet nalepk" na strani 52.](#page-51-0)*
- ❏ *Če je podajalnik v vlečnem položaju, pred preklopom na tiskanje na posamezne liste iz njega odstranite neskončni papir. Več o tem preberite v razdelku ["Odstranjevanje papirja iz vlečnega](#page-37-0) [podajalnika" na strani 38.](#page-37-0)*
- 1. Če so v tiskalniku še vedno natisnjene strani, pritisnite gumb **Tear Off/Bin**, da papir premaknete v položaj trganja. Nato natisnjene strani odtrgajte.

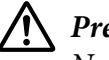

### !*Previdno:*

*Natisnjen dokument vedno odtrgajte, preden pritisnete gumb Load/Eject. Če vzvratno premikate več strani hkrati, se lahko papir zagozdi.*

- 2. Pritisnite gumb **Load/Eject**, da neskončni papir premaknete vzvratno v položaj pripravljenosti. Papir je še vedno pritrjen na potisni podajalnik, vendar ni več na poti papirja.
- 3. Vodilo za liste premaknite v pokončni položaj.
- 4. Vzvod za sprostitev papirja postavite v položaj za podajanje posamičnih listov.

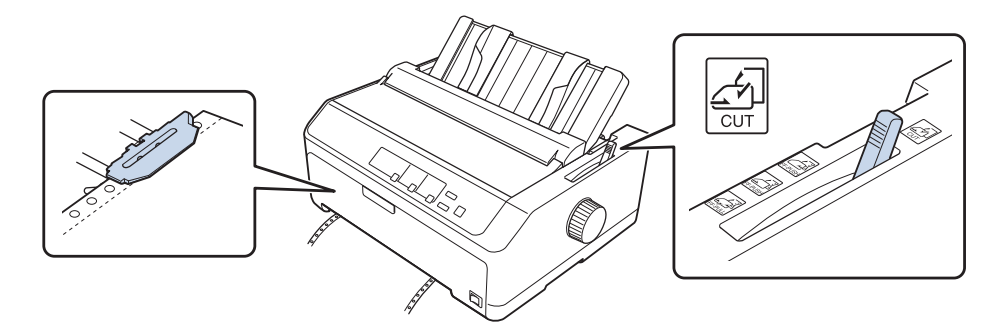

5. Posamezne liste naložite, kot je opisano v razdelku ["Nalaganje posameznih listov" na strani 44.](#page-43-0)

# *Preklop na tiskanje na neskončni papir*

Upoštevajte ta navodila za preklop s posameznih listov na neskončni papir s potisnim podajalnikom:

<span id="page-55-0"></span>1. Če list papirja ostane v tiskalniku, pritisnite gumb **Load/Eject**, da ga izvržete.

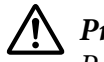

### !*Previdno:*

*Papirja nikoli ne izvrzite z uporabo gumba; tako lahko poškodujete tiskalnik ali pa spremenite položaj vrha obrazca.*

- 2. Podajalnik neskončnega papirja mora biti nameščen v sprednji ali zadnji potisni položaj, neskončni papir pa mora biti naložen, kot je opisano v razdelku ["Vstavljanje neskončnega papirja](#page-20-0) [s podajalnikom neskončnega papirja" na strani 21.](#page-20-0)
- 3. Vzvod za sprostitev papirja nastavite v sprednji ali zadnji potisni položaj, odvisno od položaja podajalnika, ki ga uporabljate.

Tiskalnik samodejno naloži neskončni papir, ko začnete tiskati.

# *Uporaba funkcije mikroprilagajanja*

Funkcija Micro Adjust (Mikroprilagajanje) omogoča premik papirja naprej ali nazaj v korakih po 0,118 mm (1/216 palca), tako da lahko natančno prilagodite položaj vrha strani in položaj trganja.

# *Prilagajanje položaja trganja*

Če perforacija papirja ni poravnana z robom za trganje, jo lahko s funkcijo mikroprilagajanja premaknete v položaj za trganje.

### !*Previdno:*

*Položaja trganja nikoli ne prilagajajte z vrtljivim gumbom, saj lahko tako poškodujete tiskalnik ali spremenite položaj trganja.*

### *Opomba:*

*Nastavitev položaja trganja je uporabljena, dokler je ne spremenite, tudi če tiskalnik izklopite.*

Pri prilagajanju položaja trganja upoštevajte ta navodila:

1. Preverite, ali lučka **Tear Off/Bin** utripa (papir je v trenutnem položaju trganja). Morda boste morali pritisniti gumb **Tear Off/Bin**, da papir premaknete v položaj trganja.

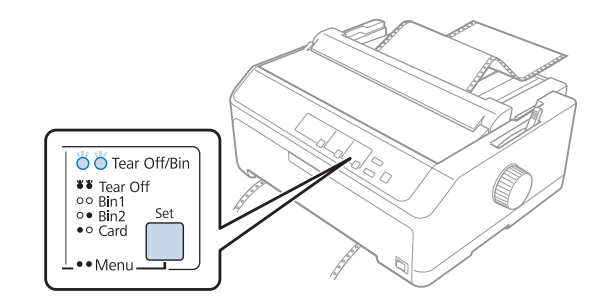

- 2. Gumb **Pause** držite pritisnjen približno tri sekunde. Lučka **Pause** začne utripati, tiskalnik pa preklopi v način delovanja za mikroprilagajanje.
- 3. Odprite pokrov vodila za papir in pritisnite gumb **LF/FF**, da papir premaknete naprej, ali gumb **Load/Eject**, da papir premaknete naprej, dokler perforacija ni poravnana z robom za trganje na napenjalni enoti za papir.

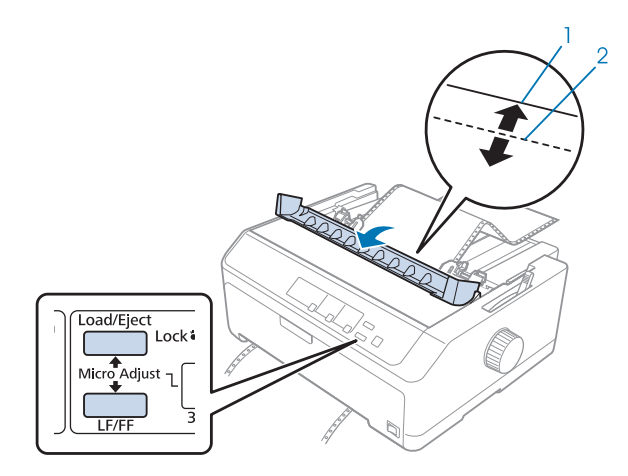

- 1. rob za trganje na napenjalni enoti za papir
- 2. perforacija papirja

#### *Opomba:*

*Položaj trganja lahko nastavite znotraj določenih omejitev tiskalnika. Če ga poskusite nastaviti zunaj teh omejitev, tiskalnik zapiska in preneha premikati papir.*

- 4. Odtrgajte natisnjene strani.
- 5. Pritisnite gumb **Pause**, da shranite spremenjeno nastavitev.

<span id="page-57-0"></span>Ko tiskanje nadaljujete, tiskalnik samodejno premakne papir nazaj v položaj vrha strani in začne tiskati.

## *Prilagajanje položaja vrha strani*

Položaj vrha obrazca je mesto na strani, kjer tiskalnik začne tiskati. Če tiskalnik tiska previsoko ali prenizko na strani, lahko s funkcijo mikroprilagajanja nastavite položaj vrha obrazca.

### !*Previdno:*

*Položaja vrha obrazca nikoli ne poravnavajte z vrtljivim gumbom, saj lahko tako poškodujete tiskalnik ali ga premaknete iz položaja vrha obrazca.*

#### *Opomba:*

- ❏ *Ta način delovanja lahko uporabite tudi, ko je pokrov tiskalnika odprt.*
- ❏ *Nastavitev položaja vrha obrazca je uporabljena, dokler je ne spremenite, tudi če tiskalnik izklopite.*
- ❏ *Nastavitev zgornjega roba v nekaterih programih ima prednost pred nastavitvijo položaja vrha strani, ki ste jo določili s funkcijo mikroprilagajanja. zato po potrebi prilagodite položaj vrha strani v programu, ki ga uporabljate.*

Če želite prilagoditi položaj vrha strani, ravnajte v skladu z naslednjimi navodili:

- 1. Prepričajte se, da je tiskalnik vklopljen.
- 2. Naložite papir in dvignite pokrov tiskalnika.

#### *Opomba:*

*Če je podajalnik neskončnega papirja v potisnem položaju, pritisnite gumb Load/Eject, da neskončni papir premaknete naprej v trenutni položaj vrha obrazca.*

3. Gumb **Pause** držite pritisnjen približno tri sekunde. Lučka **Pause** bo začela utripati, tiskalnik pa bo preklopil v način delovanja za mikroprilagajanje.

4. Pritisnite gumb **LF/FF**, da položaj vrha strani premaknete proti dnu strani, ali gumb **Load/Eject**, da ga premaknete po strani navzgor.

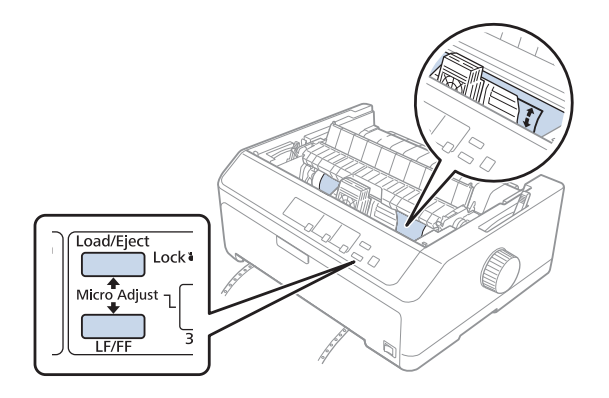

#### *Opomba:*

- ❏ *Položaj vrha strani lahko nastavite znotraj določenih omejitev tiskalnika. Če ga poskusite nastaviti zunaj teh omejitev, tiskalnik zapiska in preneha premikati papir.*
- ❏ *Ko papir doseže privzeti položaj vrha strani, tiskalnik prav tako zapiska in za trenutek ustavi papir. Pri prilagajanju položaja vrha strani lahko kot referenčno točko uporabite privzeto nastavitev.*
- 5. Ko nastavite položaj vrha strani, pritisnite gumb **Pause**, da shranite spremenjeno nastavitev.

#### *Opomba:*

*Epson priporoča, da iz varnostnih razlogov tiskalnik uporabljate z zaprtim pokrovom. Tiskalnik bo deloval tudi, če pokrov odprete ali odstranite, vendar pa največjo stopnjo varnosti in hitrost tiskanja dosežete, če je pokrov zaprt.*

## Poglavje 2

# *Programska oprema tiskalnika*

# *Programska oprema vašega tiskalnika*

Programska oprema Epson vključuje programsko opremo gonilnika tiskalnika in pripomoček EPSON Status Monitor 3.

Tiskalniški gonilnik je programska oprema, ki računalniku omogoča nadzor delovanja tiskalnika. Gonilnik tiskalnika morate namestiti, da lahko programi za Windows v celoti izkoristijo zmogljivosti tiskalnika.

EPSON Status Monitor 3 omogoča spremljanje stanja tiskalnika, opozarja na napake in svetuje, kako jih odpraviti. Če želite namestiti EPSON Status Monitor 3 pozneje, preberite navodila v razdelku ["Namestitev pripomočka EPSON Status Monitor 3" na strani 75.](#page-74-0)

### *Opomba:*

- ❏ *Preden nadaljujete, se prepričajte, da ste namestili gonilnik za tiskalnik v računalnik v skladu z navodili na priloženem listu za nastavitev.*
- ❏ *Slike zaslonov na naslednjih straneh se morda razlikujejo glede na različico gonilnika tiskalnika.*
- ❏ *Če želite tiskalniški gonilnik znova namestiti ali ga nadgraditi, morate odstraniti že nameščenega.*

# *Uporaba gonilnika tiskalnika*

Gonilnik tiskalnika odprete v programih sistema Windows ali v meniju Start.

Zasloni in postopki v tem priročniku so večinoma iz sistema Windows 10, razen če je navedeno drugače.

- ❏ Če do gonilnika dostopite iz programa za Windows, bodo vse nastavitve, ki jih izberete, veljale samo za program, ki ga uporabljate. Več informacij najdete v razdelku ["Dostop do gonilnika](#page-60-0) [tiskalnika iz programov za Windows" na strani 61](#page-60-0).
- ❏ Če do gonilnika tiskalnika dostopite iz menija Start, bodo izbrane nastavitve veljale za vse programe. Več informacij najdete v razdelku ["Dostop do gonilnika tiskalnika v meniju Start" na](#page-63-0) [strani 64.](#page-63-0)

<span id="page-60-0"></span>Če si želite ogledati nastavitve tiskalniškega gonilnika ali jih spremeniti, preberite razdelek ["Spreminjanje nastavitev tiskalniškega gonilnika" na strani 67](#page-66-0).

#### *Opomba:*

- ❏ *Za primere v spodnjem razdelku je uporabljen tiskalnik LQ-590II. Če imate LQ-590IIN, LQ-2090II ali LQ-2090IIN, v navodilih zamenjajte oznako modela. Navodila so enaka za vse modele.*
- ❏ *Čeprav mnogi programi za Windows razveljavijo nastavitve, ki ste jih določili z gonilnikom tiskalnika, jih nekateri ne. Zato morate vedno preveriti, ali nastavitve gonilnika ustrezajo vašim potrebam.*

### *Dostop do gonilnika tiskalnika iz programov za Windows*

Če želite dostopiti do gonilnika iz programa za Windows, sledite tem navodilom:

#### *Opomba:*

*Posnetki zaslona v opisu postopka so iz operacijskega sistema Windows 10. Vsebina zaslona je lahko drugačna, kar je odvisno od operacijskega sistema v vašem računalniku.*

1. Izberite **Print (Natisni)** v meniju »File« (Datoteka) programske opreme, ki jo uporabljate. Preverite, ali je v pogovornem oknu Print (Natisni) v razdelku »Select Printer« (Izbira tiskalnika) izbran vaš tiskalnik.

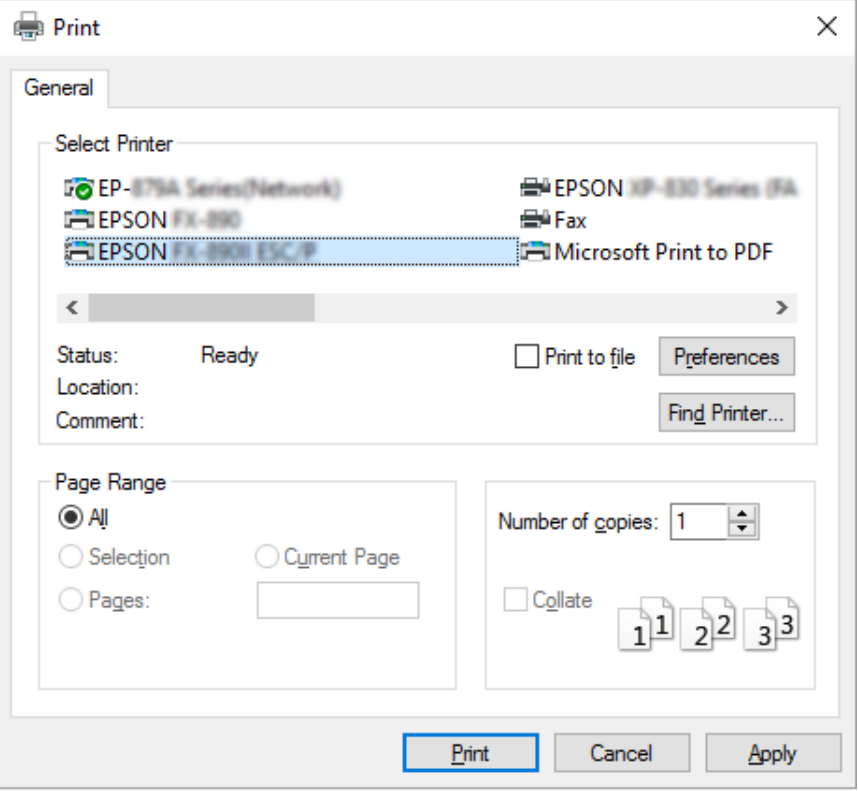

2. Kliknite **Preferences (Nastavitve)**. Odpre se pogovorno okno Printing Preferences (Nastavitve tiskanja), v katerem so zavihki Layout (Postavitev), Paper/Quality (Papir in kakovost), User Defined Paper (Uporabniško določen papir) in Extension Settings (Dodatne nastavitve). Na teh karticah so nastavitve tiskalniškega gonilnika.

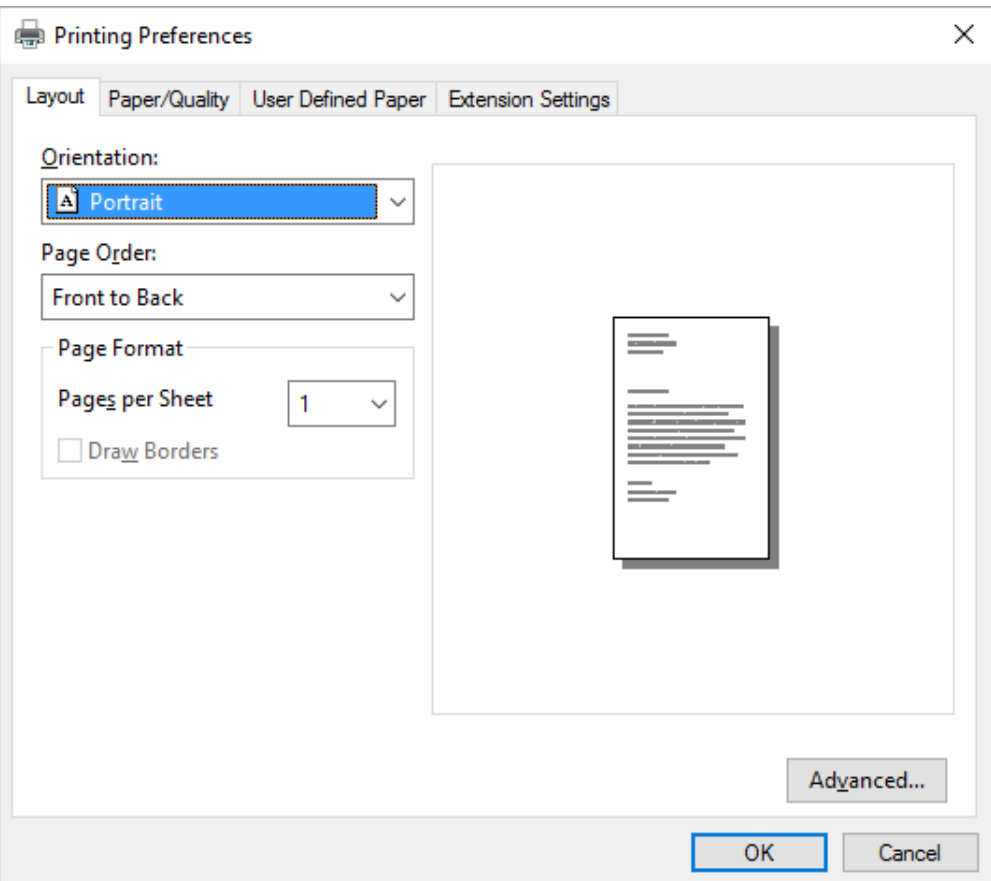

<span id="page-63-0"></span>3. Če si želite kartico ogledati, kliknite njen jeziček na vrhu okna. Če želite nastavitve spremeniti, preberite razdelek ["Spreminjanje nastavitev tiskalniškega gonilnika" na strani 67.](#page-66-0)

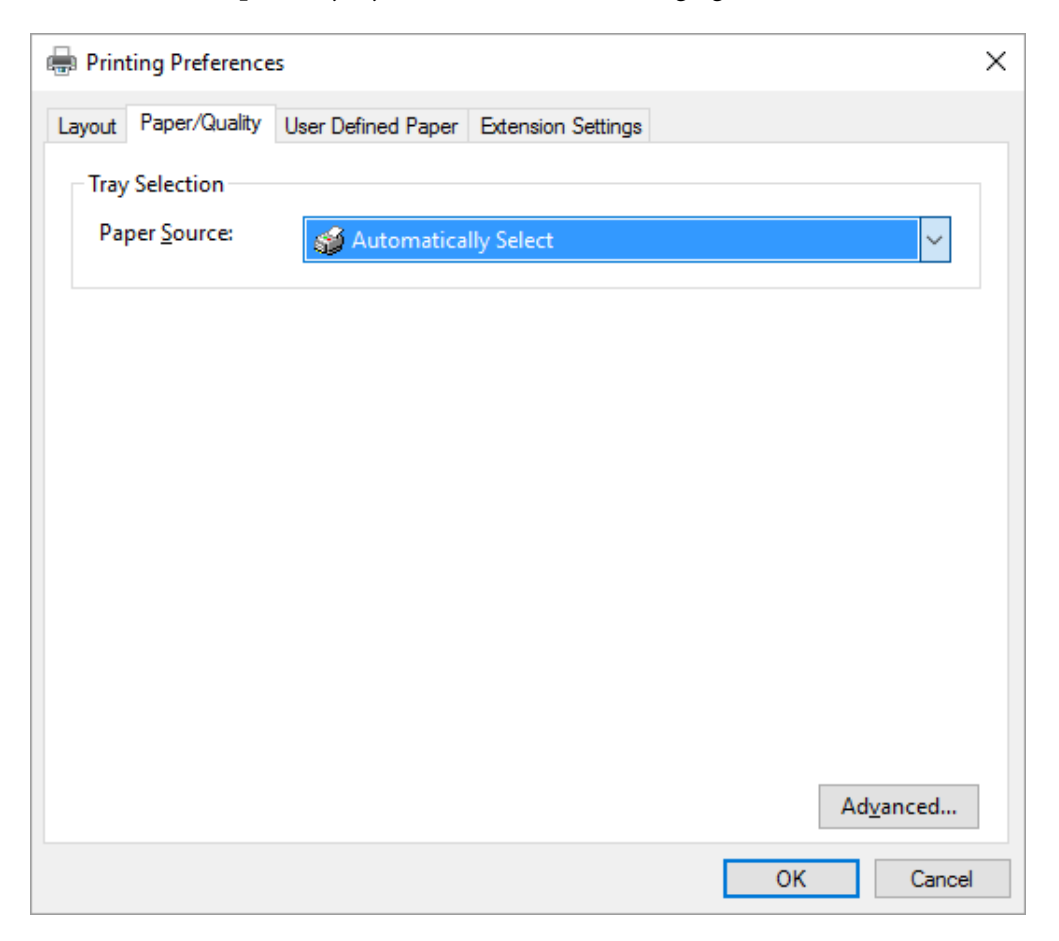

# *Dostop do gonilnika tiskalnika v meniju Start*

Če želite dostopiti do gonilnika tiskalnika iz menija Start, sledite tem navodilom:

### *Opomba:*

*Posnetki zaslona v opisu postopka so iz operacijskega sistema Windows 10. Vsebina zaslona je lahko drugačna, kar je odvisno od operacijskega sistema v vašem računalniku.*

1. V operacijskem sistemu Windows 10/Windows Server 2016: Z desno tipko miške kliknite meni **Start** ter kliknite **Control Panel (Nadzorna plošča)** in nato **View devices and printers (Ogled naprav in tiskalnikov)** v kategoriji **Hardware and Sound (Strojna oprema in zvok)**.

V operacijskem sistemu Windows 8.1/Windows 8/Windows Server 2012 R2/Windows Server 2012:

Kliknite **Desktop (Namizje)** na zaslonu **Start**, premaknite kazalec miške v zgornji desni kot zaslona ter kliknite »Settings« (Nastavitve) in **Control Panel (Nadzorna plošča)**. Nato kliknite **View devices and printers (Ogled naprav in tiskalnikov)** v kategoriji **Hardware and Sound (Strojna oprema in zvok)**.

V operacijskem sistemu Windows 7/Windows Server 2008 R2: Kliknite **Start** in nato **Devices and Printers (Naprave in tiskalniki)**.

V operacijskem sistemu Windows Vista/Windows Server 2008:

Kliknite **Start**, **Control Panel (Nadzorna plošča)**, **Hardware and Sound (Strojna oprema in zvok)** in nato **Printers (Tiskalniki)**.

V operacijskem sistemu Windows XP/Windows Server 2003 R2/Windows Server 2003: Kliknite **Start** in nato **Printers and Faxes (Tiskalniki in faksi)**.

2. Z desno tipko miške kliknite ikono tiskalnika in nato kliknite **Printing Preferences (Nastavitve tiskanja)**. Prikažejo se kartice Layout (Postavitev), Paper/Quality (Papir in kakovost), User Defined Paper (Uporab. def. list) in Extension Settings (Dodatne nastavitve). Na teh karticah so nastavitve tiskalniškega gonilnika.

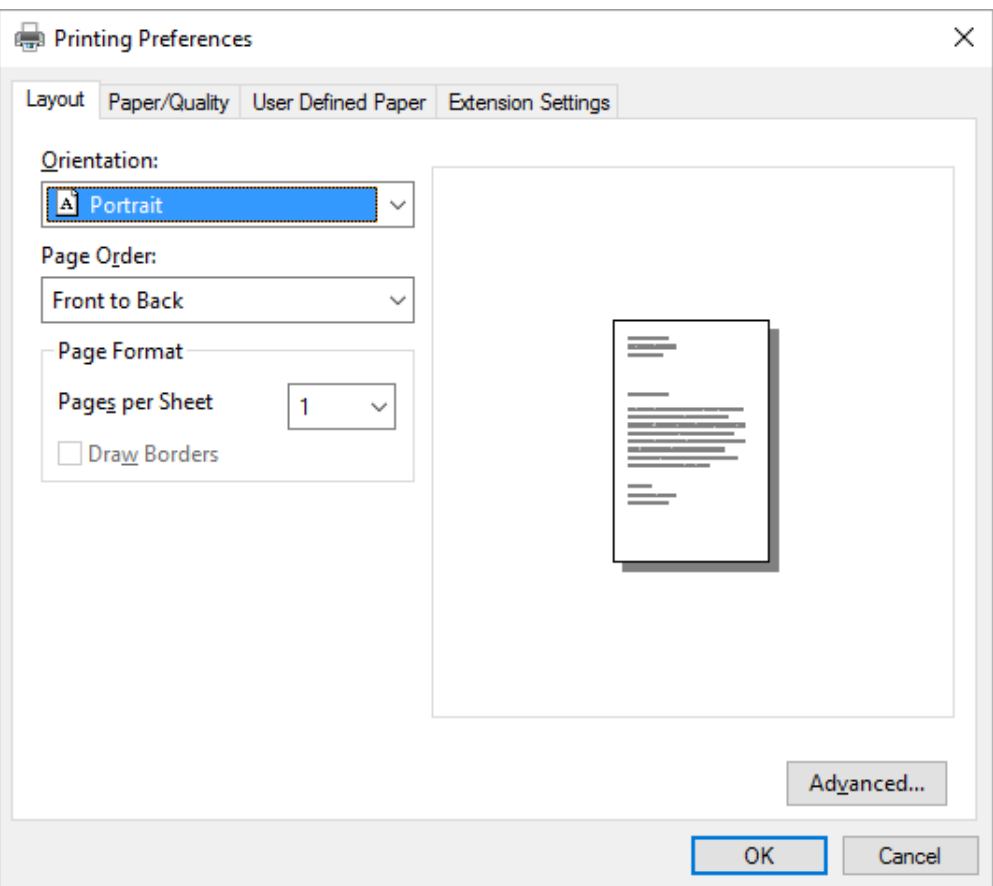

<span id="page-66-0"></span>Ko v meniju, ki se odpre, če z desno tipko miške kliknete ikono tiskalnika, izberete **Printer properties (Lastnosti tiskalnika)**, se odpre okno Properties (Lastnosti), v katerem so meniji z nastavitvami gonilnika tiskalnika.

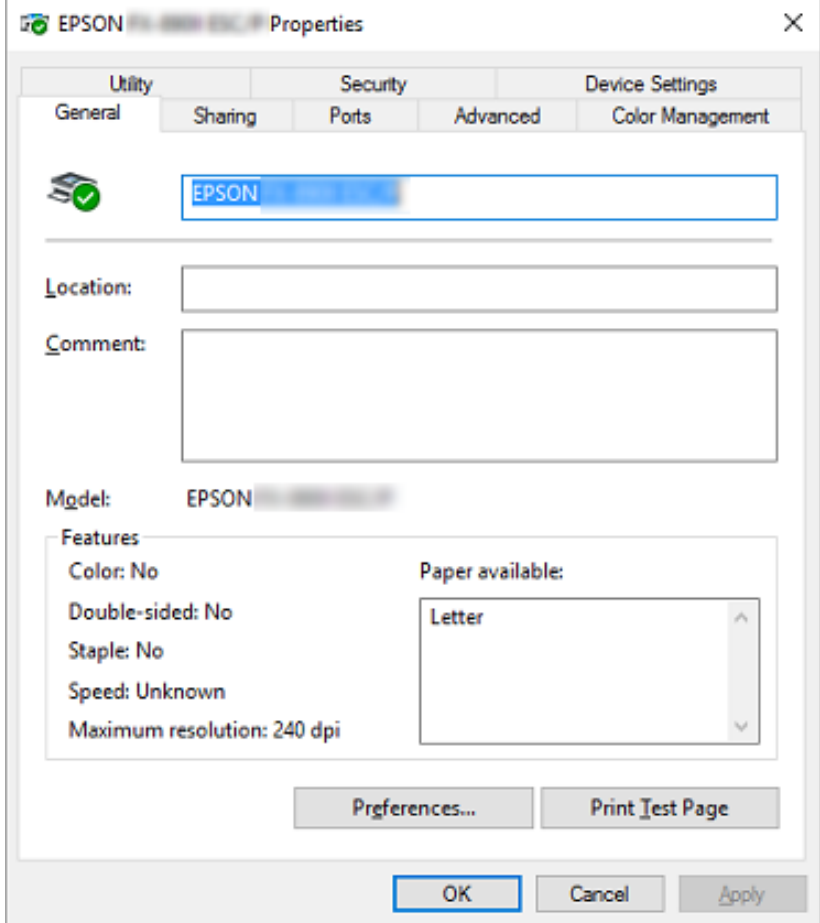

3. Če si želite kartico ogledati, kliknite njen jeziček na vrhu okna. Več o tem preberite v razdelku ["Pregled nastavitev tiskalniškega gonilnika" na strani 69.](#page-68-0)

# *Spreminjanje nastavitev tiskalniškega gonilnika*

Gonilnik tiskalnika ima dva menija, v katerih lahko spremenite nastavitve gonilnika tiskalnika: Layout (Postavitev) in Paper/Quality (Papir in kakovost). Nastavitve lahko spremenite tudi na kartici Utility v programski opremi tiskalnika. Pregled nastavitev, ki so na voljo, je v razdelku ["Pregled](#page-68-0) [nastavitev tiskalniškega gonilnika" na strani 69.](#page-68-0)

#### *Opomba:*

*V operacijskem sistemu Windows XP/Windows Server 2003 R2/Windows Server 2003 si lahko spletno pomoč ogledate tudi tako, da z desno tipko miške kliknete element v gonilniku in izberete možnost What's this? (Kaj je to?).*

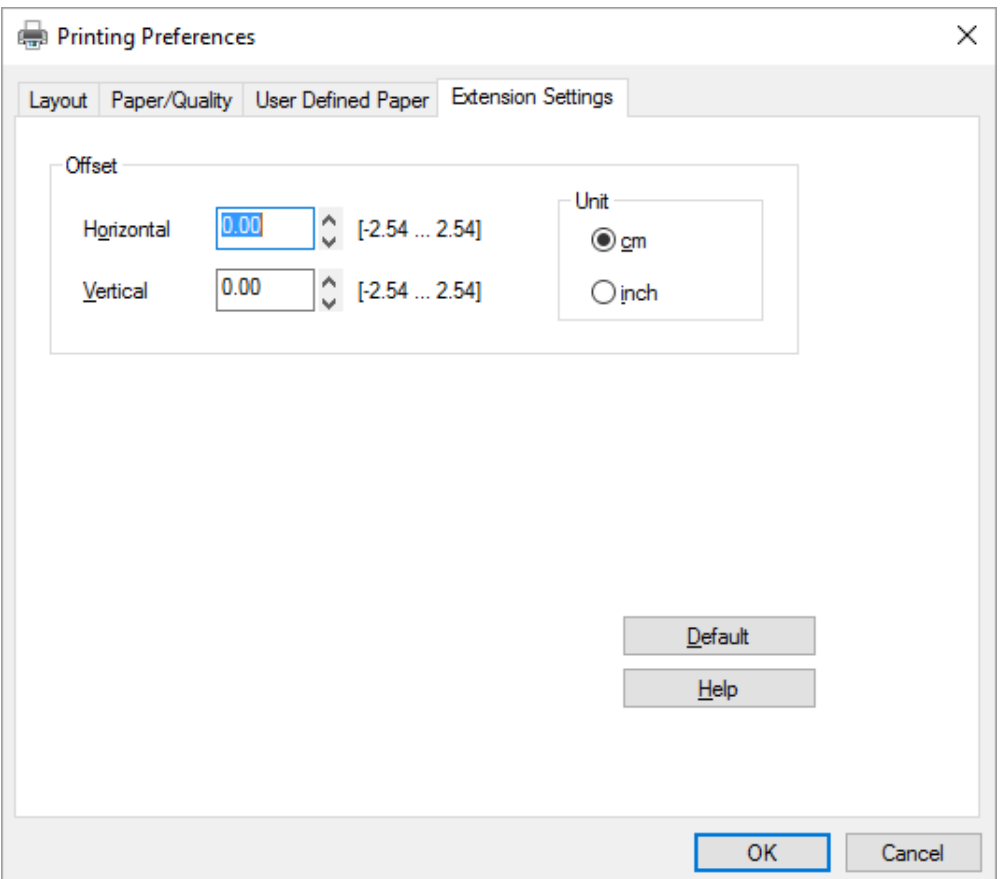

Kliknite gumb **Help (Pomoč)** na zaslonu gonilnika tiskalnika.

Ko izberete nastavitve tiskalniškega gonilnika, kliknite **OK (V redu)**, da nastavitve uveljavite, ali **Cancel (Prekliči)**, da spremembe prekličete.

Ko ste preverili nastavitve tiskalniškega gonilnika in opravili potrebne spremembe, lahko začnete tiskati.

# <span id="page-68-0"></span>*Pregled nastavitev tiskalniškega gonilnika*

V naslednji tabeli so prikazane nastavitve gonilnika tiskalnika v operacijskem sistemu Windows. Upoštevajte, da nekatere nastavitve niso na voljo za vse različice operacijskega sistema Windows. Več podrobnosti poiščite v funkciji **Help (Pomoč)** tiskalniškega gonilnika.

## *Nastavitve tiskalnika*

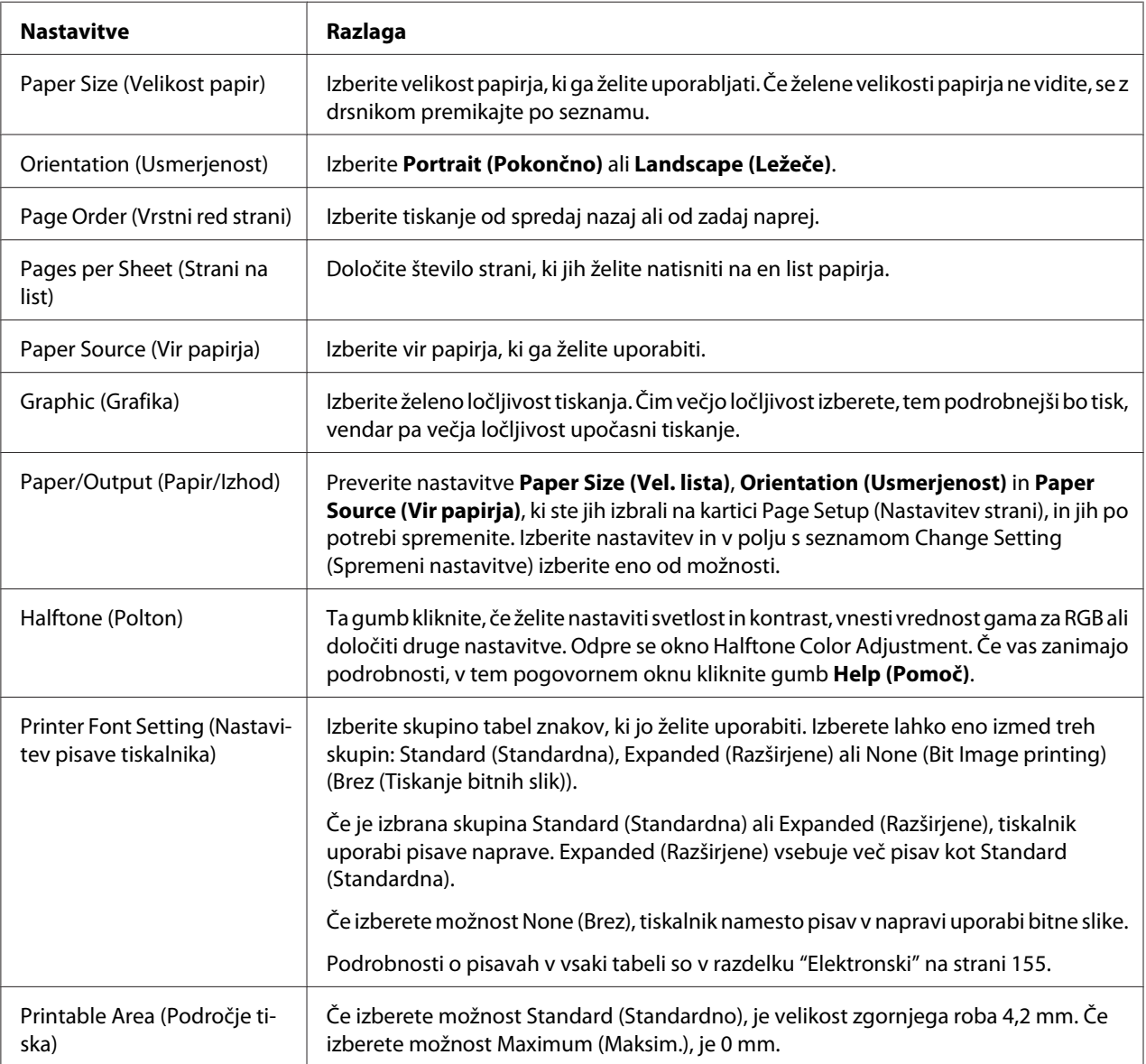

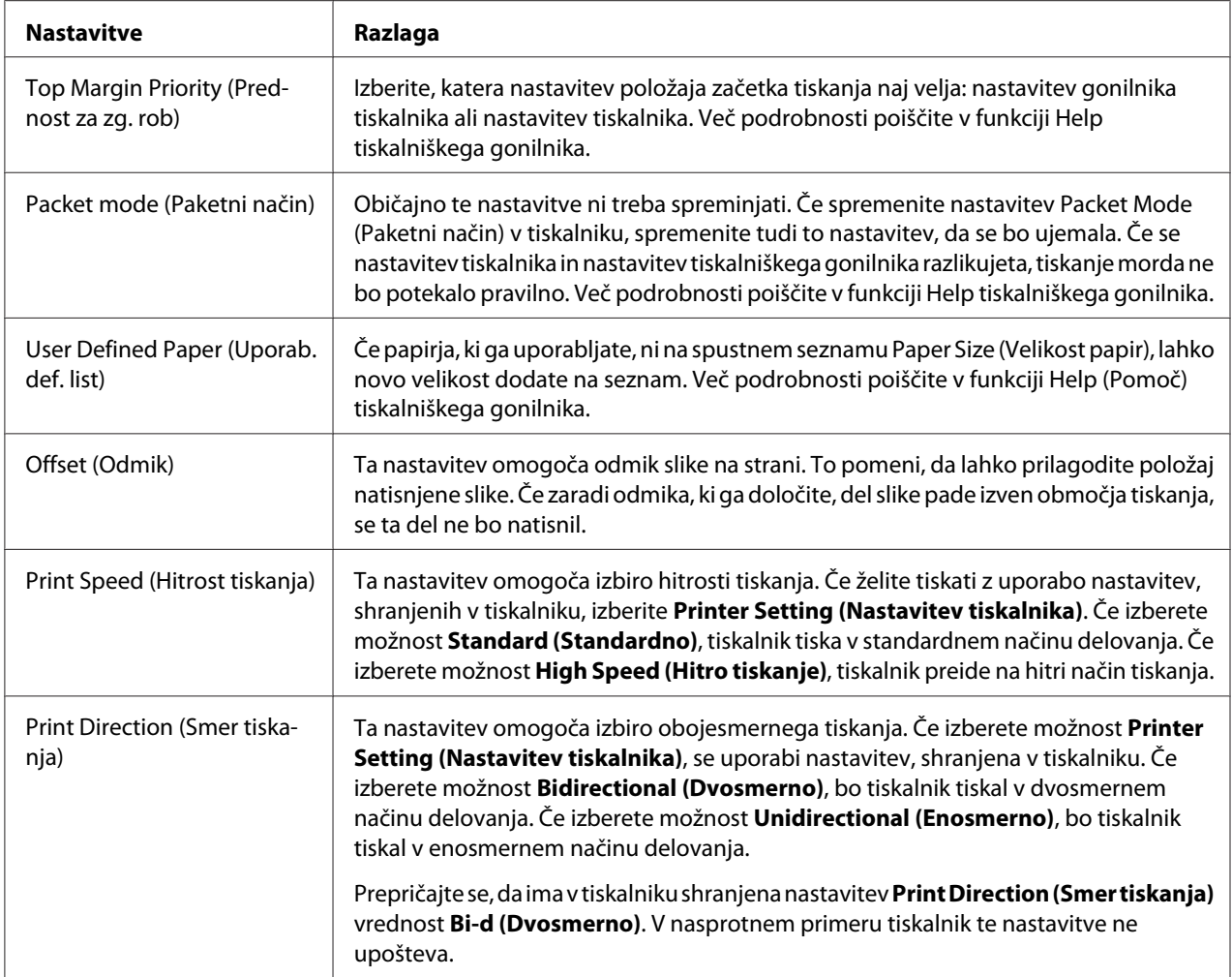

### *Določanje velikosti lista po meri*

Če papirja, ki ga uporabljate, ni na spustnem seznamu Paper Size (Velikost papir), lahko novo velikost dodate na seznam.

1. V operacijskem sistemu Windows 10/Windows Server 2016:

Z desno tipko miške kliknite meni **Start** ter kliknite **Control Panel (Nadzorna plošča)** in nato **View devices and printers (Ogled naprav in tiskalnikov)** v kategoriji **Hardware and Sound (Strojna oprema in zvok)**.

V operacijskem sistemu Windows 8.1/Windows 8/Windows Server 2012 R2/Windows Server 2012:

kliknite **Desktop (Namizje)** na zaslonu Start (Začetek), premaknite kazalec v zgornji desni rob zaslona, kliknite **Settings (Nastavitve)** in nato **Control Panel (Nadzorna plošča)**. Nato kliknite **View devices and printers (Ogled naprav in tiskalnikov)** v kategoriji **Hardware and Sound (Strojna oprema in zvok)**.

V operacijskem sistemu Windows 7/Windows Server 2008 R2: Kliknite **Start** in nato **Devices and Printers (Naprave in tiskalniki)**.

V operacijskem sistemu Windows Vista/Windows Server 2008:

Kliknite **Start**, **Control Panel (Nadzorna plošča)**, **Hardware and Sound (Strojna oprema in zvok)** in nato **Printers (Tiskalniki)**.

V operacijskem sistemu Windows XP/Windows Server 2003 R2/Windows Server 2003: Kliknite **Start** in nato **Printers and Faxes (Tiskalniki in faksi)**.

- 2. Z desno tipko miške kliknite ikono tiskalnika in nato kliknite **Printing Preferences (Nastavitve tiskanja)**.
- 3. Izberite kartico **User Defined Paper (Uporabniško določen papir)**.
- 4. V polje Paper Size (Vel. lista) vnesite velikost papirja.
- 5. Kliknite **Apply (Uporabi)** in nato **OK (V redu)**.

#### *Opomba:*

*Več podrobnosti poiščite v funkciji Help tiskalniškega gonilnika.*

## *Nastavitve spremljanja*

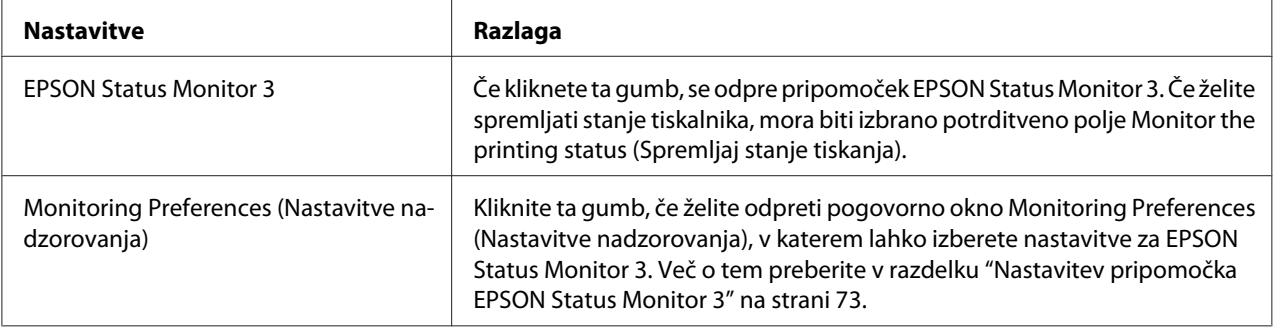

# *Pripomoček za nastavitve*

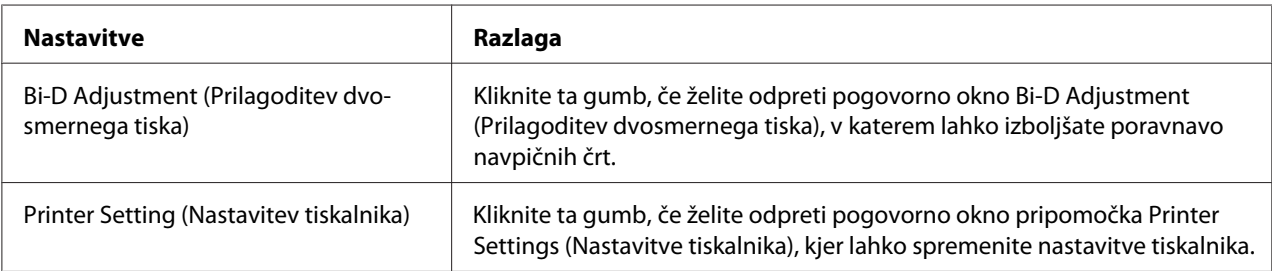

# *Uporaba programskega pripomočka EPSON Status Monitor 3*

EPSON Status Monitor 3 omogoča spremljanje stanja tiskalnika, opozarja na napake in svetuje, kako odpraviti težave v delovanju.

Pripomoček EPSON Status Monitor 3 je na voljo pod naslednjimi pogoji:

- ❏ Tiskalnik je neposredno povezan z gostiteljskim računalnikom prek vzporednih vrat [LPT1] ali vrat USB ali povezan v omrežje ethernet.
- ❏ Sistem je konfiguriran tako, da podpira dvosmerno komunikacijo.

Program EPSON Status Monitor 3 namestite tako, da ga izberete pri nastavitvi tiskalnika. Če ga želite namestiti, preberite razdelek ["Namestitev pripomočka EPSON Status Monitor 3" na strani 75](#page-74-0). če ste omogočili skupno rabo tiskalnika, morate programski pripomoček EPSON Status Monitor 3 nastaviti tako, da lahko tiskalniški strežnik in odjemalci spremljajo delovanje tiskalnika v skupni rabi. Glejte razdelka ["Nastavitev pripomočka EPSON Status Monitor 3" na strani 73](#page-72-0) in ["Namestitev tiskalnika v](#page-79-0) [omrežju" na strani 80.](#page-79-0)

### *Opomba:*

- ❏ *Če uporabljate računalnik z drugačnim operacijskim sistemom, v katerega je prijavljenih več uporabnikov, se lahko pri istočasnem nadziranju tiskalnikov prikaže obvestilo o napaki pri komunikaciji.*
- ❏ *Funkcija »Remote Desktop« (Oddaljeno namizje) omogoča tiskanje s tiskalnikom, ki je neposredno povezan z računalnikom na oddaljeni lokaciji, vendar pa lahko pride do napake v komunikaciji.*
- ❏ *Če je EPSON Status Monitor 3 nameščen, ko je vklopljena funkcija Windows Firewall (Požarni zid Windows) (priporočeno), tiskalnika v skupni rabi morda ne bo mogoče nadzirati. Težavo odpravite tako, da med Exceptions (izjeme) v požarnem zidu dodate datoteko ENAGENT.EXE.*
# <span id="page-72-0"></span>*Nastavitev pripomočka EPSON Status Monitor 3*

Za nastavitev pripomočka EPSON Status Monitor 3 sledite tem navodilom:

1. V operacijskem sistemu Windows 10/Windows Server 2016: Z desno tipko miške kliknite meni **Start** ter kliknite **Control Panel (Nadzorna plošča)** in nato **View devices and printers (Ogled naprav in tiskalnikov)** v kategoriji **Hardware and Sound (Strojna oprema in zvok)**.

V operacijskem sistemu Windows 8.1/Windows 8/Windows Server 2012 R2/Windows Server 2012:

kliknite **Desktop (Namizje)** na zaslonu Start (Začetek), premaknite kazalec v zgornji desni rob zaslona, kliknite **Settings (Nastavitve)** in nato **Control Panel (Nadzorna plošča)**. Nato kliknite **View devices and printers (Ogled naprav in tiskalnikov)** v kategoriji **Hardware and Sound (Strojna oprema in zvok)**.

V operacijskem sistemu Windows 7/Windows Server 2008 R2: Kliknite **Start** in nato **Devices and Printers (Naprave in tiskalniki)**.

V operacijskem sistemu Windows Vista/Windows Server 2008: Kliknite **Start**, **Control Panel (Nadzorna plošča)**, **Hardware and Sound (Strojna oprema in zvok)** in nato **Printers (Tiskalniki)**.

V operacijskem sistemu Windows XP/Windows Server 2003 R2/Windows Server 2003: Kliknite **Start** in nato **Printers and Faxes (Tiskalniki in faksi)**.

2. V operacijskem sistemu Windows 10/Windows 8.1/Windows 8/Windows 7/Windows Server 2016/Windows Server 2012 R2/Windows Server 2012/Windows Server 2008 R2: Z desno tipko miške kliknite ikono tiskalnika, nato kliknite **Printer properties (Lastnosti tiskalnika)** in kartico **Utility (Pripomoček)**.

V operacijskem sistemu Windows Vista/Windows XP/Windows Server 2008/Windows Server 2003 R2/Windows Server 2003: Kliknite **Properties (Lastnosti)** in nato kartico **Utility (Pripomoček)**.

3. Kliknite gumb **Monitoring Preferences (Nastavitve nadzorovanja)**. Odpre se pogovorno okno Monitoring Preferences (Nastavitve nadzorovanja).

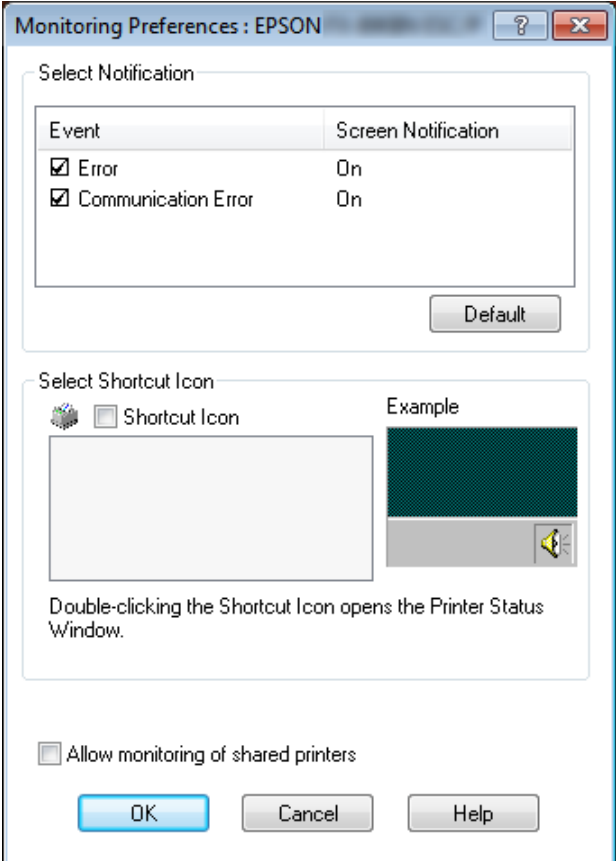

4. Na voljo so naslednje nastavitve:

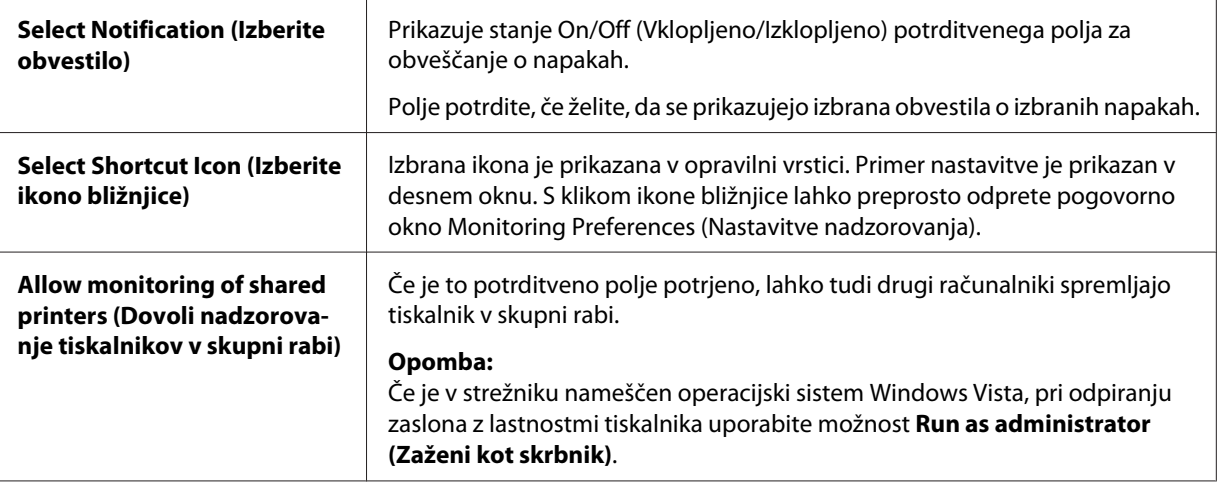

#### <span id="page-74-0"></span>*Opomba:*

*Če želite vsem elementom povrniti privzete nastavitve, kliknite gumb Default (Privzeto).*

# *Dostopanje do pripomočka EPSON Status Monitor 3*

Do pripomočka EPSON Status Monitor 3 lahko dostopite na naslednje načine:

- ❏ V opravilni vrstici dvokliknite ikono bližnjice v obliki tiskalnika. Če želite ikono bližnjice dodati v opravilno vrstico, poiščite kartico Utility (Pripomoček) in sledite navodilom.
- ❏ Izberite kartico Utility (Pripomoček) in kliknite ikono **EPSON Status Monitor 3**. Če želite izvedeti, kako izbrati kartico Utility (Pripomoček), preberite razdelek ["Uporaba gonilnika](#page-59-0) [tiskalnika" na strani 60](#page-59-0).

Ko po opisanem postopku dostopite do pripomočka EPSON Status Monitor 3, se prikaže naslednje okno s stanjem tiskalnika.

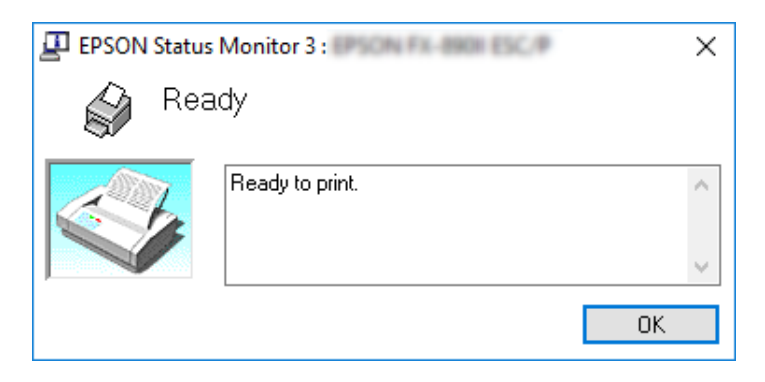

V njem si lahko ogledate informacije o stanju tiskalnika.

### *Opomba:*

*Med tiskanjem morda ne boste mogli pridobiti informacij o stanju tiskalnika. V tem primeru kliknite gumb pripomočka EPSON Status Monitor 3 na kartici Utility (Pripomoček) in uporabljajte tiskalnik, ko je okno s stanjem tiskalnika odprto.*

# *Namestitev pripomočka EPSON Status Monitor 3*

Upoštevajte spodnja navodila za namestitev pripomočka EPSON Status Monitor 3.

- 1. Izklopite tiskalnik in preverite, ali je v računalniku nameščen operacijski sistem Windows.
- 2. Vstavite Software Disc v pogon CD-ROM.

### *Opomba:*

*Preden nadaljujete, preverite, ali ste gonilnik za tiskalnik res namestili v računalnik.*

3. Upoštavajte navodila na zaslonu za namestitev programske opreme.

Zaženete lahko tudi izvedljivo datoteko na spodaj navedenem mestu.

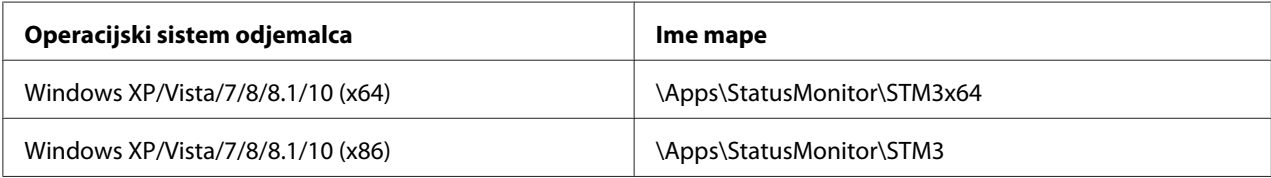

# *Uporaba pripomočka Bi-D Adjustment (Prilagoditev dvosmernega tiska)*

S tem pripomočkom lahko izboljšate poravnavo navpičnih črt.

# *Prilagajanje s pripomočkom Bi-D Adjustment (Prilagoditev dvosmernega tiska)*

Upoštevajte spodnja navodila za prilagoditev dvosmernega tiska.

# !*Previdno:*

- ❏ *Ne izklopite tiskalnika, dokler je tiskanje vzorca prilagoditve v teku, sicer lahko tiskalnik shrani nepravilne nastavitve. Če ste izklopili tiskalnik med postopkom prilagajanja, postopek Bi-D Adjustment (Prilagoditev dvosmernega tiska) ponovite.*
- ❏ *Zaporedna povezava ni podprta.*
- ❏ *Pred prilagajanjem dvosmernega tiska se prepričajte, da je tiskalnik pripravljen.*
- ❏ *Če po opravljenem postopku Bi-D Adjustment (Prilagoditev dvosmernega tiska) tiskalnik ne tiska pravilno, nastavite pisavo tiskalnika na privzeto in poskusite znova.*
- 1. Odprite kartico **Utility (Pripomoček)** in nato kliknite ikono **Bi-D Adjustment (Prilagoditev dvosmernega tiska)**. Če želite izvedeti, kako izbrati kartico **Utility (Pripomoček)**, preberite razdelek ["Uporaba gonilnika tiskalnika" na strani 60.](#page-59-0) Pojavi se okno Bi-D Adjustment (Prilagoditev dvosmernega tiska).
- 2. Kliknite **Next (Naprej)**.

3. Kliknite **Print (Natisni)**. Tiskalnik bo natisnil tri serije vzorcev prilagoditev. Če si želite ogledati vzorec za prilagoditev, pripravite ustrezno število listov.

**LQ-590II/ LQ-590IIN:** List A4 ali 8 palcev neskončnega papirja **LQ-2090II/ LQ-2090IIN:** Obrnjen list A3 ali 13,6 palcev neskončnega papirja

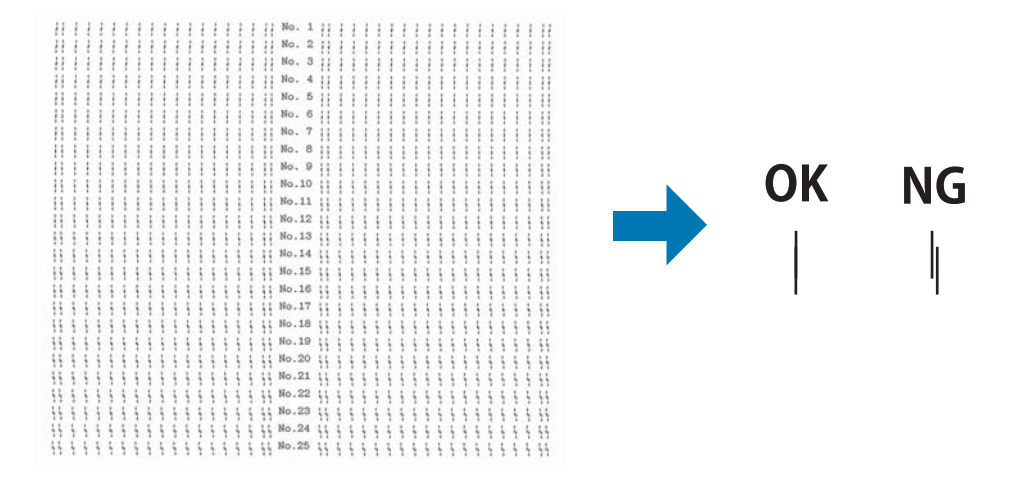

### *Opomba:*

*Slika desno zgoraj je primer dobrega in slabega vzorca v rezultatih tiska.*

- 4. Oglejte si vzorce prilagoditev in poiščite navpično črto, ki je najbolje poravnana. Nato v oknu Bi-D Adjustment (Prilagoditev dvosmernega tiska) izberite ustrezno številko črte.
- 5. Kliknite **Set (Nastavi)**. Tiskalnik bo shranil vrednost prilagoditve.

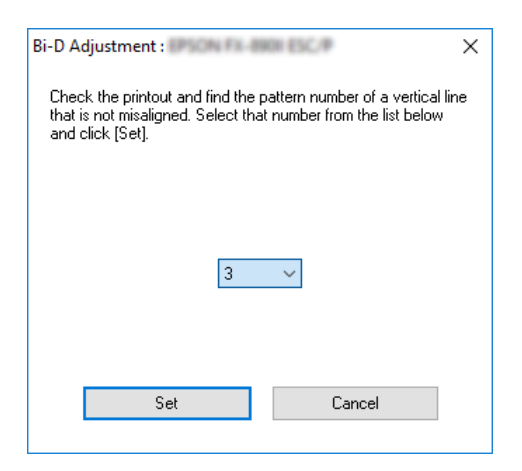

# <span id="page-77-0"></span>*Uporaba pripomočka Printer Setting (Nastavitev tiskalnika)*

Ta pripomoček omogoča prikaz trenutnih nastavitev, shranjenih v tiskalniku, spreminjanje nastavitev tiskalnika, branje nastavitev, shranjenih v datoteki, in shranjevanje nastavitev v datoteko.

V tem pripomočku lahko tudi spremenite nekatere od privzetih nastavitev tiskalnika, shranjene v tiskalniku. Podrobnejši opis nastavitvenih elementov preberite v razdelku ["Način delovanja za](#page-96-0) [določanje privzetih nastavitev" na strani 97](#page-96-0).

# !*Previdno:*

❏ *Zaporedna povezava ni podprta.*

❏ *Pred pridobivanjem nastavitev iz tiskalnika ali posodabljanjem nastavitev tiskalnika preverite, ali je tiskalnik pripravljen.*

### *Opomba:*

- ❏ *Če tiskate samo v sistemu Windows, vam ni treba spremeniti privzetih nastavitev tiskalnika, shranjenih v tiskalniku. Če spremenite te nastavitve, lahko pri tiskanju v sistemu Windows pride do neželenih učinkov.*
- ❏ *Nekatere nastavitve na kartici Utility (Pripomoček) niso podprte.*

# *Spreminjanje nastavitev tiskalnika*

Če želite spremeniti nastavitve tiskalnika, sledite navodilom v nadaljevanju.

 $\overline{ }$ 

 $\checkmark$ 

1. Odprite kartico **Utility (Pripomoček)** in nato kliknite ikono **Printer Setting (Nastavitev tiskalnika)**. Če želite izvedeti, kako izbrati kartico Utility (Pripomoček), preberite razdelek ["Uporaba gonilnika tiskalnika" na strani 60](#page-59-0). Pojavi se okno Printer Setting (Nastavitev tiskalnika).

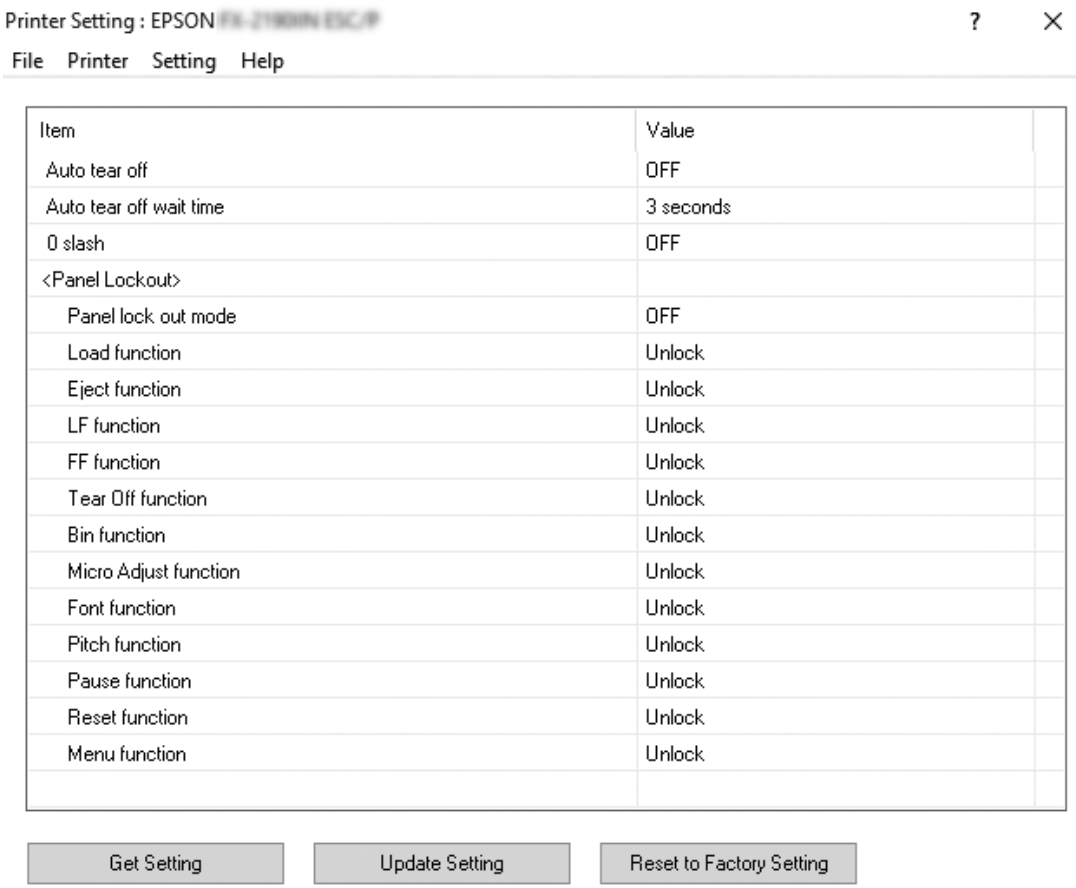

2. Spremenite nastavitve tiskalnika glede na vaše potrebe. Podrobne informacije v zvezi z uporabo tega orodja najdete v funkciji Help (Pomoč) gonilnika tiskalnika.

### *Opomba:*

*Če želite prikazati dodatne privzete nastavitve tiskalnika, v meniju na vrhu okna Printer Setting (Nastavitev tiskalnika) izberite možnost Setting (Nastavitev), nato izberite Show Expansion Setting... (Prikaži razširjene nastavitve).*

# <span id="page-79-0"></span>*Namestitev tiskalnika v omrežju*

# *Skupna raba tiskalnika*

V tem razdelku je opisana skupna raba tiskalnika v standardnem omrežju operacijskega sistema Windows.

Računalniki v omrežju lahko skupaj uporabljajo tiskalnik, ki je neposredno priključen na enega od njih. Računalnik, ki je neposredno priključen na tiskalnik, je tiskalniški strežnik, drugi računalniki pa so odjemalci, ki potrebujejo dovoljenje za skupno rabo tiskalnika s tiskalniškim strežnikom. Odjemalci uporabljajo tiskalnik prek tiskalniškega strežnika.

Tiskalniški strežnik in odjemalce ustrezno nastavite glede na različice operacijskega sistema Windows in svoje pravice dostopa v omrežju.

- ❏ Preberite razdelek "Nastavitev skupne rabe tiskalnika" na strani 80.
- ❏ Preberite razdelek ["Nastavitev za odjemalce" na strani 84.](#page-83-0)

#### *Opomba:*

- ❏ *če ste omogočili skupno rabo tiskalnika, morate programski pripomoček EPSON Status Monitor 3 nastaviti tako, da lahko tiskalniški strežnik in odjemalci spremljajo delovanje tiskalnika v skupni rabi. Glejte razdelek ["Nastavitev pripomočka EPSON Status Monitor 3" na strani 73](#page-72-0).*
- ❏ *Če tiskalnik v skupni rabi priključite za usmerjevalnik, obveščanje o napakah in opozorilih v zvezi s tiskalnikom v skupni rabi med tiskanjem zaradi nastavitev usmerjevalnika v nekaterih primerih ne bo na voljo.*
- ❏ *Tiskalniški strežnik in odjemalci morajo uporabljati isti omrežni sistem in isto upravljalno okolje.*

# *Nastavitev skupne rabe tiskalnika*

Upoštevajte spodnja navodila za nastavitev tiskalniškega strežnika.

### *Opomba:*

*Prijavljeni morate biti kot Administrator (Skrbnik) lokalnega računalnika.*

1. V operacijskem sistemu Windows 10/Windows Server 2016: Z desno tipko miške kliknite meni **Start** ter kliknite **Control Panel (Nadzorna plošča)** in nato **View devices and printers (Ogled naprav in tiskalnikov)** v kategoriji **Hardware and Sound (Strojna oprema in zvok)**.

V operacijskem sistemu Windows 8.1/Windows 8/Windows Server 2012 R2/Windows Server  $2012:$ 

Kliknite **Desktop (Namizje)** na zaslonu **Start** in premaknite kazalec v zgornji desni kot zaslona. Kliknite **Settings (Nastavitve)** in nato **Control Panel (Nadzorna plošča)**. Nato kliknite **View devices and printers (Ogled naprav in tiskalnikov)** v kategoriji **Hardware and Sound (Strojna oprema in zvok)**.

V operacijskem sistemu Windows 7/Windows Server 2008 R2: Kliknite **Start** in nato **View devices and printers (Ogled naprav in tiskalnikov)**.

V operacijskem sistemu Windows Vista/Windows Server 2008: Kliknite **Start**, **Control Panel (Nadzorna plošča)**, **Hardware and Sound (Strojna oprema in zvok)** in nato **Printers (Tiskalniki)**.

V operacijskem sistemu Windows XP/Windows Server 2003 R2/Windows Server 2003: Kliknite **Start** in nato **Printers and Faxes (Tiskalniki in faksi)**.

2. V operacijskem sistemu Windows 10/Windows 8.1/Windows 8/Windows 7/Windows Server 2016/Windows Server 2012 R2/Windows Server 2012/Windows Server 2008 R2: Z desno tipko miške kliknite ikono tiskalnika, kliknite **Printer properties (Lastnosti tiskalnika)** in nato v oknu, ki se pojavi, kliknite kartico **Sharing (Skupna raba)**.

V operacijskem sistemu Windows Vista/Windows XP/Windows Server 2008/Windows Server 2003 R2/Windows Server 2003:

Z desno tipko miške kliknite ikono tiskalnika in v meniju, ki se pojavi, izberite **Sharing (Skupna raba)**.

Če se v operacijskem sistemu Windows XP/Windows Server 2003 R2/Windows Server 2003 odpre spodaj prikazana kartica, kliknite bodisi **Network Setup Wizard (Čarovnik za namestitev omrežja)** bodisi **If you understand the security risks but want to share printers without running the wizard, click here. (Če razumete varnostna tveganja, vendar želite kljub temu omogočiti skupno rabo tiskalnika brez čarovnika, kliknite tukaj.)**

V obeh primerih sledite navodilom na zaslonu.

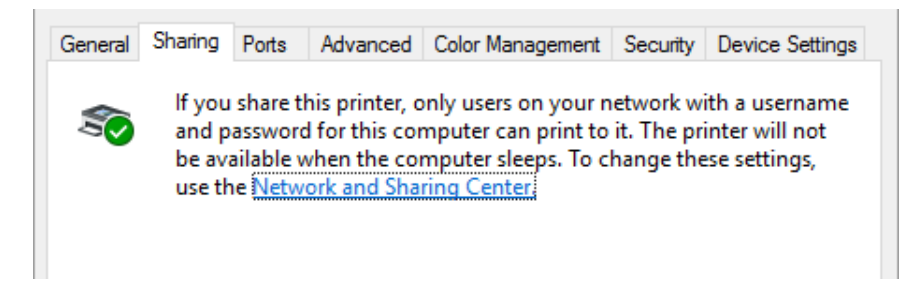

Izberite **Share this printer (Daj ta tiskalnik v skupno rabo)** in v polje »Share name« (Ime za skupno rabo) vnesite ime ter kliknite **OK (V redu)**.

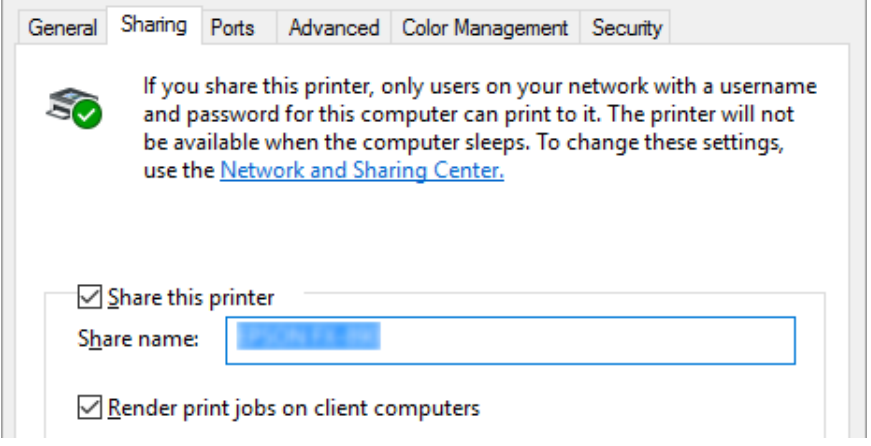

### *Opomba:*

- ❏ *V imenu za skupno rabo ne uporabljajte presledkov ali vezajev, sicer lahko pride do napake.*
- ❏ *V operacijskem sistemu Windows 8.1/Windows 8/Windows 7/Windows Vista/Windows Server 2012 R2/Windows Server 2012/Windows Server 2008 R2/Windows Server 2008 ne morete izbrati možnosti Share this printer (Daj ta tiskalnik v skupno rabo), dokler ne kliknete gumba Change sharing options (Spremeni možnosti skupne rabe).*

Odjemalske računalnike morate nastaviti tako, da lahko uporabljajo tiskalnik v omrežju. Podrobnosti so na naslednjih straneh:

❏ Preberite razdelek ["Nastavitev za odjemalce" na strani 84.](#page-83-0)

# *Skupna raba tiskalnika pri vključenem požarnem zidu*

### *Opomba:*

*Če želite omogočiti skupno rabo datotek in tiskalnikov pri vključenem Windows Firewall (požarnem zidu Windows), ravnajte po spodnjem postopku.*

### Windows 10/Windows Server 2016

1. Z desno tipko miške kliknite **Start** ter nato **Control Panel (Nadzorna plošča)**, **System and Security (Sistem in varnost)** in **Windows Firewall (Požarni zid Windows)**.

- 2. V oknu na levi strani kliknite **Turn Windows Firewall on or off (Vklop ali izklop programa Požarni zid Windows)**. Preverite, da možnost **Block all incoming connections, including those in the list of allowed apps (Blokiraj vse dohodne povezave, tudi tiste, ki so na seznamu dovoljenih programov)** ni izbrana, nato kliknite **OK (V redu)**.
- 3. V oknu na levi strani kliknite **Allow an app or feature through Windows Firewall (Dovoli programu ali funkciji mimo požarnega zidu Windows)**.
- 4. Izberite **File and Printer Sharing (Skupna raba datotek in tiskalnikov)** in kliknite **OK (V redu)**.

### Windows 8.1/Windows 8/Windows Server 2012 R2/Windows Server 2012

- 1. kliknite **Desktop (Namizje)** na zaslonu Start (Začetek), premaknite kazalec v zgornji desni rob zaslona, kliknite **Settings (Nastavitve)** in nato **Control Panel (Nadzorna plošča)**. Kliknite **System and Security (Sistem in varnost)** in nato **Windows Firewall (Požarni zid Windows)**.
- 2. V oknu na levi strani kliknite **Turn Windows Firewall on or off (Vklop ali izklop programa Požarni zid Windows)**. Preverite, da možnost **Block all incoming connections, including those in the list of allowed apps (Blokiraj vse dohodne povezave, tudi tiste, ki so na seznamu dovoljenih programov)** ni izbrana, nato kliknite **OK (V redu)**.
- 3. V oknu na levi strani kliknite **Allow an app or feature through Windows Firewall (Dovoli programu ali funkciji mimo požarnega zidu Windows)**.
- 4. Izberite **File and Printer Sharing (Skupna raba datotek in tiskalnikov)** in kliknite **OK (V redu)**.

### Windows 7/Windows Server 2008 R2

- 1. Kliknite **Start**, **Control Panel (Nadzorna plošča)**, **System and Security (Sistem in varnost)** in nato **Windows Firewall (Požarni zid Windows)**.
- 2. V oknu na levi strani kliknite **Turn Windows Firewall on or off (Vklop ali izklop programa Požarni zid Windows)**. Prepričajte se, da možnost **Block all incoming connections, including those in the list of allowed programs (Blokiraj vse dohodne povezave, tudi tiste, ki so na seznamu dovoljenih programov)** ni izbrana, nato kliknite **OK (V redu)**.
- 3. V oknu na levi strani kliknite **Allow a program or feature through Windows Firewall (Dovoli programu ali funkciji mimo požarnega zidu Windows)**.

<span id="page-83-0"></span>4. Izberite **Share file and printer (Daj datoteko in tiskalnik v skupno rabo)** in kliknite **OK (V redu)**.

### Windows Vista/Windows Server 2008

- 1. Kliknite **Start** in nato **Control Panel (Nadzorna plošča)**.
- 2. Kliknite **Security (Varnost)**, nato kliknite **Windows Firewall (Požarni zid Windows)**, da odprete pogovorno okno **Windows Firewall (Požarni zid Windows)**.
- 3. V oknu na levi strani kliknite **Turn Windows Firewall on or off (Vklop ali izklop programa Požarni zid Windows)**. Ko se pojavi pogovorno okno **User Account Control (Nadzor uporabniškega računa)**, kliknite **Continue (Nadaljuj)**.
- 4. Prepričajte se, da na kartici **General (Splošno)** ni izbrana možnost **Block all incoming connections (Blokiraj vse dohodne povezave)**.
- 5. Odprite kartico **Exceptions (Izjeme)**, izberite **File and Printer Sharing (Skupna raba datotek in tiskalnikov)** in kliknite **OK (V redu)**.

#### Windows XP/Windows Server 2003 R2/Windows Server 2003

- 1. Kliknite **Start** in nato **Control Panel (Nadzorna plošča)**.
- 2. Kliknite **Security Center (Varnostno središče)**.
- 3. Kliknite **Windows Firewall (Požarni zid Windows)**, da odprete pogovorno okno **Windows Firewall (Požarni zid Windows)**.
- 4. Prepričajte se, da na kartici **General (Splošno)** ni izbrana možnost **Don't allow exceptions (Ne dovoli izjem)**.
- 5. Odprite kartico **Exceptions (Izjeme)**, izberite **File and Printer Sharing (Skupna raba datotek in tiskalnikov)** in kliknite **OK (V redu)**.

# *Nastavitev za odjemalce*

V tem poglavju je opisano, kako namestite gonilnik tiskalnika z dostopom do tiskalnika, ki je v skupni rabi v omrežju.

### *Opomba:*

- ❏ *Če želite omogočiti skupno rabo tiskalnika v omrežju Windows, morate vzpostaviti tiskalniški strežnik. Več informacij preberite v razdelku ["Nastavitev skupne rabe tiskalnika" na strani 80.](#page-79-0)*
- ❏ *V tem razdelku je opisan dostop do tiskalnika v skupni rabi v standardnem omrežnem sistemu prek strežnika (delovna skupina Microsoft). Če zaradi težav v omrežnem sistemu nimate dostopa do tiskalnika v skupni rabi, prosite za pomoč skrbnika omrežja.*
- ❏ *V tem razdelku je opisano, kako tiskalniški gonilnik namestite z uporabo dostopa do tiskalnika v skupni rabi iz mape Tiskalniki. Do tiskalnika v skupni rabi lahko dostopate tudi tako, da kliknete ikono Network Neighborhood (Omrežna soseščina) ali My Network (Moje omrežje) na namizju operacijskega sistema Windows.*
- ❏ *Če želite pripomoček EPSON Status Monitor 3 uporabljati v odjemalskih računalnikih, morate v vsak odjemalski računalnik namestiti gonilnik tiskalnika in pripomoček EPSON Status Monitor 3.*
- ❏ *Če tiskalniški gonilnik še ni nameščen v odjemalskem računalniku, ga namestite pred izvedbo teh nastavitev.*
- 1. Z desno tipko miške kliknite meni **Start** ter nato kliknite **Control Panel (Nadzorna plošča)** in **View devices and printers (Ogled naprav in tiskalnikov)**.
- 2. Z desno tipko miške kliknite ikono tiskalnika, katerega nastavitve želite spremeniti, in nato kliknite **Printer properties (Lastnosti tiskalnika)**.

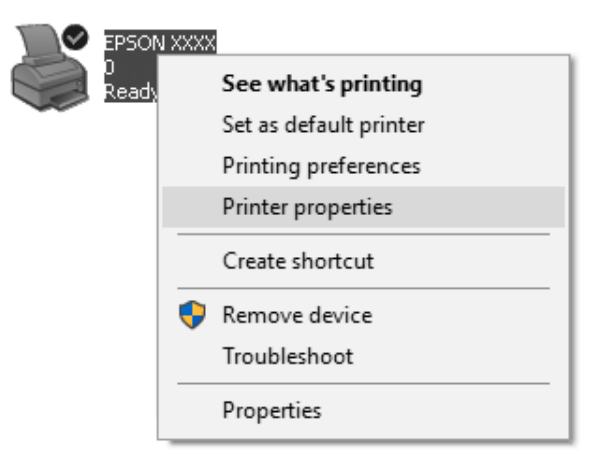

3. Kliknite kartico **Ports (Vrata)** in nato **Add Port (Dodaj vrata)**.

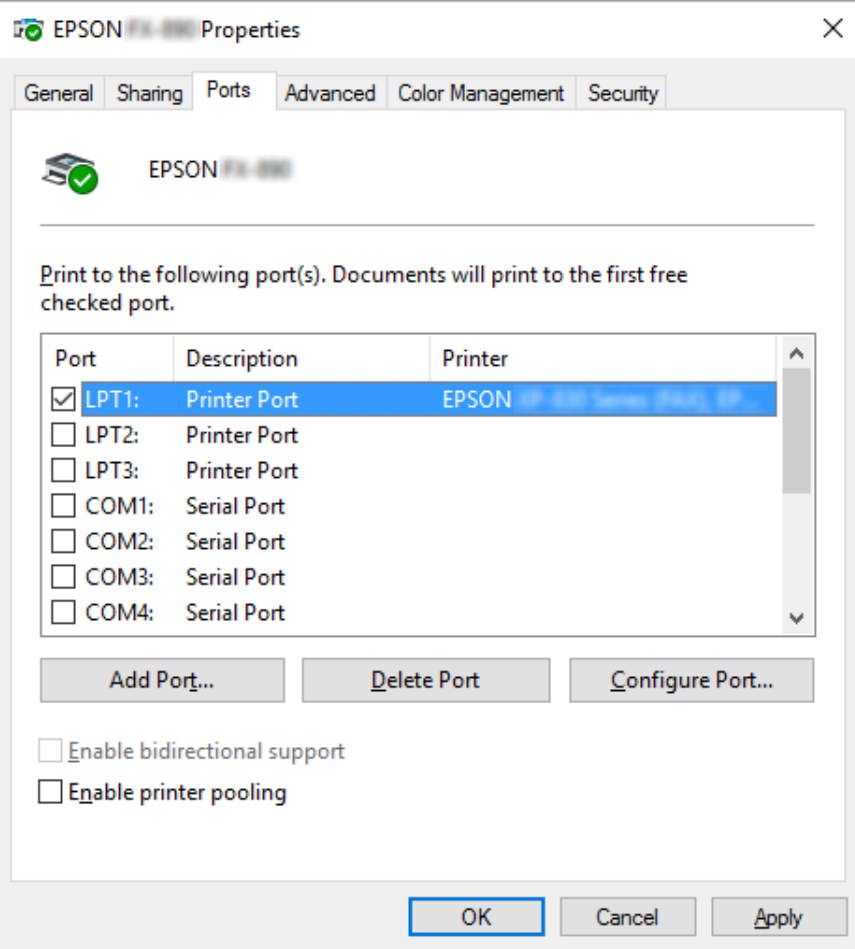

4. Ko se pojavi okno **Printer Ports (Tiskalniška vrata)**, izberite **Local Port (Lokalna vrata)** in kliknite **New Port (Nova vrata)**.

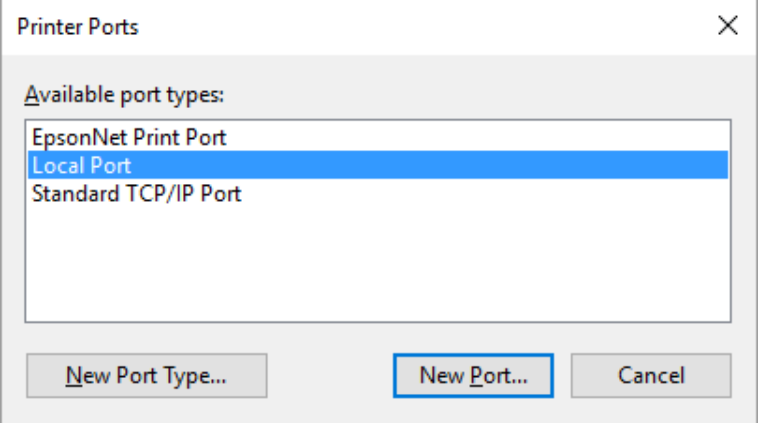

5. Vnesite ime vrat v spodaj prikazani obliki in kliknite **OK (V redu)**.

### **\\Ime računalnika, povezanega s ciljnim tiskalnikom\ime tiskalnika v skupni rabi**

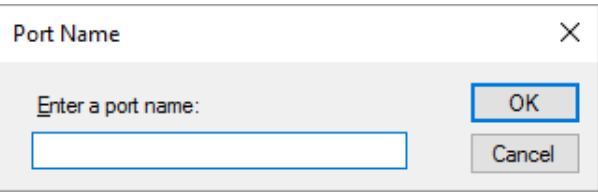

- 6. Ko se vrnete v okno **Printer Ports (Tiskalniška vrata)**, kliknite **Cancel (Prekliči)**.
- 7. Preverite, ali je ime tiskalniških vrat, ki ste ga vnesli, dodano na seznam in izbrano, nato kliknite **Close (Zapri)**.

### *Namestitev tiskalniškega gonilnika s CD-ROM-a*

V tem razdelku je opisano, kako namestiti tiskalniški gonilnik v odjemalcih, kadar je v strežniku nameščen drug operacijski sistem kot v odjemalcih.

Slike zaslonov na naslednjih straneh se morda razlikujejo od dejansko prikazanih na zaslonu, kar je odvisno od različice operacijskega sistema Windows.

### *Opomba:*

❏ *V odjemalcih morate gonilnik tiskalnika namestiti kot Skrbnik.*

- ❏ *Če tiskalniški strežnik in odjemalci uporabljajo isti operacijski sistem in imajo isto arhitekturo, tiskalniških gonilnikov ni treba namestiti s CD-ROM-a.*
- 1. Dostopite do tiskalnika v skupni rabi. Morda se bo prikazalo pozivno okno. Kliknite **OK (V redu)** in ravnajte v skladu z navodili na zaslonu, da tiskalniški gonilnik namestite s CD-ROM-a.
- 2. Ko vstavite CD-ROM, se odpre pogovorno okno Install Navi (Namestitev). Okno zaprite, tako da kliknete **Cancel (Prekliči)**, nato pa vnesite ustrezno ime pogona in mape, kjer je tiskalniški gonilnik za odjemalce, in kliknite **OK (V redu)**.

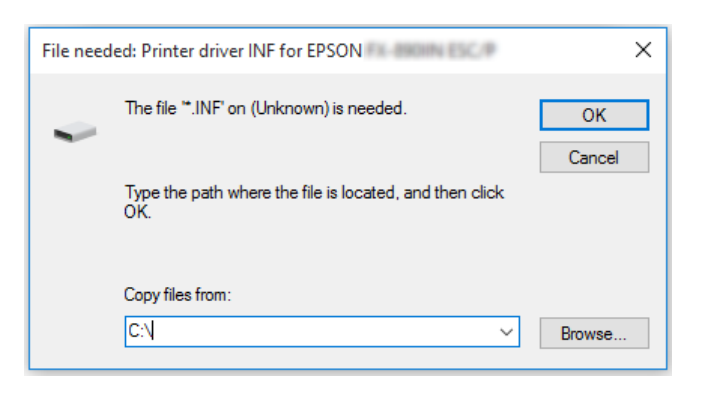

Če gonilnike nameščate v operacijskem sistemu Windows Vista ali XP, se bo morda prikazalo sporočilo Digital Signature is not found. (Digitalnega podpisa ni mogoče najti). Kliknite **Continue Anyway (Vseeno nadaljuj)** (v sistemu Windows XP) ali **Install this driver software anyway (Vseeno namesti to programsko opremo)** (v sistemu Windows Vista) in nadaljujte namestitev.

Ime mape je odvisno od operacijskega sistema, ki ga uporabljate.

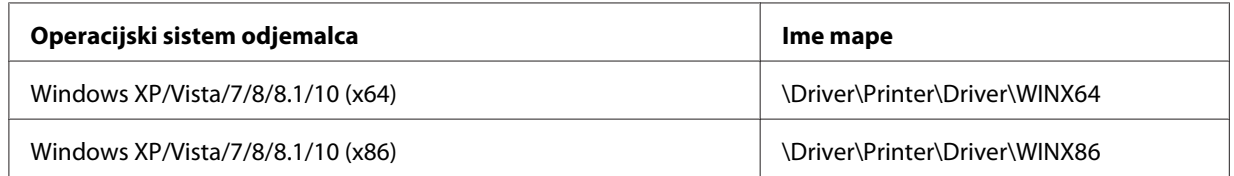

3. Izberite ime tiskalnika in kliknite **OK (V redu)**. Nato ravnajte v skladu z navodili na zaslonu.

### *Opomba:*

❏ *Če želite namestiti EPSON Status Monitor 3, preberite navodila v poglavju ["Namestitev pripomočka](#page-74-0) [EPSON Status Monitor 3" na strani 75.](#page-74-0)*

- ❏ *Če želite za nadzor tiskalnika v skupni rabi uporabljati pripomoček EPSON Status Monitor 3, po namestitvi gonilnika tiskalnika in pripomočka EPSON Status Monitor 3 s CD-ROM-a znova namestite gonilnik tiskalnika, kot je navedeno v poglavju ["Nastavitev za odjemalce" na strani 84](#page-83-0). Pred tiskanjem se prepričajte, da uporabljate tiskalniški gonilnik, nameščen v skladu z navodili v razdelku ["Nastavitev za odjemalce" na strani 84.](#page-83-0)*
- ❏ *Če je EPSON Status Monitor 3 nameščen, ko je vklopljena funkcija Požarni zid Windows, tiskalnika v skupni rabi morda ne bo mogoče nadzirati. Težavo odpravite tako, da med Exceptions (izjeme) v požarnem zidu dodate datoteko ENAGENT.EXE.*

# *Preklic tiskanja*

Če z natisnjenim niste zadovoljni in so znaki ali slike nepravilni ali popačeni, boste morda morali tiskanje preklicati. Če je v opravilni vrstici prikazana ikona tiskalnika, sledite spodnjim navodilom za preklic tiskanja.

1. V opravilni vrstici dvokliknite ikono tiskalnika.

∧ (1) \* 同 ® 11:51 AM

2. Če želite preklicati tiskanje vseh dokumentov, v meniju Printer (Tiskalnik) izberite **Cancel All Documents (Prekliči vse dokumente)**.

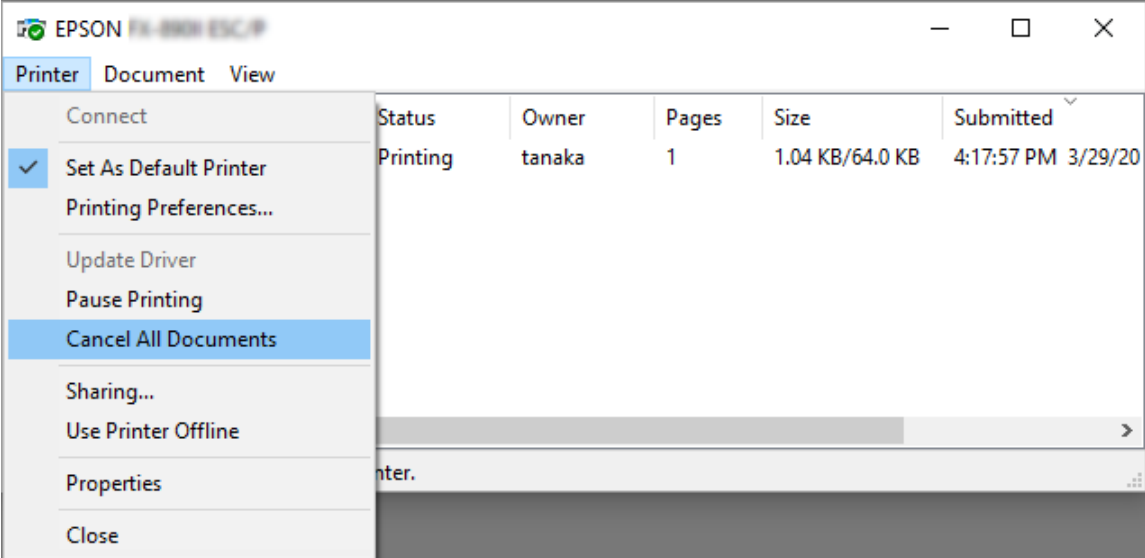

Če želite preklicati tiskanje določenega dokumenta, ga izberite na seznamu in v meniju Document (Dokument) izberite **Cancel (Prekliči)**.

Tiskalno opravilo je preklicano.

# *Odstranjevanje programske opreme za tiskalnik*

Če želite gonilnik tiskalnika znova namestiti ali ga nadgraditi, morate odstraniti že nameščenega.

#### *Opomba:*

*Če pripomoček EPSON Status Monitor 3 odstranjujete v večuporabniškem okolju operacijskega sistema Windows XP/Windows Server 2003 R2/Windows Server 2003, pred tem odstranite ikono bližnjice iz vseh odjemalskih računalnikov. Ikono bližnjice odstranite tako, da počistite potrditveno polje Shortcut Icon (Ikona bližnjice) v pogovornem oknu Monitoring Preferences (Nastavitve nadzorovanja).*

# *Odstranjevanje gonilnika tiskalnika in pripomočka EPSON Status Monitor 3*

- 1. Izklopite tiskalnik.
- 2. Končajte vse delujoče programe.
- 3. Odprite **Control Panel (Nadzorna plošča)**:
	- ❏ Windows 10/Windows Server 2016

Z desno tipko miške kliknite gumb za začetni zaslon ali ga pritisnite in pridržite, nato izberite **Control Panel (Nadzorna plošča)**.

❏ Windows 8.1/Windows 8/Windows Server 2012 R2/Windows Server 2012

Izberite **Desktop (Namizje)** > **Settings (Nastavitve)** > **Control Panel (Nadzorna plošča)**.

❏ Windows 7/Windows Vista/Windows XP/Windows Server 2008 R2/Windows Server 2008/ Windows Server 2003 R2/Windows Server 2003

Kliknite gumb za začetni zaslon in izberite **Control Panel (Nadzorna plošča)**.

4. Odprite **Uninstall a program (Odstranitev programa)** (ali **Add or Remove Programs (Dodajanje ali odstranjevanje programov)**):

❏ Windows 10/Windows 8.1/Windows 8/Windows 7/Windows Vista/Windows Server 2012 R2/Windows Server 2012/Windows Server 2008 R2/Windows Server 2008

Izberite **Uninstall a program (Odstranitev programa)** v **Programs (Programi)**.

❏ Windows XP/Windows Server 2003 R2/Windows Server 2003

Kliknite **Add or Remove Programs (Dodajanje ali odstranjevanje programov)**.

- 5. Izberite programsko opremo, ki jo želite odstraniti.
- 6. Odstranite programsko opremo:
	- ❏ Windows 10/Windows 8.1/Windows 8/Windows 7/Windows Vista/Windows Server 2012 R2/Windows Server 2012/Windows Server 2008 R2/Windows Server 2008

Kliknite **Uninstall/Change (Odstrani/Spremeni)** ali **Uninstall (Odstrani)**.

❏ Windows XP/Windows Server 2003 R2/Windows Server 2003

Kliknite **Change/Remove (Spremeni/Odstrani)** ali **Remove (Odstrani)**.

### *Opomba:*

*Če se pojavi okno User Account Control (Nadzor uporabniškega računa), kliknite Continue (Nadaljuj).*

7. Kliknite kartico **Printer Model (Model tiskalnika)**, izberite ikono tiskalnika, ki ga želite odstraniti in kliknite **OK (V redu)**.

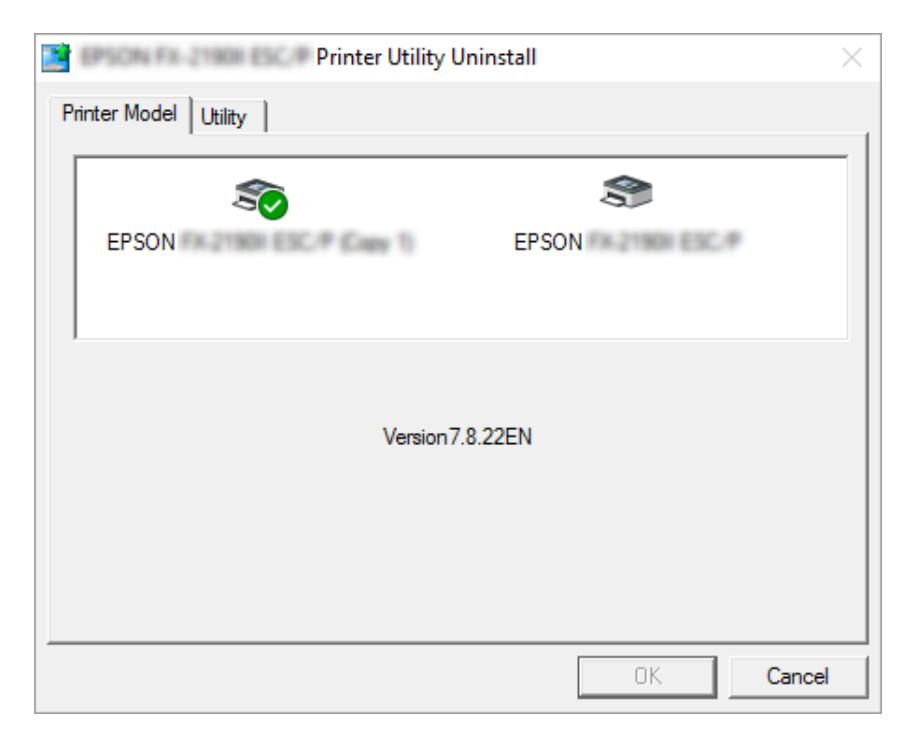

### *Opomba:*

*Prepričajte se, da na kartici Printer Model (Model tiskalnika) ni izbrana nobena možnost. Odprite zavihek Utility (Pripomoček), izberite EPSON Status Monitor 3 (for EPSON XXXXXX ESC/P (za EPSON XXXXXX ESC/P)) in kliknite OK (V redu). Odstranite lahko samo EPSON Status Monitor 3.*

8. Sledite navodilom na zaslonu.

# Poglavje 3

# *Nadzorna plošča*

# *Gumbi in lučke*

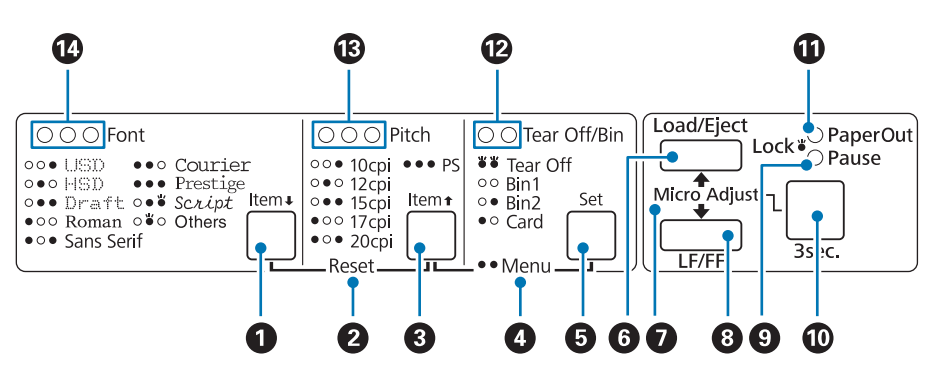

### **1. Gumb Font** (**Item**↓)

- ❏ Izbere eno od pisav. Za izbiro pisave glejte ["Izbira pisave in velikosti znakov" na strani 95.](#page-94-0)
- ❏ Ko tiskalnik preklopi v način za določanje privzetih nastavitev, gumb deluje kot gumb **Item**D. Naslednji meni izberete tako, da pritisnete gumb **Item**D. Preberite razdelek ["Spreminjanje](#page-103-0) [privzetih nastavitev" na strani 104.](#page-103-0)

### **2. Reset**

Če hkrati pritisnete gumba **Font** in **Pitch**, tiskalnik počisti medpomnilnik in obnovi privzete nastavitve.

### **3. Gumb Pitch** (**Item** $)$

- ❏ Izbere eno od nastavitev razmika. Za izbiro razmika glejte ["Izbira pisave in velikosti znakov" na](#page-94-0) [strani 95.](#page-94-0)
- ❏ Ko tiskalnik preklopi v način za določanje privzetih nastavitev, gumb deluje kot gumb **Item**U. Prejšnji meni izberete tako, da pritisnete gumb **Item**U.

### **4. Menu**

- ❏ Ko hkrati pritisnete gumba **Pitch** in **Tear Off/Bin**, tiskalnik preklopi v način za določanje privzetih nastavitev ali preklopi iz njega in lahko nastavite različne nastavitve tiskalnika. Preberite razdelek ["Informacije o privzetih nastavitvah tiskalnika" na strani 97](#page-96-0).
- ❏ Ko je tiskalnik v načinu za določanje privzetih nastavitev, lučke **Menu** (obe lučki **Tear Off/Bin**) ostanejo vklopljene.

### **5. Gumb Tear Off/Bin ( Set)**

- ❏ Poda neskončni papir v položaj trganja.
- ❏ Premakne neskončni papir vzvratno iz položaja trganja v položaj vrha strani.
- ❏ Izbere pladenj podajalnika listov, ko je podajalnik listov nameščen.
- ❏ Ko tiskalnik preklopi v način za določanje privzetih nastavitev, gumb deluje kot gumb **Set**. Naslednjo vrednost menija z nastavitvami izberete tako, da pritisnete gumb **Set**.

#### **6. Gumb Load/Eject**

- ❏ Naloži posamezen list papirja.
- ❏ Izvrže list papirja, če je ta vstavljen.
- ❏ Vstavi neskončni papir iz položaja pripravljenosti.
- ❏ Neskončni papir premakne nazaj v položaj pripravljenosti, če je vstavljen posamezni list papirja.

### **7. Micro Adjust**

Če držite gumb **Pause** pritisnjen tri sekunde, tiskalnik preklopi v način delovanja za mikroprilagajanje. V tem načinu lahko z gumboma **LF/FF** in **Load/Eject** prilagodite položaj vrha obrazca ali trganja. Preberite razdelek ["Uporaba funkcije mikroprilagajanja" na strani 56.](#page-55-0)

### **8. Gumb LF/FF**

- ❏ Če ga pritisnete in izpustite, se papir podaja po vrsticah.
- ❏ Če ga držite pritisnjenega, tiskalnik izvrže list papirja oziroma premakne neskončni papir v naslednji položaj vrha obrazca.

#### **9. Lučka Pause**

- ❏ Sveti, ko je tiskalnik začasno zaustavljen.
- ❏ Utripa, ko je tiskalnik v načinu delovanja za mikroprilagajanje.
- <span id="page-94-0"></span>❏ Utripa, kadar se je tiskalna glava pregrela.
- ❏ Edina lučka, ki sveti, ko je tiskalnik v stanju mirovanja. Vse ostale so ugasnjene.

#### **10. Gumb Pause**

- ❏ Začasno ustavi tiskanje in ga ob vnovičnem pritisku na gumb nadaljuje.
- ❏ Pritisnite ga in ga držite tri sekunde, da odprete način za mikroprilagajanje. Za izhod znova pritisnite gumb.

#### **11. Lučka Paper Out**

- ❏ Sveti, če v izbranem viru ni papirja ali če papir ni bil vstavljen pravilno.
- ❏ Utripa, če papir ni bil popolnoma izvržen ali če se je zagozdil.

#### **12. Lučke Tear-Off/Bin**

- ❏ Obe lučki utripata, ko je neskončni papir v položaju trganja, obe lučki pa sta ugasnjeni, ko neskončni papir ni v položaju trganja.
- ❏ Leva lučka je prižgana, ko je izbran način za tiskanje voščilnic.
- ❏ Obe lučki sta ugasnjeni, ko je izbran pladenj 1 na dodatnem podajalniku listov.
- ❏ Desna lučka je prižgana, ko je izbran pladenj 2 na dodatnem podajalniku listov.

#### **13. Lučke Pitch**

Prikazujejo, katera velikost znakov je izbrana.

### **14. Lučke Font**

Prikazujejo, katera pisava je izbrana.

# *Izbira pisave in velikosti znakov*

Z gumbi na nadzorni plošči tiskalnika lahko po spodnjem postopku izberete eno od pisav in velikosti znakov v tiskalniku.

### *Opomba:*

- ❏ *Poleg osmih pisav, prikazanih na nadzorni plošči, lahko izberete še druge pisave, tako da izberete možnost Others. Druge pisave lahko nastavite v načinu delovanja za določanje privzetih nastavitev. Preberite razdelek ["Spreminjanje privzetih nastavitev" na strani 104](#page-103-0).*
- ❏ *Nastavitve, ki jih določite v programih, navadno razveljavijo nastavitve, ki ste jih izbrali na nadzorni plošči tiskalnika. Zato je najbolje, da pisavo druge nastavitve določite v programu, ki ga uporabljate.*
- ❏ *Pisav za črtno kodo ni mogoče izbrati na nadzorni plošči.*
- ❏ *Razmik, ki je na voljo, je odvisen od pisave, ki jo izberete. Če želite več informacij, glejte spodnjo tabelo.*

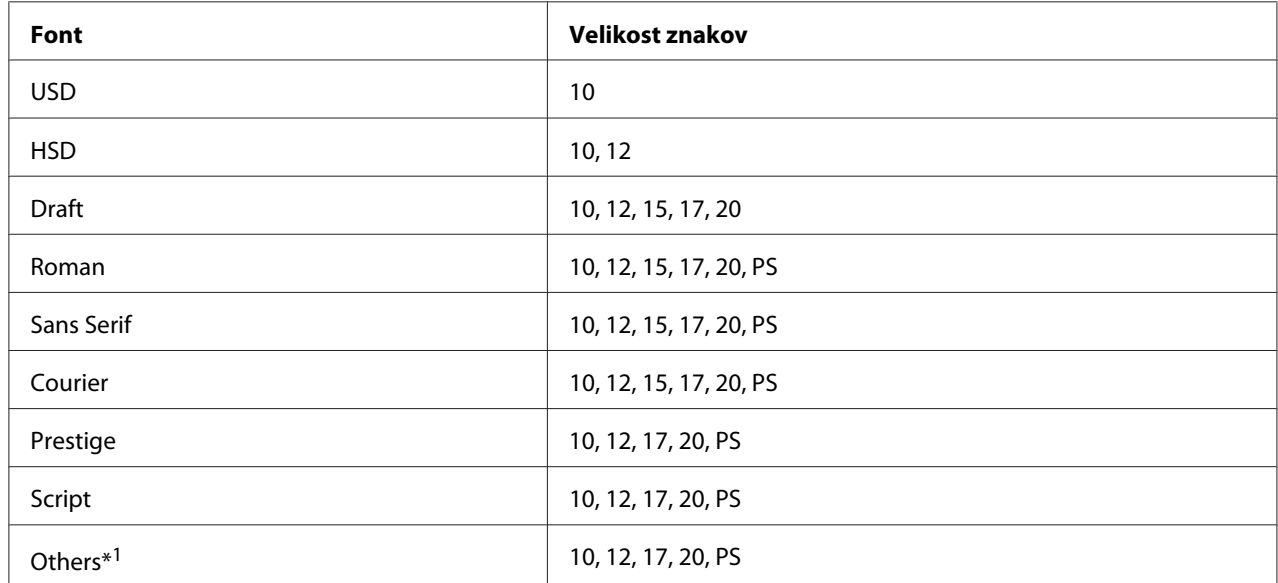

\*1 Razmik, ki je na voljo, je odvisen od pisave, ki jo izberete.

- 1. Prepričajte se, da tiskalnik ne tiska. Če tiska, pritisnite gumb **Pause**, da tiskalnik neha tiskati.
- 2. Pritiskajte gumb **Font** toliko časa, da tri lučke **Font** prikažejo želeno pisavo, kot je prikazano spodaj.

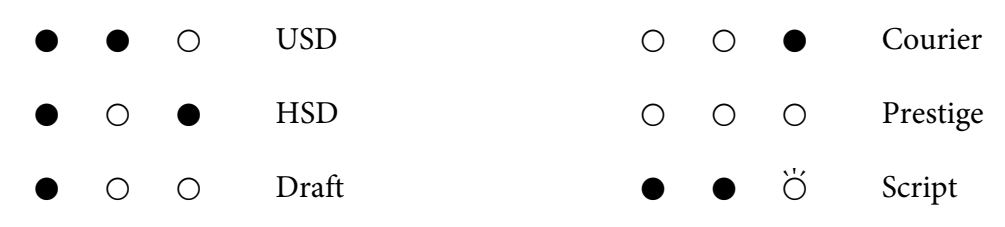

<span id="page-96-0"></span>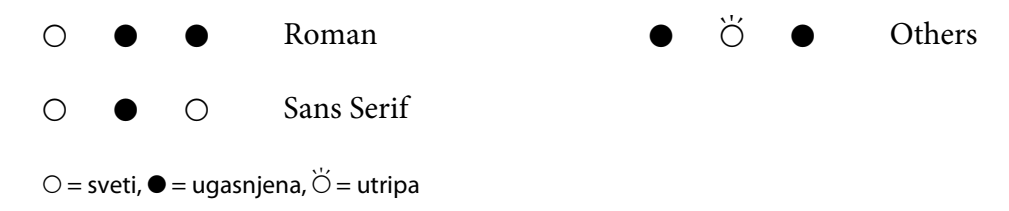

3. Pritiskajte gumb **Pitch** toliko časa, da tri lučke **Pitch** prikažejo želeno velikost znakov, kot je prikazano spodaj.

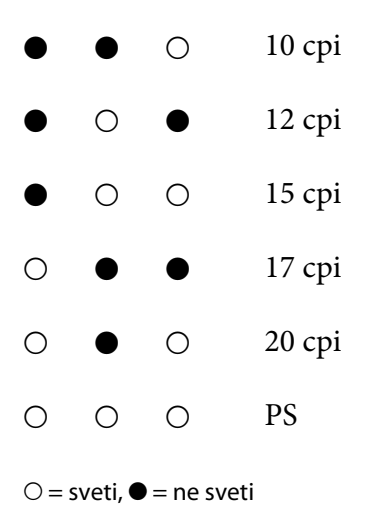

4. Prepričajte se, da sta izbrana želena pisava in velikost znakov.

# *Informacije o privzetih nastavitvah tiskalnika*

Privzete nastavitve nadzirajo številne funkcije tiskalnika. Te funkcije lahko pogosto nastavite s programsko opremo ali gonilnikom tiskalnika, v nekaterih primerih pa boste morali spremeniti privzete nastavitve na nadzorni plošči tiskalnika v načinu za določanje privzetih nastavitev. Nekatere od nastavitev lahko spremenite tudi s pripomočkom Printer Setting (Nastavitev tiskalnika) v gonilniku tiskalnika. Preberite razdelek ["Uporaba pripomočka Printer Setting \(Nastavitev](#page-77-0) [tiskalnika\)" na strani 78.](#page-77-0)

# *Način delovanja za določanje privzetih nastavitev*

V spodnji tabeli je seznam privzetih nastavitev in možnosti, ki jih lahko izberete v načinu za določanje privzetih nastavitev. Posamezne nastavitve so podrobneje razložene v nadaljevanju. Navodila za spreminjanje privzetih nastavitev najdete v razdelku ["Spreminjanje privzetih nastavitev" na](#page-103-0) [strani 104.](#page-103-0)

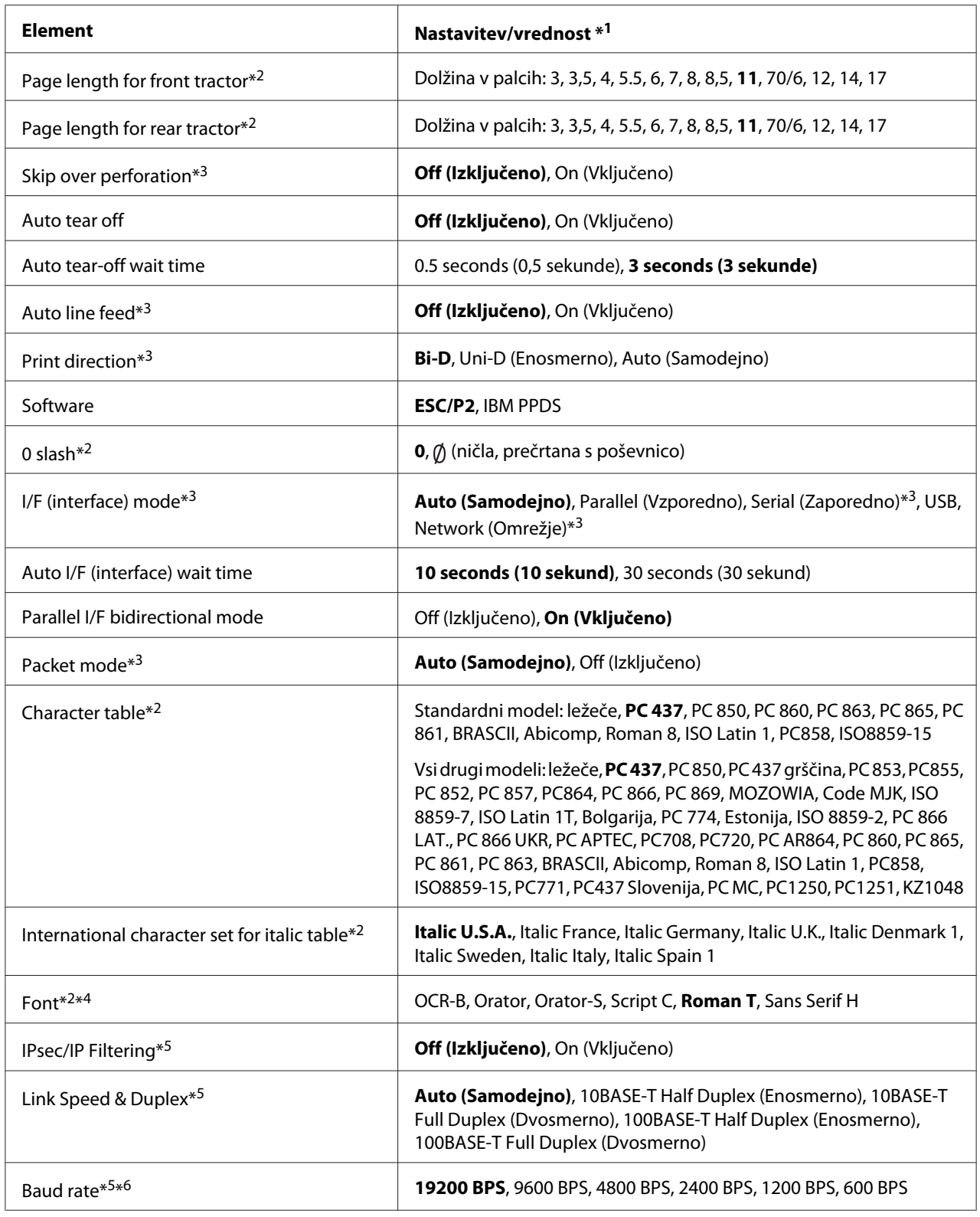

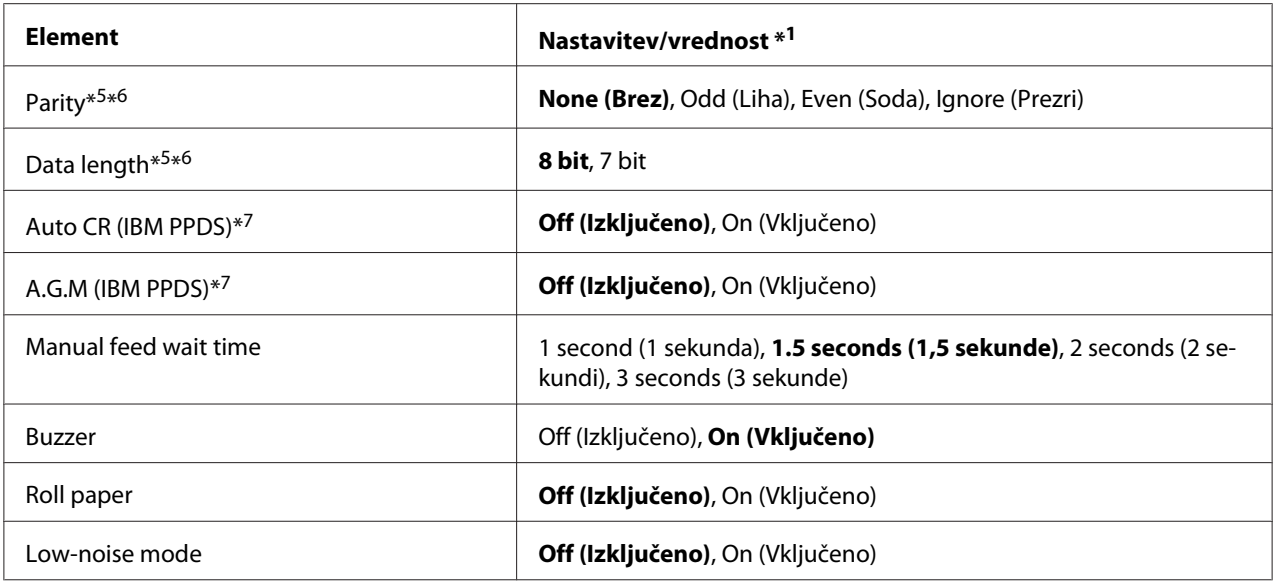

\*1Nastavitve v krepkem tisku predstavljajo standardne tovarniške nastavitve.

\*2 To ne vpliva na tiskanje v sistemu Windows, tudi če spremenite nastavitve.

\*<sup>3</sup> Če spremenite standardne tovarniške nastavitve, lahko pri tiskanju v sistemu Windows pride do neželenih učinkov.

\*4 Pisavo, izbrano v tej nastavitvi, lahko uporabite tako, da na nadzorni plošči izberete Others.

\*5 Ta nastavitev je na voljo le v modelih, ki lahko delujejo v omrežju.

\*6 Tiskanje je mogoče le, če so nastavitve vrat in tiskalnika pravilne.

\*7 Ta nastavitev je na voljo le v načinu posnemanja IBM PPDS.

### *Page length for front tractor (Dolžina strani za sprednji podajalnik neskončnega papirja)*

S to nastavitvijo lahko določite dolžino strani (v palcih) za neskončni papir, naložen v sprednjem potisnem podajalniku.

# *Page length for rear tractor (Dolžina strani za zadnji podajalnik neskončnega papirja)*

S to nastavitvijo lahko določite dolžino strani (v palcih) za neskončni papir, naložen v zadnjem potisnem podajalniku.

### *Skip over perforation (Preskok perforacije)*

Ta funkcija je na voljo samo, če je za vir papirja izbran neskončni papir. Če vključite to funkcijo, tiskalnik zadnjo vrstico prve strani in prvo vrstico naslednje strani razmakne za 25,4 mm (1 palec). Ker imajo nastavitve roba, določene v večini programov, prednost pred nastavitvami, opravljenimi na nadzorni plošči, uporabite to možnost samo takrat, ko zgornjega in spodnjega roba ne morete nastaviti v programu, ki ga uporabljate.

# *Auto tear off (Samodejni premik v položaj trganja)*

Če je ta funkcija vklopljena in uporabljate neskončni papir s sprednjim ali zadnjim potisnim podajalnikom, tiskalnik samodejno premakne papir naprej tako, da je perforacija v položaju za trganje in lahko natisnjeno stran preprosto odtrgate. Ko tiskalnik prejme podatke za novo tiskalno opravilo, samodejno premakne neuporabljen papir nazaj v položaj vrha strani in začne tiskati, tako da vam ni treba zavreči ene strani.

Ko je ta funkcija izključena in uporabljate neskončni papir s sprednjim ali zadnjim potisnim podajalnikom, morate perforacijo ročno premakniti v položaj trganja tako, da pritisnete gumb **Tear Off/Bin**. Več o tem preberite v razdelku ["Uporaba funkcije trganja" na strani 42](#page-41-0).

### *Auto tear-off wait time (Čas čakanja pri samodejnem premiku v položaj za trganje)*

Pri tiskanju na neskončni papir lahko izberete čas od takrat, ko je tiskanje končano, do takrat, ko se papir premakne v položaj za trganje. Ta nastavitev je na voljo, če je funkcija samodejnega premika v položaj za trganje vklopljena.

### *Auto line feed (Samodejno podajanje po vrsticah)*

Če je ta funkcija vklopljena, tiskalnik vsaki prejeti kodi za premik glave na začetek vrstice (CR) doda kodo za pomik v naslednjo vrstico. Nastavite na **On (Vključeno)**, če se tiskanje nadaljuje brez pomika v naslednjo vrstico (odvisno od operacijskega sistema ali aplikacije).

### *Opomba:*

*Če tiskate iz sistema Windows, nastavite na Off (Izključeno), sicer bo med vsaki dve vrstici vstavljena prazna vrstica.*

### *Print direction (Smer tiskanja)*

Izberete lahko samodejno (**Auto (Samodejno)**), dvosmerno (**Bi-D**) ali enosmerno (**Uni-D**) tiskanje. Običajno je v uporabi dvosmerno tiskanje, ki je hitrejše, vendar enosmerno tiskanje omogoča natančnejšo navpično poravnavo.

Če je smer tiskanja nastavljena na **Auto (Samodejno)**, tiskalnik analizira podatke in nato samodejno preklaplja med možnostma **Bi-D (Dvosmerno)** in **Uni-D (Enosmerno)**.

### *Opomba:*

*Če tiskate iz sistema Windows, nastavite na Bi-D (Dvosmerno), da omogočite nastavitev smeri tiskanja v gonilniku tiskalnika. Če je izbrana nastavitev Uni-D (Enosmerno) ali Auto (Samodejno), tiskalnik ne upošteva ukaza gonilnika sistema Windows.*

### *Software (Programska oprema)*

Ko izberete **ESC/P2**, tiskalnik deluje v načinu Epson ESC/P. Če izberete nastavitev **IBMPPDS**, tiskalnik posnema tiskalnik IBM®.

# *0 slash (Prečrtana ničla)*

Ničla je prečrtana ((), ko je ta funkcija vklopljena. Če ta funkcija ni vklopljena, ničla ni prečrtana (0). Poševnica omogoča lažje razlikovanje ničle od velike črke *O*.

# *I/F (interface) mode (Način I/F (vmesnika))*

Na tiskalniku so na voljo reže za štiri vmesnike: vzporedni, zaporedni, USB in omrežni. Za način delovanja vmesnika lahko izberete **Auto (Samodejno)**, **Parallel (Vzporedno)**, **USB**, **Serial (Zaporedno)** ali **Network (Omrežno)**. Če izberete nastavitev **Auto (Samodejno)**, tiskalnik samodejno izbere vmesnik, ki sprejema podatke, in ga uporablja do zaključka tiskalnega opravila. Nastavitev **Auto (Samodejno)** omogoča skupno rabo tiskalnika za več računalnikov brez spreminjanja načina delovanja vmesnika.

Če je na tiskalnik priključen samo en računalnik, lahko izberete **Parallel (Vzporedno)**, **Serial (Zaporedno)**, **USB** ali **Network (Omrežno)**, odvisno od tega, kateri vmesnik uporablja računalnik.

# *Opomba: Serial (Zaporedno) in Network (Omrežno) sta na voljo le pri modelih, ki lahko delujejo v omrežju.*

# *Auto I/F (interface) wait time (Čas čakanja pri samodejni izbiri vmesnika)*

Ta nastavitev deluje samo, kadar je način delovanja vmesnika nastavljen na **Auto (Samodejno)**. Ta nastavitev določa, kako dolgo tiskalnik čaka po tem, ko ne prejme več nobenih podatkov. Za čas čakanja pri samodejnem izbiranju vmesnika lahko izberete **10 seconds (10 sekund)** ali **30 seconds (30 sekund)**.

# *Parallel I/F (interface) bidirectional mode (Dvosmerni način delovanja vzporednega vmesnika)*

Dvosmerni način delovanja vzporednega vmesnika je aktiviran, ko je ta funkcija vklopljena. Če dvosmerni prenos ni potreben, to funkcijo izklopite.

### *Opomba:*

*Če želite uporabljati pripomoček EPSON Status Monitor 3 ali Printer Setting (Nastavitev tiskalnika), mora biti ta funkcija vklopljena.*

### *Packet mode (Paketni način)*

Izberite možnost **Auto (Samodejno)**, ko iz programov za Windows tiskate z gonilnikom tiskalnika, ki je na disku s programsko opremo, priloženem tiskalniku. Če imate pri tiskanju iz programov za druge operacijske sisteme (na primer DOS) težave s povezavo, to funkcijo izklopite.

### *Opomba:*

*Prepričajte se, da so nastavitve tiskalnika in gonilnika tiskalnika enake, sicer bo tiskanje onemogočeno ali nepravilno.*

### *Character table (Tabela znakov)*

Izbirate lahko med različnimi tabelami znakov. Izberite isto tabelo znakov, kot jo uporablja gonilnik tiskalnika.

Če uporabljate gonilnik za tiskalnik, spremenite nastavitve v gonilniku. Več informacij preberite v razdelku ["Pregled nastavitev tiskalniškega gonilnika" na strani 69.](#page-68-0)

# *International character set for Italic table (Mednarodni nabor znakov za tabelo ležečega tiska)*

Za tabelo ležečega tiska lahko izbirate med več mednarodnimi nabori znakov. Vsak nabor znakov vsebuje osem znakov, ki se razlikujejo glede na državo ali jezik, tako da lahko tabelo ležečega tiska prilagodite svojim potrebam.

# *Font (Pisava)*

S to nastavitvijo določite pisavo, ki je v uporabi, če med pisavami na nadzorni plošči izberete možnost Others.

# *IPsec/IP Filtering (Filtriranje IPsec/IP)*

Promet lahko filtrirate na podlagi naslovov IP, storitev in vrat. S kombiniranjem filtriranja lahko konfigurirate, da tiskalnik sprejme ali blokira določene odjemalce in določene podatke. Dodatno pa lahko še izboljšate varnostno raven z uporabo IPsec.

Podrobnosti preberite v priročniku Omrežni vodič.

# *Link Speed & Duplex (Hitrost povezave in dupleks)*

Izberete lahko ustrezno hitrost etherneta in dupleks. Če izberete katero drugo nastavitev razen Auto (Samodejno), se prepričajte, da nastavitev ustreza nastavitvam zvezdišča, ki ga uporabljate.

### *Baud rate (Hitrost prenosa)*

S to možnostjo nastavite hitrost prenosa podatkov zaporednega vmesnika. Hitrost prenosa se meri v bitih na sekundo (b/s). Informacije o pravilni nastavitvi poiščite v dokumentaciji računalnika in programske opreme.

# *Parity (Parnost)*

Če je ta možnost nastavljena na **None (Brez)**, je preverjanje parnosti izklopljeno. Parnostni bit (če je uporabljen) predstavlja osnovno obliko zaznavanja napak. Informacije o pravilni nastavitvi poiščite v dokumentaciji računalnika in programske opreme.

### *Data length (Dolžina podatkov)*

Nastavite podatkovno dolžino zaporednega vmesnika na **7 bit** ali **8 bit**. Informacije o pravilni nastavitvi poiščite v dokumentaciji računalnika in programske opreme.

# *Auto CR (carriage return) (Samodejni premik tiskalne glave na začetek vrstice)*

Ta nastavitev vsaki kodi za premik tiskalne glave na začetek vrstice (CR) samodejno doda kodo za pomik za eno vrstico (LF).

Ta funkcija je privzeto izklopljena. Vklopite jo pri sistemih, ki nimajo možnosti nadzora kode CR.

### *Opomba:*

*Ta funkcija je na voljo le v načinu posnemanja IBM PPDS.*

# *A.G.M*

Alternativni grafični način (A.G.M.) vklopite, če želite, da ukazi ESC 3, ESC A, ESC J, ESC K, ESC L, ESC Y, ESC Z in ESC v načinu posnemanja IBM PPDS delujejo enako kot v načinu ESC/P2.

### *Opomba:*

*Ta funkcija je na voljo le v načinu posnemanja IBM PPDS.*

### *Manual feed wait time (Čakalni čas pri ročnem podajanju)*

Čas, ki preteče od trenutka, ko papir vstavite v vodilo za liste, do trenutka, ko je papir podan. Čakalni čas podaljšajte, če je papir podan, preden je njegov položaj pravilno nastavljen.

### <span id="page-103-0"></span>*Buzzer (Opozorilni signal)*

Tiskalnik zapiska, če pride do napake. (Več informacij o napakah tiskalnika najdete v razdelku ["Uporaba indikatorjev napak" na strani 109\)](#page-108-0). Če ne želite, da tiskalnik ob napaki zapiska, to možnost izklopite.

# *Roll Paper (Papir v zvitku)*

Če je ta način vklopljen, tiskalnik ve, da niso vstavljeni posamezni listi. Ko pritisnete gumb **LF/FF**, tiskalnik ne izvrže papirja in nadaljuje na naslednjo stran.

### *Low-noise mode (Tiho delovanje)*

Če je ta način nastavljen na **On (Vključeno)**, je hitrost tiskanja nižja, s čimer se zmanjša hrup med tiskanjem.

# *Spreminjanje privzetih nastavitev*

V spodnji tabeli so prikazane osnovne funkcije posameznih gumbov v načinu za določanje privzetih nastavitev.

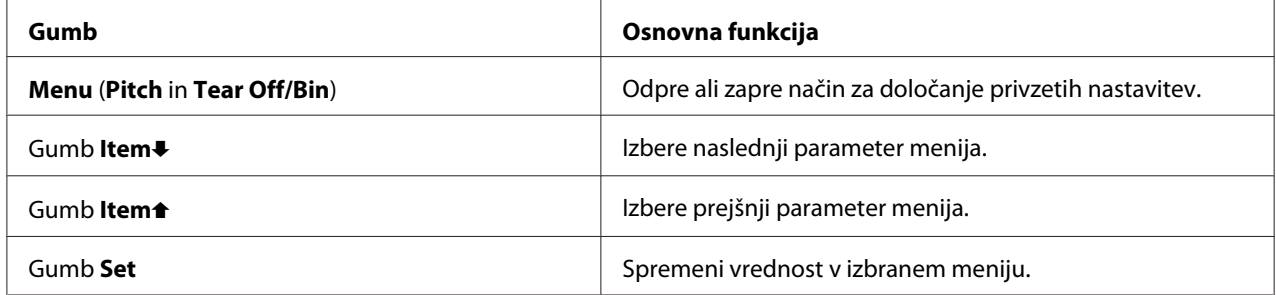

Če želite tiskalnik preklopiti v način delovanja za določanje privzetih nastavitev in te nastavitve spremeniti, ravnajte po teh navodilih:

### *Opomba:*

- ❏ *Preden vstopite v način delovanja za določanje privzetih nastavitev, morate vstaviti posamezne liste papirja velikosti A4 ali »letter« oziroma neskončni papir, širok najmanj 210 mm (8,3 palca). Navodila za vstavljanje neskončnega papirja in posameznih listov preberite v razdelkih ["Vstavljanje](#page-20-0) [neskončnega papirja" na strani 21](#page-20-0) in ["Nalaganje posameznih listov" na strani 44](#page-43-0).*
- ❏ *Če uporabljate posamezne liste, morate vsakič, ko tiskalnik izvrže natisnjen list iz vodila za liste, vstaviti nov list.*
- ❏ *Epson priporoča, da iz varnostnih razlogov tiskalnik uporabljate z zaprtim pokrovom. Tiskalnik bo deloval tudi, če pokrov odprete ali odstranite, vendar pa največjo stopnjo varnosti in hitrost tiskanja dosežete, če je pokrov zaprt.*
- ❏ *Če tiskalnik izključite pred izhodom iz načina delovanja za določanje privzetih nastavitev, so vse spremembe preklicane in se ne shranijo.*
- 1. V tiskalnik mora biti vložen papir.
- 2. Pritiskajte gumba **Menu** (**Pitch** in **Tear Off/Bin**), dokler tiskalnik enkrat ne zapiska in se prižgeta lučki **Menu** (lučki **Tear Off/Bin**).

Tiskalnik vstopi v način delovanja za določanje privzetih nastavitev in natisne sporočilo, ki od vas zahteva izbiro jezika za meni privzetih nastavitev. Podčrtani jezik prikazuje trenutno nastavitev.

3. Če želeni jezik ni izbran, pritiskajte gumb **Item↓ (Font**), dokler se na natisu ne prikaže želeni jezik.

### *Opomba:*

*Jezika ni mogoče spremeniti z gumbom Item* (*Pitch*).

4. Pritisnite gumb **Set** (**Tear Off/Bin**), da izberete želeni jezik.

Tiskalnik natisne vprašanje, ali želite natisniti vse trenutne nastavitve.

### *Opomba:*

*Izbrani jezik je prikazan tudi, ko vstopate v način nastavitve zaklepanja ali način obojesmerne prilagoditve.*

5. Če želite natisniti trenutne nastavitve, pritisnite gumb **Set**. Če želite tiskanje trenutnih nastavitev **obiti, pritisnite gumb Item↓ ali Item ↑**.

Tiskalnik natisne prvi meni in njegovo trenutno vrednost.

6. Parametre menija, ki jih želite spremeniti, izberete z gumbom **Item**↓ ali **Item** ↑. Z gumbom Set se premikajte skozi vrednosti izbranega parametra, dokler ne najdete želene nastavitve. Ko izbrani parameter nastavite na želeno vrednost, lahko spremenite še druge parametre z gumbom **Item**D ali **Item**U ali zaprete način za določanje privzetih nastavitev z gumbi **Menu** (**Pitch** in **Tear Off/ Bin**).

### *Opomba:*

*Vrednosti nastavitve ne morete spremeniti na prejšnji element. Pritiskati morate gumb Set, dokler ni izbrana želena vrednost.*

7. Ko končate nastavljanje, pritisnite gumba **Menu** (**Pitch** in **Tear Off/Bin**).

Lučki **Menu** (obe lučki **Tear Off/Bin**) ugasneta, tiskalnik pa zapusti način delovanja za določanje privzetih nastavitev.

Nastavitve se shranijo kot nove privzete vrednosti.

#### *Opomba:*

*Če tiskalnik izključite pred izhodom iz načina delovanja za določanje privzetih nastavitev, so vse spremembe preklicane in se ne shranijo.*

# *Zaklepanje*

Uporabo gumbov na nadzorni plošči lahko omejite z zaklepanjem.

# *Spreminjanje nastavitev zaklepanja*

V načinu nastavitev zaklepanja lahko vklopite in izklopite način zaklepanja ali spremenite zaklenjene funkcije.

V načinu delovanja za nastavljanje zaklepanja lahko po svojih potrebah izberete funkcije tiskalnika, ki jih želite zakleniti.

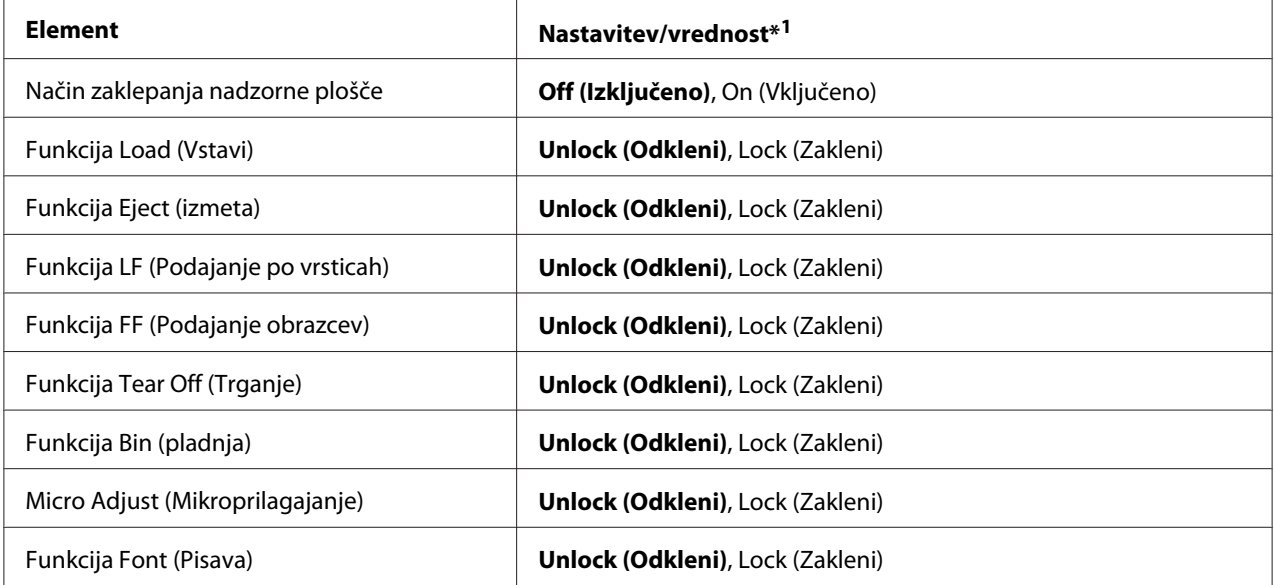

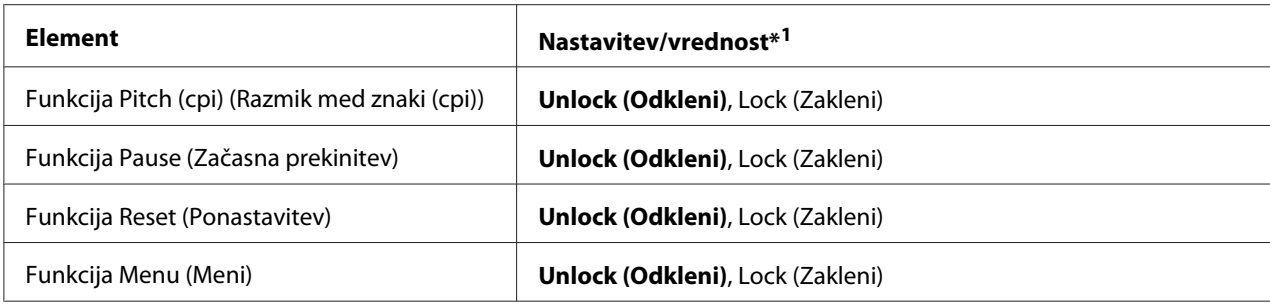

\*1Nastavitve v krepkem tisku predstavljajo standardne tovarniške nastavitve.

#### *Opomba:*

- ❏ *Pred vklopom načina delovanja za nastavljanje zaklepanja morate v tiskalnik vstaviti list papirja velikosti A4 ali Letter ali neskončni papir širine vsaj 210 cm (8,3 palca). Navodila za vstavljanje neskončnega papirja in posameznih listov preberite v razdelkih ["Vstavljanje neskončnega papirja"](#page-20-0) [na strani 21](#page-20-0) in ["Nalaganje posameznih listov" na strani 44](#page-43-0).*
- ❏ *Epson priporoča, da iz varnostnih razlogov tiskalnik uporabljate pri zaprtem pokrovu. Tiskalnik bo deloval tudi, če pokrov odprete ali odstranite, vendar naj bo zaradi varnosti zaprt.*
- ❏ *Nastavitve načina zaklepanja lahko spremenite tudi s pripomočkom Printer Setting (Nastavitev tiskalnika) v gonilniku tiskalnika. Preberite razdelek ["Spreminjanje nastavitev tiskalnika" na](#page-77-0) [strani 78.](#page-77-0)*

Če želite spremeniti nastavitev zaklepanja, ravnajte po naslednjih korakih:

1. Izklopite tiskalnik.

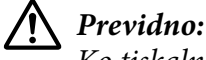

*Ko tiskalnik izklopite, pred ponovnim vklopom počakajte vsaj pet sekund, sicer ga lahko poškodujete.*

2. Tiskalnik vklopite, pri tem pa držite pritisnjena gumba **LF/FF** in **Pause**.

Tiskalnik vstopi v način delovanja za nastavljanje zaklepanja in natisne obvestilo, v katerem vas vpraša, ali želite natisniti vse trenutne nastavitve.

3. Če želite natisniti trenutne nastavitve, pritisnite gumb **Set**. Če želite tiskanje trenutnih nastavitev obiti, pritisnite gumb **Item**↓ ali **Item heta**.

Tiskalnik natisne prvi meni in njegovo trenutno vrednost.

- 4. Parametre menija, ki jih želite spremeniti, izberete z gumbom **Item**D ali **Item**U. Z gumbom **Set** se premikajte skozi vrednosti izbranega parametra, dokler ne najdete želene nastavitve. Ko izbranemu parametru določite želeno vrednost, lahko z gumboma **Item**↓ in Item↑ nadaljujete spreminjanje ostalih parametrov.
- 5. Izklopite tiskalnik in prekinite način delovanja za nastavljanje zaklepanja.

### *Opomba:*

*Način zaklepanja lahko zapustite tudi tako, da ugasnete tiskalnik. Nastavitve bodo veljale, dokler jih znova ne spremenite.*
## Poglavje 4

# *Odpravljanje težav*

## *Uporaba indikatorjev napak*

S pomočjo lučk na nadzorni plošči lahko opredelite številne pogoste težave s tiskalnikom. Če tiskalnik neha delovati in ena ali več lučk na nadzorni plošči utripa oziroma tiskalnik piska, si pri iskanju vzroka in odpravljanju težave pomagajte z naslednjo razpredelnico. Če težave ne morete rešiti s pomočjo te tabele, preberite razdelek ["Težave in rešitve" na strani 110.](#page-109-0)

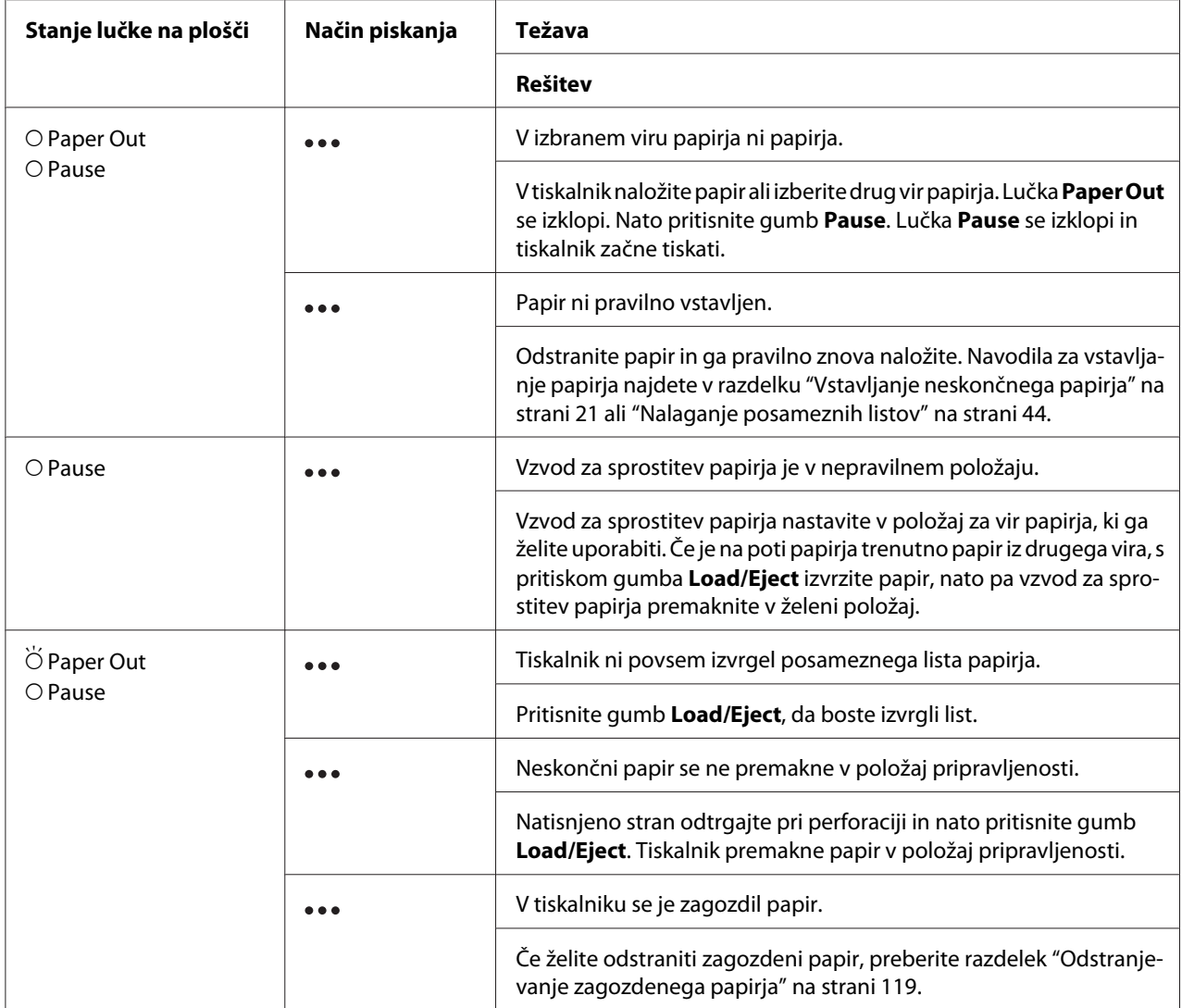

<span id="page-109-0"></span>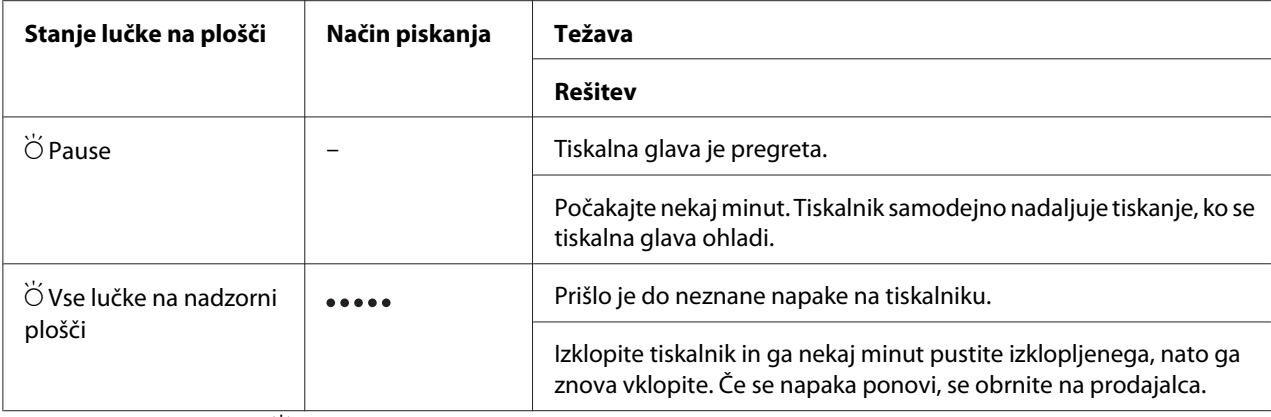

 $O =$  sveti,  $\bullet =$  ugasnjena,  $\breve{\bigcirc} =$  utripa

 $\bullet \bullet \bullet$  = kratko zaporedje piskov (trije)

••••• = dolgo zaporedje piskov (pet)

#### *Opomba:*

*Ob pritisku zaklenjenih gumbov lučki Paper Out in Pause hkrati utripata približno tri sekunde.*

## *Težave in rešitve*

Za večino težav, s katerimi se lahko srečate pri uporabi tiskalnika, je mogoče najti preprosto rešitev. S pomočjo informacij v tem poglavju poiščite vzroke in rešitve za težave s tiskalnikom, ki se pojavijo.

Določite vrsto težave in med spodaj naštetimi razdelki poiščite ustrezno stran:

["Težave z napajanjem" na strani 111](#page-110-0)

["Delo s papirjem" na strani 116](#page-115-0)

["Težave s položajem tiskanja" na strani 115](#page-114-0)

["Težave s kakovostjo tiskanja ali izpisa" na strani 111](#page-110-0)

Tudi s tiskanjem preskusne strani lahko ugotovite, ali težavo povzroča tiskalnik ali računalnik. Če potrebujete navodila za tiskanje preskusne strani, preberite razdelek ["Tiskanje preskusne strani za](#page-120-0) [samopreizkus" na strani 121](#page-120-0). Za ugotavljanje vzroka komunikacijskih težav lahko izkušeni uporabniki uporabijo način šestnajstiškega izpisa, ki je opisan v razdelku ["Tiskanje šestnajstiškega](#page-121-0) [izpisa" na strani 122](#page-121-0).

Če želite odstraniti zagozdeni papir, preberite razdelek ["Odstranjevanje zagozdenega papirja" na](#page-118-0) [strani 119.](#page-118-0)

## <span id="page-110-0"></span>*Težave z napajanjem*

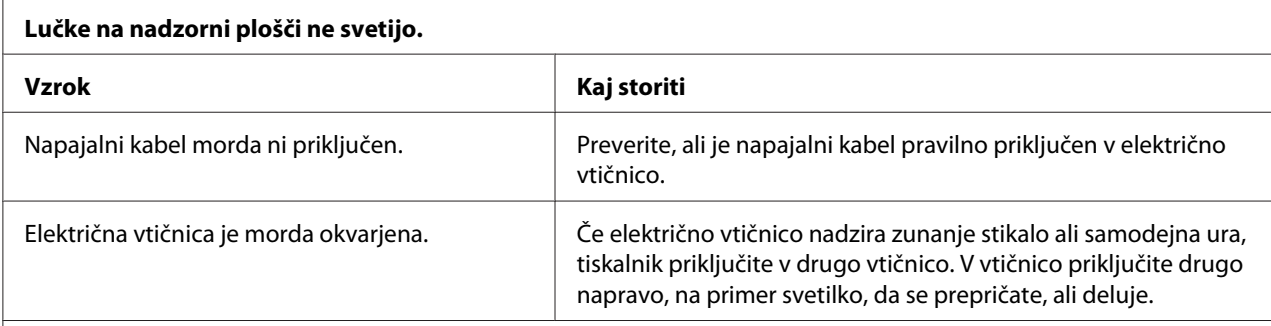

## **Lučke za trenutek zasvetijo in potem ugasnejo. Ob ponovnem vklopu tiskalnika ne zasvetijo več.**

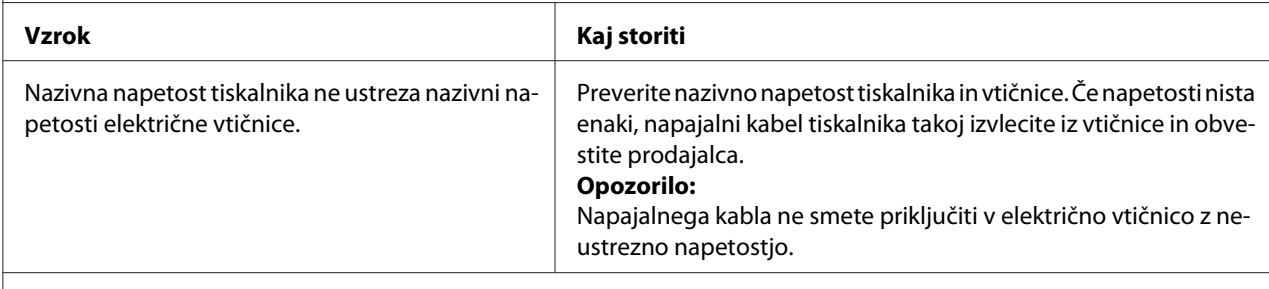

**Tiskalnik ne deluje, lučke na nadzorni plošči pa so ugasnjene.**

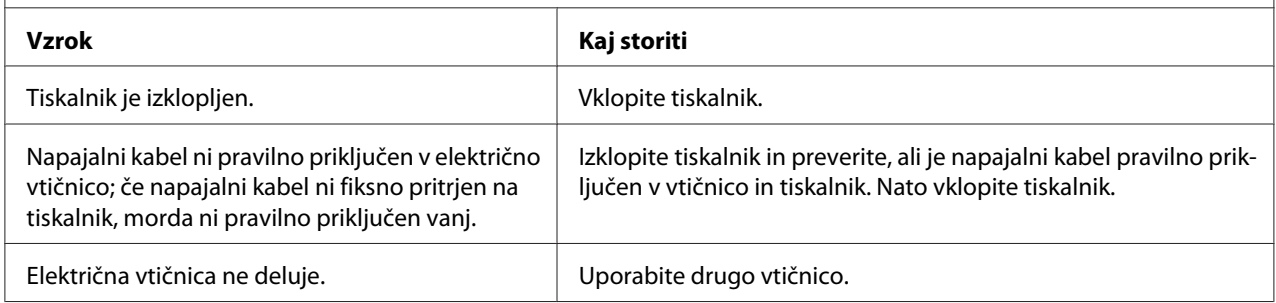

## *Tiskanje*

### *Težave s kakovostjo tiskanja ali izpisa*

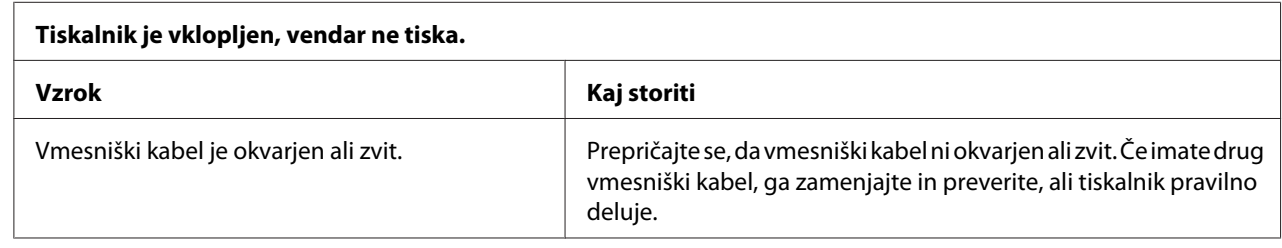

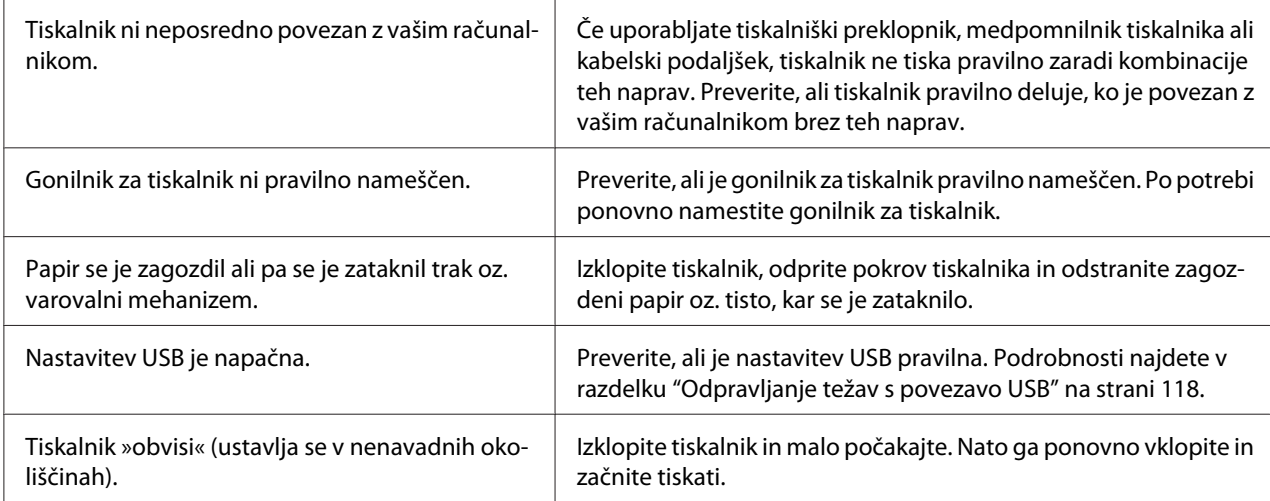

#### **Tiskalnik ne tiska, ko računalnik pošlje podatke.**

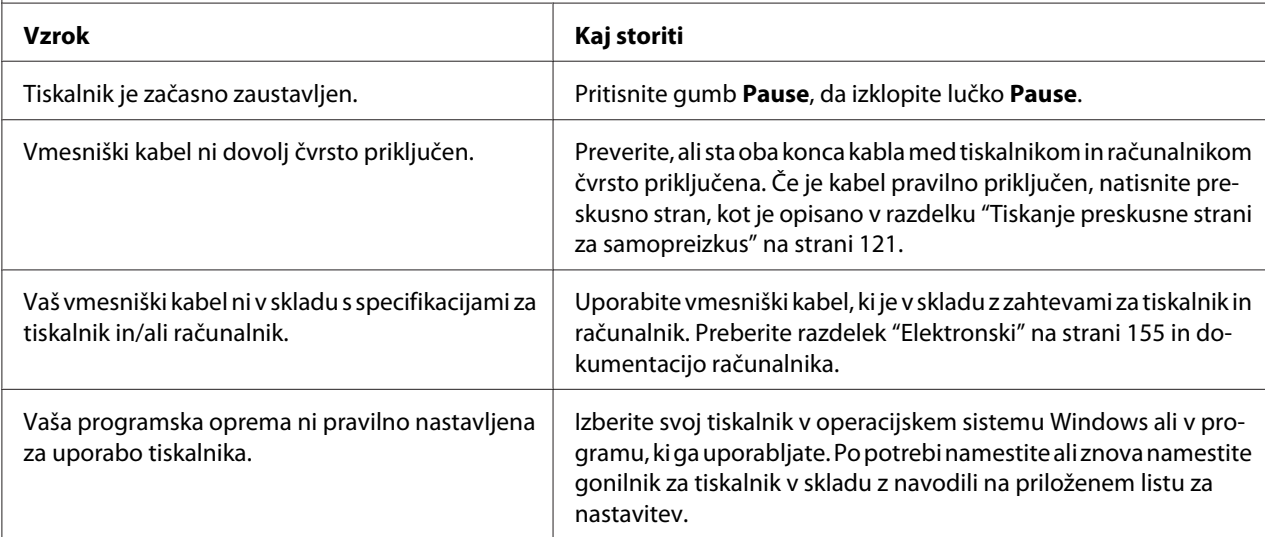

#### **Tiskalnik oddaja zvoke, vendar se nič ne tiska ali pa se tiskanje nenadoma ustavi.**

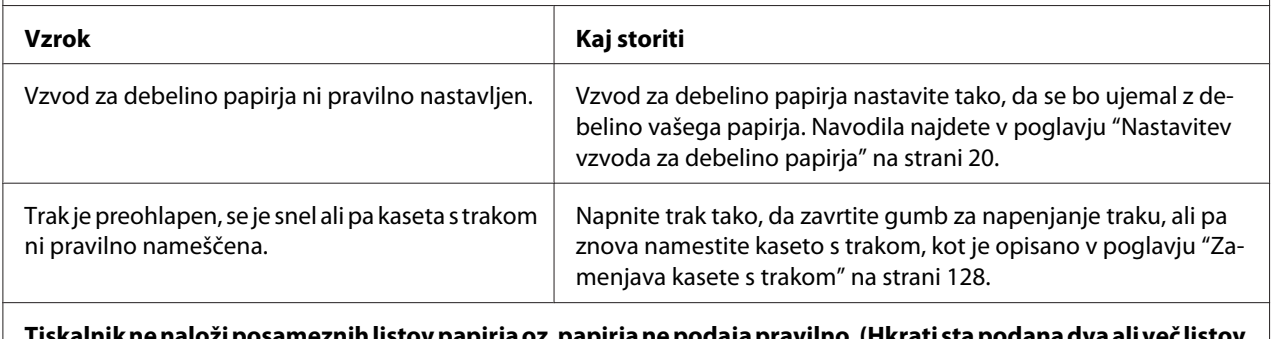

#### **Tiskalnik ne naloži posameznih listov papirja oz. papirja ne podaja pravilno. (Hkrati sta podana dva ali več listov papirja.)**

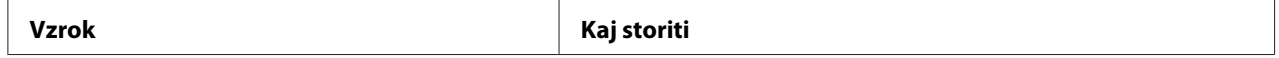

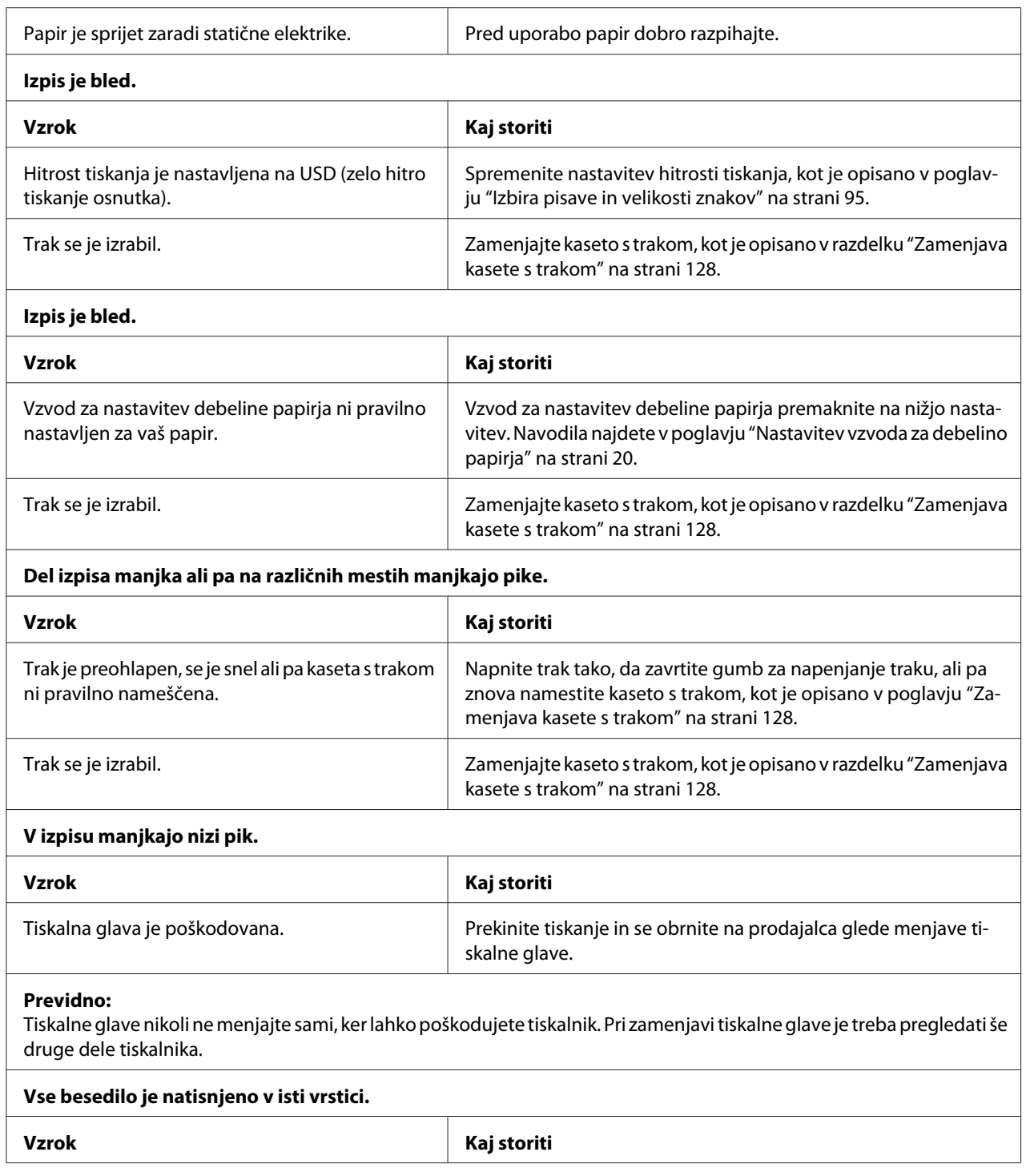

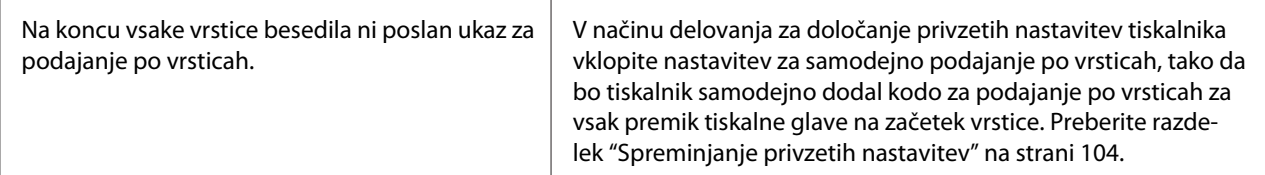

#### **Na izpisu so dodatne prazne vrstice med vrsticami besedila.**

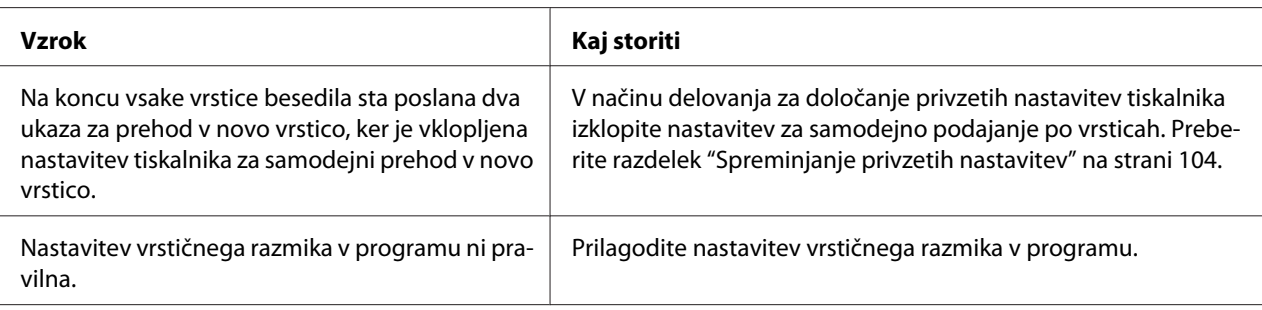

#### **Tiskalnik natisne nenavadne simbole, napačno pisavo ali druge neustrezne znake.**

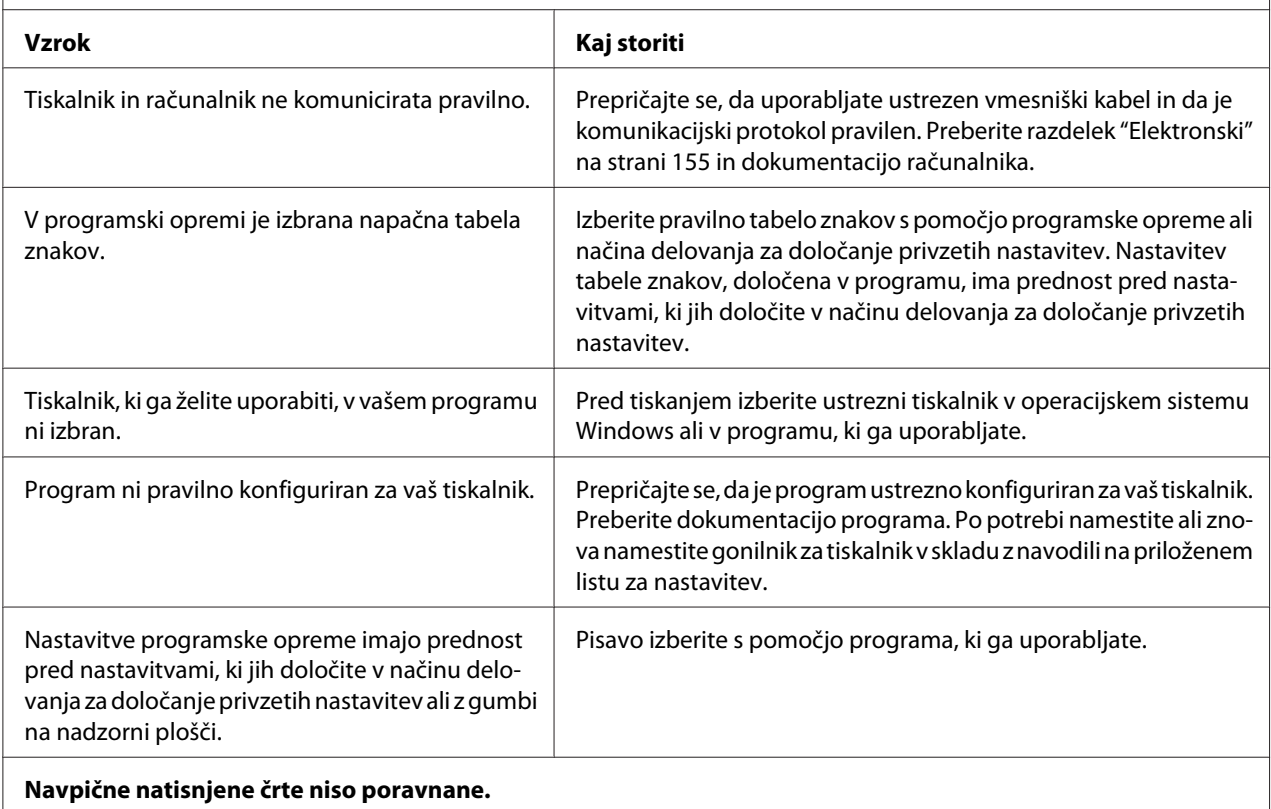

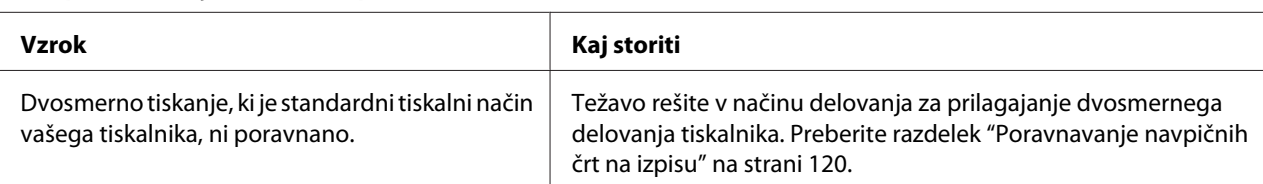

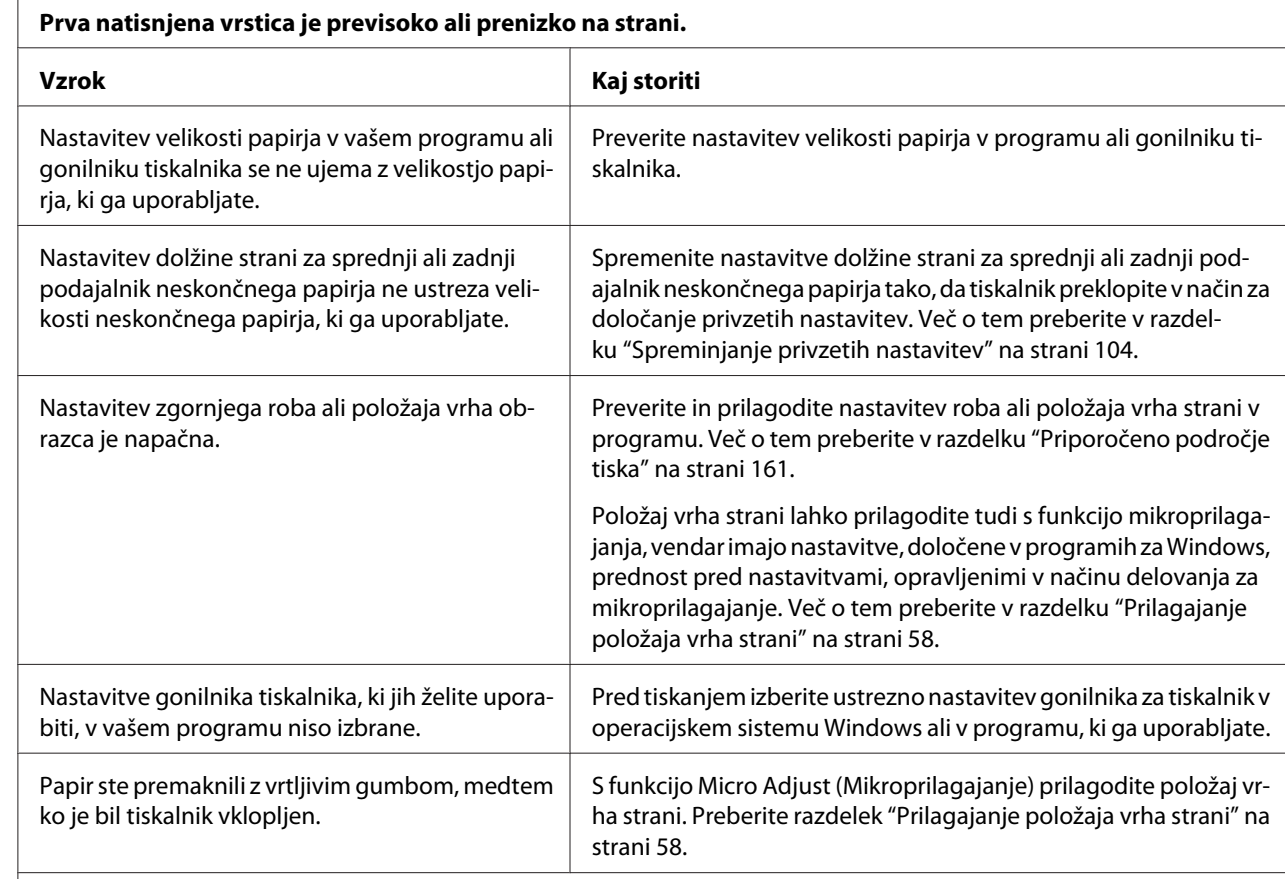

### <span id="page-114-0"></span>*Težave s položajem tiskanja*

#### **Previdno:**

Položaja vrha obrazca nikoli ne poravnavajte z vrtljivim gumbom, saj lahko tako poškodujete tiskalnik ali ga premaknete iz položaja vrha obrazca.

#### **Tiskalnik tiska na perforacijo (ali predaleč od nje) neskončnega papirja.**

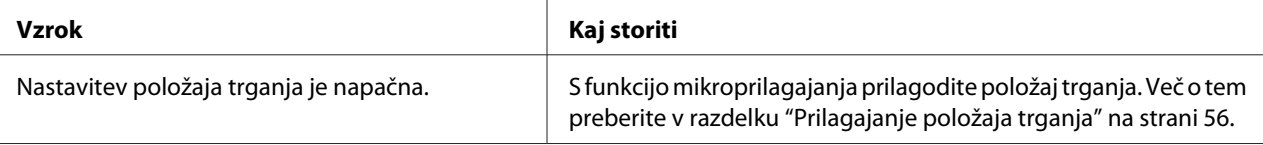

#### **Previdno:**

Položaja trganja nikoli ne prilagajajte z vrtljivim gumbom, saj lahko tako poškodujete tiskalnik ali spremenite položaj trganja.

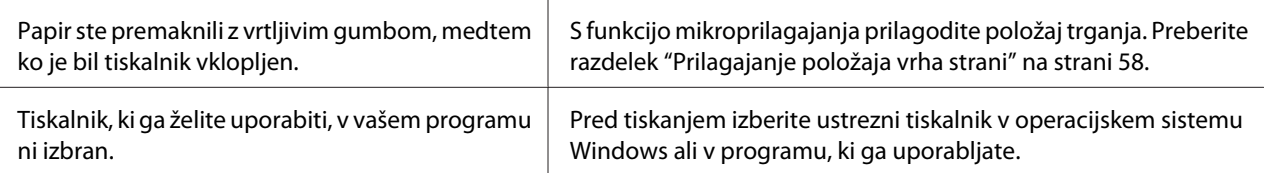

<span id="page-115-0"></span>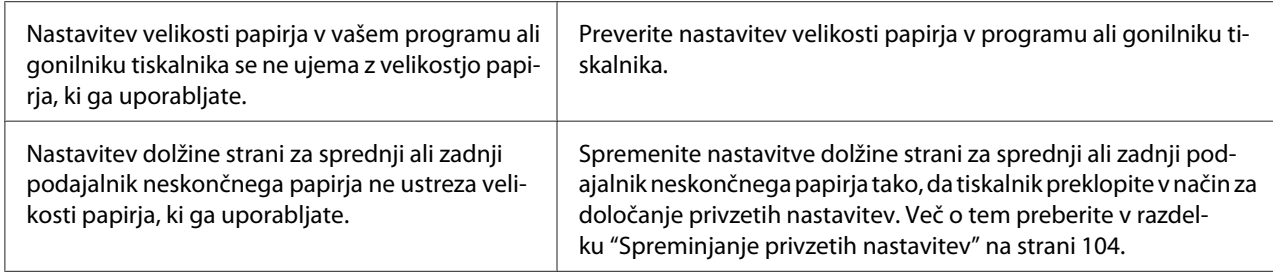

## *Delo s papirjem*

### *Posamezni listi se ne podajajo pravilno*

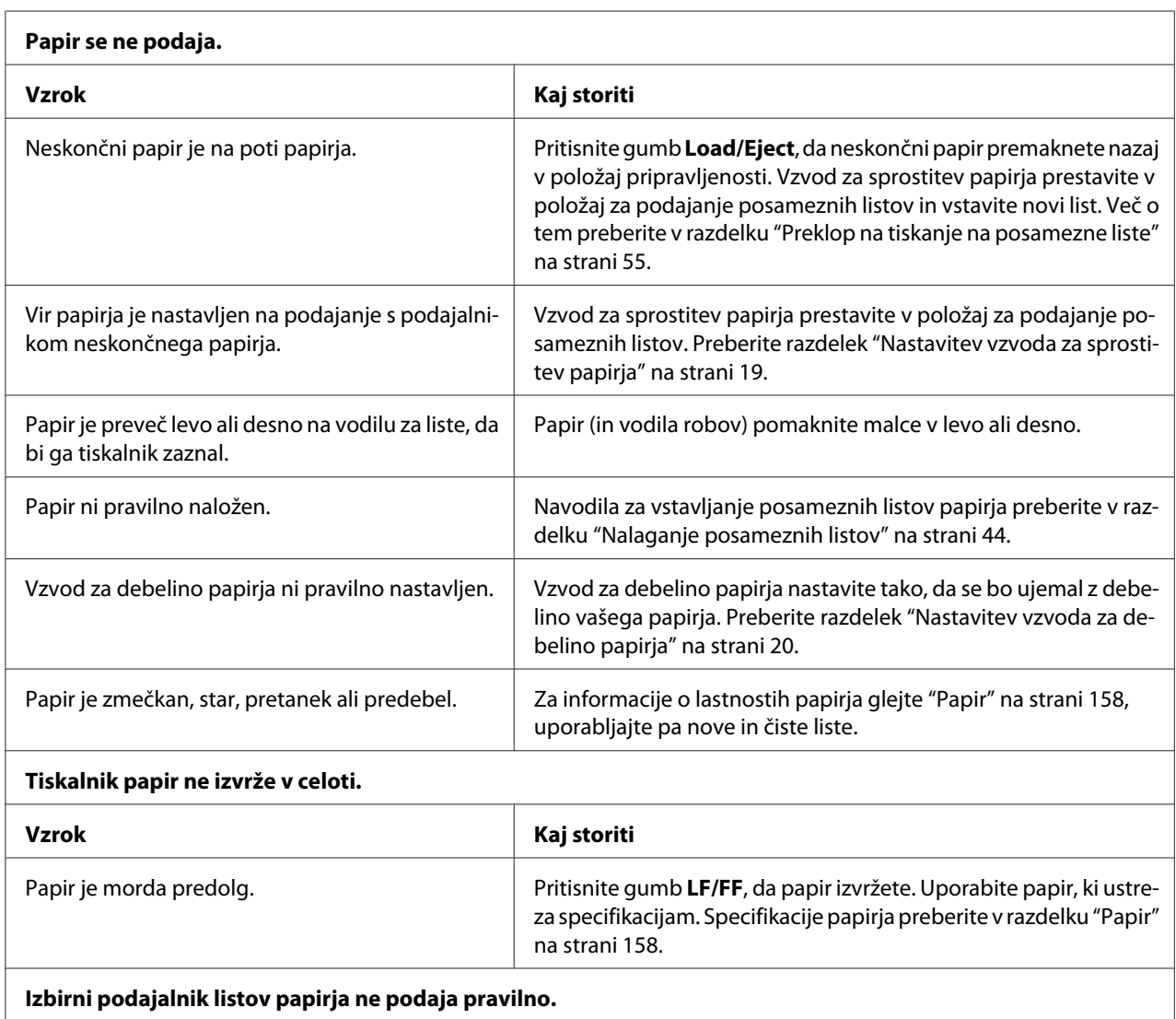

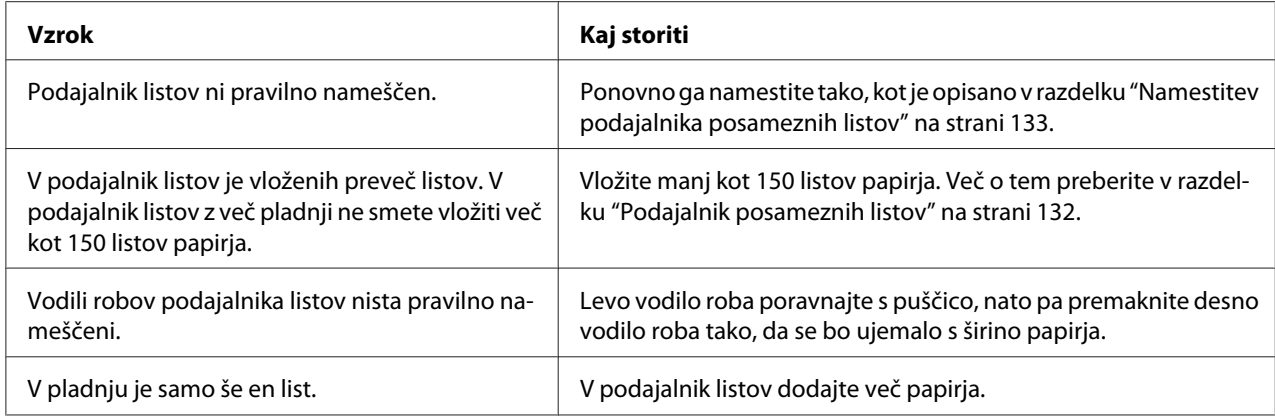

### *Neskončni papir se ne podaja pravilno*

 $\overline{r}$ 

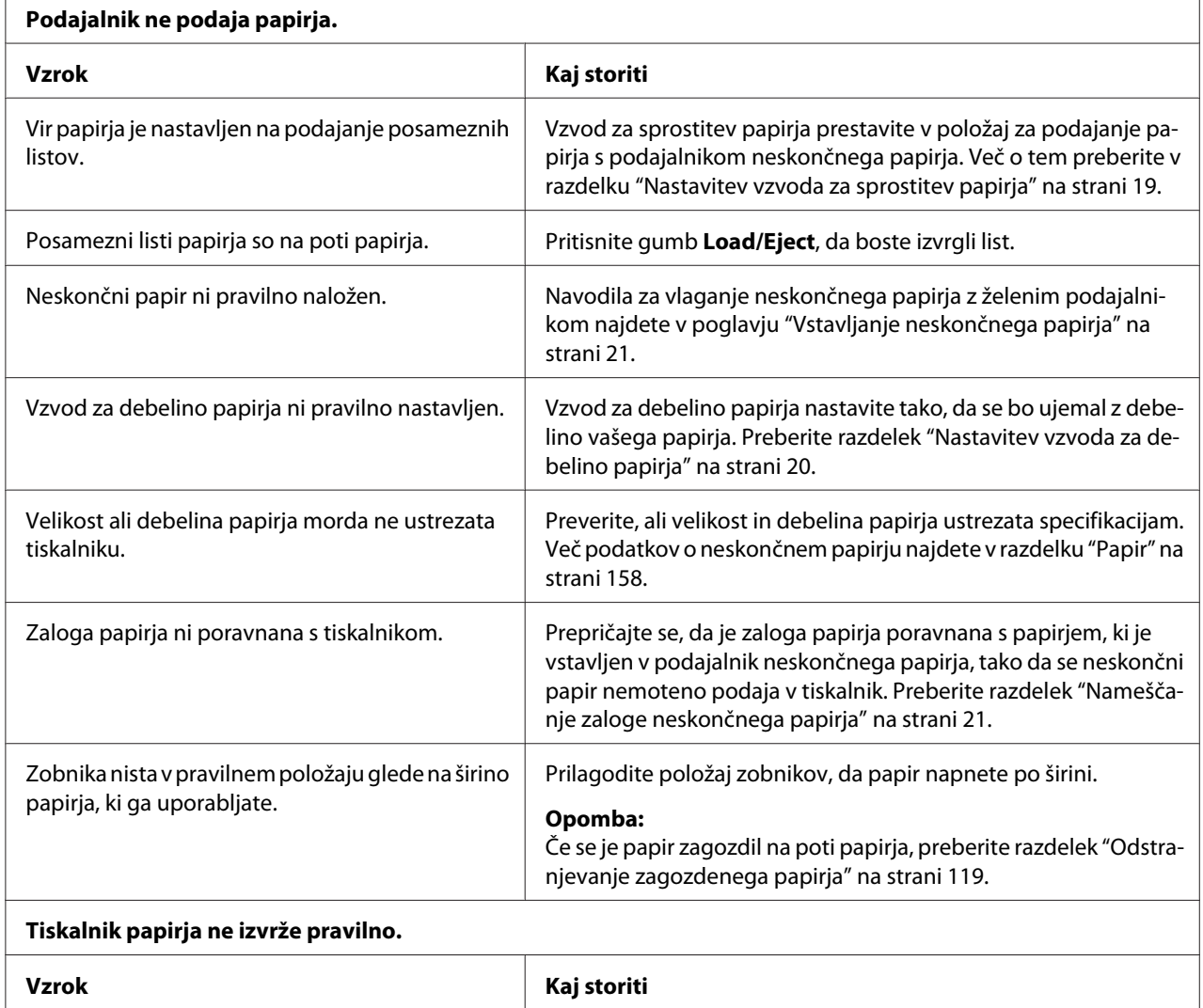

<span id="page-117-0"></span>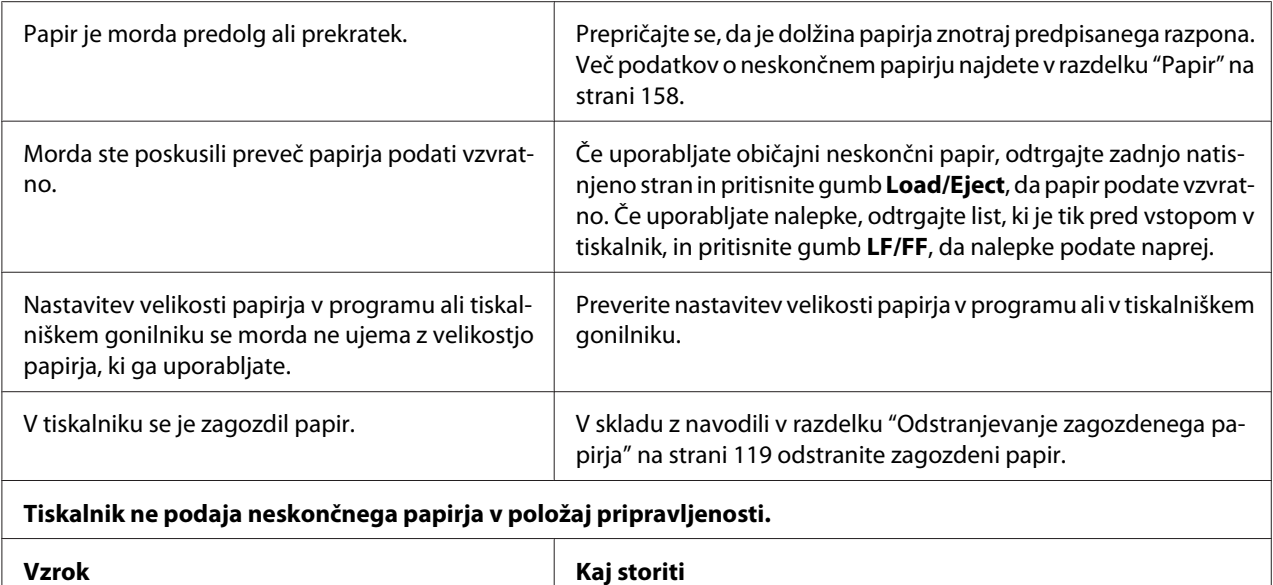

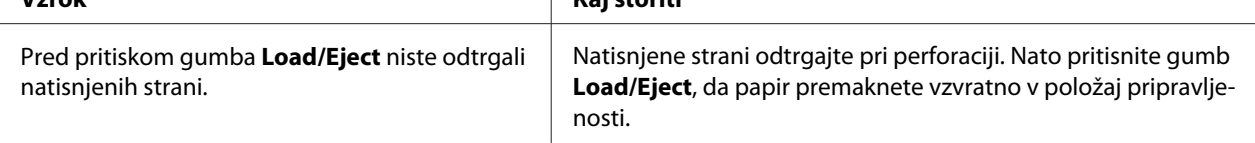

## *Težave z omrežjem*

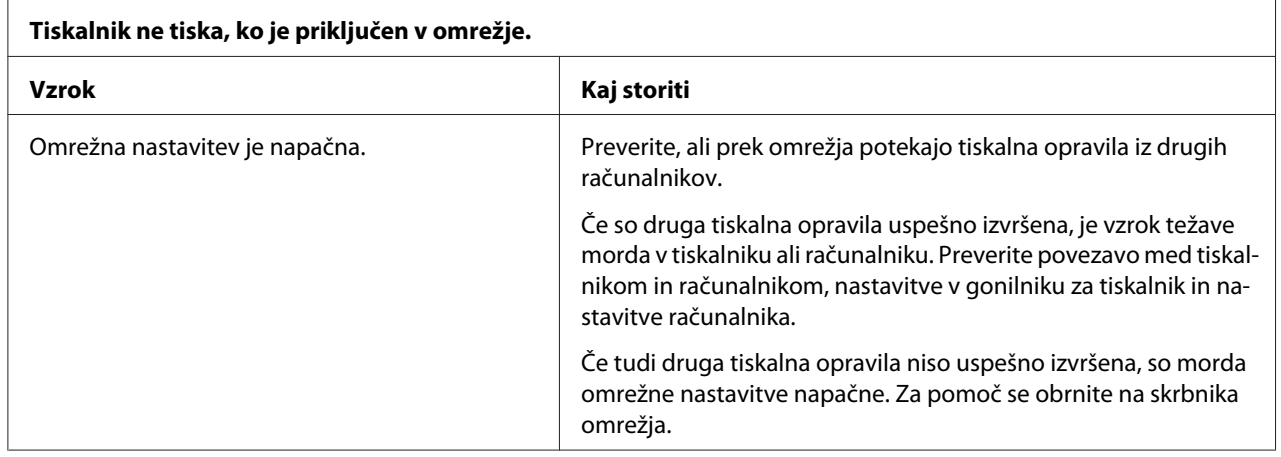

## *Odpravljanje težav s povezavo USB*

Če imate težave pri uporabi tiskalnika prek povezave USB, preberite informacije v tem razdelku.

Če tiskalnik ne deluje pravilno s kablom USB, poskusite s temi rešitvami:

- <span id="page-118-0"></span>❏ Preverite, ali uporabljate standardni oklopljeni kabel USB.
- ❏ Če uporabljate zvezdišče USB, tiskalnik priključite na prvo stopnjo zvezdišča ali neposredno na vrata USB v računalniku.

## *Odstranjevanje zagozdenega papirja*

Če želite odstraniti zagozdeni papir, ravnajte po naslednjih korakih:

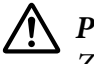

### !*Previdno:*

*Zagozdenega papirja ne poskušajte izvleči, ko je tiskalnik vklopljen.*

- 1. Izklopite tiskalnik.
- 2. Odprite pokrov tiskalnika.
- 3. Če se je v tiskalniku zagozdil neskončni papir, novo zalogo odtrgajte po perforaciji, ki je najbližje vstopni reži.
- 4. Nastavite vzvod za sprostitev papirja v vlečni položaj podajalnika neskončnega papirja, da sprostite papir, vzvod za debelino papirja pa nastavite na najvišjo vrednost.
- 5. Če je papir zagozden na mestu izmeta iz tiskalnika, obrnite vrtljivi gumb na desni strani tiskalnika v smeri urnega kazalca, da odstranite papir v tiskalniku, nato pa nežno povlecite papir iz tiskalnika.

Če se je papir zagozdil na mestu nalaganja v tiskalnik in ga je težko odstraniti z obračanjem vrtljivega gumba v smeri urnega kazalca, obrnite vrtljivi gumb v nasprotni smeri urnega kazalca, da odstranite papir, nato pa nežno povlecite papir iz tiskalnika.

Odstranite vse preostale koščke papirja.

### !*Previdno:*

*Če želite odstraniti zagozdeni papir, vrtljivi gumb na desni strani tiskalnika uporabite samo, kadar je tiskalnik izklopljen, sicer lahko poškodujete tiskalnik ali premaknete položaj vrha strani oz. položaj trganja.*

- 6. Vrnite vzvod za sprostitev papirja in vzvod za debelino papirja v ustrezni položaj in po potrebi znova vstavite papir.
- 7. Zaprite pokrov tiskalnika in tiskalnik vklopite. Prepričajte se, da sta lučki **Paper Out** in **Pause** ugasnjeni.

## <span id="page-119-0"></span>*Poravnavanje navpičnih črt na izpisu*

Če opazite, da navpične črte na natisu niso pravilno poravnane, lahko to težavo odpravite v načinu za dvosmerno prilagoditev.

Med prilagoditvijo dvosmernega tiska tiskalnik natisne tri liste vzorcev poravnave: osnutek, bitna slika in tiskarska kakovost. Izberite najboljši vzorec poravnave na vsakem listu, kot je opisano v nadaljevanju.

#### *Opomba:*

❏ *Če želite natisniti list z navodili in vzorce poravnave, potrebujete štiri posamezne liste ali štiri strani neskončnega papirja najmanj naslednjih velikosti:*

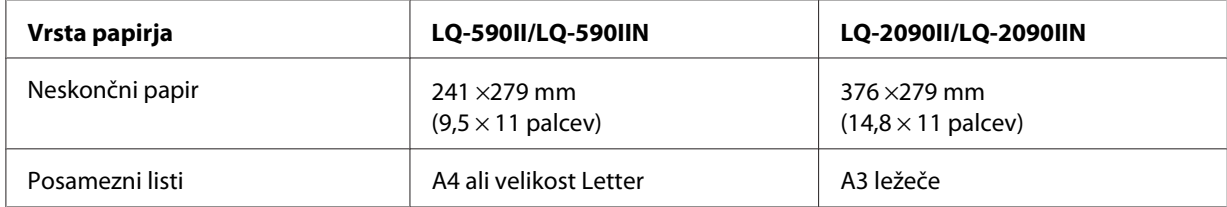

- ❏ *Če uporabljate posamezne liste, morate vsakič, ko tiskalnik izvrže natisnjen list iz vodila za liste, vstaviti nov list.*
- ❏ *Navodila za spreminjanje nastavitev se natisnejo v jeziku, ki ga nastavite v načinu delovanja za določanje privzetih nastavitev. Če želite spremeniti jezik navodil za spreminjanje nastavitev, spremenite jezikovne nastavitve med privzetimi nastavitvami. Navodila za spreminjanje privzetih nastavitev so v razdelku ["Spreminjanje privzetih nastavitev" na strani 104.](#page-103-0)*

Prilagajanje dvosmernega tiskanja opravite po naslednjih korakih:

1. Prepričajte se, da je papir vstavljen in tiskalnik izklopljen.

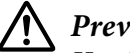

!*Previdno:*

*Ko tiskalnik izklopite, pred ponovnim vklopom počakajte vsaj pet sekund, sicer ga lahko poškodujete.*

- 2. Vklopite tiskalnik, medtem ko držite pritisnjen gumb **Pause**. Tiskalnik preklopi v način za obojesmerno prilagoditev, nato pa natisne navodila in prvi niz vzorcev poravnave.
- 3. Primerjajte vzorce poravnave in izberite vzorec z najboljšo poravnavo, kot je opisano v navodilih. Nato izberite vzorec z najboljšo poravnavo za vsakega od ostalih nizov vzorcev poravnave.
- 4. Ko izberete najboljši vzorec v zadnjem nizu vzorcev poravnave in svoj izbor shranite s pritiskom gumba **Tear Off/Bin**, izklopite tiskalnik in zapustite način za obojesmerno prilagoditev.

## <span id="page-120-0"></span>*Preklic tiskanja*

Če med tiskanjem pride do težav, boste morda morali preklicati tiskanje.

Tiskanje lahko prekličete iz računalnika z uporabo gonilnika ali prek nadzorne plošče tiskalnika.

### *Z gonilnikom tiskalnika*

Če želite tiskalni posel preklicati, preden je poslan iz računalnika, glejte ["Preklic tiskanja" na](#page-88-0) [strani 89.](#page-88-0)

## *Z nadzorno ploščo tiskalnika*

Če hkrati pritisnete gumba **Font** in **Pitch**, se bo tiskanje ustavilo, aktivni vmesnik tiskalnega posla ne bo prejel, napake, ki so se morda pojavile na vmesniku, pa bodo izbrisane.

## *Tiskanje preskusne strani za samopreizkus*

Z izvedbo samopreizkusa tiskalnika ugotovite, ali težavo povzroča tiskalnik ali računalnik:

- ❏ Če so rezultati samopreizkusa zadovoljivi, tiskalnik deluje pravilno, težavo pa so verjetno povzročile nastavitve gonilnika, uporabniškega programa, računalnika ali vmesniškega kabla. (Uporabite oklopljeni vmesniški kabel.)
- ❏ Če se preskusna stran za samopreizkus ne natisne pravilno, težavo povzroča tiskalnik. Možne vzroke in rešitve težav najdete v razdelku ["Težave in rešitve" na strani 110](#page-109-0).

Preskusno stran za samopreizkus lahko natisnete na posamezne liste papirja ali na neskončni papir. Navodila za vstavljanje papirja najdete v razdelku ["Vstavljanje neskončnega papirja" na strani 21](#page-20-0) ali ["Nalaganje posameznih listov" na strani 44.](#page-43-0)

#### *Opomba:*

*Uporabite papir, ki je širok najmanj:*

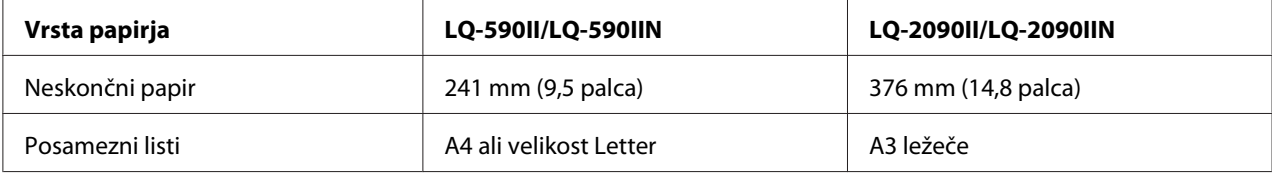

<span id="page-121-0"></span>Sledite naslednjim korakom za izvedbo samopreizkusa:

1. Prepričajte se, da je papir vstavljen in tiskalnik izklopljen.

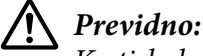

*Ko tiskalnik izklopite, pred ponovnim vklopom počakajte vsaj pet sekund, sicer ga lahko poškodujete.*

- 2. Če želite test zagnati s pisavo Draft, tiskalnik vklopite, medtem ko držite dol gumb **LF/FF**. Če želite pri preizkusu uporabiti najbolj kakovostne pisave, vklopite tiskalnik medtem, ko držite pritisnjen gumb **Load/Eject**. Na oba načina lahko najdete vzrok za težave pri tiskanju, vendar se preskusna stran z osnutkom natisne hitreje kot tista z najbolj kakovostnim tiskom.
- 3. Če uporabljate posamezne liste papirja, jih vstavite v tiskalnik.

Čez nekaj sekund tiskalnik samodejno poda papir in začne tiskati preskusno stran. Natisne se niz znakov.

### *Opomba:*

*Če želite samopreizkus začasno prekiniti, pritisnite gumb Pause. Za nadaljevanje znova pritisnite gumb Pause.*

4. Če želite samopreizkus končati, pritisnite gumb **Pause**, da tiskalnik neha tiskati. Če papir ostane v tiskalniku, pritisnite gumb **Load/Eject**, da izvržete natisnjeno stran. Nato tiskalnik izklopite.

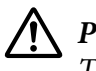

### !*Previdno:*

*Tiskalnika med tiskanjem preskusne strani ne izklapljajte. Preden ga izklopite, vedno pritisnite gumb Pause, da prekinete tiskanje, in gumb Load/Eject, da izvržete natisnjeno stran.*

## *Tiskanje šestnajstiškega izpisa*

Če ste izkušen uporabnik ali programer, lahko natisnete šestnajstiški izpis, da ugotovite, za kakšne komunikacijske težave med tiskalnikom in programsko opremo gre. V šestnajstiškem izpisu tiskalnik natisne vse podatke, ki jih prejme od računalnika, kot šestnajstiške vrednosti.

Šestnajstiški izpis lahko natisnete na posamezne liste ali na neskončni papir. Če potrebujete navodila za vlaganje papirja, glejte ["Vstavljanje neskončnega papirja" na strani 21](#page-20-0) ali ["Nalaganje posameznih](#page-43-0) [listov" na strani 44.](#page-43-0)

#### *Opomba:*

- ❏ *Funkcija šestnajstiškega izpisa je zasnovana za uporabo z osebnimi računalniki z operacijskim sistemom DOS.*
- ❏ *Uporabite papir, ki je širok najmanj 210 mm (8,3 palca), kot je npr. papir velikosti A4 ali Letter.*

Če želite natisniti šestnajstiški izpis, ravnajte po naslednjih navodilih:

1. Prepričajte se, da je papir vstavljen in tiskalnik izklopljen.

### !*Previdno:*

*Ko tiskalnik izklopite, pred ponovnim vklopom počakajte vsaj pet sekund, sicer ga lahko poškodujete.*

- 2. Funkcijo šestnajstiškega izpisa aktivirate tako, da vklopite tiskalnik, medtem ko držite pritisnjena gumba **LF/FF** in **Load/Eject**.
- 3. Odprite program in tiskalniku pošljite tiskalni posel. Tiskalnik vse prejete kode natisne v šestnajstiški obliki.

1B 40 20 54 68 69 73 20 69 73 20 61 6E 20 65 78 .@ This is an ex 61 6D 70 6C 65 20 6F 66 20 61 20 68 65 78 20 64 ample of a hex d 75 6D 70 20 70 72 69 6E 74 6F 75 74 2E 0D 0A ump printout...

S primerjavo znakov, natisnjenih v desnem stolpcu izpisa šestnajstiških kod, lahko ugotovite, katere kode tiskalnik dejansko prejema. Če so znaki natisljivi, se v desnem stolpcu prikažejo kot znaki ASCII. Nenatisljive kode, kot so ukazne kode, so upodobljene kot pike.

4. Če želite izklopiti funkcijo šestnajstiškega izpisa, pritisnite gumb **Pause**, izvrzite natisnjene strani in nato izklopite tiskalnik.

### !*Previdno:*

*Tiskalnika med tiskanjem šestnajstiškega izpisa ne izklapljajte. Preden ga izklopite, vedno pritisnite gumb Pause, da prekinete tiskanje, in gumb Load/Eject, da izvržete natisnjeno stran.*

## Poglavje 5 *Kako do pomoči*

## *Spletno mesto za tehnično podporo*

Če potrebujete dodatno pomoč, obiščite spodaj navedeno spletno mesto družbe Epson. Izberite državo ali regijo in poiščite razdelek s podporo na lokalnem spletnem mestu družbe Epson. Na tem spletnem mestu so na voljo tudi najnovejši gonilniki, odgovori na pogosta vprašanja, priročniki in druge vsebine za prenos.

<http://support.epson.net/>

```
http://www.epson.eu/Support (Evropa)
```
Če vaš izdelek družbe Epson ne deluje pravilno in ne morete odpraviti težave, se obrnite na službo za podporo družbe Epson.

## *Stik s službo za podporo strankam*

### *Preden stopite v stik z družbo Epson*

Če izdelek družbe Epson ne deluje pravilno in težav ne morete odpraviti z nasveti za odpravljanje težav v priloženi dokumentaciji, se obrnite na službo za podporo strankam. Če v nadaljevanju ni navedenih podatkov o službi za podporo strankam za vaše območje, se obrnite na prodajalca, pri katerem ste kupili izdelek.

Služba za podporo strankam vam bo lahko hitreje pomagala, če ji boste posredovali naslednje podatke:

- ❏ Serijska številka izdelka (Nalepka s serijsko številko je običajno na hrbtni strani izdelka.)
- ❏ Model izdelka
- ❏ Različica programske opreme izdelka (V programski opremi izdelka kliknite **About (Vizitka)**, **Version Info (Informacije o različici)** ali podoben gumb.)
- ❏ Znamka in model računalnika
- ❏ Ime in različica operacijskega sistema
- ❏ Imena in različice programov, ki jih ponavadi uporabljate z izdelkom

### *Pomoč uporabnikom v Evropi*

V vseevropskem garancijskem listu najdete informacije za stik s podporo za stranke družbe Epson.

### *Pomoč uporabnikom v Indoneziji*

Informacije, podporo in storitve poiščite na naslednjem naslovu:

#### *Svetovni splet*

<http://www.epson.co.id>

- ❏ Informacije o specifikacijah izdelkov, gonilniki, ki jih je mogoče prenesti s spleta
- ❏ Odgovori na pogosta vprašanja, podatki v zvezi s prodajo in odgovori na vprašanja po e-pošti

### *Pomoč uporabnikom v Singapurju*

Družba Epson Singapore nudi naslednje vire informacij, podpore in storitev:

### *Svetovni splet*

<http://www.epson.com.sg>

Na voljo so specifikacije izdelkov, gonilniki, ki jih je mogoče prenesti s spleta, odgovori na pogosta vprašanja, podatki v zvezi s prodajo in tehnična podpora po e-pošti.

### *Pomoč uporabnikom v Vietnamu*

Družba Epson Vietnam nudi naslednje vire informacij, podpore in storitev:

### *Svetovni splet*

<https://www.epson.com.vn>

Na voljo so specifikacije izdelkov, gonilniki, ki jih je mogoče prenesti s spleta, odgovori na pogosta vprašanja, podatki v zvezi s prodajo in tehnična podpora po e-pošti.

### *Pomoč uporabnikom v Hongkongu*

Če potrebujete tehnično podporo in druge poprodajne storitve, se obrnite na družbo Epson Hong Kong Limited.

### *Spletna stran*

<http://www.epson.com.hk>

Družba Epson Hong Kong je vzpostavila lokalno spletno stran v kitajščini in angleščini, kjer lahko uporabniki najdejo naslednje:

- ❏ Informacije o izdelku
- ❏ Odgovore na pogosta vprašanja
- ❏ Najnovejše različice gonilnikov za izdelke Epson

### *Tehnično pomoč po telefonu*

Na naše tehnično osebje se lahko obrnete tudi na naslednjih številkah telefona in faksa:

Telefon: 852-2827-8911

Faks: 852-2827-4383

### *Pomoč uporabnikom v Maleziji*

Informacije, podporo in storitve poiščite na naslednjem naslovu:

### *Svetovni splet*

<http://www.epson.com.my>

- ❏ Informacije o specifikacijah izdelkov, gonilniki, ki jih je mogoče prenesti s spleta
- ❏ Odgovori na pogosta vprašanja, podatki v zvezi s prodajo in odgovori na vprašanja po e-pošti

### *Pomoč uporabnikom na Filipinih*

Če potrebujete tehnično podporo in druge poprodajne storitve, se obrnite na družbo Epson Philippines Corporation.

### *Svetovni splet*

<http://www.epson.com.ph>

Na voljo so specifikacije izdelkov, gonilniki, ki jih je mogoče prenesti s spleta, odgovori na pogosta vprašanja in podpora po e-pošti.

### <span id="page-127-0"></span>Poglavje 6

## *Dodatna oprema in potrošni material*

## *Zamenjava kasete s trakom*

### *Originalna kaseta s trakom Epson*

Ko izpis obledi, morate zamenjati kaseto s trakom. Originalne kasete s črnilnim trakom Epson so zasnovane in izdelane za uporabo s tiskalnikom Epson. Zagotavljajo pravilno delovanje in dolgo življenjsko dobo tiskalne glave in drugih delov tiskalnika. Izdelki, ki jih ni izdelal Epson, lahko poškodujejo tiskalnik, takšnih okvar pa garancije družbe Epson ne zajemajo.

Tiskalnik uporablja naslednjo kaseto s trakom:

Epson kaseta s črnim trakom

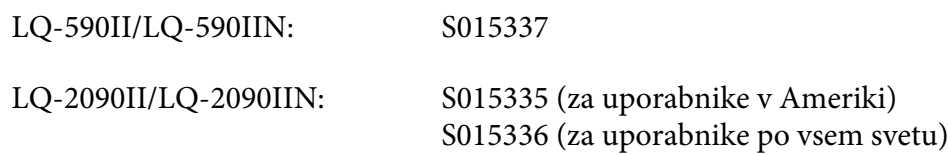

### *Zamenjava kasete s trakom*

Če želite namestiti ali zamenjati kaseto s trakom, upoštevajte ta navodila:

## !*Opozorilo:*

*Pri zamenjavi kasete s trakom morate ročno premakniti tiskalno glavo. Če ste tiskalnik pravkar uporabljali, je tiskalna glava morda vroča; preden zamenjate kaseto s trakom, naj se nekaj minut ohlaja.*

1. Izklopite tiskalnik.

2. Odprite pokrov vodila za papir tako, da povlečete zadnji konec naprej.

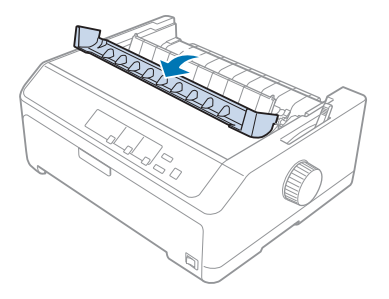

3. Odprite pokrov tiskalnika v pokončen položaj, nato pa ga potegnite navzgor, da ga odstranite.

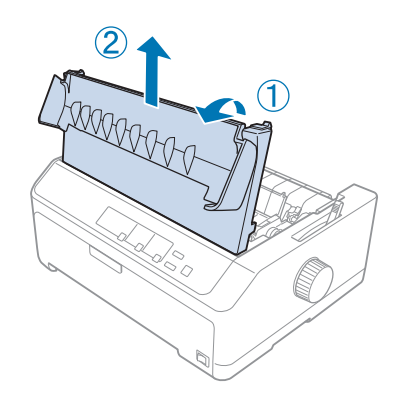

4. Premaknite tiskalno glavo, da ne bo zadela ob napenjalno enoto za papir.

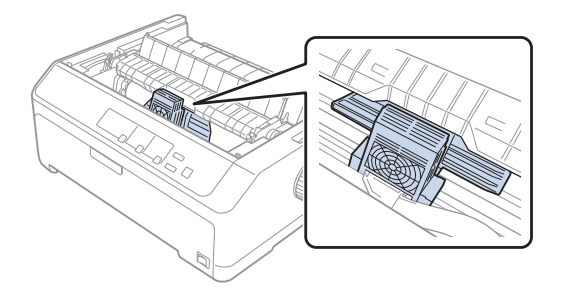

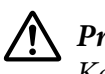

!*Previdno:*

*Kadar je tiskalnik vklopljen, tiskalne glave nikdar ne premikajte; to lahko tiskalnik poškoduje.*

5. Primite vodilo traku in ga izvlecite iz tiskalne glave.

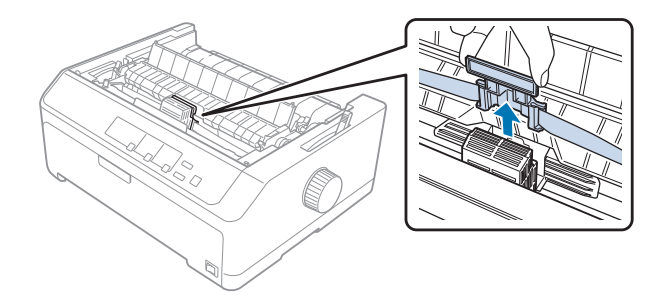

6. Primite uporabljeno kaseto za ročico, jo potegnite navzgor in izvlecite iz tiskalnika.

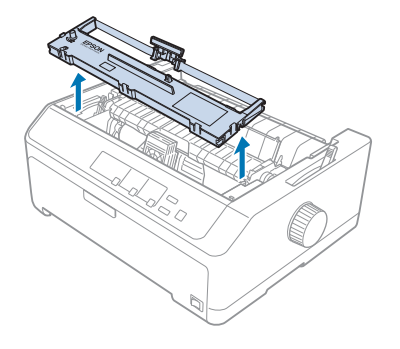

7. Primite vodilo traku na obeh straneh in ga vlecite ven, dokler ga ne izvlečete iz kasete.

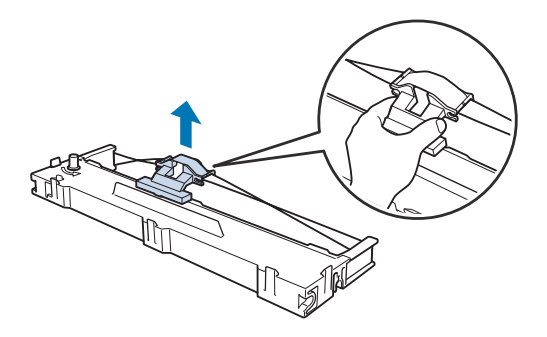

8. Kaseto s trakom vstavite v tiskalnik pod kotom, kot je prikazano na spodnji sliki, nato pa jo na obeh straneh močno potisnite navzdol, da se plastični zatiči zaskočijo v reže na tiskalniku.

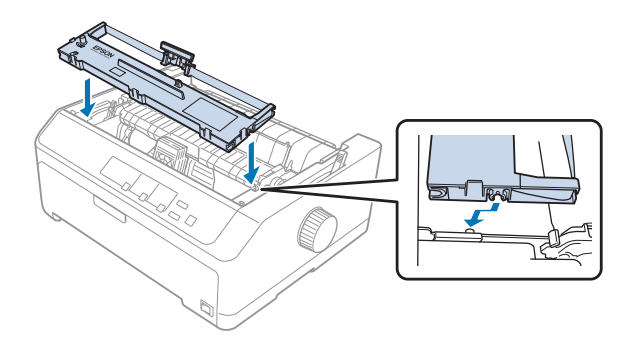

### *Opomba:*

*Ne dotikajte se belega kabla v notranjosti tiskalnika.*

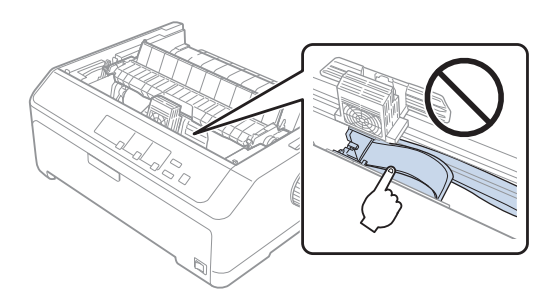

9. Vodilo traku porinite v tiskalno glavo, dokler se ne zaskoči v pravilen položaj.

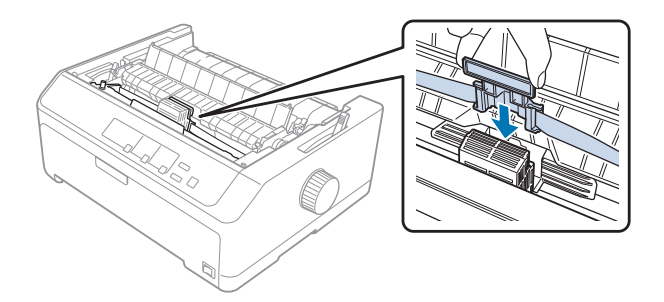

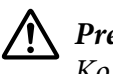

### !*Previdno:*

*Ko vstavljate vodilo traku, močno potisnite navzdol, dokler se ne zaskoči.*

- 
- <span id="page-131-0"></span>10. Obračajte gumb za napenjanje traku, dokler ni trak pravilno nameščen.

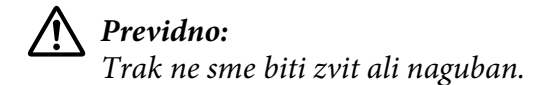

11. Zamenjajte pokrov tiskalnika tako, da sprednja jezička vstavite v reži na tiskalniku in nato pokrov spustite nazaj.

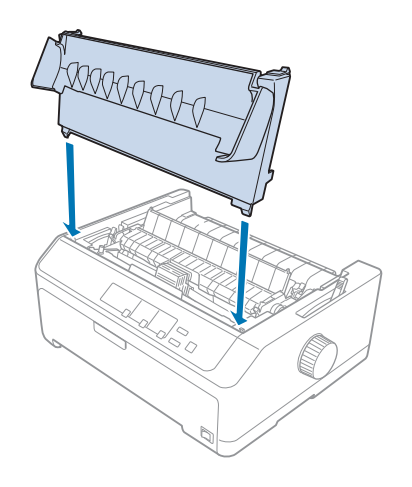

## *Podajalnik posameznih listov*

Za tiskalnik sta na voljo dve vrsti dodatnih podajalnikov posameznih listov, prikazani spodaj:

Podajalnik listov z enim pladnjem: LQ-590II/LQ-590IIN C80637\*

LQ-2090II/LQ-2090IIN C80639\*

<span id="page-132-0"></span>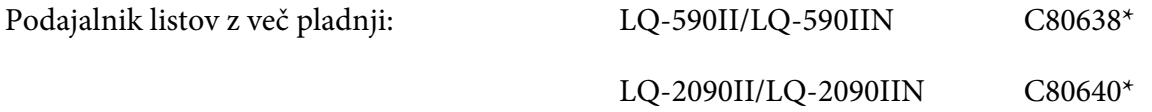

Lahko ju uporabljate ločeno, lahko pa oba podajalnika listov uporabljate skupaj kot podajalnik listov z dvema pladnjema, da samodejno vloži dve različni vrsti papirja.

Podajalnik listov z enim pladnjem drži do 50 listov papirja. Podajalnik listov velikih zmogljivosti drži do 150 listov papirja ali do 25 ovojnic.

## !*Previdno:*

*V podajalnik listov ne vstavljajte večdelnih obrazcev, kopirnega papirja ali nalepk.*

Za namestitev podajalnika listov z enim pladnjem, podajalnika listov velikih zmogljivosti ali podajalnika listov z dvema pladnjema glejte "Namestitev podajalnika posameznih listov" na strani 133. Vseeno morate sestaviti podajalnik listov z dvema pladnjema, preden ga namestite. Za vstavljanje papirja v predal glejte ["Nalaganje papirja v podajalnik posameznih listov z enim pladnjem"](#page-134-0) [na strani 135](#page-134-0) ali ["Nalaganje papirja v visokozmogljiv podajalnik listov" na strani 138.](#page-137-0)

#### *Opomba:*

*Ko je podajalnik neskončnega papirja v vlečnem položaju, ne boste mogli namestiti in uporabljati dodatnih podajalnikov listov. Glejte ["Odstranjevanje podajalnika neskončnega papirja iz vlečnega](#page-37-0) [položaja" na strani 38](#page-37-0) za navodila o odstranjevanju podajalnika neskončnega papirja iz vlečnega položaja.*

### *Namestitev podajalnika posameznih listov*

Postopek namestitve podajalnika listov z enim pladnjem, visokozmogljivega podajalnika listov ali podajalnika listov z dvema pladnjema je enak.

Pri namestitvi podajalnika listov upoštevajte ta navodila:

### *Opomba:*

*Preden namestite podajalnik listov z dvema pladnjema, ga morate sestaviti. Navodila najdete v poglavju ["Sestavljanje podajalnika posameznih listov z dvema pladnjema" na strani 142](#page-141-0).*

1. Izklopite tiskalnik. Nato odprite pokrov vodila za papir tako, da povlečete zadnji konec naprej.

2. Odstranite vodilo za liste tako, da ga premaknete vzdolž poti in dvignete pod kotom proč od tiskalnika. Dvignite zadnji konec pokrova tiskalnika in pokrov izvlecite iz tiskalnika naravnost navzgor.

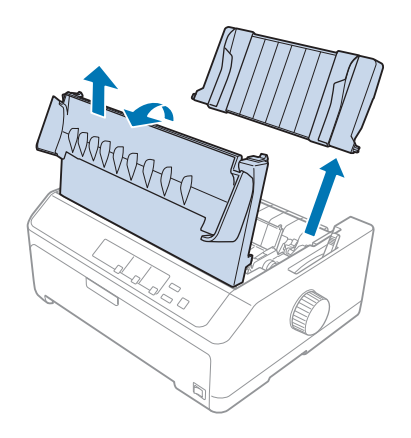

3. Podajalnik papirja primite z obema rokama, pritisnite na vzvoda zatičev in ju namestite na nosilca na tiskalniku, kot je prikazano spodaj. Sprostite vzvoda zatičev, da se podajalnik zaskoči. Če nameščate podajalnik listov velikih zmogljivosti ali podajalnik listov z dvema pladnjema, glejte sliko.

### **Podajalnik listov z enim pladnjem**

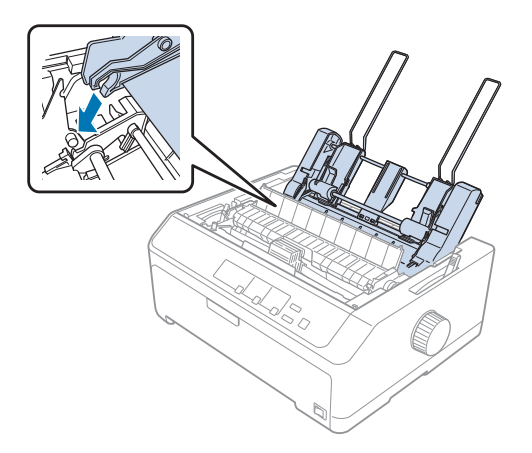

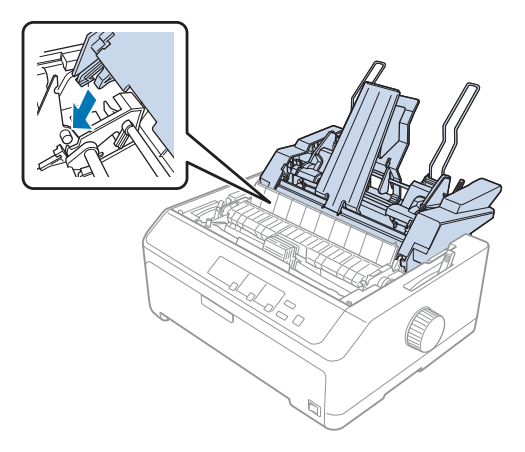

#### <span id="page-134-0"></span>**Podajalnik listov velikih zmogljivosti**

4. Pokrov tiskalnika zamenjate tako, da najprej sprednja jezička vstavite v reži na tiskalniku in nato pokrov potisnete navzdol.

Če ste namestili podajalnik listov z dvema pladnjema, morate izbrati pot papirja (pladenj 1 ali pladenj 2). Več o tem preberite v razdelku ["Izbira poti papirja \(pladenj 1 ali pladenj 2\)" na strani 143](#page-142-0).

Zdaj ste pripravljeni, da v svoj podajalnik listov z enim pladnjem, podajalnik listov velikih zmogljivosti ali podajalnik listov z dvema pladnjema naložite papir. Navodila najdete v "Nalaganje papirja v podajalnik posameznih listov z enim pladnjem" na strani 135 ali ["Nalaganje papirja v](#page-137-0) [visokozmogljiv podajalnik listov" na strani 138.](#page-137-0)

## *Nalaganje papirja v podajalnik posameznih listov z enim pladnjem*

V podajalnik posameznih listov z enim pladnjem lahko vstavite do 50 listov papirja.

Za vlaganje papirja v podajalnik listov z enim pladnjem sledite naslednjim korakom:

# !*Previdno:*

*V podajalnik listov ne vstavljajte večdelnih obrazcev, kopirnega papirja, ovojnic ali nalepk.*

1. Preverite, ali je vodilo za liste odstranjeno, in nastavite vzvod za sprostitev papirja v položaj za posamezne liste papirja. Prepričajte se tudi, da je vzvod za nastavitev debeline papirja (ki je pod pokrovom tiskalnika) nastavljen na 0.

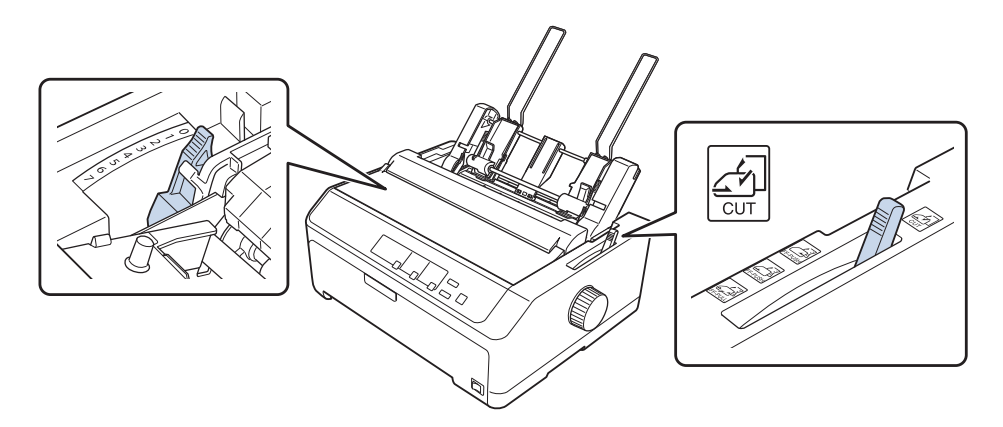

2. Levo vodilo papirja podajalnika listov premaknite tako, da bo poravnano z znakom trikotnika. Nato desno vodilo papirja poravnajte s širino lista. Oporo papirja pomaknite na sredino med vodili papirja.

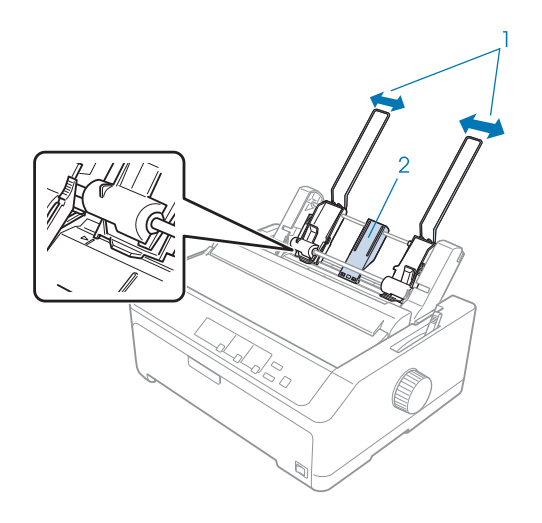

1. Vodilo za papir

2. Podpornik papirja

3. Vzvoda za namestitev papirja potisnite naprej, da se vodili papirja pomakneta nazaj in odpreta, da je mogoče vstaviti papir.

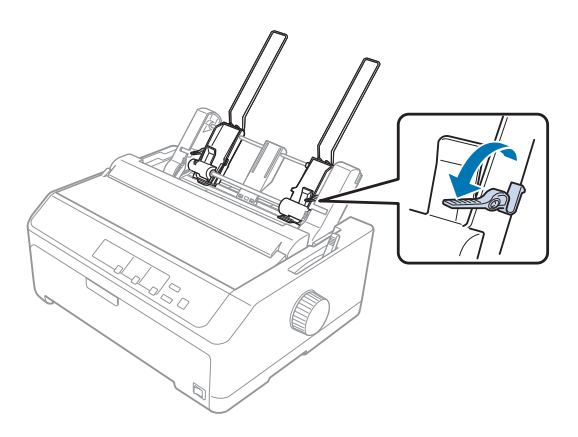

- 4. Vzemite sveženj papirja (do 50 listov) in ga razpihajte. Nato stranski in spodnji rob svežnja poravnajte ob ravni površini.
- 5. Ob levo vodilo papirja vstavite sveženj papirja s stranjo za tiskanje obrnjeno navzdol.

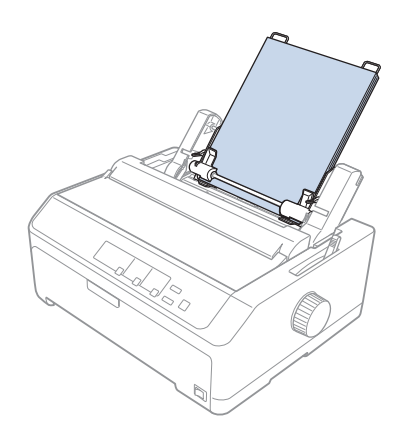

- 6. Desno vodilo papirja poravnajte s širino listov. Postavite ga v tak položaj, da bo mogoče papir neovirano premikati gor in dol.
- 7. Vzvoda za namestitev papirja potisnite nazaj, da pritiskata papir ob kolesca vodila.

<span id="page-137-0"></span>8. Na napenjalno enoto za papir po potrebi namestite žični opori, kot je prikazano spodaj.

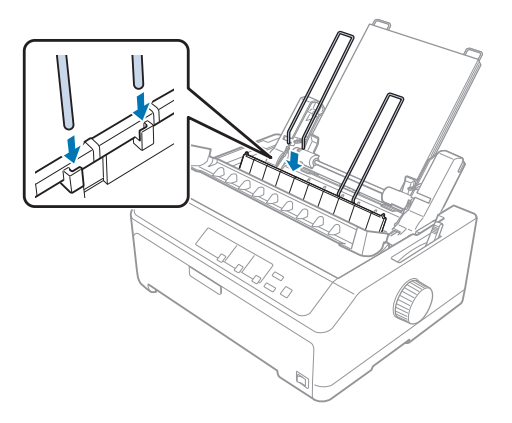

Ko tiskalnik prejme podatke, podajalnik listov samodejno naloži papir.

Če je prva vrstica na strani previsoko ali prenizko, lahko njen položaj nastavite s funkcijo Micro Adjust (Mikroprilagajanje). Preberite razdelek ["Prilagajanje položaja vrha strani" na strani 58](#page-57-0).

## *Nalaganje papirja v visokozmogljiv podajalnik listov*

V podajalnik listov velikih zmogljivosti lahko vstavite do 150 listov papirja ali do 25 ovojnic.

Za vlaganje papirja v podajalnik listov velikih zmogljivosti sledite naslednjim korakom:

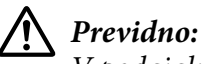

*V podajalnik listov velikih zmogljivosti ne vstavljajte večdelnih obrazcev, kopirnega papirja ali nalepk.*

1. Vzvod za sprostitev papirja postavite v položaj za podajanje posamičnih listov. Prav tako se prepričajte, da je vzvod za nastavitev debeline papirja (pod pokrovom tiskalnika) nastavljen na 0, če uporabljate navadne liste papirja. (Če tiskate na ovojnice, vzvod za nastavitev debeline papirja nastavite po navodilih v razdelku ["Ovojnice" na strani 53.](#page-52-0))

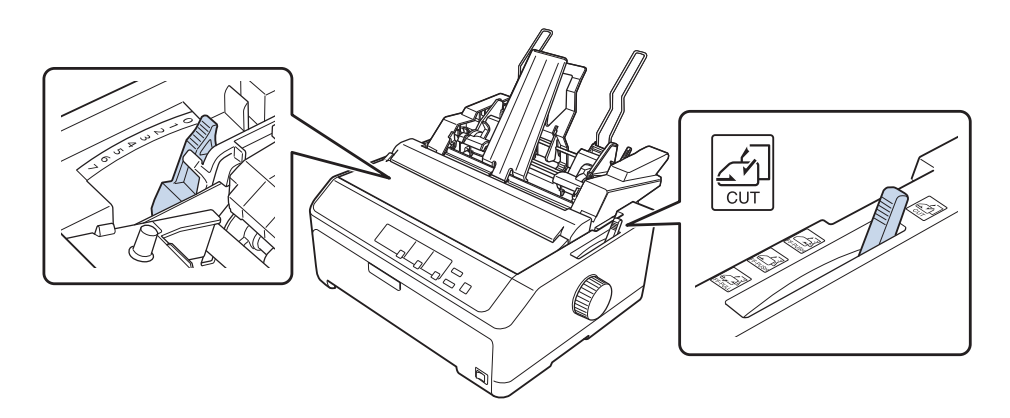

2. Potegnite vzvoda za pripenjanje na vodilih robov naprej, da ju sprostite.

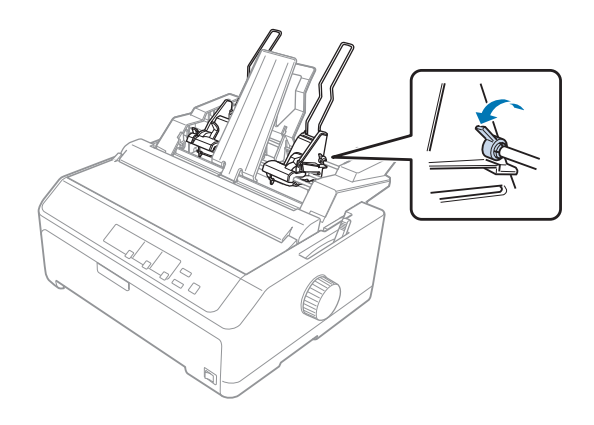

3. Levo vodilo papirja premaknite tako, da bo poravnano z znakom trikotnika; potem ga pripnite tako, da vzvod za pripenjanje potisnete nazaj. Nato desno vodilo papirja poravnajte s širino lista. Oporo papirja pomaknite na sredino med vodili papirja.

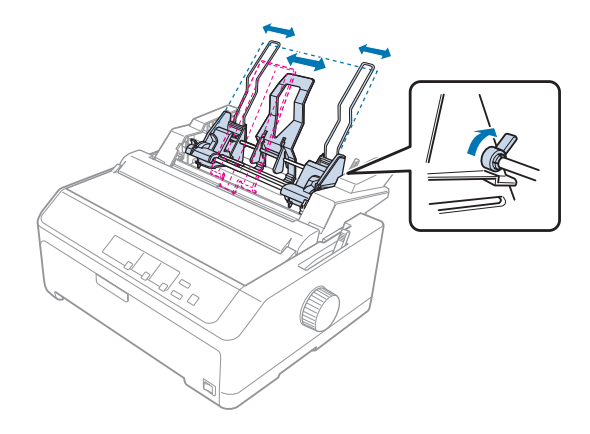

4. Vzvoda za namestitev papirja potisnite naprej, da se vodili papirja pomakneta nazaj in odpreta, da je mogoče vstaviti papir.

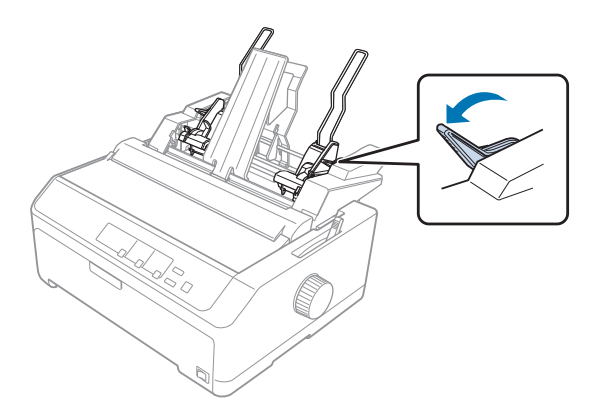

5. Vzemite sveženj papirja (do 150 listov) in ga razpihajte. Nato stranski in spodnji rob svežnja poravnajte ob ravni površini.

6. Ob levo vodilo papirja vstavite sveženj papirja s stranjo za tiskanje obrnjeno navzdol.

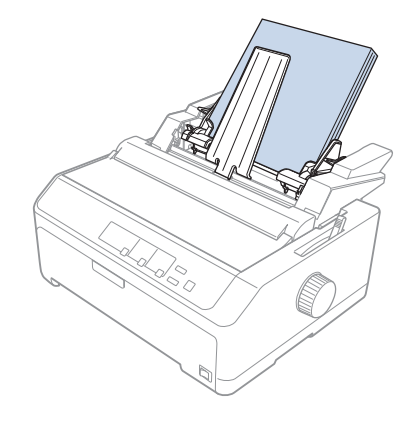

7. Desno vodilo papirja poravnajte s širino listov in ga tam pripnite. Postavite ga v tak položaj, da bo mogoče papir neovirano premikati gor in dol.

Če vstavljate ovojnice, potisnite zatiče ovojnic nazaj, kot je prikazano spodaj.

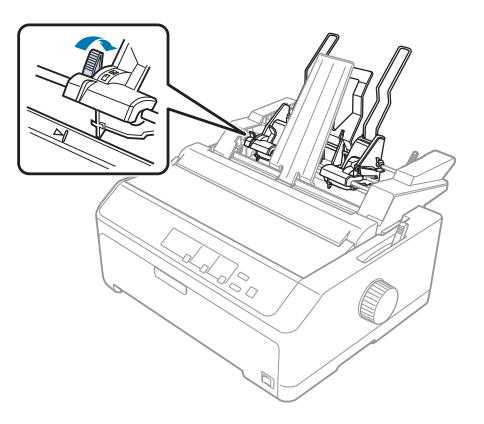

8. Vzvoda za namestitev papirja potisnite nazaj, da papir ali ovojnice tiščita ob kolesca vodila.

Ko tiskalnik prejme podatke, podajalnik listov samodejno naloži papir.

Če je prva vrstica na strani previsoko ali prenizko, lahko njen položaj nastavite s funkcijo Micro Adjust (Mikroprilagajanje). Več o tem preberite v razdelku ["Prilagajanje položaja vrha strani" na strani 58](#page-57-0).

## <span id="page-141-0"></span>*Sestavljanje podajalnika posameznih listov z dvema pladnjema*

Uporaba podajalnika posameznih listov z dvema pladnjema omogoča, da v tiskalnik naložite dve vrsti listov papirja hkrati in preprosto preklapljate med njima. Preden namestite podajalnik posameznih listov z dvema pladnjema, morate podajalnik posameznih listov z enim pladnjem (C80637\*/C80639\*) povezati z visokozmogljivim podajalnikom papirja (C80638\*/C80640\*).

Pri sestavljanju podajalnika listov z dvema pladnjema upoštevajte ta navodila:

1. Pokrov mehanizma odstranite z zadnje strani podajalnika listov velikih zmogljivosti tako, da potisnete jeziček navzdol in pokrov povlečete nazaj. Hranite ga na varnem mestu.

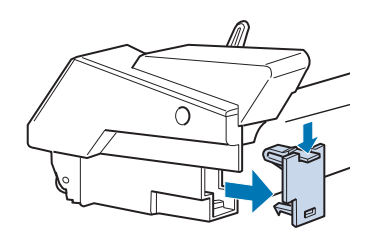

2. Podajalnik listov z enim pladnjem držite z obema rokama. Podajalnik papirja z enim pladnjem namestite tako, da se bodo njegove zareze ujele na nosilca na zadnji strani podajalnika papirja velikih zmogljivosti.

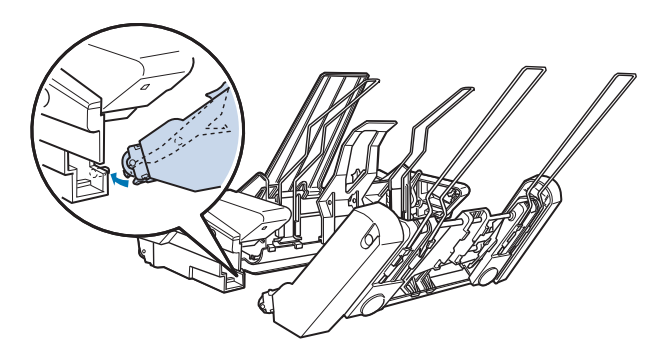

3. Oba podajalnika papirja pričvrstite skupaj tako, da močno pritisnete zaklopne jezičke.

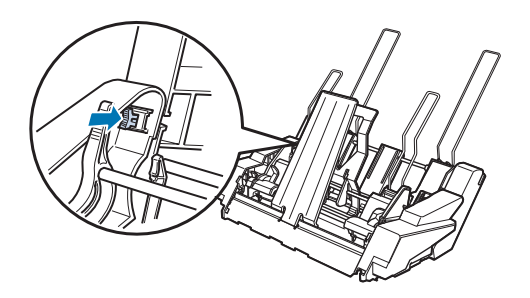

<span id="page-142-0"></span>Za namestitev podajalnika listov z dvema pladnjema glejte ["Namestitev podajalnika posameznih](#page-132-0) [listov" na strani 133.](#page-132-0)

## *Izbira poti papirja (pladenj 1 ali pladenj 2)*

Ko je nameščen podajalnik posameznih listov z dvema pladnjema, visokozmogljiv podajalnik posameznih listov postane pladenj 1, podajalnik posameznih listov z enim pladnjem pa postane pladenj 2 (v povezavi z izbiranjem poti papirja).

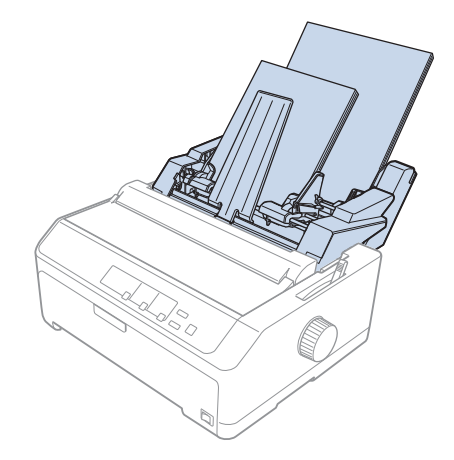

Pot papirja je najbolje izbrati prek programa, saj imajo nastavitve programske opreme običajno prednost pred nastavitvami na nadzorni plošči tiskalnika. Če poti papirja ne morete izbrati prek vašega programa, izberite pot tako, da pritiskate na gumb **Tear Off/Bin**, dokler se ne prižge lučka pri želenem pladnju, kot je prikazano spodaj.

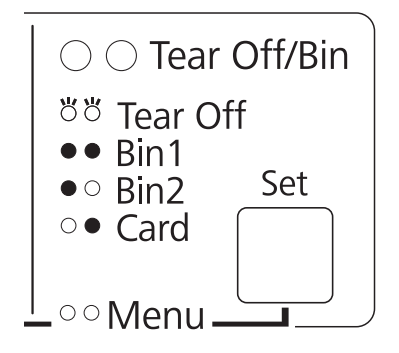

 $O = sveti$ ,  $\bullet = ugaanjena$ ,  $\bullet = utripa$ 

Ko tiskalnik prejme podatke, podajalnik listov, ki ste ga izbrali, samodejno naloži papir.

## *Držalo za zvitek papirja*

Z izbirnim držalom za zvitek papirja (C811141) lahko tiskate na 8,5 palca širok papir v zvitku, ki se uporablja za telefakse. To je cenejša možnost namesto uporabe neskončnega papirja za aplikacije, ki zahtevajo spremenljive dolžine papirja. Preden namestite držalo za zvitek papirja, ga morate sestaviti.

## *Sestavljanje držala za zvitek papirja*

Če želite sestaviti držalo za zvitek papirja, upoštevajte spodnja navodila:

1. Polkrožna ležaja namestite v stojalo, kot je prikazano.

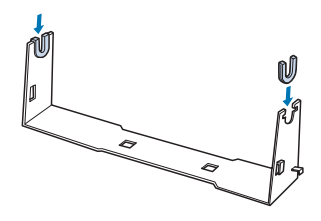

2. Položite podstavek stojala na stojalo in ju pripnite skupaj s plastičnimi čepki. Prepričajte se, da ste obrnili stojalo in podstavek stojala tako, kot je prikazano spodaj.

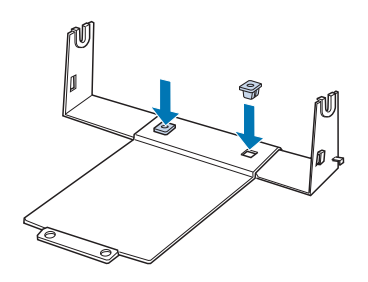

3. Zataknite napenjalni vzvod na obe strani stojala, kot je prikazano spodaj. Medtem ko vlečete napenjalni vzvod navzgor, vtaknite žičnate konce vzvoda v luknjice na stojalu. Držalo za zvitek papirja je sestavljeno.

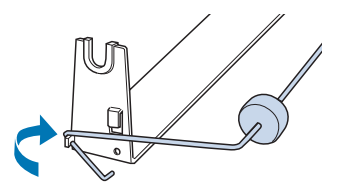
## <span id="page-144-0"></span>*Nameščanje držala za zvitek papirja*

Upoštevajte spodnja navodila za namestitev držala za zvitek papirja na tiskalnik:

- 1. Izklopite tiskalnik.
- 2. Odstranite vodilo za liste in nato odstranite podajalnik neskončnega papirja, če je nameščen v vlečni ali v zadnji potisni položaj. Znova namestite napenjalno enoto za papir.

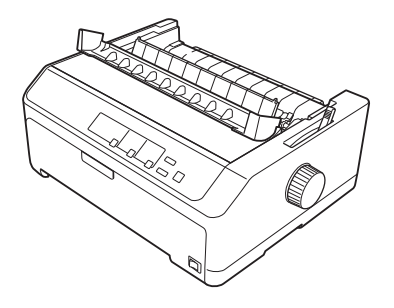

3. Držalo za zvitek papirja namestite pod tiskalnik, kot je prikazano spodaj. Luknjici v podstavku držala namestite na zatiča na dnu tiskalnika.

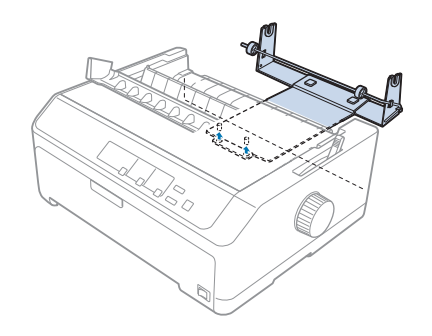

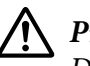

### !*Previdno:*

*Držalo za zvitek papirja ni pritrjeno na tiskalnik; na mestu ga držijo zgolj teža tiskalnika in dva zatiča. Če boste tiskalnik dvigovali, pazite, da ne boste spustili držala za zvitek papirja.*

## *Nalaganje zvitka papirja*

Upoštevajte spodnja navodila za nalaganje zvitka papirja, ko namestite držalo za zvitek papirja:

1. Tiskalnik mora biti izklopljen, vodilo za liste pa odstranjeno. Napenjalna enota za papir mora biti nameščena, podajalna enota pa ne sme biti v zadnjem potisnem ali vlečnem položaju.

- 2. Vzvod za sprostitev papirja postavite v položaj za podajanje posamičnih listov. Vzvod za nastavitev debeline papirja nastavite na pravo mesto glede na debelino vašega papirja v zvitku.
- 3. Začetni rob papirja v zvitku odrežite naravnost.

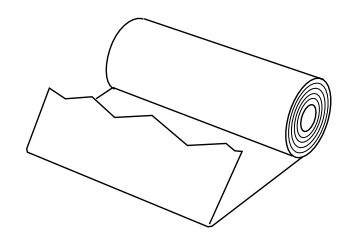

4. Zvitek papirja nataknite na os držala kot je prikazano.

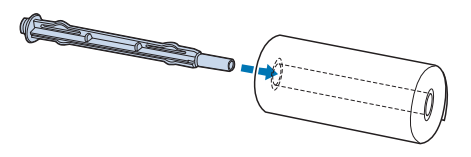

5. Položite os in zvitek papirja na držalo za zvitek papirja, tako da bo papir podajan z dna zvitka. Vklopite tiskalnik.

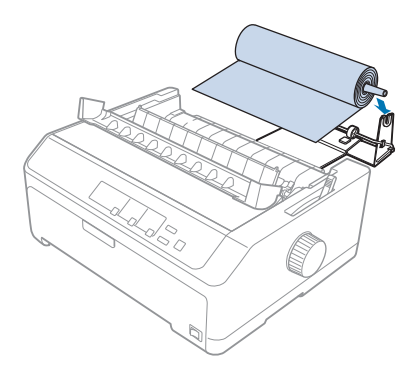

6. Sprednji rob papirja speljite čez zadnjo stran tiskalnika in pri tem pazite, da ni vrzeli med robom papirja in jezički, ki so 3 mm (1,2/10 palca) levo od točke 0 na lestvici na zadnji strani tiskalnika. Potisnite papir v tiskalnik, dokler ne začutite odpora. Tiskalnik papir v zvitku naloži samodejno.

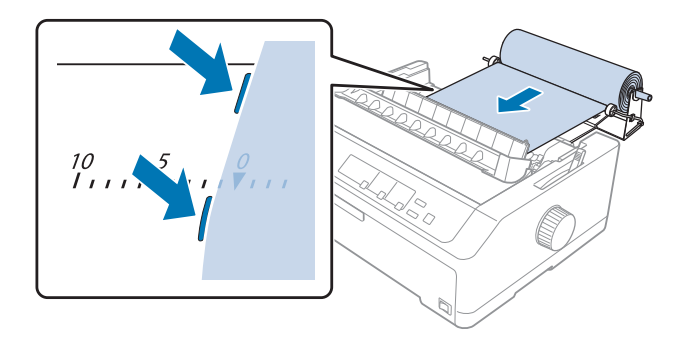

7. Vodilo za liste namestite čez papir v zvitku, da boste lahko ločili natisnjen papir od neuporabljenega. Vodila robov potisnite na sredino vodila za liste.

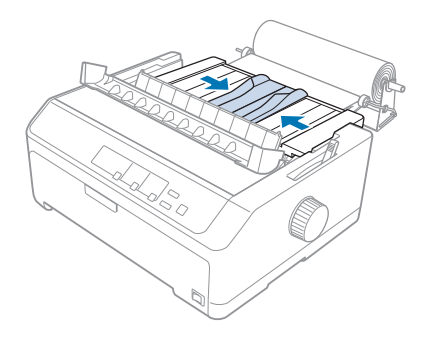

Tiskalnik je pripravljen na tiskanje. Ko boste končali tiskanje, pritisnite gumb **LF/FF**, da premaknete papir naprej; nato odtrgajte papir, pri tem pa si pomagajte z robom za trganje na napenjalni enoti za papir (potegnite jo proti sebi).

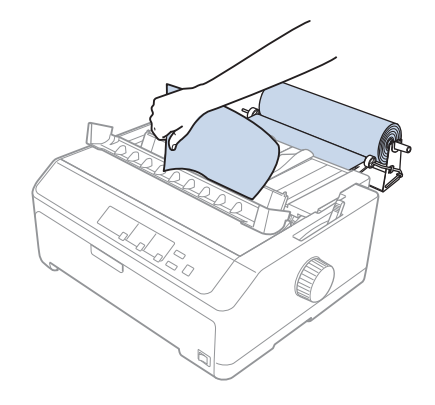

### <span id="page-147-0"></span>*Opomba:*

*Če papir vstopa v tiskalnik poševno, ga podajte naprej tako daleč, da se bo sprednji rob papirja dotaknil zvitka papirja, nato sprostite papir tako, da premaknete vzvod za sprostitev papirja v vlečni položaj podajalnika neskončnega papirja, ter poravnajte robova izvrženega papirja z robovoma zvitka papirja. Vrnite vzvod za sprostitev papirja v položaj za posamezne liste papirja in nadaljujte tiskanje.*

## *Odstranjevanje papirja v zvitku*

Papirja v zvitku ni mogoče podajati vzvratno. Za odstranitev papirja v zvitku odstranite vodilo za liste, odrežite papir takoj za mestom, kjer vstopa v tiskalnik, in nato pritisnite gumb **Load/Eject**, da izvržete še preostali papir.

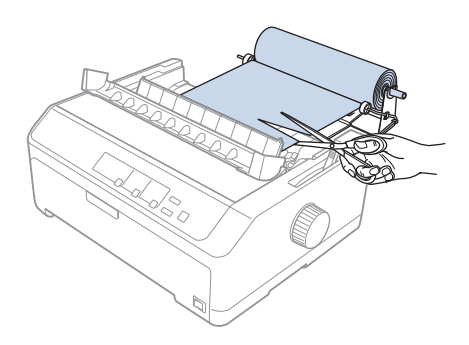

## *Dodatna podajalna enota*

Namestite lahko dodatni vlečni podajalnik neskončnega papirja in uporabite oba podajalnika hkrati. LQ-590II/LQ-590IIN:C933761 LQ-2090II/LQ-2090IIN: C933791

Če uporabite dve podajalni enoti istočasno, se papir zagozdi redkeje, podajanje neskončnega papirja pa se izboljša.

Za podrobnosti o namestitvi dodatne podajalne enote glejte ["Uporaba dveh podajalnikov](#page-39-0) [neskončnega papirja v potisno-vlečni kombinaciji" na strani 40](#page-39-0)

## *Dodatno vodilo za liste*

Izbirno vodilo za liste (C933781 za LQ-590II/LQ-590IIN, C933811 za LQ-2090II/LQ-2090IIN) lahko namestite v sprednji in zadnji položaj hkrati.

Podrobnosti o namestitvi dodatnega vodila za liste najdete v poglavju ["Uporaba vodila za liste" na](#page-44-0) [strani 45.](#page-44-0)

## Poglavje 7

## *Informacije o izdelku*

## *Deli tiskalnika*

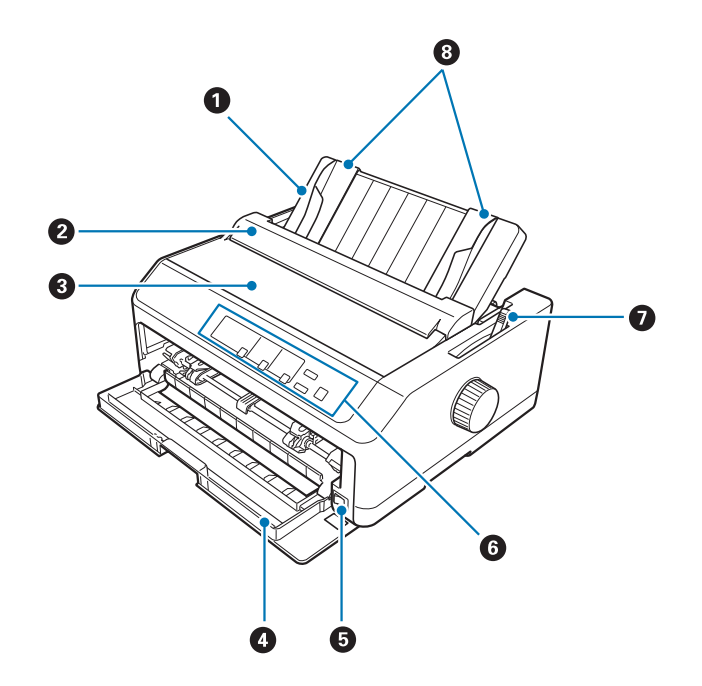

- 1. vodilo za liste
- 2. pokrov vodila za papir
- 3. pokrov tiskalnika
- 4. sprednji pokrov
- 5. stikalo za napajanje
- 6. nadzorna plošča
- 7. vzvod za sprostitev papirja

### 8. vodili robov

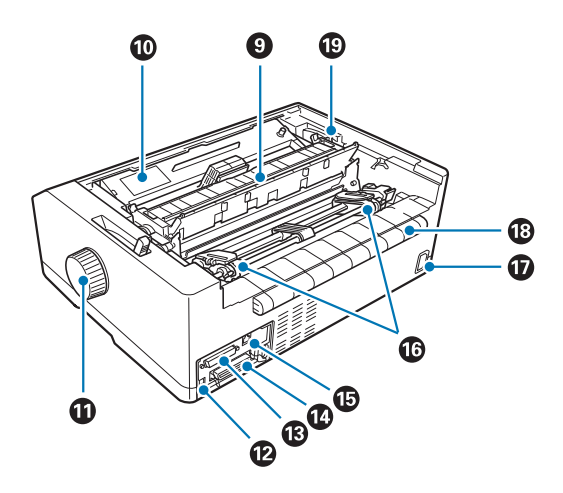

- 9. napenjalna enota za papir
- 10. kaseta s trakom
- 11. vrtljivi gumb
- 12. vmesnik USB
- 13. zaporedni vmesnik\*<sup>1</sup>
- 14. vzporedni vmesnik
- 15. Vrata LAN<sup>\*1 \*2</sup>
- 16. zobniki $*^3$
- 17. napajalni priključek
- 18. krilce
- 19. vzvod za debelino papirja
- \*1 Za omrežni model.
- \*2 Za ethernetni kabel (kabel STP kategorije 5 ali višje)
- \*3 deli podajalnika neskončnega papirja

# <span id="page-151-0"></span>*Specifikacije tiskalnika*

## *Mehanske*

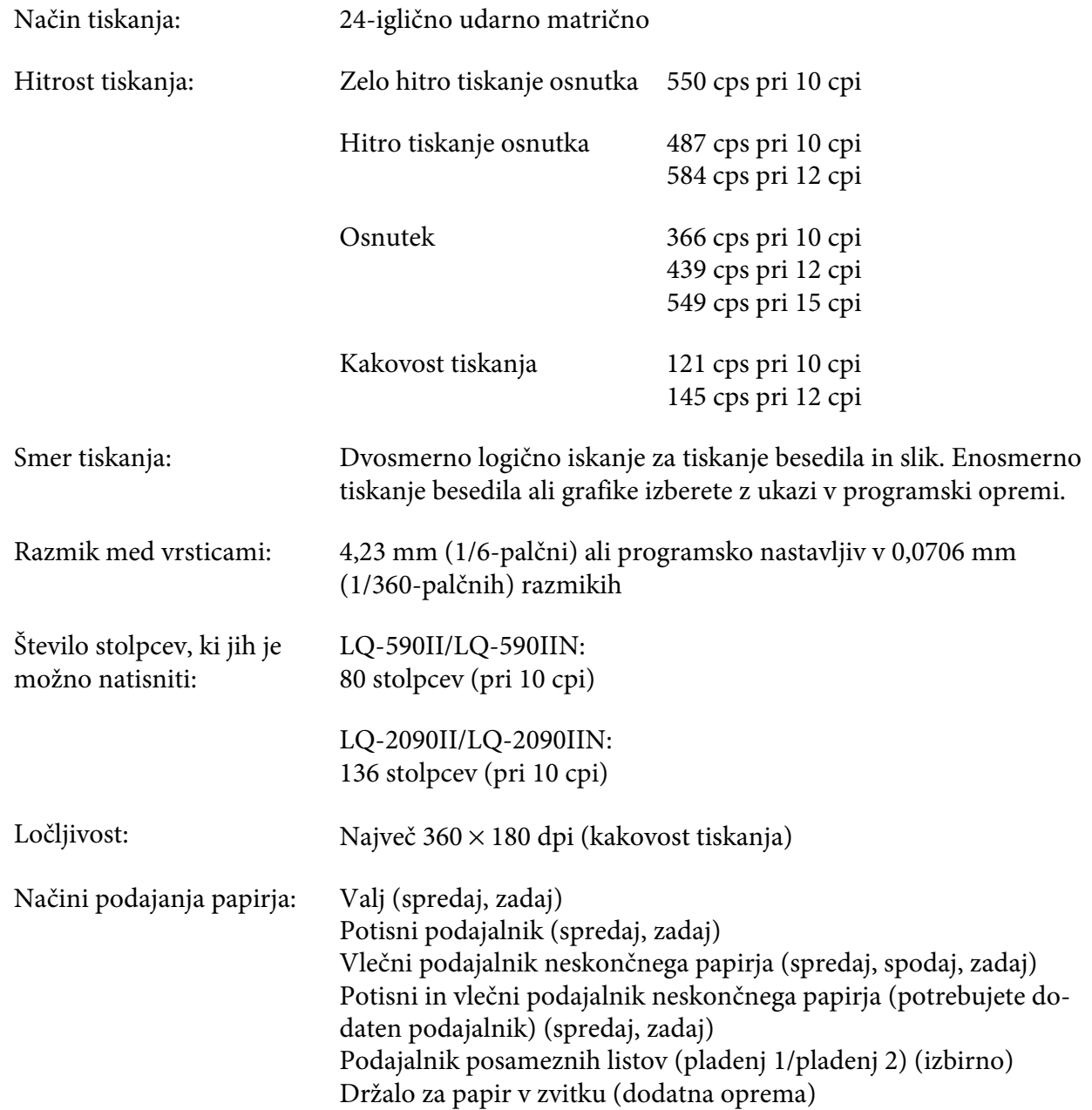

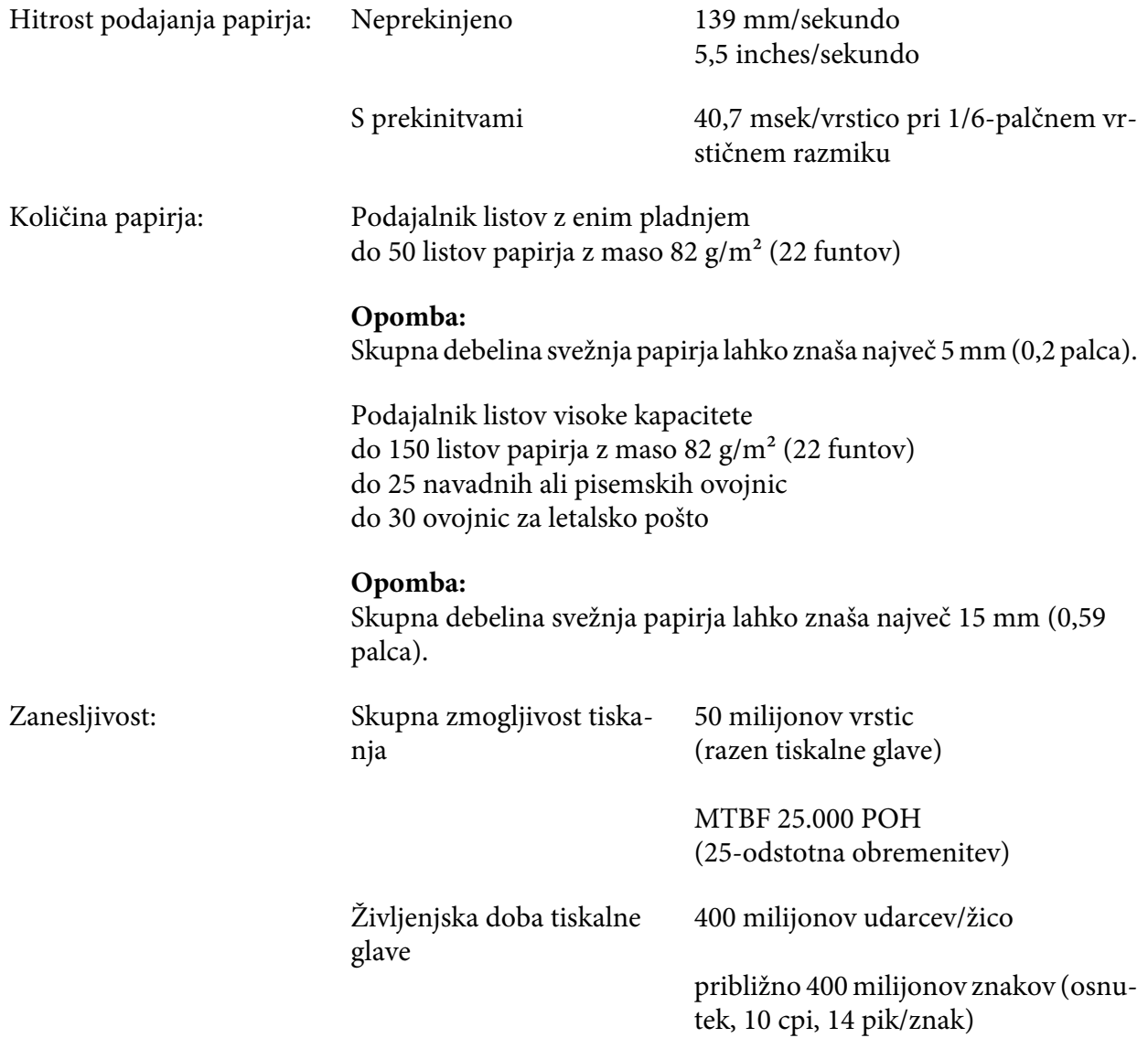

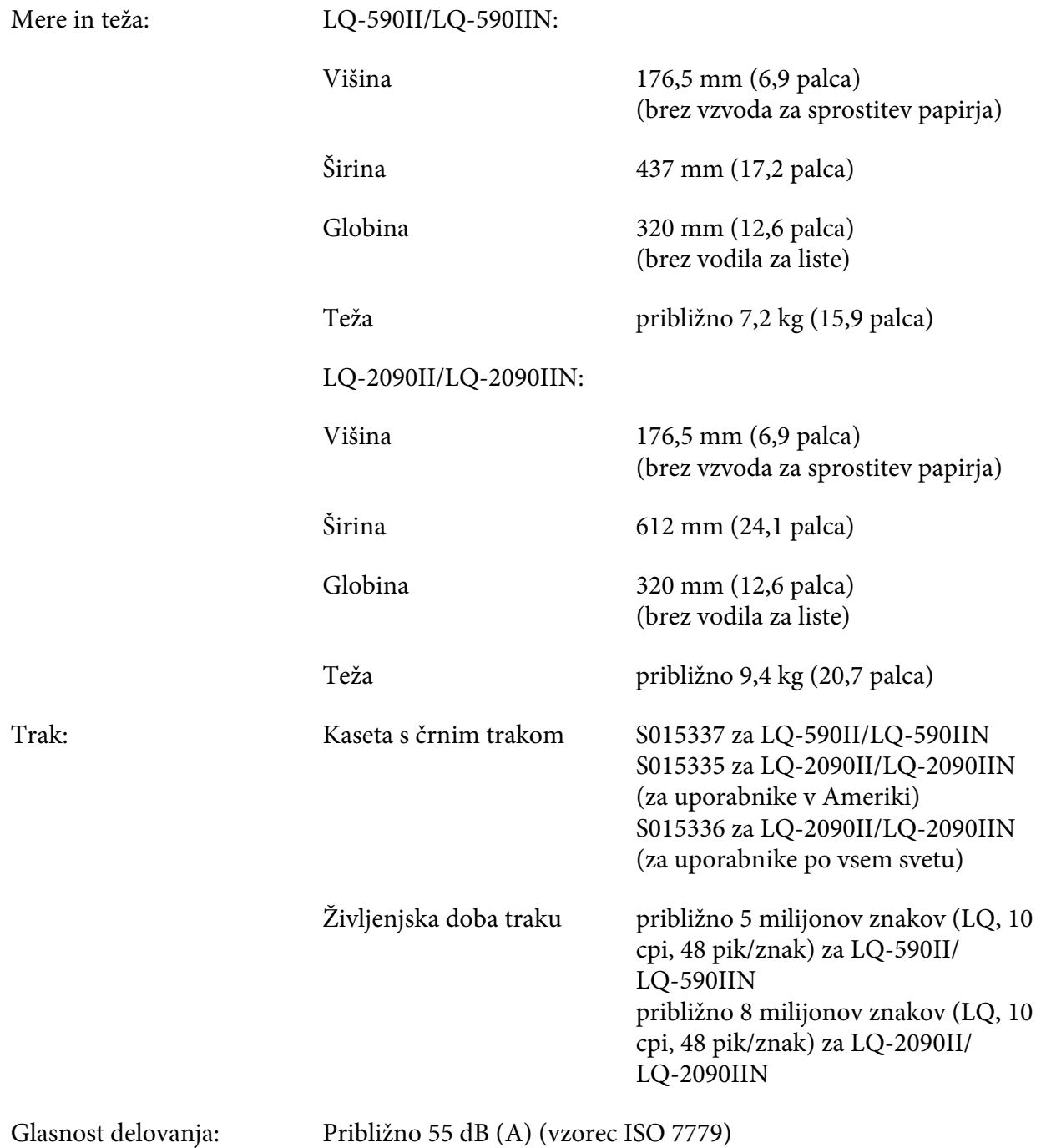

## <span id="page-154-0"></span>*Elektronski*

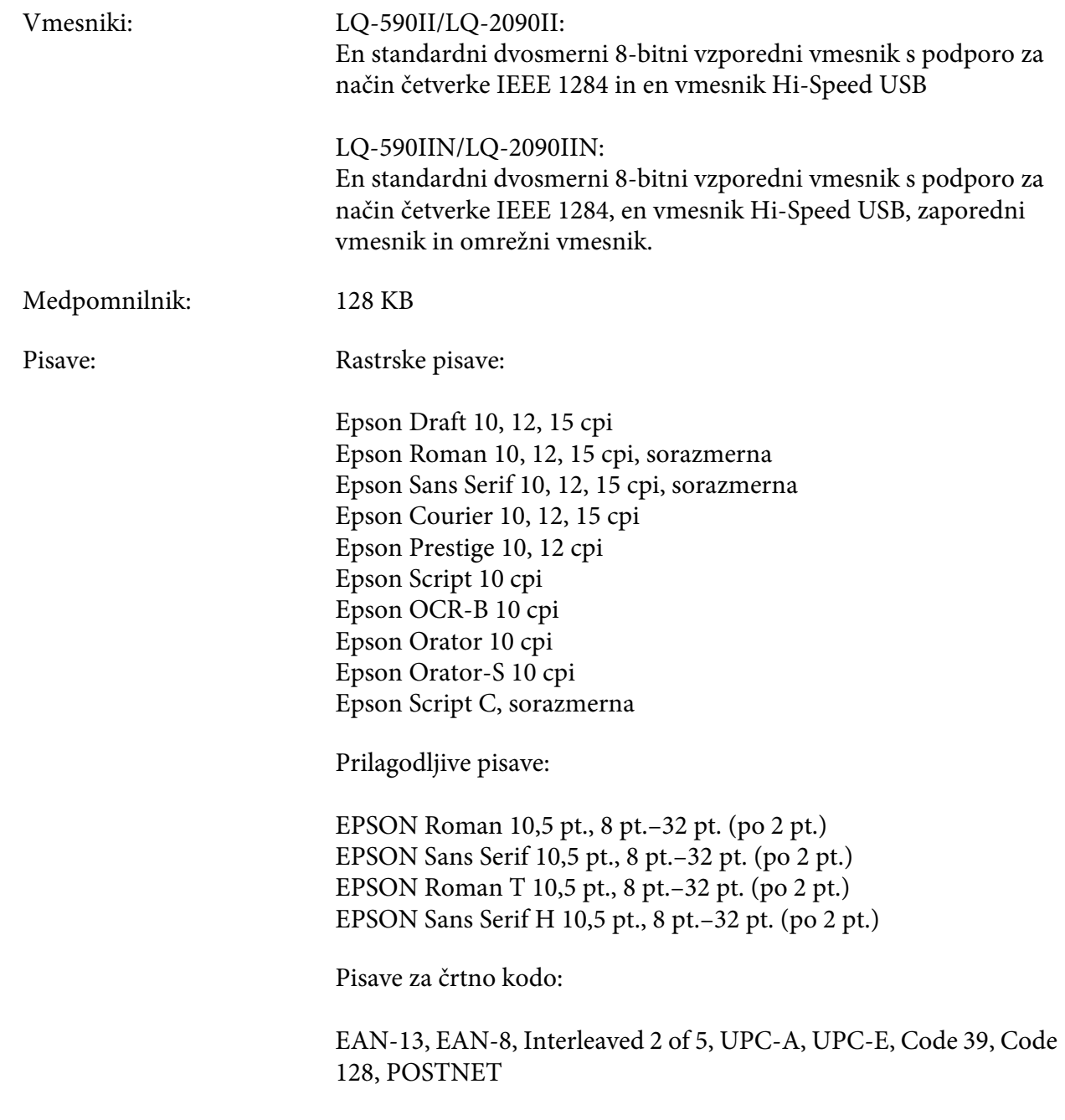

<span id="page-155-0"></span>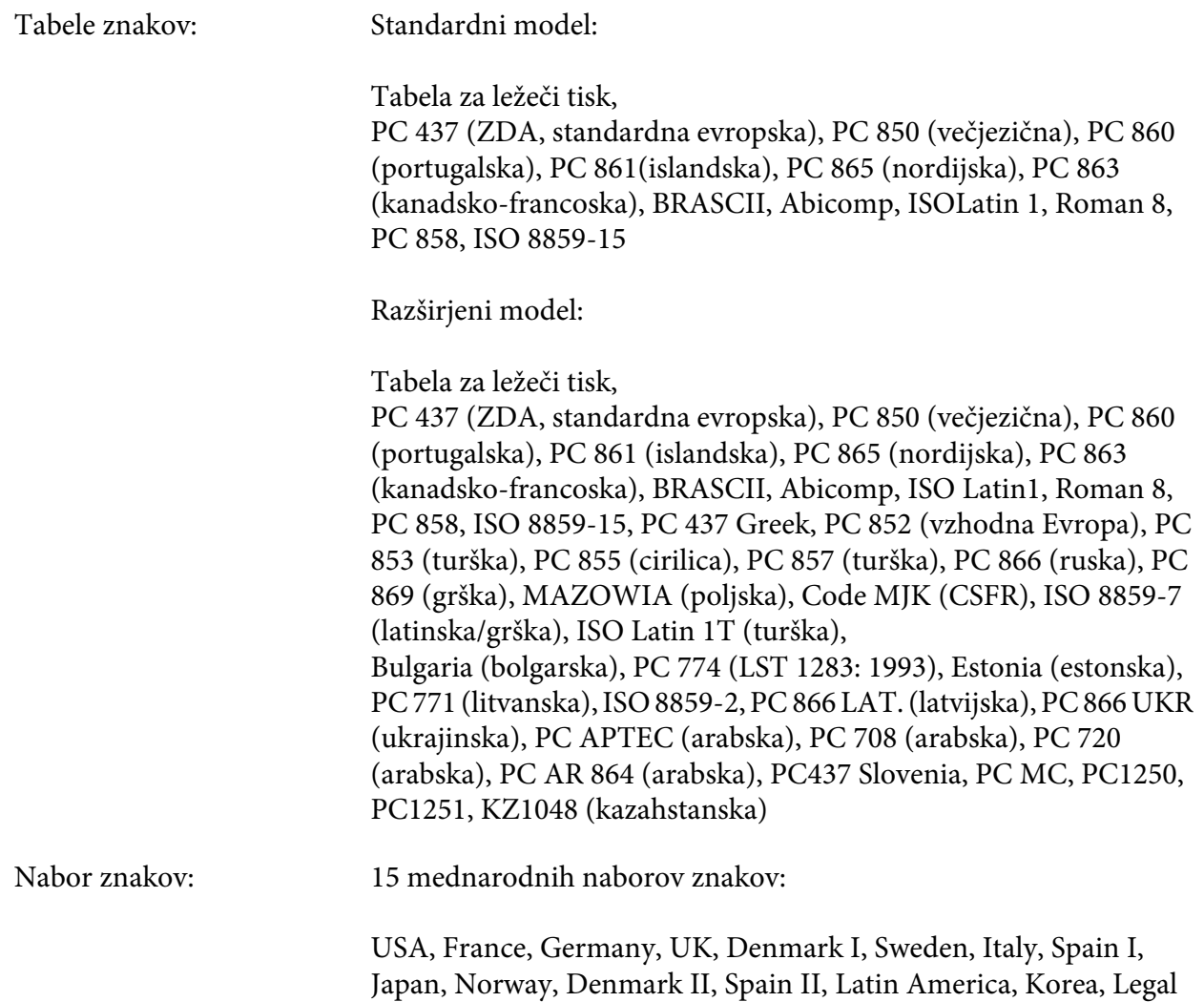

## *Električni*

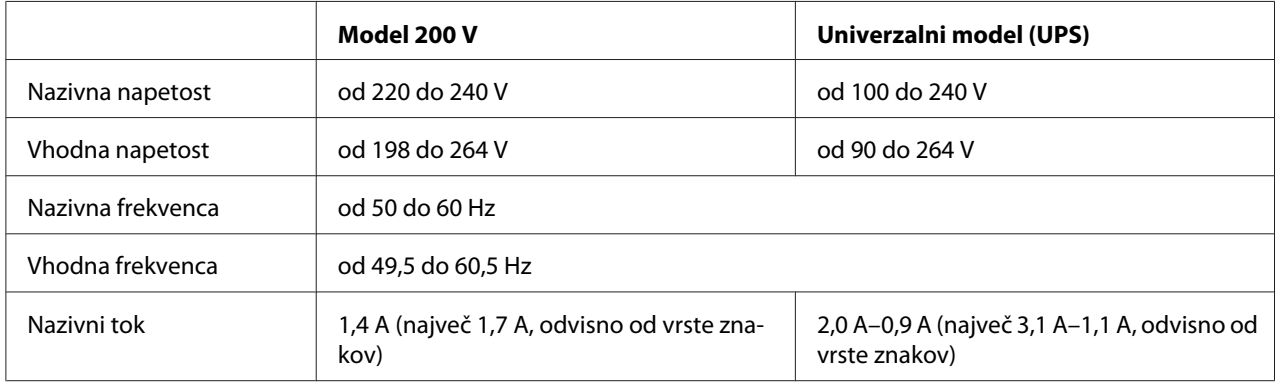

<span id="page-156-0"></span>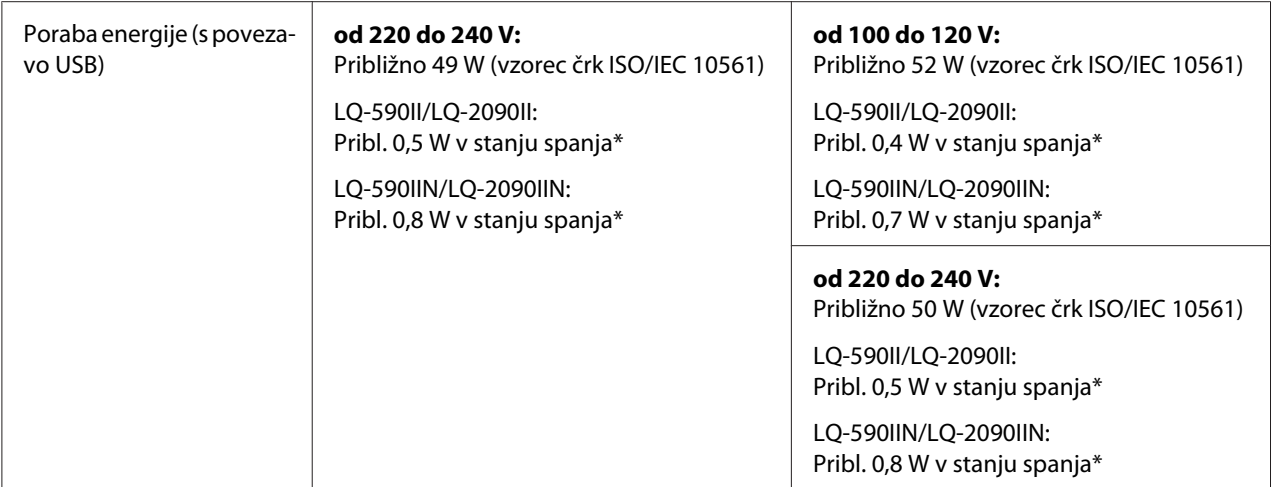

\* Ko v spodaj navedenih razmerah preteče nastavljen čas, tiskalnik preide v stanje spanja.

- ni napaka.

- ni začasna prekinitev.

- Ni podatkov v medpomnilniku za vhodne podatke.

### *Opomba:*

*Napetost za tiskalnik je navedena na nalepki na hrbtni strani tiskalnika.*

## *Okoljski*

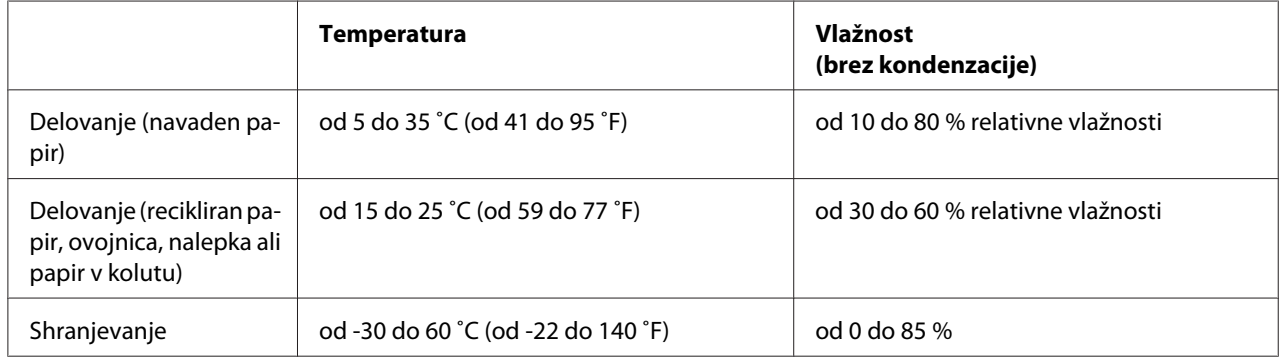

## *Sistemske zahteve*

Windows 10 (32-bit (32-bitni), 64-bit (64-bitni))/Windows 8.1 (32-bit (32-bitni), 64-bit (64-bitni))/ Windows 8 (32-bit (32-bitni), 64-bit (64-bitni))/Windows 7 (32-bit (32-bitni), 64-bit (64-bitni))/ Windows Vista (32-bit (32-bitni), 64-bit (64-bitni))/Windows XP SP3 ali novejši (32-bit (32-bitni))/ Windows XP Professional x64 Edition SP2 ali novejši/Windows Server 2016/Windows Server 2012 R2/Windows Server 2012/Windows Server 2008 R2/Windows Server 2008/Windows Server 2003 R2/Windows Server 2003 SP2 ali novejši

## <span id="page-157-0"></span>*Papir*

### *Opomba:*

❏ *Recikliran papir, večdelen papir, nalepke, ovojnice in papir v kolutu uporabljajte samo pri običajnih temperaturah in vlažnosti, navedenih spodaj: Temperatura: od 15 do 25 ˚C (od 59 do 77 ˚F) Vlažnost: od 30 do 60 % relativne vlažnosti*

❏ *Ne vstavljajte prepognjenega, poškodovanega, zmečkanega ali zgubanega papirja.*

### **Posamezni listi**

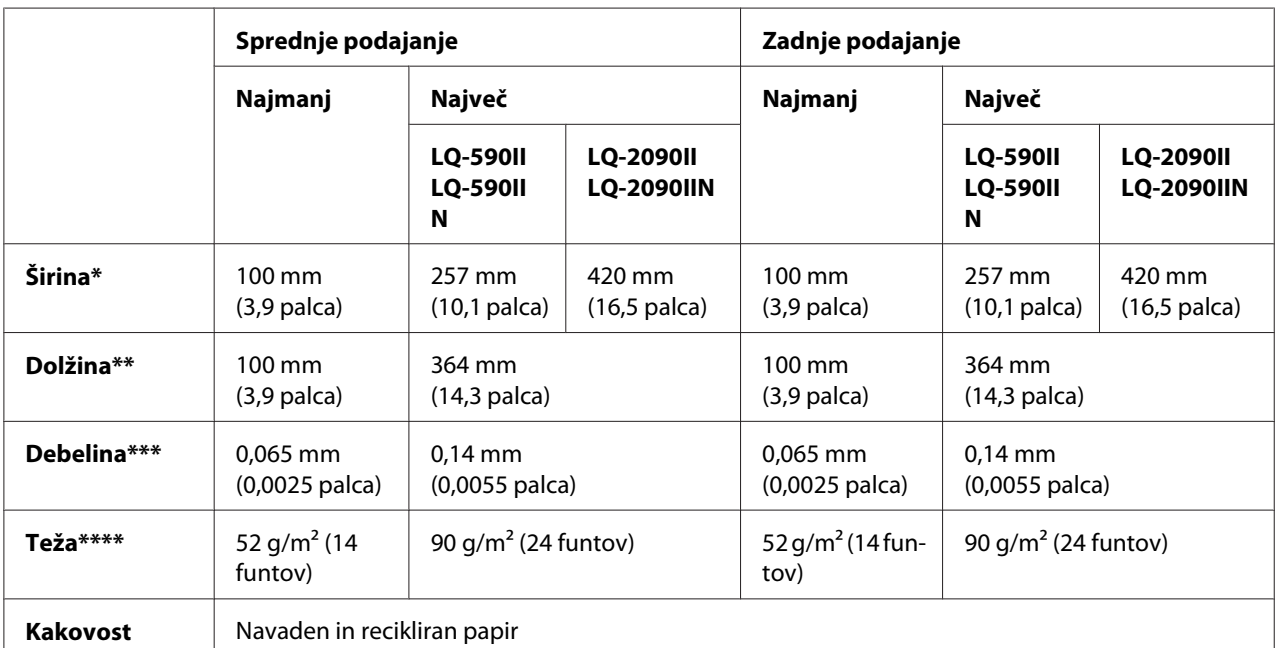

\* Od 182 do 216 mm (od 7,2 do 8,5 palca) za izbirni podajalnik posameznih listov za LQ-590II/LQ-590IIN. Od 182 do 420 mm (od 7,2 do 16,5 palca) za izbirni podajalnik posameznih listov za LQ-2090II/LQ-2090IIN.

\*\* od 210 do 364 mm (od 8,3 do 14,3 palca) za dodatni podajalnik posameznih listov.

\*\*\* od 0,07 do 0,14 mm (od 0,0028 do 0,0055 palca) za dodatni podajalnik posameznih listov.

\*\*\*\* od 64 do 90 g/m2 (od 18 do 24 funtov) za dodatni podajalnik posameznih listov.

### **Posamezni večdelni obrazci:**

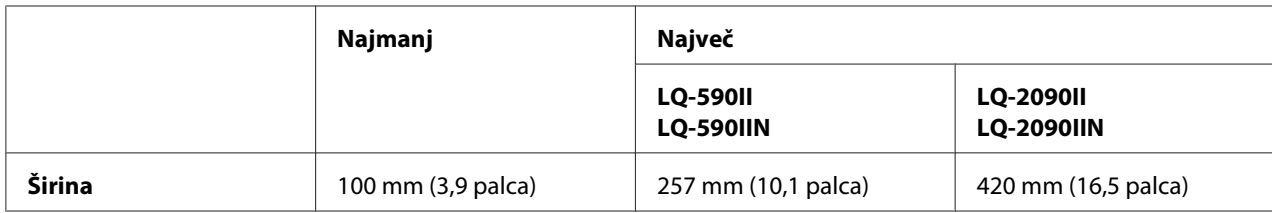

<span id="page-158-0"></span>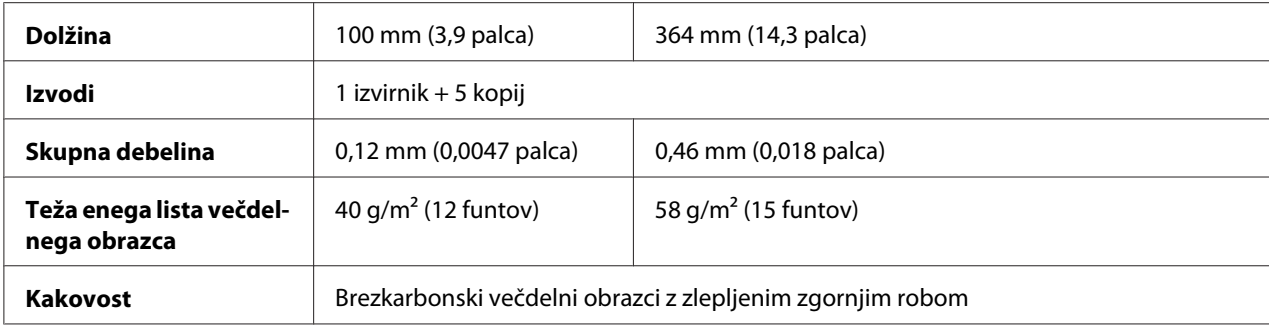

### **Kartice**

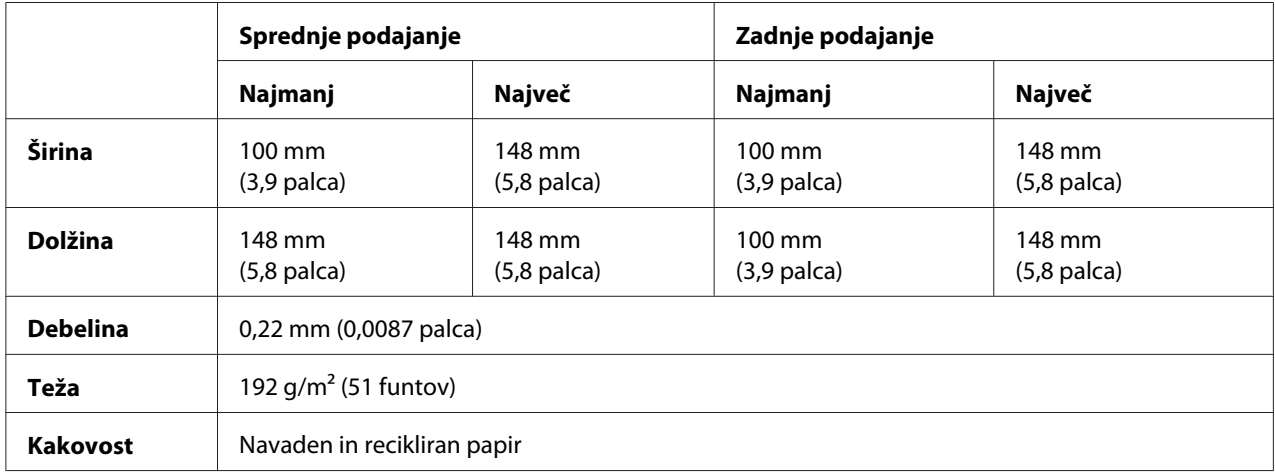

### **Neskončni papir (navadni in večdelni):**

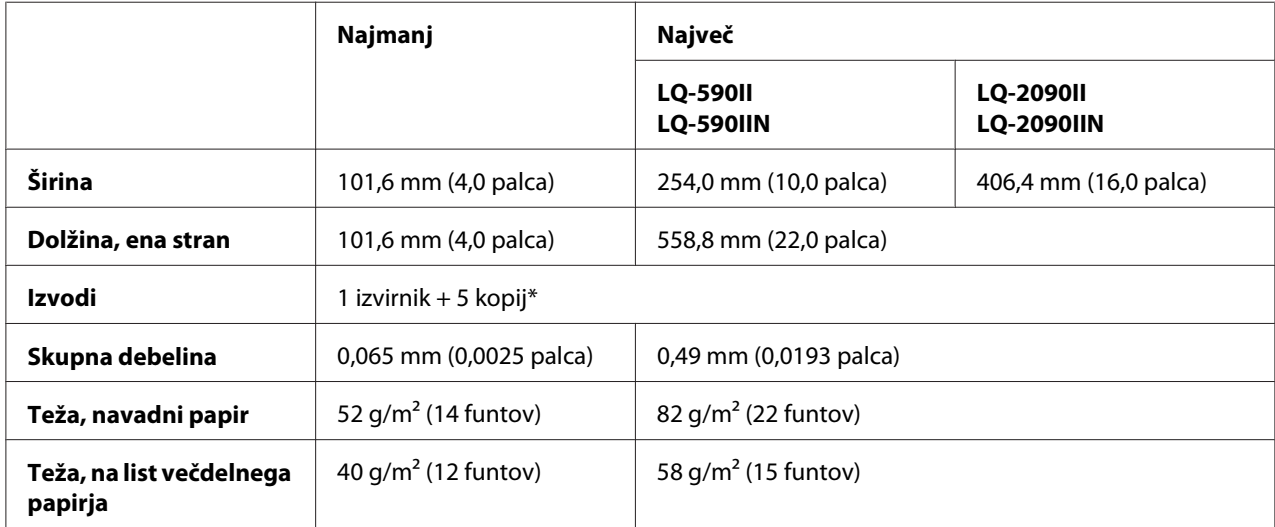

<span id="page-159-0"></span>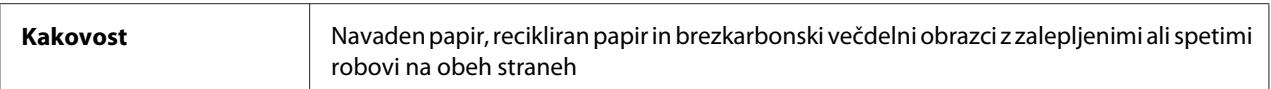

\* Če je nameščen sprednji ali spodnji vlečni podajalnik neskončnega papirja, lahko v običajnih razmerah uporabite do 7 kopij (1 izvirnik + 6 kopij).

### *Opomba:*

- ❏ *V zadnjo režo ne nalagajte debelega papirja, kot so večdelni obrazci s šestimi ali sedmimi deli.*
- ❏ *Razmerje med obrezano in neobrezano dolžino ob perforaciji naj bo med 3 : 1 in 5 : 1.*
- ❏ *Debelina perforacije naj v raztegnjenem stanju znaša 1 mm ali manj.*
- ❏ *Perforacija med stranmi naj ne sega do robov papirja. Neobrezana dolžina robov naj bo 1 mm ali več.*
- ❏ *Vodoravna in navpična perforacija se ne smeta prekrižati.*
- ❏ *Če tiskate na papir s sponkami (enojnimi ali dvojnimi), bo kakovost tiska morda manjša.*

#### **Neskončne nalepke (le za sprednji in spodnji vhod):**

#### *Opomba:*

*Uporabljajte le nalepke, ki so na neskončno dolgih spodnjih papirjih.*

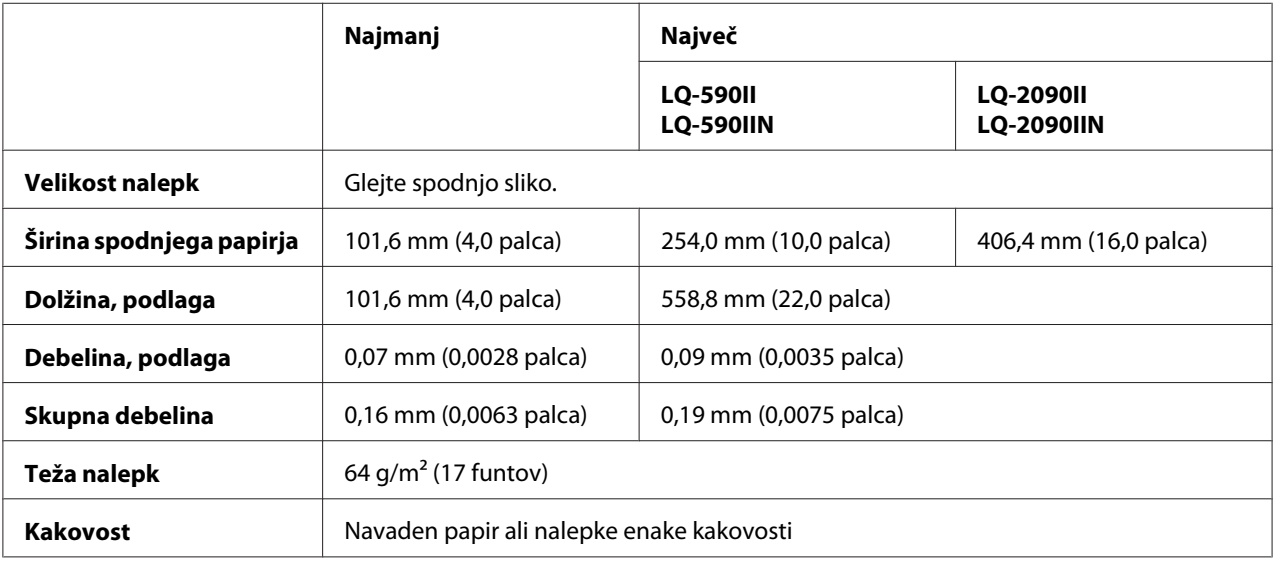

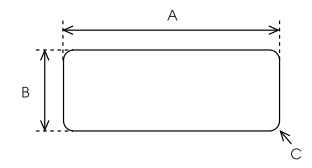

- <span id="page-160-0"></span>A. Najmanj 63,5 mm (2,5 palca)
- B. Najmanj 23,8 mm (15/16 palca)
- C. Polmer kota = najmanj 2,5 mm (0,1 palca)

### **Ovojnice (samo zadnji vhod):**

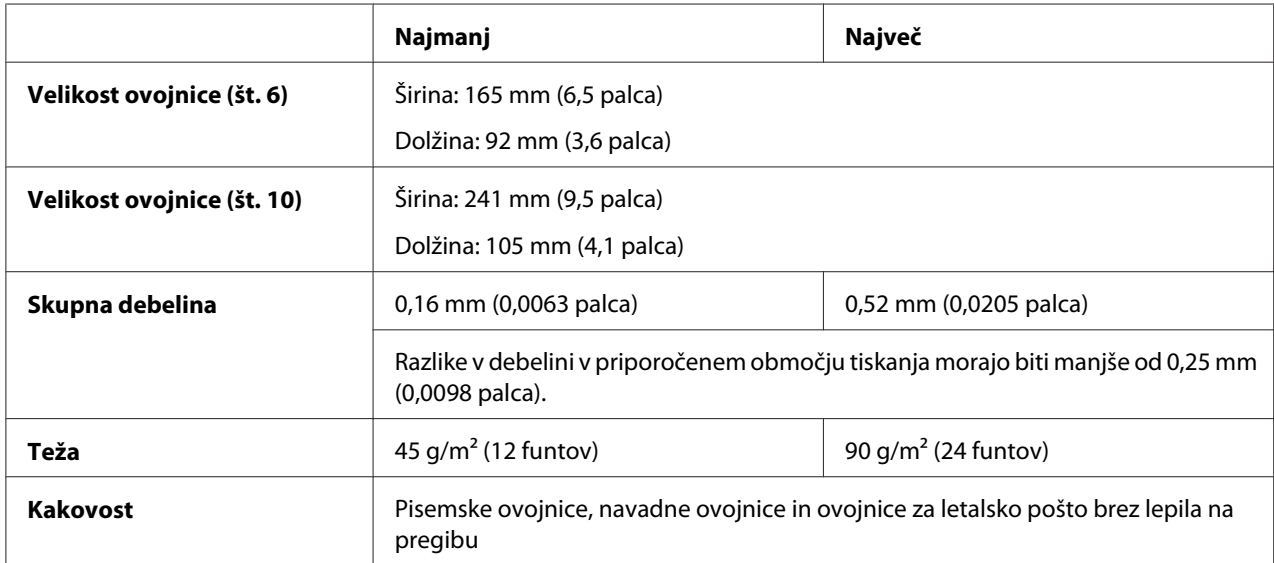

### **Papir v zvitku (le zadnji vhod z izbirnim držalom za papir v zvitku):**

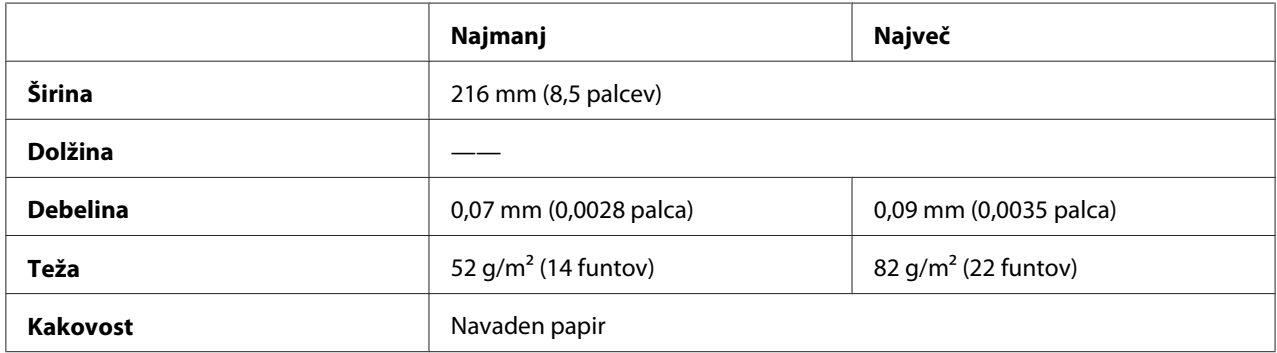

## *Priporočeno področje tiska*

#### *Opomba:*

*Tiskanje poteka najbolj kakovostno znotraj priporočenega območja tiskanja. Izven tega območja tiskalnik morda ne bo tiskal.*

### **Posamezni listi:**

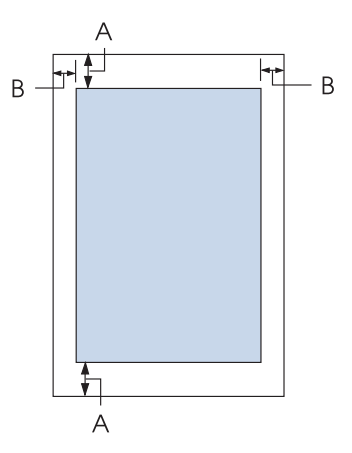

- A Najmanjša širina zgornjega in spodnjega roba je 4,2 mm (0,17 palca).
- B LQ-590II/LQ-590IIN:

Najmanjši levi in desni rob je 3 mm (0,12 palca). Največja širina področja tiskanja je 203,2 mm (8,0 palcev). Pri papirju, širšem od 209,2 mm (8,2 palca), se stranski robovi sorazmerno povečajo.

LQ-2090II/LQ-2090IIN:

Najmanjši levi in desni rob je 3 mm (0,12 palca).

Največja širina območja za tiskanje je 345,4 mm (13,6 palca). Pri papirju, širšem od 351,4 mm (13,8 palca), se stranski robovi sorazmerno povečajo.

### **Neskončni papir:**

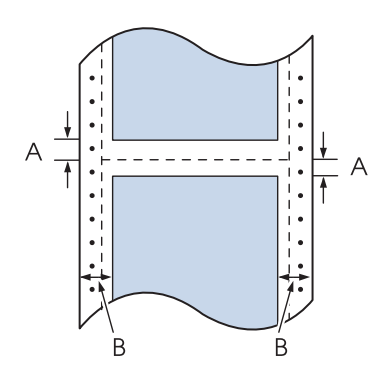

A Najmanjša širina zgornjega in spodnjega roba (pod perforacijo in nad njo) je 4,2 mm (0,17 palca).

### B LQ-590II/LQ-590IIN:

Najmanjša širina levega in desnega roba je 13 mm (0,51 palca). Največja širina področja tiskanja je 203,2 mm (8,0 palcev). Pri papirju, širšem od 229,2 mm (9,0 palca), se stranski robovi sorazmerno povečajo.

### LQ-2090II/LQ-2090IIN:

Najmanjša širina levega in desnega roba je 13 mm (0,51 palca). Največja širina območja za tiskanje je 345,4 mm (13,6 palca). Pri papirju, širšem od 371,4 mm (14,6 palca), se stranski robovi sorazmerno povečajo.

### **Ovojnice:**

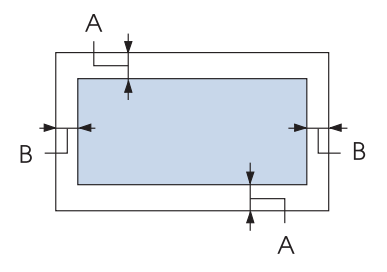

- A Najmanjša širina zgornjega in spodnjega roba je 4,2 mm (0,17 palca).
- B Najmanjši levi in desni rob je 3 mm (0,12 palca).

### **Papir v zvitku:**

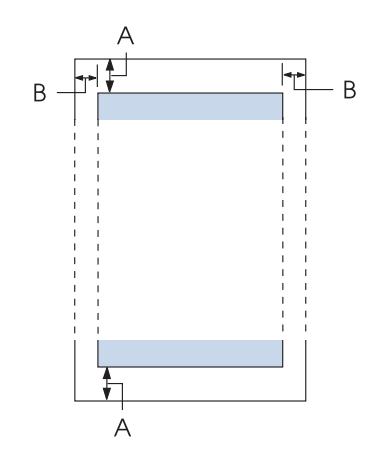

A Najmanjša širina zgornjega in spodnjega roba je 4,2 mm (0,17 palca).

<span id="page-163-0"></span>B Najmanjši levi in desni rob je 3 mm (0,12 palca). Največja širina področja tiskanja je 203,2 mm (8,0 palcev).

## *Seznami ukazov*

Tiskalnik podpira naslednje kontrolne kode Epson ESC/P2 in kontrolne kode za posnemanje IBM PPDS.

Za več informacij o ukazih se obrnite na službo za stranke družbe Epson. Podrobnosti najdete v razdelku ["Stik s službo za podporo strankam" na strani 124.](#page-123-0)

## *Ukazne kode Epson ESC/P*

Če v programu za tiskanje izberete tiskalnik Epson ESC/P, lahko uporabljate napredne pisave in grafiko.

Splošno upravljanje: ESC @, ESC U, ESC EM

Podajanje papirja: FF, LF, ESC 0, ESC 2, ESC 3, ESC+, CR

Oblika strani: ESC (C, ESC C, ESC C 0, ESC Q, ESC l, ESC (c, ESC N, ESC O

Premik položaja za tiskanje: ESC \$, ESC \, ESC (V, ESC (v, ESC D, HT, ESC B, VT, ESC J

Izbiranje pisav: ESC k, ESC x, ESC y, ESC X, ESC P, ESC M, ESC g, ESC p, ESC 4, ESC 5, ESC E, ESC F, ESC !

Izboljšave pisav: ESC W, DC4, SO, DC2, SI, ESC w, ESC G, ESC H, ESC T, ESC S, ESC -, ESC q

Razmik: ESC Space, ESC c, ESC (U

Obravnavanje znakov: ESC t, ESC ( t, ESC R, ESC %, ESC &, ESC :, ESC 6, ESC 7, ESC (^ Bitna slika: ESC \*

Črtna koda: ESC ( B, ESC |

## *Ukazne kode za posnemanje tiskalnika IBM PPDS*

Ta tiskalnik s temi ukazi posnema tiskalnik IBM Proprinter.

Splošno upravljanje: NUL, DC3, ESC j, BEL, CAN, DC1, ESC Q, ESC [ K, ESC U

Podajanje papirja: FF, LF, ESC 5, ESC A, ESC 0, ESC 1, ESC 2, ESC 3, ESC 3 (AGM\*1), CR, ESC ]

Oblika strani: ESC C, ESC C0, ESC X, ESC N, ESC O, ESC 4

Premik položaja za tiskanje: ESC d, ESC R, ESC D, HT, ESC B, VT, ESC J, ESC 3  $(AGM^*^1)$ 

Izbiranje pisav: DC2, ESC P, ESC :, ESC E, ESC F, ESC I, ESC [d, ESC [I

Izboljšave pisav: DC4, SO, ESC SO, ESC W, ESC [ @, SI, ESC SI, ESC G, ESC H, ESC T, ESC S, ESC -, ESC \_, ESC [-

Razmik: BS, SP

Obravnavanje znakov: ESC 6, ESC 7, ESC  $[T, ESC \wedge, ESC \wedge$ 

Bitna slika: ESC K, ESC L, ESC Y, ESC Z, ESC  $[g, ESC^*(AGM^*])$ 

Črtna koda: ESC [f, ESC [p <span id="page-165-0"></span>Prenos:  $\text{ESC} = \text{(ni ukaza)}$ 

\*1 alternativni grafični način

## *Standardi in odobritve*

### !*Opozorilo:*

❏ *Izdelek sodi v razred A. V domačem okolju lahko izdelek povzroči radijske motnje. V tem primeru mora uporabnik ustrezno ukrepati.*

- ❏ *Če v tiskalnik priključite neoklopljeni vmesniški kabel, naprava ne bo več v skladu s standardi o elektromagnetni združljivosti (EMC).*
- ❏ *Opozarjamo vas, da lahko zaradi sprememb ali prilagoditev, ki jih družba Seiko Epson Corporation ni izrecno odobrila, izgubite pravico do uporabe te opreme.*

## *Varnostne odobritve*

### *Za uporabnike v ZDA in Kanadi*

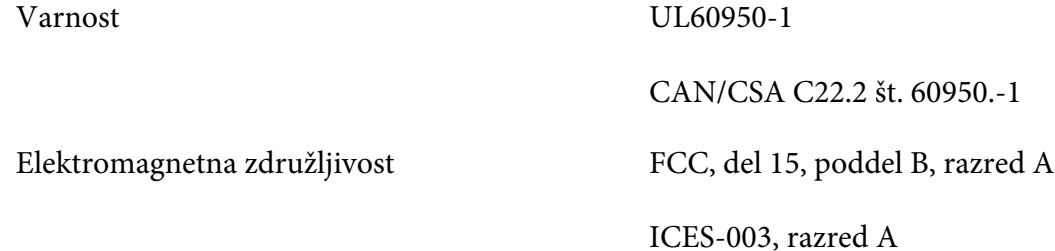

### *Opomba:*

*Oprema je bila preizkušena in izpolnjuje omejitve za digitalne naprave razreda A, določene v 15. delu pravil agencije FCC. Namen omejitev je zagotoviti razumno zaščito pred škodljivimi motnjami, kadar se oprema uporablja v poslovnem okolju. Ta oprema proizvaja, uporablja in lahko oddaja radiofrekvenčno energijo, zato lahko, če ni nameščena in uporabljana v skladu z navodili za uporabo, povzroči škodljive motnje radijskih komunikacij.*

*Obstaja verjetnost, da bi uporaba opreme v bivalnem okolju lahko povzročila škodljive motnje, ki bi jih uporabnik moral odpraviti na lastne stroške.*

### <span id="page-166-0"></span>*Za uporabnike v Evropi*

Ti modeli imajo oznako CE in so skladni z vsemi veljavnimi direktivami EU. Za podrobnejše informacije obiščite naslednje spletno mesto, kjer je objavljena celotna deklaracija o skladnosti skupaj s sklici na direktive in usklajene standarde, na podlagi katerih je izdana izjava o skladnosti.

<https://www.epson.eu/conformity>

LQ-590II: PB33A LQ-590IIN: PB33B LQ-2090II: PB34A LQ-2090IIN: PB34B

## *Čiščenje tiskalnika*

Da bo tiskalnik deloval čim bolje, ga je treba nekajkrat na leto temeljito očistiti.

Tiskalnik očistite takole:

- 1. Iz tiskalnika odstranite papir in ga izključite.
- 2. Odstranite vodilo za liste. Če je nameščen dodatni podajalnik posameznih listov, ga odstranite.
- 3. Z mehko krtačko z ohišja in vodila za liste pazljivo odstranite ves prah in umazanijo.
- 4. Če sta ohišje in vodilo za liste še vedno umazana, ju obrišite s čisto, mehko krpo, ki ste jo navlažili z blago raztopino čistila in vode. Pustite pokrov tiskalnika in sprednji pokrov zaprta, da preprečite uhajanje vode v notranjost tiskalnika.

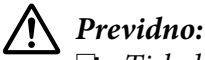

❏ *Tiskalnika ne čistite z alkoholi ali razredčili. Te tekočine lahko poškodujejo dele tiskalnika in ohišje.*

- ❏ *Pazite, da ne zmočite tiskalnega mehanizma ali elektronskih delov.*
- ❏ *Ne uporabljajte trdih ali grobih krtač.*

Notranjosti tiskalnika ne škropite z mazivi. Neprimerna maziva lahko poškodujejo tiskalni mehanizem. Če menite, da je tiskalni mehanizem treba namazati, se obrnite na prodajalca tiskalnikov Epson.

## <span id="page-167-0"></span>*Prevoz tiskalnika*

Če morate tiskalnik prenesti drugam, ga skrbno zapakirajte v originalno ovojnino in škatlo.

Pri tem upoštevajte ta navodila:

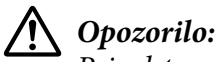

*Pri odstranjevanju kasete s trakom boste morali ročno premakniti tiskalno glavo. Če ste tiskalnik pravkar uporabljali, je tiskalna glava morda vroča; preden se je dotaknete, naj se nekaj minut ohlaja.*

- 1. Iz tiskalnika odstranite papir. Izklopite tiskalnik.
- 2. Napajalni kabel izklopite iz vtičnice, nato iz tiskalnika iztaknite vmesniški kabel. Če je nameščen dodatni podajalnik posameznih listov, ga odstranite.
- 3. Odstranite vodilo za liste. Če je nameščena dodatna oprema, jo odstranite in zapakirajte v prvotno embalažo.
- 4. Prepričajte se, da tiskalna glava ni vroča. Nato odstranite kartušo s črnilom po postopku, opisanem v razdelku ["Zamenjava kasete s trakom" na strani 128.](#page-127-0)
- 5. Napenjalna enota za papir mora biti nameščena, podajalnik neskončnega papirja pa mora biti v zadnjem potisnem položaju. (Navodila za nameščanje najdete v razdelku ["Namestitev](#page-21-0) [podajalnika neskončnega papirja v zadnji potisni položaj" na strani 22](#page-21-0).) Pokrov tiskalnika in sprednji pokrov morata biti zaprta.
- 6. Po potrebi zapakirajte tiskalnik, vodilo za liste, kaseto s trakom, krilce, podajalnik neskončnega papirja, žično oporo in napajalni kabel v prvotno embalažo in jih zložite v originalno škatlo tiskalnika.

## *Slovarček*

#### **ASCII**

Ameriška standardna koda za izmenjavo informacij (American Standard Code for Information Interchange). Standardizirani kodirni sistem za dodeljevanje številčnih kod črkam in simbolom.

#### **samodejni pomik po vrsticah**

Ko je ta možnost vklopljena v načinu za določanje privzetih nastavitev, vsaki kodi za premik tiskalne glave na začetek vrstice (CR) samodejno sledi koda za pomik za eno vrstico (LF).

#### **dvosmerno tiskanje**

Tiskanje, pri katerem tiskalna glava tiska v obeh smereh (dvosmerno). Tako je hitrost tiskanja večja, vendar je lahko natančnost navpične poravnave manjša. Dvosmerno tiskanje je standardni način delovanja tega tiskalnika.

#### **medpomnilnik**

Del tiskalniškega pomnilnika za shranjevanje podatkov pred tiskanjem.

**tabela znakov** Zbirka črk, številk in simbolov, ki tvori nabor znakov za določen jezik.

**znaki na palec (cpi)** Mera za velikost besedilnih znakov.

#### **neskončni papir**

Papir, ki ima na obeh straneh luknjice za zobnik, med stranmi pa je perforiran. Dobavlja se prepognjen, v svežnju. Imenujemo ga tudi zloženi papir.

#### **ukazna koda**

Posebna koda za upravljanje tiskalnika, na primer izvajanje pomika v novo vrstico ali podajanja po vrsticah.

#### **cpi**

Mera za velikost besedilnih znakov.

#### **podajalnik posameznih listov**

Dodatna snemljiva naprava, ki samodejno podaja posamezne liste papirja v tiskalnik.

#### **izpis podatkov**

Način odpravljanja težav, ki pomaga pri ugotavljanju vzrokov težav v komunikaciji med računalnikom in tiskalnikom. Tiskalnik v načinu delovanja za tiskanje šestnajstiškega izpisa vsako kodo, ki jo prejme od računalnika, natisne v šestnajstiških vrednostih in v znakih ASCII. Pravimo mu tudi šestnajstiški izpis podatkov.

#### **privzeto**

Vrednost, ki začne veljati, ko napravo vklopite, ponastavite ali inicializirate.

#### **matrično tiskanje**

Način tiskanja, pri katerem se vsaka črka ali simbol oblikuje z vzorcem (matrico) posameznih pik.

#### **osnutek**

Način tiskanja, ki ga tiskalnik uporabi, ko za pisavo izberete Draft. Ta pisava se tiska z manj pikami na znak, tako da je tiskanje hitrejše.

#### **gonilnik**

Programska oprema, ki iz računalnika pošilja ukaze za uporabo funkcij določenega tiskalnika.

#### **ESC/P** ®

Kratica za standardno kodo za tiskalnike EPSON (EPSON Standard Code for Printers). To je sistem ukazov, s katerim računalnik upravlja tiskalnik. Je standarden za vse tiskalnike EPSON, podpira pa ga večina programov za osebne računalnike.

**ESC/P 2**™ Izboljšana različica ukaznega jezika ESC/P za tiskalnik. Z ukazi v tem jeziku je mogoče doseči rezultate, podobne tisku laserskega tiskalnika, na primer prilagodljive pisave in izboljšano grafiko.

#### **zloženi papir**

Papir, ki ima na obeh straneh luknjice za zobnik, med stranmi pa je perforiran. Dobavlja se prepognjen, v svežnju. Imenujemo ga tudi neskončni papir.

#### **pisava**

Slog črk, imenovan na primer Roman ali Sans Serif.

#### **podajanje strani (FF)**

Gumb na nadzorni plošči in ukazna koda, ki pomakne papir na naslednji položaj vrha obrazca.

#### **tisk s poltoni**

Metoda, pri kateri se uporabi vzorec pik za prikaz slike. Tisk s poltoni omogoča doseči različne odtenke sive zgolj z uporabo črnih pik ali pa skoraj neskončno število barv zgolj z uporabo nekaj različnih barv pik.

#### **šestnajstiški izpis**

Način odpravljanja težav, ki pomaga pri ugotavljanju vzrokov težav v komunikaciji med računalnikom in tiskalnikom. Tiskalnik v načinu delovanja za tiskanje šestnajstiškega izpisa vsako kodo, ki jo prejme od računalnika, natisne v šestnajstiških vrednostih in v znakih ASCII. Pravimo mu tudi izpis podatkov.

#### **hitro tiskanje osnutka**

Način tiskanja osnutka, ki ga lahko izberete v načinu za določanje privzetih nastavitev. Pri hitrem tiskanju osnutka je število pik na znak zelo majhno, zato je tiskanje izredno hitro.

#### **vmesnik**

Povezava med računalnikom in tiskalnikom, po kateri se podatki za tiskanje prenesejo v tiskalnik.

#### **ležeče**

Tiskanje, ki je na strani usmerjeno ležeče. Taka usmeritev ustvari stran, ki je bolj široka kot visoka in je uporabna pri tiskanju razpredelnic.

#### **najboljša kakovost tiskanja (LQ)**

Način tiskanja, pri katerem je uporabljena druga pisava, ne pisava Draft. Znaki, natisnjeni pri najboljši kakovosti, so bolj berljivi in lepšega videza, tiskanje pa je počasnejše.

#### **pomik po vrsticah (LF)**

Gumb na nadzorni plošči in ukazna koda, ki papir premakne za eno vrstico naprej.

#### **položaj za vstavljanje**

Položaj, v katerega tiskalnik samodejno postavi papir.

#### **mikroprilagajanje**

Funkcija tiskalnika, ki omogoča natančno prilagoditev položaja za trganje in položaja vrha obrazca.

#### **položaji papirja**

Pri tiskanju na neskončni papir so na voljo trije položaji papirja: pripravljenost, trganje in vrh obrazca. Za tiskanje na posamezne liste je na voljo le položaj vrha obrazca.

#### **velikost znakov**

Velikost pisave, ki je izmerjena v številu znakov na palec (cpi). Standard je 10 cpi.

#### **valj**

Črn ploščat del, ki je podlaga za papir med tiskanjem.

#### **pokončno**

Tiskanje, ki je na strani usmerjeno pokončno (v nasprotju z ležečim, pri katerem je tiskanje na strani usmerjeno ležeče). To je standardna usmeritev za tiskanje pisem ali dokumentov.

#### **gonilnik tiskalnika**

Programska oprema, ki iz računalnika pošilja ukaze za uporabo funkcij določenega tiskalnika.

#### **položaj začetka tiskanja**

Vodoravno mesto na papirju, ki ga tiskalnik prepozna kot prvi stolpec, ki ga je mogoče natisniti. Položaj začetka tiskanja lahko prilagodite s pomočjo nadzorne plošče.

#### **sorazmerna pisava**

Pisava, pri kateri je prostor v vodoravni smeri, ki ga znaki zasedajo, odvisen od širine znakov. Prostor, ki ga zaseda velika tiskana črka »M«, je torej večji od prostora, ki ga zaseda mala tiskana črka »l«.

#### **priporočeno področje tiskanja**

Območje na strani, kamor tiskalnik lahko tiska. Zaradi robov je manjše kot list papirja.

#### **ponastavitev**

Povrnitev nastavitev tiskalnika na privzete vrednosti.

#### **ločljivost**

Merilo količine podrobnosti, ki jih je mogoče upodobiti. Ločljivost natisnjene slike se meri s številom pik na palec (dpi).

#### **samopreizkus**

Način preverjanja delovanja tiskalnika. Tiskalnik med samopreizkusom natisne znake, shranjene v pomnilniku ROM (Read Only Memory – bralni pomnilnik).

#### **položaj pripravljenosti**

Položaj neskončnega papirja, ko je pritrjen na podajalnik neskončnega papirja, vendar ni vstavljen v tiskalnik.

#### **trganje**

Gumb na nadzorni plošči, ki perforacijo neskončnega papirja premakne na položaj za trganje, nato pa papir vrne na položaj vrha obrazca.

#### **položaj za trganje**

Položaj, na katerega tiskalnik premakne papir, kadar je vklopljen samodejni premik na položaj za trganje. S funkcijo za mikroprilagajanje lahko položaj za trganje prilagodite tako, da je perforacija papirja poravnana z robom za trganje.

#### **položaj vrha obrazca**

Mesto na papirju, ki ga tiskalnik prepozna kot prvo vrstico, ki jo je mogoče natisniti. To je privzeta nastavitev zgornjega roba.

#### **enosmerno tiskanje**

Tiskanje, pri katerem tiskalna glava tiska samo v eni smeri. Enosmerno tiskanje je uporabno pri tiskanju slik, ker natančno poravnava navpične črte. Enosmerno tiskanje izberete v načinu delovanja za določanje privzetih nastavitev.

## Stvarno kazalo

## $\overline{A}$

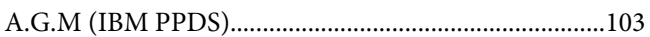

## Č

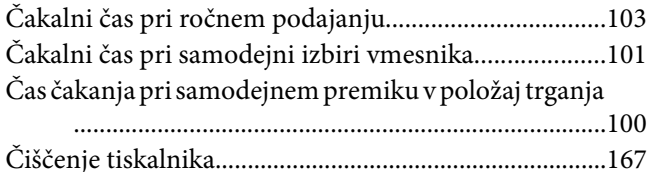

### D

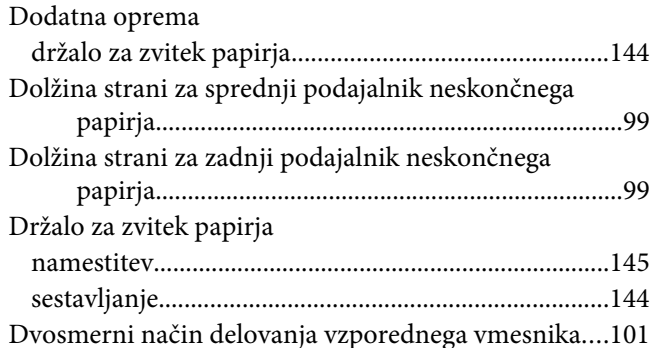

## $\boldsymbol{E}$

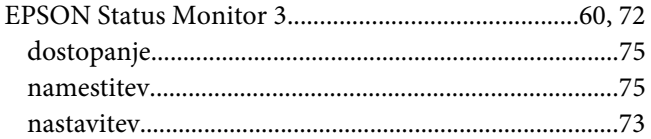

### $\overline{F}$

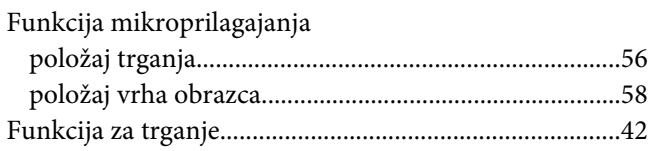

## $\overline{G}$

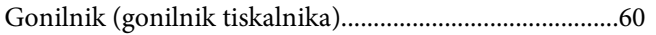

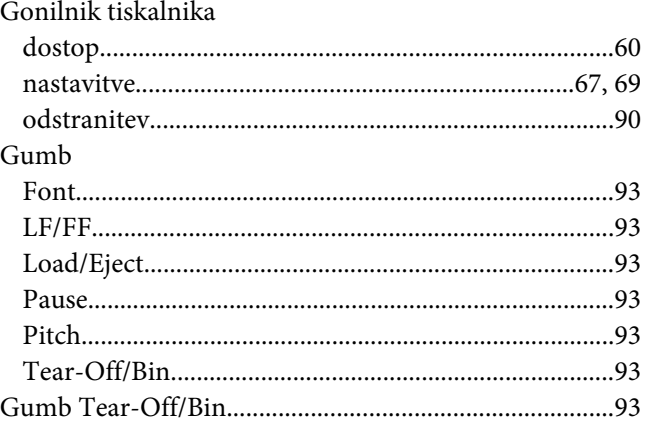

### $H$

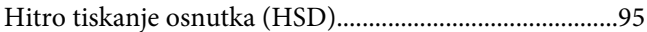

### $\mathbf{I}$

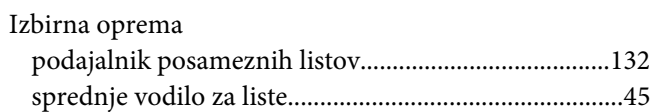

## $\boldsymbol{K}$

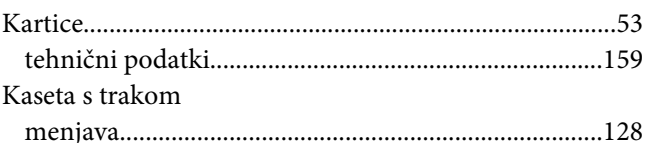

### $\boldsymbol{M}$

Mednarodni nabor znakov za tabelo ležečega tiska.....102

### $\boldsymbol{N}$

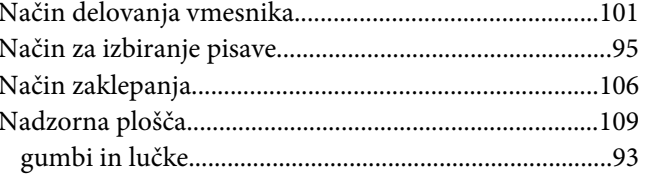

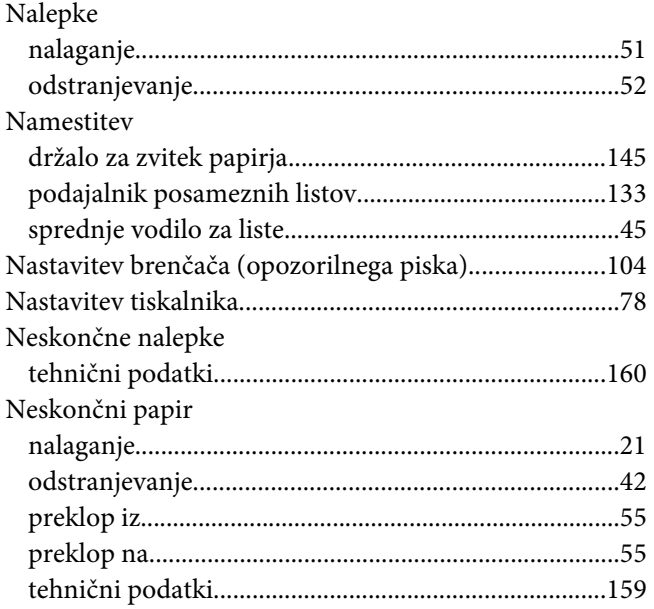

## $\boldsymbol{o}$

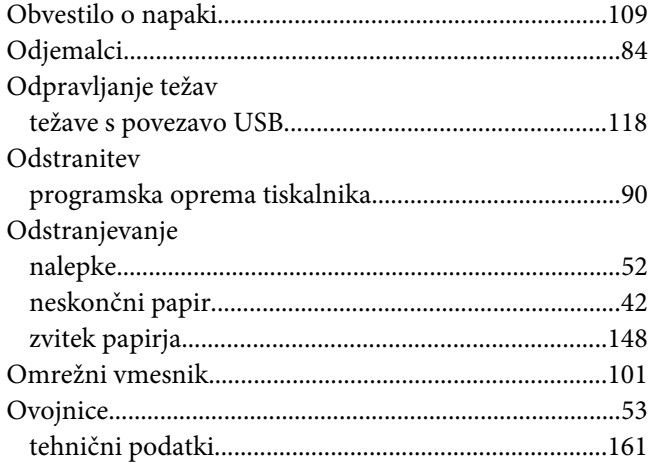

## $\boldsymbol{P}$

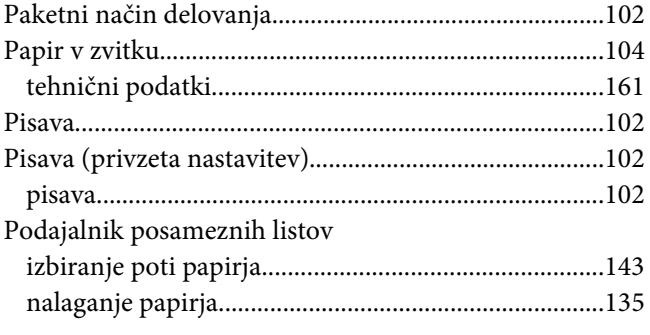

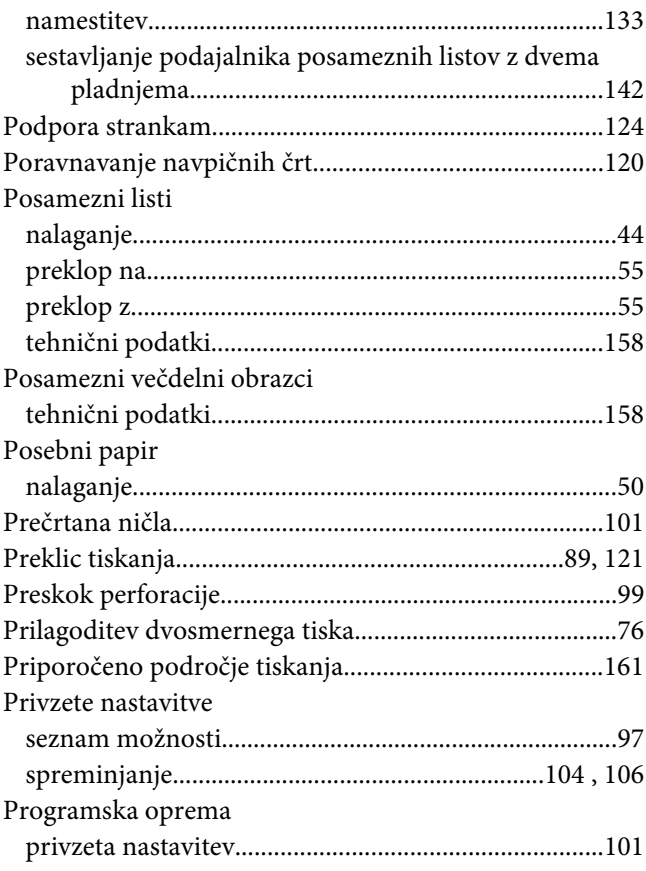

## $\mathsf{S}$

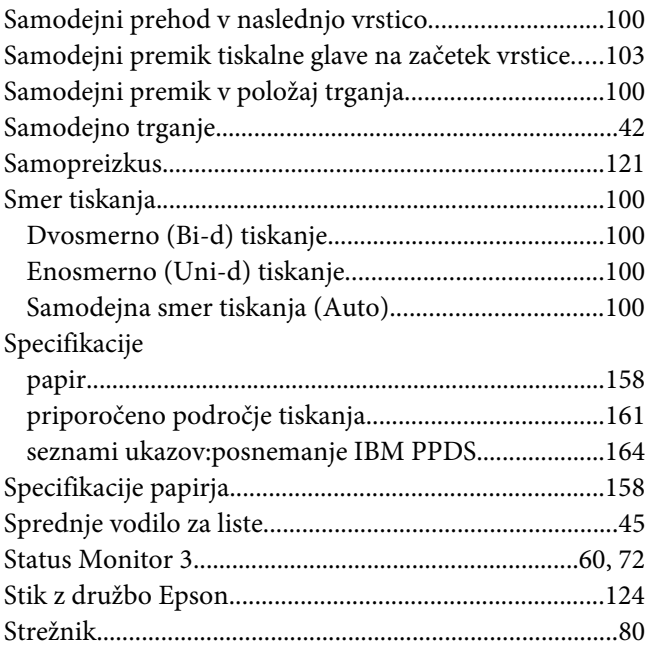

## $\check{\mathsf{S}}$

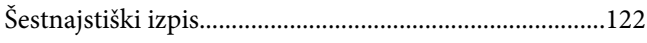

## $\overline{I}$

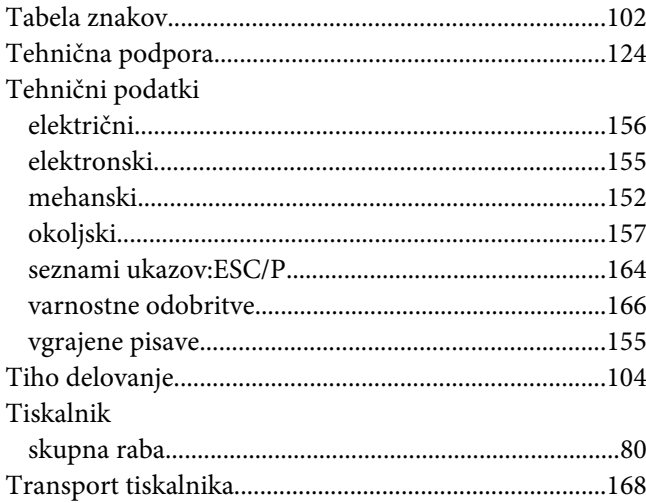

### $\boldsymbol{V}$

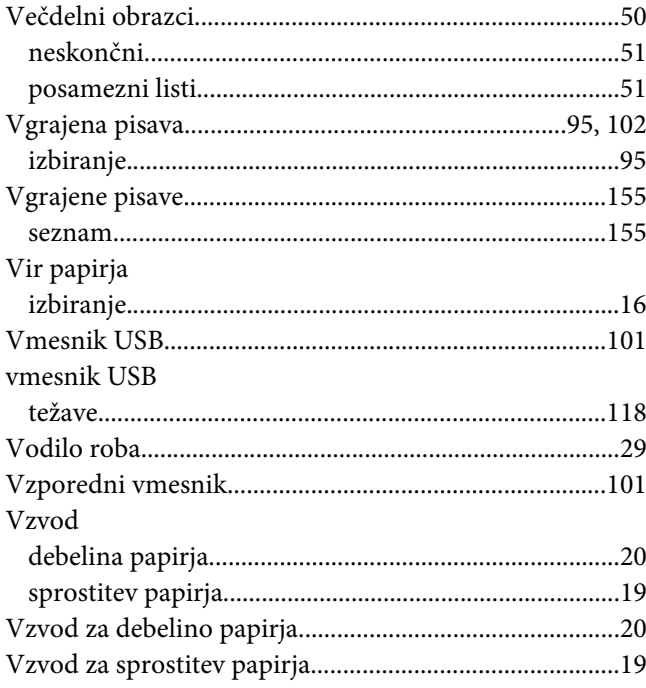

## Z

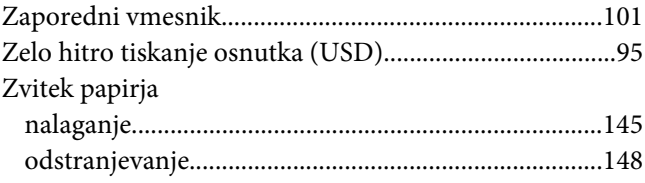